# **SAMSUNG**

# E-MANUAL

Dziękujemy za zakup produktu firmy Samsung. Aby uzyskać dostęp do pełnej obsługi, prosimy zarejestrować produkt na stronie

www.samsung.com

Modelu \_\_\_\_\_\_\_\_\_\_\_\_\_\_\_ Numer seryjny \_

Aby bezpośrednio przejść do strony zawierającej informacje dotyczące korzystania z instrukcji dla osób niedowidzących, wybierz poniższe łącze Poznaj ekran Menu.

Łącze " Poznaj ekran Menu"

# Spis treści

# [Przewodnik](#page-5-0)

#### [Połączenia](#page-5-0)

- [Przewodnik połączeń](#page-5-0)
- [Podłączanie następujących urządzeń: Antenna \(Antena\)](#page-7-0)
- [Łączenie z siecią](#page-8-0)
- [Wyświetlanie ekranu urządzenia mobilnego na TV](#page-13-0)
- [Kable połączeniowe do urządzeń zewnętrznych](#page-15-0)
- [Przełączanie urządzeń zewnętrznych podłączonych do TV](#page-17-0)
- [Uwagi dotyczące połączeń](#page-20-0)

#### [Pilot i urządzenia peryferyjne](#page-23-0)

- [Informacje o Pilot Samsung Smart \(QLED TV/The Frame/](#page-23-0) [seria S8\\*C/S9\\*C/seria CU8/model CU77\\*\\*\)](#page-23-0)
- [Informacje o Pilot \(seria CU6/CU7/BEC\) \(z wyjątkiem modelu](#page-26-0) [CU77\\*\\*\)](#page-26-0)
- [Podłączanie pilota Pilot Samsung Smart do TV](#page-29-0)
- [Sterowanie urządzeniami zewnętrznymi za pomocą pilota](#page-30-0) Samsung — korzystanie z pilota Konfiguracja uniw. pilota
- [Dowiedz się, jak używać Pilot Samsung Smart](#page-30-0)
- [Korzystanie z funkcji Anynet+ \(HDMI-CEC\)](#page-31-0)
- [Sterowanie TV za pomocą klawiatury, myszy lub gamepada](#page-32-0)
- [Wprowadzanie tekstu za pomocą ekranowej klawiatury](#page-36-0) [wirtualnej](#page-36-0)

#### [Funkcje Smart](#page-38-0)

- [Korzystanie z funkcji Smart Hub](#page-38-0)
- [Korzystanie z trybu Ambient](#page-43-0)
- [Korzystanie z trybu Sztuka](#page-49-0)
- [Korzystanie z funkcji Samsung Gaming Hub](#page-57-0)
- [Informacje o Pliki Pierwszy ekran](#page-60-0)
- [Informacje o Menu Pierwszy ekran](#page-63-0)
- [Korzystanie z konta Samsung](#page-68-0)
- [Korzystanie z funkcji Skrót](#page-70-0)
- [Korzystanie z funkcji Workspace](#page-73-0)
- [Korzystanie z usługi Apps](#page-80-0)
- [Korzystanie z funkcji e-Manual](#page-84-0)
- [Korzystanie z funkcji Internet](#page-86-0)
- [Korzystanie z funkcji SmartThings](#page-87-0)
- 93 Odtwarzanie zdjęć/filmów/utworów muzycznych
- [Korzystanie z funkcji Multi View](#page-98-0)
- [Korzystanie z funkcji Bixby](#page-100-0)
- [Korzystanie z funkcji Pasek gry](#page-105-0)
- [Korzystanie z funkcji Auracast](#page-110-0)

#### [Oglądanie z użyciem TV](#page-111-0)

- 112 Korzystanie z funkcii Przewodnik
- [Nagrywanie programów](#page-115-0)
- [Ustawianie funkcji zaplanowanego oglądania](#page-118-0)
- [Korzystanie z funkcji Timeshift](#page-119-0)
- [Przyciski i funkcje dostępne podczas nagrywania programu](#page-120-0) [lub korzystania z funkcji Timeshift](#page-120-0)
- [Korzystanie z listy kanałów](#page-122-0)
- [Korzystanie z funkcji edycji kanałów](#page-124-0)
- [Korzystanie z osobistej listy ulubionych](#page-126-0)
- [Funkcje ułatwiające oglądanie telewizji](#page-127-0)
- [Obraz oraz Dźwięk](#page-134-0)
	- [Korzystanie z funkcji Tryb inteligentny](#page-134-0)
	- [Regulacja jakości obrazu](#page-137-0)
	- [Funkcje obsługi obrazu](#page-141-0)
	- [Ustawianie środowiska oglądania dla urządzeń](#page-143-0) [zewnętrznych](#page-143-0)
	- 148 Konfigurowanie ustawień funkcji Tryb dźwięku oraz [Ustawienia eksperckie](#page-147-0)
	- [Korzystanie z funkcji obsługi dźwięku](#page-149-0)

#### [System oraz Pomoc techn.](#page-152-0)

- [Korzystanie z funkcji czasowych i czasomierzy](#page-152-0)
- [Korzystanie z funkcji Oszczędzanie energii](#page-155-0)
- [Korzystanie z funkcji pielęgnacji panelu](#page-157-0)
- [Aktualizacja oprogramowania TV](#page-158-0)
- [Korzystanie z funkcji Ustawienia rodzicielskie](#page-159-0)
- [Funkcje audio i wideo dla osób niedowidzących i](#page-160-0) [niedosłyszących](#page-160-0)
- [Korzystanie z funkcji głosowych](#page-166-0)
- [Korzystanie z innych funkcji](#page-167-0)
- [HbbTV](#page-170-0)
- [Korzystanie z kart TV \("karta CI lub CI+"\)](#page-171-0)
- [Funkcja telegazety](#page-174-0)

#### [Środki ostrożności i uwagi](#page-178-0)

- [Zanim skorzystasz z funkcji Nagrywanie i Timeshift](#page-178-0)
- [Obsługiwane opcje dźwięku emisji](#page-180-0)
- [Przeczytaj przed użyciem funkcji Apps](#page-181-0)
- [Przeczytaj przed skorzystaniem z funkcji Internet](#page-182-0)
- [Przeczytaj przed odtwarzaniem plików zdjęć, wideo lub](#page-184-0) [muzyki](#page-184-0)
- [Przeczytać po zainstalowaniu TV](#page-201-0)
- [Obsługiwane rozdzielczości sygnałów wejściowych UHD](#page-202-0)
- [Rozdzielczości dla sygnałów wejściowych obsługiwanych](#page-203-0) [przez modele 8K \(serii QN7\\*\\*C lub nowsze\)](#page-203-0)
- [Obsługiwane rozdzielczości dla funkcji FreeSync \(VRR\)](#page-204-0)
- [Przeczytaj przed podłączeniem komputera \(obsługiwane](#page-205-0) [rozdzielczości\)](#page-205-0)
- [Obsługiwane rozdzielczości sygnałów wideo](#page-208-0)
- [Przeczytaj przed użyciem urządzeń Bluetooth](#page-210-0)
- [Licencje i inne informacje](#page-211-0)

## [Rozwiązywanie problemów](#page-213-0)

#### [Problemy z obrazem](#page-213-0)

- [Ekran miga lub jest ciemny](#page-213-0)
- [Obraz nie jest jasny lub kolory obrazu nie są wyraźne](#page-214-0)
- [Kolory obrazu są czarno-białe lub nie wyglądają tak, jak](#page-215-0) [powinny wyglądać](#page-215-0)
- [TV samoczynnie się wyłącza](#page-215-0)
- [Nie można wyłączyć telewizora TV \(The Frame TV\).](#page-216-0)
- [Nie można włączyć](#page-216-0)
- [TV pozostaje włączony lub nie włącza się automatycznie.](#page-216-0)
- [Nie można znaleźć kanału](#page-217-0)
- [Jakość obrazu w TV odbiega od jakości, która była](#page-217-0) [prezentowana w sklepie.](#page-217-0)
- 218 Wyświetlany film jest rozmazany
- [Występują zniekształcenia obrazu.](#page-218-0)
- [Przy krawędzi ekranu widoczna jest przerywana linia.](#page-218-0)
- [Obraz nie jest wyświetlany na pełnym ekranie.](#page-218-0)
- [Funkcja Napisy w menu TV jest wyłączona.](#page-218-0)
- [Na ekranie TV wyświetlane są napisy.](#page-219-0)
- [Funkcja HDR podłączonego urządzenia zewnętrznego](#page-219-0) [wyłącza się.](#page-219-0)

#### [Problemy z dźwiękiem i szumem](#page-220-0)

- [Jak podłączyć urządzenie audio do urządzenia TV?](#page-220-0)
- [Brak dźwięku lub poziom dźwięku jest zbyt niski przy](#page-220-0) [maksymalnej głośności.](#page-220-0)
- [Obraz jest widoczny, ale nie słychać dźwięku.](#page-220-0)
- [HDMI \(eARC/ARC\) jest podłączone i nie ma dźwięku.](#page-221-0)
- [Głośniki emitują nietypowe dźwięki.](#page-221-0)
- [Dźwięk jest przerywany.](#page-221-0)
- [Za każdym razem, gdy w TV zostanie użyta funkcja lub](#page-222-0) [zostanie zmieniony kanał, TV dźwiękowo sygnalizuje ten](#page-222-0) [fakt. TV objaśnia na głos sceny wideo wyświetlane na](#page-222-0) [ekranie.](#page-222-0)
- [Dźwięk z TV nie jest odtwarzany przez soundbar lub](#page-222-0) [amplituner A/V.](#page-222-0)
- [Dźwięk nie jest wyraźnie słyszalny.](#page-222-0)
- [Nie można regulować głośności urządzenia zewnętrznego.](#page-223-0)

224 [Chcę jednocześnie wyłączać i włączać TV i urządzenie audio.](#page-223-0)

[Problemy z kanałami i transmisją](#page-224-0)

- 225 [W trybie TV wyświetlany jest komunikat "Słaby sygnał lub](#page-224-0) [brak sygnału" lub nie można znaleźć kanału.](#page-224-0)
- 225 [Urządzenie TV nie odbiera wszystkich kanałów.](#page-224-0)
- 226 [Napisy nie są wyświetlane w kanale cyfrowym.](#page-225-0)
- 226 [Funkcja Nadawanie jest wyłączona.](#page-225-0)

#### [Problemy z łącznością z urządzeniami zewnętrznymi](#page-226-0)

- 227 [Wyświetlany jest komunikat "Tryb niedostępny".](#page-226-0)
- 227 [Obraz jest widoczny, ale nie słychać dźwięku.](#page-226-0)
- 227 [Chcę podłączyć komputer lub urządzenie przenośne za](#page-226-0) [pomocą funkcji dublowania ekranu.](#page-226-0)
- 228 [Podczas podłączania TV do urządzenia zewnętrznego nie](#page-227-0) [pojawia się żaden ekran.](#page-227-0)
- 228 [Chcę podłączyć głośnik Bluetooth.](#page-227-0)
- 228 [Ekran komputera nie jest wyświetlany lub miga.](#page-227-0)

#### [Problemy z siecią](#page-228-0)

- 229 [Awaria bezprzewodowego połączenia sieciowego. Nie](#page-228-0) [można połączyć się z punktem dostępu bezprzewodowego.](#page-228-0) [Nie można połączyć się z siecią.](#page-228-0)
- 229 [Awaria przewodowego połączenia sieciowego.](#page-228-0)
- 229 [Nawiązano połączenie z siecią lokalną, ale bez dostępu do](#page-228-0) [Internetu.](#page-228-0)

#### [Problemy z funkcją Anynet+ \(HDMI-CEC\)](#page-229-0)

- 230 [Co to jest Anynet+?](#page-229-0)
- 230 [System Anynet+ nie działa. Podłączone urządzenie nie jest](#page-229-0) [wyświetlane.](#page-229-0)
- 230 [Chcę uruchomić funkcję Anynet+. Chcę również, aby](#page-229-0) [podłączone urządzenia włączały się przy włączaniu TV.](#page-229-0)
- 231 [Chcę wyłączyć funkcję Anynet+. Przy włączaniu innych](#page-230-0) [urządzeń niepotrzebnie włącza się również TV. Podłączone](#page-230-0) [urządzenia \(np. dekoder\) niepotrzebnie wyłączają się wraz](#page-230-0) [z telewizorem.](#page-230-0)
- 231 [Na ekranie pojawi się komunikat "Łączenie z urządzeniem](#page-230-0) [Anynet+" lub "Rozłączanie połączenia z urządzeniem Anynet](#page-230-0)  $+$ "
- 231 [Urządzenie Anynet+ nie odtwarza.](#page-230-0)

#### [Problemy z pilotem](#page-231-0)

232 [Pilot nie działa.](#page-231-0)

232 [Za pomocą pilota TV nie można obsługiwać urządzeń](#page-231-0) [zewnętrznych.](#page-231-0)

#### [Problemy z nagrywaniem](#page-232-0)

- 233 [Nie można korzystać z funkcji Timeshift ani nagrywania.](#page-232-0)
- 233 Nie można nagrać filmów odbieranych z urządzenia [zewnętrznego lub Samsung TV Plus.](#page-232-0)
- 233 [Komunikat "Formatuj urządzenie" pojawia się, gdy używana](#page-232-0) [jest funkcja Timeshift lub nagrywania.](#page-232-0)
- 233 [Nie można odtworzyć na komputerze plików nagranych z](#page-232-0) [TV.](#page-232-0)

#### [Aplikacje](#page-233-0)

- 234 [Nie mogę znaleźć aplikacji, której szukam.](#page-233-0)
- 234 [Po uruchomieniu aplikacja jest wyświetlana w innym języku](#page-233-0) [niż oczekiwany. Jak zmienić język?](#page-233-0)
- 234 [Aplikacja nie działa prawidłowo. Jakość jej obrazu jest niska.](#page-233-0)
- 234 [Ekran Smart Hub Pierwszy ekran pojawia się przy każdym](#page-233-0) [włączeniu TV.](#page-233-0)

#### [Pliki multimedialne](#page-234-0)

- 235 [Niektóre pliki są przerywane podczas odtwarzania.](#page-234-0)
- 235 [Nie można odtwarzać niektórych plików.](#page-234-0)

#### [Problemy z funkcją rozpoznawania głosu](#page-235-0)

- 236 [Mikrofon jest wyłączony.](#page-235-0)
- 236 [Bixby odpowiada automatycznie.](#page-235-0)
- 237 [Po powiedzeniu "Hi, Bixby" nieBixby ma odpowiedzi.](#page-236-0)
- 237 [W odróżnieniu do innych funkcji pilot Pilot Samsung Smart](#page-236-0) [nie obsługuje funkcji rozpoznawania głosu. Brak](#page-236-0) [odpowiedzi, nawet po naciśnięciu przycisku Asystent](#page-236-0) [głosowy.](#page-236-0)
- 238 [Podczas rozpoznawania głosu pojawia się komunikat o](#page-237-0) [dużym obciążeniu i funkcja nie działa.](#page-237-0)
- 238 [Chcę wyświetlić informacje pogodowe dotyczące](#page-237-0) [wybranego obszaru.](#page-237-0)

#### [Inne problemy](#page-238-0)

- 239 [TV silnie się nagrzewa.](#page-238-0)
- 239 [Z TV wydobywa się woń tworzywa sztucznego.](#page-238-0)
- 239 [Ustawienia są kasowane po upływie 5 minut lub po każdym](#page-238-0) [wyłączeniu TV.](#page-238-0)
- 240 [TV jest przechylony na bok.](#page-239-0)
- 240 [Podstawa chwieje się lub jest wygięta.](#page-239-0)
- [Chcę wiedzieć, jak mocować i zdejmować podstawę TV.](#page-239-0)
- [Pojawi się obraz POP \(wewnętrzna reklama telewizora TV\).](#page-239-0)
- [Ekran jest wyłączony, ale słychać szum.](#page-239-0)
- [Z TV wydobywają się trzaski.](#page-240-0)
- [Z TV wydobywa się brzęczenie.](#page-240-0)
- [Głos lektora w TV relacjonuje czynności wykonywane na](#page-240-0) [ekranie.](#page-240-0)

[Diagnostyka nieprawidłowego działania TV](#page-241-0)

- [Diagnostyka](#page-241-0)
- [Nie można wybrać opcji Sygnał transmisji w obszarze](#page-242-0) [Diagnostyka.](#page-242-0)
- [Resetuj usługę Smart Hub](#page-243-0)
- [Resetowanie obrazu](#page-243-0)
- [Zeruj dźwięk](#page-243-0)

#### [Uzyskiwanie pomocy technicznej](#page-244-0)

- [Uzyskiwanie pomocy technicznej z wykorzystaniem funkcji](#page-244-0) [Zarządzanie zdalne](#page-244-0)
- [Wyszukiwanie informacji kontaktowych serwisu](#page-244-0)
- [Zamówienie serwisu](#page-244-0)

# [Przewodnik dostępności](#page-245-0)

#### [Poznaj ekran Menu](#page-245-0)

- [Korzystanie z pilota](#page-245-0)
- [Korzystanie z menu dostępności](#page-247-0)
- [Korzystanie z TV z włączoną funkcją Przewodnik głosowy](#page-252-0)
- [Korzystanie z przewodnika](#page-254-0)
- [Korzystanie z funkcji Programowanie wyświetlania](#page-258-0)
- [Korzystanie z funkcji Lista kanałów](#page-259-0)
- [Nagrywanie](#page-261-0)
- [Korzystanie z funkcji Smart Hub](#page-264-0)
- [Uruchamianie instrukcji e-Manual](#page-267-0)
- [Korzystanie z funkcji Bixby](#page-268-0)

# <span id="page-5-0"></span>Przewodnik

Dowiedz się, jak korzystać z różnych funkcji.

# Połączenia

Po podłączeniu kabla antenowego do TV można oglądać programy telewizyjne, a za pośrednictwem kabla LAN lub punktu dostępu bezprzewodowego uzyskać dostęp do sieci. Korzystając z różnych złączy, można również podłączyć urządzenia zewnętrzne.

## Przewodnik połączeń

Funkcja zawiera szczegółowe informacje o urządzeniach zewnętrznych, które można podłączyć do TV.

### $\textcircled{a}$  >  $\equiv$  Menu >  $\cdot$  Podłączone urządzenia > Przewodnik połączeń Spróbuj

Pokazuje na ilustracjach sposób podłączania różnych urządzeń zewnętrznych, jak urządzenia wideo, konsole do gier i komputery. Po wybraniu metody podłączenia do urządzenia zewnętrznego zostaną wyświetlone szczegółowe informacje dotyczące połączenia.

- Urządzenie audio: HDMI (eARC/ARC), Optyczne, USB, Bluetooth, Wi-Fi
- Urządzenie wideo: HDMI
- Smartfon: Udostępnianie ekranu (Smart View), Udostępnianie ekranu (Tap View), Samsung DeX, SmartThings, Udostępnianie aparatu, Apple AirPlay
- PC: HDMI, Udostępnianie ekranu (Bezprzewodowa), Easy Connection to Screen, Apple AirPlay
- Urządzenie wejściowe: Pilot, Klawiatura USB, Mysz USB, Pad USB do gier, Aparat USB, Urządzenie Bluetooth
- Konsola do gier: HDMI

#### • Zewnętrzne urządzenie pamięci masowej: Dysk Flash USB, Dysk twardy (HDD)

- Opcja Rozwiązywanie problemów z HDMI umożliwia sprawdzenie połączenia z kablem HDMI i urządzeniami zewnętrznymi (test trwa ok. 2 min).
- Niektóre funkcje mogą nie być obsługiwane w zależności od modelu lub regionu geograficznego.
- Metoda połączenia i dostępne urządzenia zewnętrzne mogą się różnić w zależności od modelu.

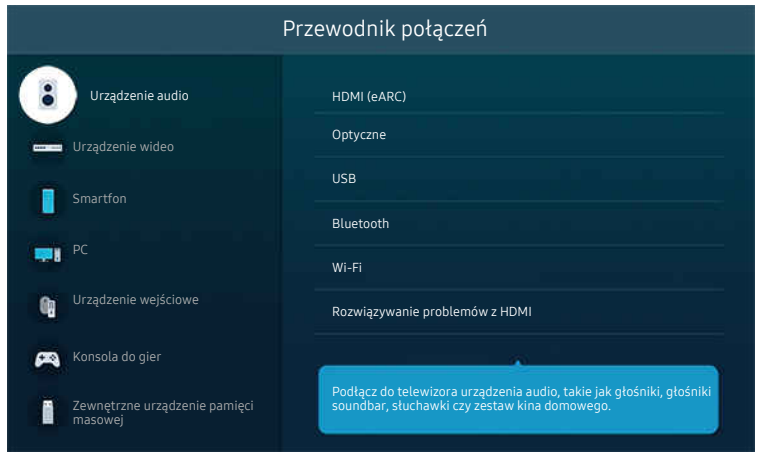

Cbraz na danym TV może wyglądać inaczej niż na powyższej ilustracji w zależności od modelu i obszaru geograficznego.

# <span id="page-7-0"></span>Podłączanie następujących urządzeń: Antenna (Antena)

#### Do TV można podłączyć kabel antenowy.

- W przypadku korzystania z dekodera telewizji kablowej lub satelitarnej połączenie antenowe nie jest wymagane.
	- Nie używaj nadmiernej siły podczas podłączania kabla antenowego; nadmierna siła może spowodować odkształcenie portu.
	- Aby przetransportować produkt, najpierw odłącz kabel antenowy, aby zapobiec uszkodzeniu portu.
- Port w TV może różnić się od poniższego rysunku w zależności od modelu produktu i regionu.  $\mathscr{E}$

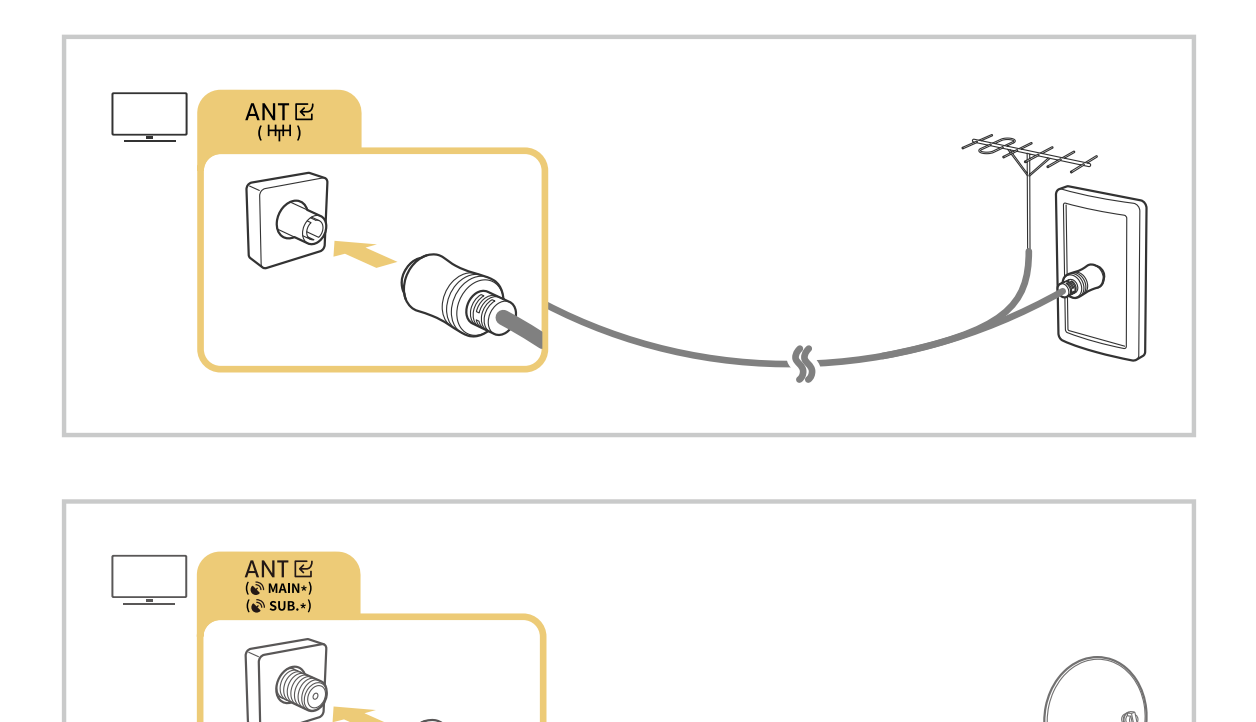

Zaleca się połączenie obu złączy przy użyciu przełącznika typu Multi-Switch lub DiSEqC itp. oraz ustawienie dla opcji Typ połączenia antenowego wartości Podwójne.

 $\boldsymbol{\zeta}$ 

- Sposób podłączenia może się różnić w zależności od modelu lub obszaru geograficznego.
- System DVB-T2 może nie być obsługiwany w zależności od regionu geograficznego.

# <span id="page-8-0"></span>Łączenie z siecią

Za pośrednictwem TV można uzyskać dostęp do sieci.

 $\bigcirc$  >  $\equiv$  Menu >  $\otimes$  Ustawienia > Wszystkie ustawienia > Połączenie > Sieć > Otwórz Ustawienia sieci Spróbuj

Skonfiguruj ustawienia sieci w celu podłączenia do dostępnej sieci.

### Nawiązywanie połączenia z siecią przewodową

#### $\bigcirc$  >  $\equiv$  Menu >  $\otimes$  Ustawienia > Wszystkie ustawienia > Połączenie > Sieć > Otwórz Ustawienia sieci > Kablowa

Jeśli podłączysz kabel LAN, TV automatycznie uzyska dostęp do sieci.

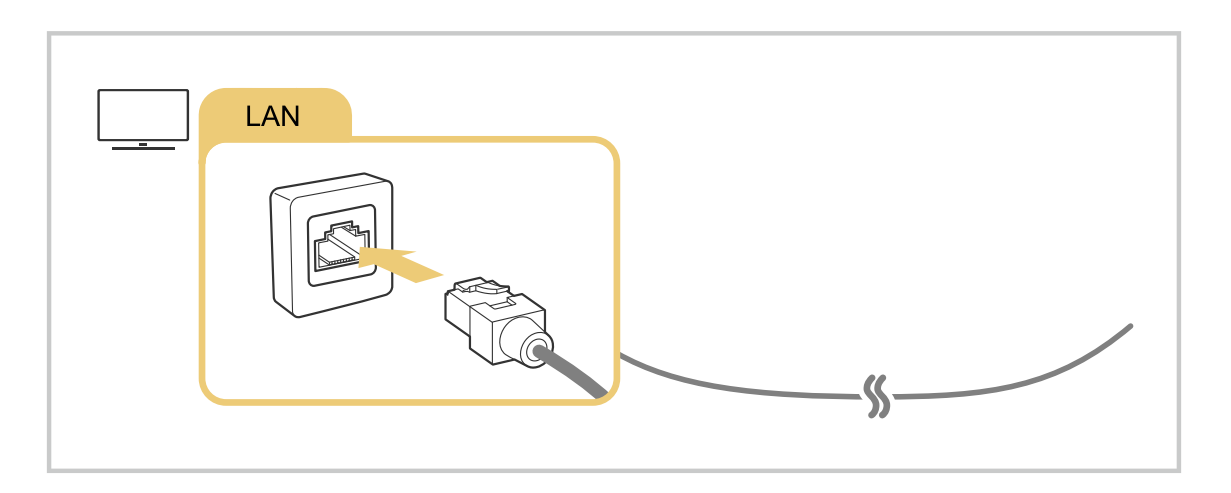

- Jeśli TV nie łączy się automatycznie z siecią, patrz ["Awaria przewodowego połączenia sieciowego.](#page-228-0)" w sekcji "Rozwiązywanie problemów".
- Do uzyskania połączenia za pomocą kabla LAN należy użyć kabla kategorii 7 (typu \*STP). (100/10 Mb/s)

\* Shielded Twisted Pair

- TV nie może połączyć się z siecią, gdy szybkość sieci wynosi poniżej 10 Mb/s.
- W zależności od modelu funkcja może nie być obsługiwana.
- Niektóre modele nie obsługują sieci przewodowych.

#### Nawiązywanie połączenia z siecią bezprzewodową

## $\bigcirc$  >  $\equiv$  Menu >  $\otimes$  Ustawienia > Wszystkie ustawienia > Połączenie > Sieć > Otwórz Ustawienia sieci > Bezprzewodowa

Przed nawiązaniem połączenia należy sprawdzić, czy dostępna jest nazwa (SSID) i hasło bezprzewodowego punktu dostępu. Nazwa sieci (SSID) i klucz bezpieczeństwa są dostępne na ekranie konfiguracji punktu dostępu bezprzewodowego. Więcej informacji można znaleźć w instrukcji obsługi punktu dostępu bezprzewodowego.

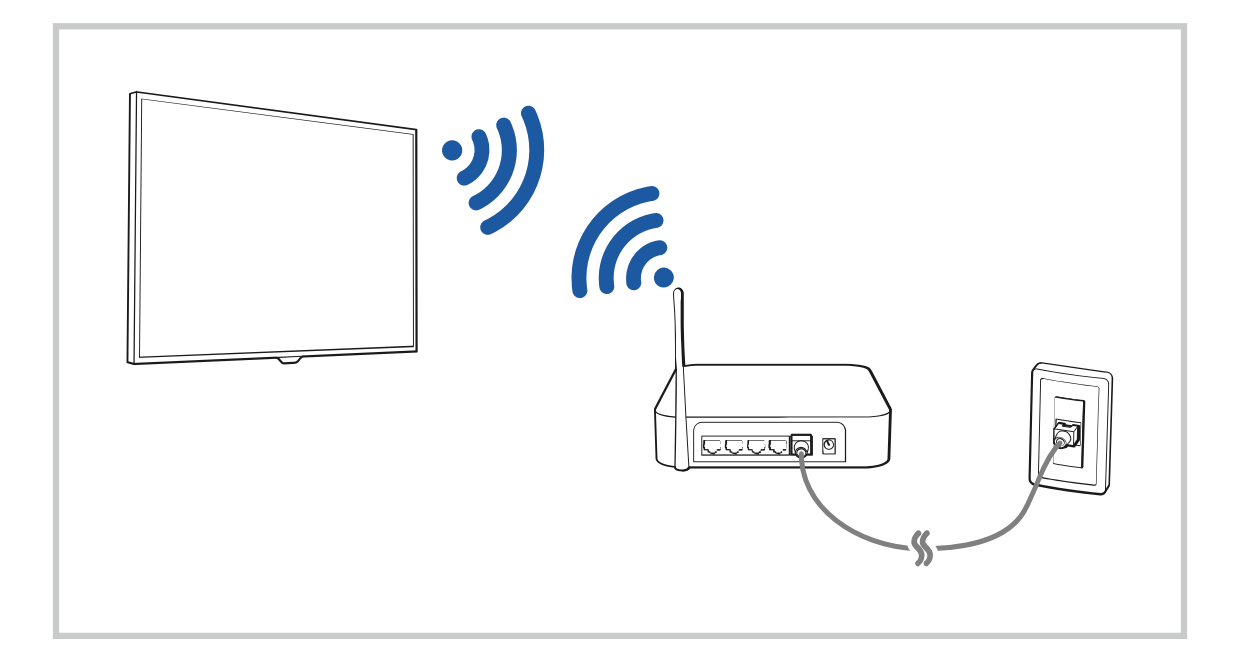

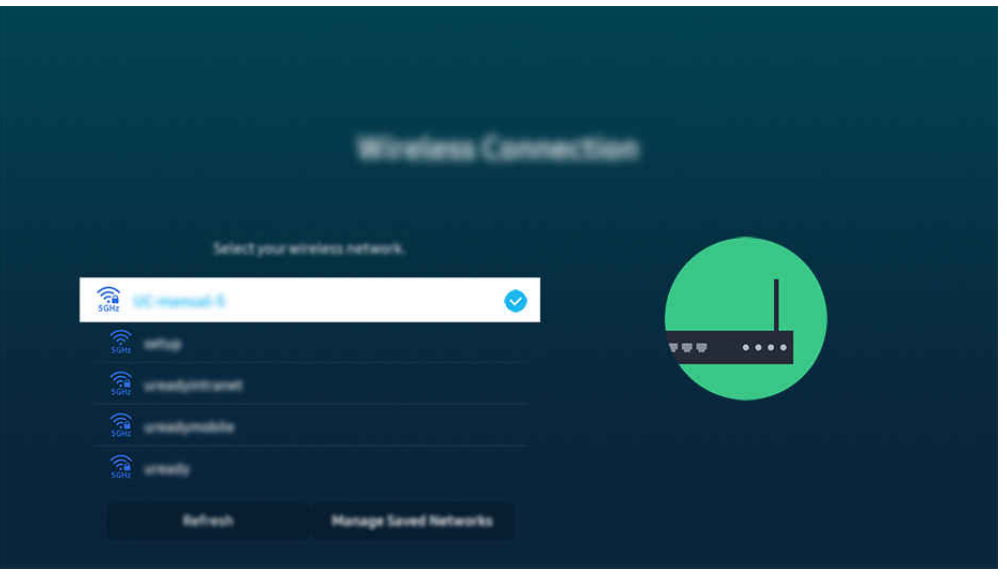

- Obraz na danym TV może wyglądać inaczej niż na powyższej ilustracji w zależności od modelu i obszaru geograficznego. Ò,
- Jeśli nie zostanie znaleziony punkt dostępu bezprzewodowego, wybierz opcję Dodawanie sieci u dołu listy i wprowadź  $\vec{r}$ nazwę sieci (SSID).
- Jeśli punkt dostępu bezprzewodowego jest wyposażony w przycisk WPS lub PBC, wybierz opcję Użyj WPS u dołu listy, a następnie przed upływem 2 minut naciśnij przycisk WPS lub PBC na punkcie dostępu. TV zostanie podłączony automatycznie.
- Aby wyświetlić lub usunąć wcześniej połączone nazwy sieciowe (identyfikatory SSID), przenieś fokus na Zarządzaj zapisanymi sieciami, a następnie naciśnij przycisk Wybierz.
- Aby rozłączyć z siecią Wi-Fi, naciśnij przycisk Rozłącz w menu  $\bigcirc$  >  $\equiv$  Menu >  $\otimes$  Ustawienia > Wszystkie ustawienia > Połączenie > Sieć > Stan sieci. Spróbuj

#### Sprawdzanie stanu połączenia sieciowego

 $\bigcirc$  >  $\equiv$  Menu >  $\otimes$  Ustawienia > Wszystkie ustawienia > Połączenie > Sieć > Stan sieci Spróbuj

Sprawdź aktualny stan sieci.

#### Resetowanie sieci

 $\textcircled{a}$  >  $\equiv$  Menu >  $\otimes$  Ustawienia > Wszystkie ustawienia > Połączenie > Sieć > Resetuj sieć Spróbuj Przywrócenie domyślnych ustawień fabrycznych dla ustawień sieci.

## Włączanie TV urządzeniem mobilnym

### $\bigcirc$  >  $\equiv$  Menu >  $\otimes$  Ustawienia > Wszystkie ustawienia > Połączenie > Sieć > Ustawienia eksperckie > Włącz za pomocą urządzenia przenośnego Spróbuj

#### TV można włączyć za pomocą urządzenia mobilnego podłączonego do tej samej sieci, co TV.

Funkcja jest dostępna po podłączeniu urządzenia mobilnego do TV z wykorzystaniem aplikacji SmartThings lub funkcji Apple AirPlay.

Aplikacja asystenta Apple AirPlay może nie być obsługiwana w zależności od modelu lub obszaru geograficznego.

#### Podłączenie urządzenia sterującego IP do TV

#### $\textbf{M}$  >  $\equiv$  Menu >  $\otimes$  Ustawienia > Wszystkie ustawienia > Połączenie > Sieć > Ustawienia eksperckie > Zdalne IP Spróbuj

#### Pozwala zdalnie podłączyć urządzenie sterujące IP do TV w celu zarządzania urządzeniem IP.

- Aby można było korzystać z tej funkcji, opcja Włącz za pomocą urządzenia przenośnego musi być włączona.
- Włączenie tej funkcji umożliwia sterowanie telewizorem TV przy użyciu innych urządzeń sterujących IP. Zalecamy, aby włączać tę funkcję tylko wtedy, gdy do obsługi telewizora Samsung TV został zainstalowany i skonfigurowany upoważniony sterownik zewnętrzny, a sieć Wi-Fi jest zabezpieczona hasłem.
- ia funkcja może nie być obsługiwana w zależności od modelu lub regionu geograficznego.

#### Zezwalanie na połączenie z siecią bezprzewodową

#### $\bigcirc$  >  $\equiv$  Menu >  $\otimes$  Ustawienia > Wszystkie ustawienia > Połączenie > Sieć > Ustawienia eksperckie > Wi-Fi Spróbuj

#### Umożliwia połączenie z siecią Wi-Fi.

Aby połączyć z siecią bezprzewodową, funkcja musi być aktywna.

#### Umożliwienie podłączenia Sieć Wi-Fi Direct

#### $\textbf{M}$  >  $\equiv$  Menu >  $\otimes$  Ustawienia > Wszystkie ustawienia > Połączenie > Sieć > Ustawienia eksperckie > Sieć Wi-Fi Direct

Korzystając z Wi-Fi Direct, można połączyć się bezpośrednio z innymi urządz. i udostęp. zawartość bez routera bezprzew.

Aby zmaksymalizować wydajność sieci, gdy podłączony jest punkt dostępowy 6 GHz, wyłącz funkcję Sieć Wi-Fi Direct.

W zależności od modelu funkcja może nie być obsługiwana.

#### Zmiana nazwy TV

 $\textbf{M}$  >  $\equiv$  Menu >  $\textcircled{\textbf{s}}$  Ustawienia > Wszystkie ustawienia > Połączenie > Nazwa urządzenia Spróbuj

Nazwę TV w sieci można zmienić. Wybierz opcję Źród. użyt. u dołu listy i zmień nazwę.

# <span id="page-13-0"></span>Wyświetlanie ekranu urządzenia mobilnego na TV

Ekran urządzenia mobilnego można wyświetlać na ekranie TV za pomocą funkcji Smart View, Apple AirPlay lub Tap View.

Po rozpoczęciu dzielenia ekranu z urządzeniem przenośnym (Smart View/Apple AirPlay/Tap View), ekran telewizora TV przełącza się na tryb Multi View lub wyświetlanie ekranu urządzenia przenośnego. Oglądaj wiele treści w tym samym czasie dzięki ekranowi Multi View.

- W zależności od modelu funkcja może nie być obsługiwana.
- Aby uzyskać więcej informacji, przejdź do części ["Korzystanie z funkcji Multi View"](#page-98-0).

## Korzystanie z funkcji Udostępnianie ekranu (Smart View)

Aby uzyskać informacje dotyczące udostępniania ekranu przy użyciu urządzenia mobilnego, patrz  $\bigcirc$  >  $\equiv$  Menu >  $\sim$  Podłączone urządzenia > Przewodnik połączeń > Smartfon > Udostępnianie ekranu (Smart View). Spróbuj

- Aby wyłączyć funkcję Udostępnianie ekranu (Smart View), odłącz urządzenie mobilne lub naciśnij przycisk  $\bigcirc$  na pilocie.
- Korzystając z menu Smart View na urządzeniu mobilnym, można zmienić ustawienia takie jak współczynnik kształtu obrazu.

### Korzystanie z funkcji Apple AirPlay

Skorzystaj z funkcji AirPlay, jeśli jesteś użytkownikiem iPhone'a lub iPada. Więcej informacji zawiera część  $\bigcirc$  >  $\equiv$ Menu >  $\vee$  Podłączone urządzenia > Przewodnik połączeń > Smartfon > Apple AirPlay. Spróbuj

- ia funkcja może nie być obsługiwana w zależności od modelu lub regionu geograficznego.
- Aby użyć Apple AirPlay, upewnij się, że  $\textcircled{a}$  >  $\equiv$  Menu >  $\otimes$  Ustawienia > Wszystkie ustawienia > Połączenie > Ustawienia Apple AirPlay jest wyłączone.

## Korzystanie z funkcii Udostepnianie ekranu (Tap View)

Naciśnij swoje urządzenie mobilne na ekranie TV, aby oglądać obraz Multi View lub ekran urządzenia mobilnego na ekranie TV. Po dotknięciu urządzenia przenośnego w telewizorze TV podczas uruchamiania aplikacji muzycznej na urządzeniu przenośnym ekran telewizora TV przełącza się na Muzyczna ściana.

- 1. Włącz funkcję Tap View w urządzeniu mobilnym.
	- L Więcej informacji dotyczących konfiguracji zawiera część "Włączanie Tap View".
- 2. Włącz ekran urządzenia mobilnego.
- 3. Lekko stuknij urządzeniem mobilnym w TV. Na ekranie TV pojawi się widok Multi View, Muzyczna ściana lub ekran urządzenia przenośnego.
	- Podczas korzystania z funkcji Tap View po wybraniu trybu Ambient lub trybu Sztuka (tylko w modelach The Frame), na telewizorze TV wyświetlany jest tylko ekran urządzenia mobilnego.
- 4. Oglądaj obraz w trybie Multi View, Muzyczna ściana lub ekran urządzenia przenośnego na ekranie TV.
- W zależności od modelu funkcja może nie być obsługiwana.
- Ta funkcja jest dostępna w urządzeniach mobilnych Samsung z systemem Android 8.1 lub wyższym.
- Ekran Muzyczna ściana to funkcja, która pozwala cieszyć się muzyką wraz z wizualnymi efektami wideo, które zmieniają się w zależności od gatunku i rytmu muzyki.
- Wyświetlany ekran TV może różnić się w zależności od modelu.
- Funkcja ta umożliwia wyświetlanie ekranu/Sound Mirroring poprzez wykrywanie drgań powstających przy stuknięciu urządzeniem przenośnym w TV.
- Ważne, aby stuknąć z dala od ekranu TV i narożników ramki. W przeciwnym razie ekran TV lub urządzenia mobilnego może ulec zarysowaniu lub pęknięciu.
- Zalecamy używanie urządzenia mobilnego z założoną osłoną i lekkie stuknięcie nim dowolnej zewnętrznej krawędzi TV.

## Włączanie funkcji Tap View

#### Włącz funkcję Tap View w aplikacji SmartThings.

- W zależności od wersji aplikacji SmartThings może być wymagana rejestracja TV w urządzeniu mobilnym.
- W zależności od modelu funkcja może nie być obsługiwana.
- 1. Uruchom aplikację SmartThings w urządzeniu mobilnym.
- 2. Wybierz opcję Ustawienia ( $\equiv$   $>$   $\circledR$ ) w aplikacji SmartThings na urządzeniu mobilnym.
- 3. Wybierz ustawienie włączenia funkcji Tap View.
	- Przy pierwszym połączeniu w oknie podręcznym na ekranie TV wybierz opcję Zezwól.

# <span id="page-15-0"></span>Kable połączeniowe do urządzeń zewnętrznych

Można wyświetlić szczegółowe informacje na temat kabli połączeniowych dla urządzeń zewnętrznych, które można podłączyć do TV.

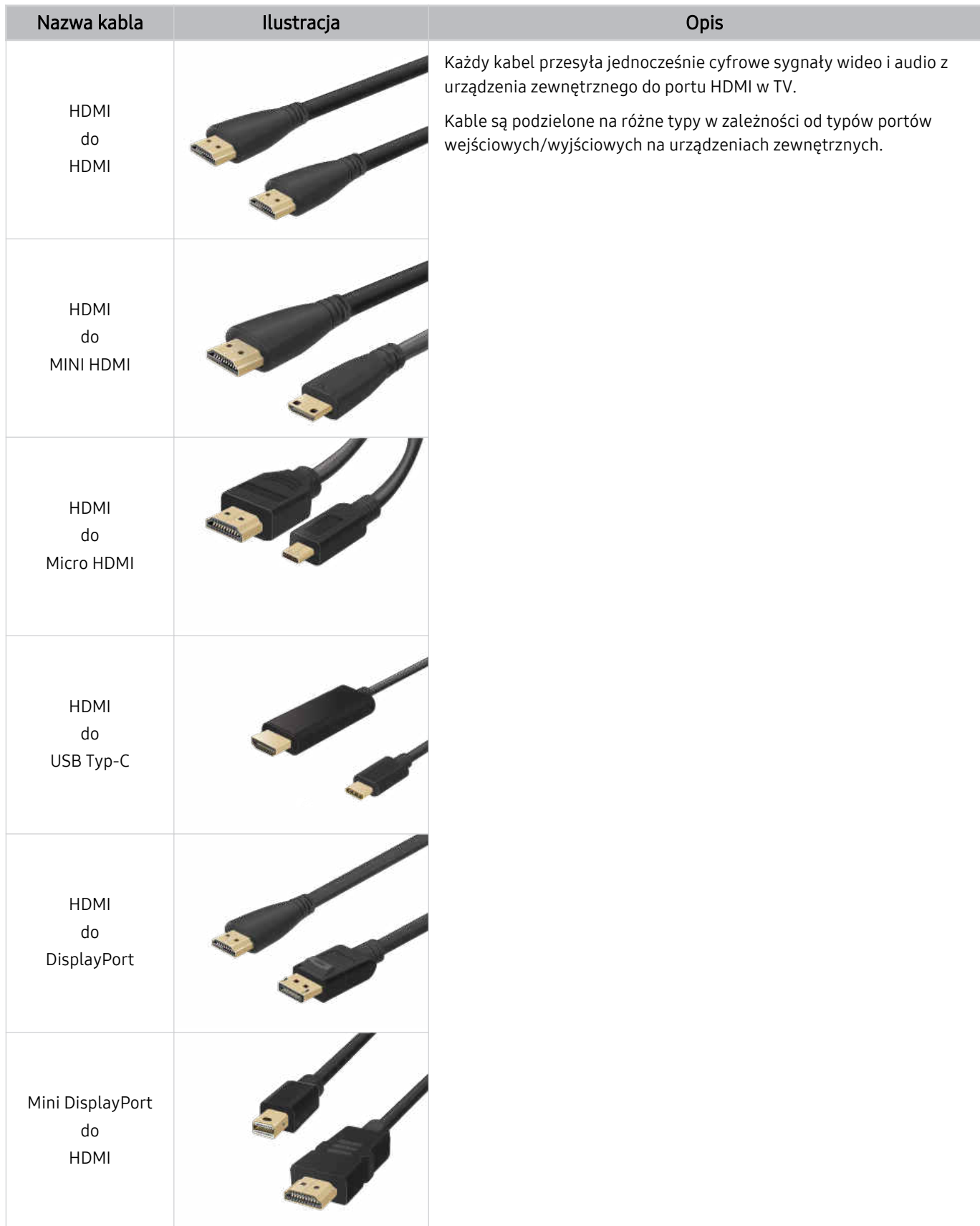

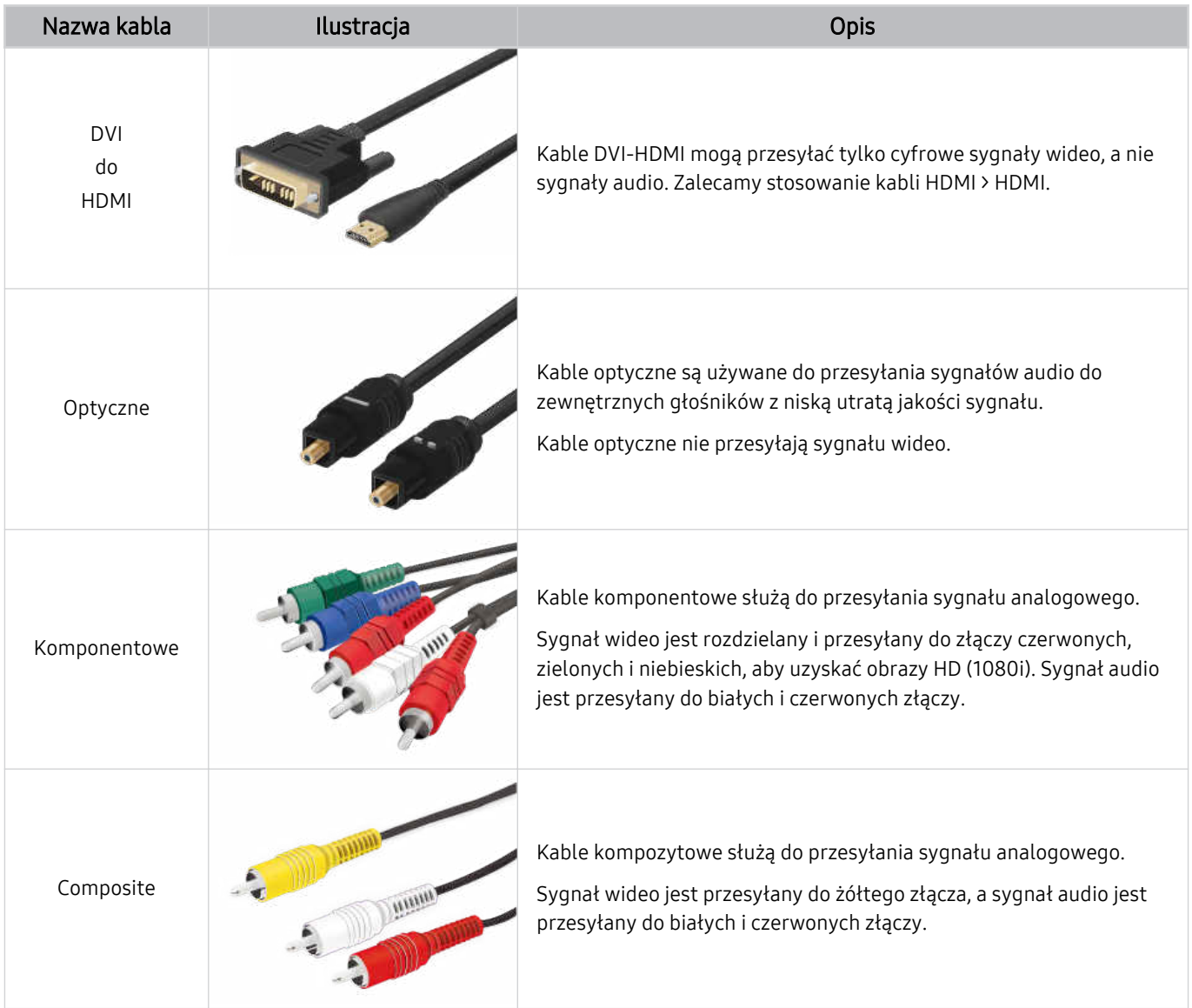

Dostępne kable połączeniowe mogą się różnić w zależności od modelu lub regionu geograficznego.

# <span id="page-17-0"></span>Przełączanie urządzeń zewnętrznych podłączonych do TV

Istnieje możliwość przełączania się między programami TV a treścią z urządzeń zewnętrznych.

## $\textbf{M} \geq \textbf{M}$ enu  $\textbf{M} \geq \textbf{M}$  Podłączone urządzenia

#### Po wybraniu podłączonego urządzenia zewnętrznego na ekranie Źródła obraz z wybranego urządzenia będzie wyświetlany na ekranie TV.

- Na pilocie standardowym naciśnij przycisk SOURCE.
- Aby sterować urządzeniem (odtwarzacz Blue-ray, konsola do gier itp.), które współdziała z pilotem uniwersalnym do TV, podłącz urządzenie do portu HDMI w TV, a następnie włącz urządzenie. Wyjście wyświetlane na ekranie TV jest automatycznie przełączane na wyjście urządzenia lub można automatycznie skonfigurować uniwersalny pilot do urządzenia. Aby uzyskać więcej informacji, przejdź do części ["Sterowanie urządzeniami zewnętrznymi za pomocą pilota](#page-30-0) Samsung — korzystanie z pilota Konfiguracja uniw. pilota".
- Po podłączeniu urządzenia USB do gniazda USB wyświetlane jest okno podręczne ułatwiające przełączenie na ekran z listą treści multimedialnych zapisanych w urządzeniu.
- $\bullet$  Ta funkcja może nie być obsługiwana w zależności od urządzenia i regionu geograficznego.

### Edytowanie nazwy i ikony urządzenia zewnętrznego

### $\textbf{\textcircled{a}}$  >  $\equiv$  Menu >  $\text{ } \text{ } \text{ } \text{ }$  Podłączone urządzenia

Istnieje możliwość zmiany nazwy portu dla podłączonego urządzenia zewnętrznego lub dodania go do ekranu głównego Pierwszy ekran.

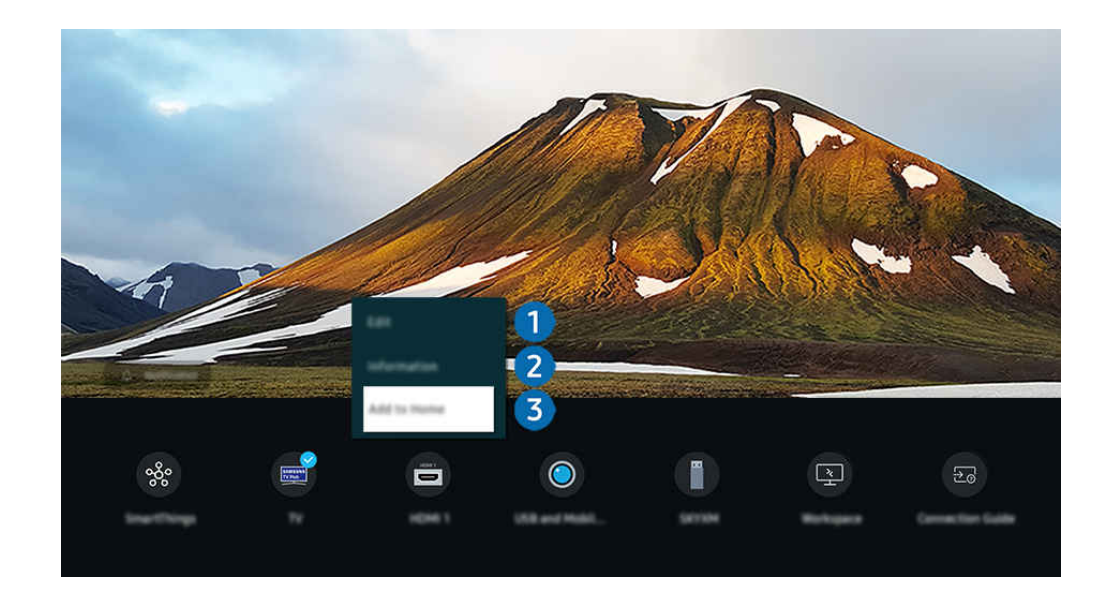

iobraz na danym TV może wyglądać inaczej niż na powyższej ilustracji w zależności od modelu i obszaru geograficznego.

- 1. Przesuń fokus na podłączone urządzenie zewnętrzne.
- 2. Naciśnij przycisk kierunkowy w dół. Zostaną wyświetlone poniższe funkcje.
	- Dostępne funkcje mogą się różnić w zależności od typu złącza.

# <sup>1</sup> Edytuj

Możesz zmienić nazwę portów wejściowych i ikony urządzeń.

## 2 Informacja

Można wyświetlić szczegółowe informacje o urządzeniu zewnętrznym.

## 3.Dodaj do strony głównej

Umożliwia dodanie portu urządzenia zewnętrznego do ekranu głównego (Pierwszy ekran) w celu szybszego przełączania.

## Korzystanie z funkcji dodatkowych

#### Możesz użyć funkcji SmartThings.

• SmartThings

#### Pozwala na podłączenie do TV różnych wykrytych urządzeń w tej samej przestrzeni i sterowanie nimi.

- Więcej informacji dotyczących funkcji SmartThings zawiera część "Korzystanie z funkcji [SmartThings"](#page-87-0).
- Ta funkcja może nie być obsługiwana w zależności od modelu lub regionu geograficznego.

#### Na ekranie Źródła można użyć poniższych funkcji.

• Aparat – doświadczenia

#### Podłącz kamerę USB lub użyj aplikacji SmartThings w telefonie komórkowym, aby podłączyć kamerę.

Podłącz kamerę, aby korzystać z połączeń wideo, ćwiczeń w domu i innych nowych funkcji.

- Szczegółowe informacje o podłączaniu, patrz Udostępnianie aparatu ( $\bigcirc$  >  $\equiv$  Menu >  $\circ$  Podłączone urządzenia > Przewodnik połączeń  $\geq$  Smartfon  $\geq$  Udostępnianie aparatu).
- Ta funkcja może nie być obsługiwana w zależności od modelu lub regionu geograficznego.

#### **Workspace**

Skorzystaj z TV do uzyskania zdalnego dostęp do komputera za pomocą innego komputera lub funkcji Udostępnianie ekranu (Bezprzewodowa).

Aby uzyskać więcej informacji, przejdź do części ["Korzystanie](#page-73-0) z funkcji Workspace".

#### • Przewodnik połączeń

#### Wyświetla instrukcje podłączenia urządzenia.

- Aby uzyskać więcej informacji, przejdź do części ["Przewodnik](#page-5-0) połączeń".
- Konfiguracja uniw. pilota

#### Umożliwia rejestrowanie urządzeń zewnętrznych w pilocie Samsung i sterowanie nimi przy jego użyciu.

- Ta funkcja może nie być obsługiwana w zależności od modelu lub regionu geograficznego.
- $\ell$  Aby uzyskać więcej informacji, przejdź do części "Sterowanie urządzeniami [zewnętrznymi](#page-30-0) za pomocą pilota Samsung korzystanie z pilota [Konfiguracja](#page-30-0) uniw. pilota".

# <span id="page-20-0"></span>Uwagi dotyczące połączeń

Przy podłączaniu urządzenia zewnętrznego należy uwzględnić poniższe informacje.

- Liczba złączy, ich nazwy i umiejscowienie mogą się różnić w zależności od modelu.
- Przy podłączaniu urządzenia zewnętrznego do TV należy zapoznać się z jego instrukcją obsługi. Liczba złączy urządzeń zewnętrznych, ich nazwy i umiejscowienie mogą się różnić w zależności od producenta.

#### Uwagi dotyczące połączenia HDMI

- Zaleca się używanie następujących kabli HDMI:
	- High Speed HDMI Cable
	- High Speed HDMI Cable with Ethernet
	- Premium High Speed HDMI Cable
	- Premium High Speed HDMI Cable with Ethernet
	- Ultra High Speed HDMI Cable
- Należy używać kabla HDMI o grubości 17 mm lub mniejszej.
- Użycie nieatestowanego kabla HDMI może skutkować brakiem obrazu na ekranie lub błędem połączenia.
- Niektóre kable HDMI i urządzenia mogą nie być zgodne z TV ze względu na inną specyfikację HDMI.
- Ten TV nie obsługuje standardu HDMI Ethernet Channel. Sieć Ethernet to sieć lokalna (LAN) zbudowana z użyciem kabli koncentrycznych zgodnych ze standardem IEEE.
- Aby uzyskać jakość obrazu UHD, należy używać kabla o długości poniżej 3 m.
- Wiele adapterów graficznych w komputerach nie ma gniazd HDMI, ma natomiast gniazda DVI lub DisplayPort. Jeśli komputer nie jest wyposażony w gniazdo wyjściowe wideo HDMI, połącz komputer kablem DVI-HDMI lub HDMI-DisplayPort.
- Jeśli TV jest podłączony do urządzenia zewnętrznego, takiego jak odtwarzacz DVD/BD lub urządzenie STB z wykorzystaniem złącza HDMI, tryb synchronizacji zasilania zostanie aktywowany automatycznie. W trybie synchronizacji zasilania TV nadal wykrywa urządzenia podłączone przez złącze HDMI. Funkcję tę można dezaktywować przez odłączenie kabla HDMI użytego do podłączenia urządzenia.

W zależności od modelu funkcja może nie być obsługiwana.

## Uwagi dotyczące podłączania urządzeń audio

- Aby uzyskać lepszą jakość dźwięku z TV, podłącz soundbar lub amplituner A/V do TV.
- W przypadku podłączenia zewnętrznego urządzenia audio przy użyciu kabla optycznego ustawienie Wyjście dźwięku automatycznie zmienia się na podłączone urządzenie. Jednakże aby tak się stało, przed podłączeniem kabla optycznego zewnętrzne urządzenie audio musi być włączone. Aby ręcznie zmienić ustawienie Wyjście dźwięku, wykonaj jedną z następujących czynności:
	- W zależności od modelu funkcja może nie być obsługiwana.
	- Przełącz na podłączone urządzenie za pomocą ekranu Szybkie ustawienia:

Przy użyciu przycisku Wybierz wybierz opcję Optyczne w menu Wyjście dźwięku. (Przycisk  $\bigcirc$  >  $\equiv$  Menu > ☆ Ustawienia > Wyjście dźwięku > Wybierz do przełączania między trybami wyjścia dźwięku). Spróbuj

– Przełącz na podłączone urządzenie za pomocą ekranu Ustawienia:

Wybierz opcie Optyczne w menu Wyjście dźwięku. ( $\bigcirc$  >  $\equiv$  Menu >  $\otimes$  Ustawienia > Wszystkie ustawienia > Dźwięk > Wyjście dźwięku). Spróbuj

- $\ell$  W przypadku podłaczania soundbaru do TV zapoznaj się z instrukcją obsługi soundbaru.
- Nietypowe dźwięki dochodzące z podłączonego urządzenia audio mogą sygnalizować problem z samym urządzeniem. W takim przypadku należy zwrócić się o pomoc do producenta urządzenia audio.
- Opcja dźwięku cyfrowego jest dostępna tylko dla programów z dźwiękiem w formacie 5.1.

## Uwagi dotyczące podłączania komputerów

- Informacje na temat rozdzielczości obsługiwanych przez TV zawiera część "Przeczytaj przed [podłączeniem](#page-205-0) komputera (obsługiwane [rozdzielczości\)](#page-205-0)".
- Aby można było połączyć komputer i TV z wykorzystaniem sieci bezprzewodowej, oba te urządzenia muszą być podłączone do tej samej sieci.
- Podczas udostępniania zawartości innym urządzeniom sieciowym, takim jak urządzenia pamięci masowej IP (Internet Protocol), udostępnianie może nie być obsługiwane ze względu na konfigurację, jakość lub funkcjonalność sieci, na przykład, jeśli w sieci działa urządzenie NAS (ang. Network-Attached Storage).

## Uwagi dotyczące podłączania urządzeń mobilnych

- Aby można było korzystać z funkcji Smart View, urządzenie mobilne musi obsługiwać funkcje dublowania ekranu, takie jak Dublowanie ekranu lub Smart View. Informacje dotyczące obsługi funkcji dublowania ekranu przez urządzenie mobilne można znaleźć w instrukcji obsługi urządzenia mobilnego.
- Działanie funkcji Udostępnianie ekranu (Smart View) może być zakłócone w środowisku urządzeń, które wykorzystują częstotliwość 2,4 GHz. Dla lepszych wrażeń zaleca się korzystanie z częstotliwości 5,0 GHz. W zależności od modelu, ustawienie 5 GHz może być niedostępne.
- Aby można było korzystać z funkcji Sieć Wi-Fi Direct, urządzenie mobilne musi obsługiwać funkcję Sieć Wi-Fi Direct. Aby dowiedzieć się, czy urządzenie mobilne obsługuje funkcję Sieć Wi-Fi Direct, należy zapoznać się z jego instrukcją obsługi.
- Urządzenie mobilne i Smart TV muszą być połączone ze sobą w tej samej sieci.
- Skorzystaj z funkcji AirPlay, jeśli jesteś użytkownikiem iPhone'a lub iPada. Więcej informacji zawiera część  $\textcircled{a}$  $\equiv$  Menu >  $\sim$  Podłączone urządzenia > Przewodnik połączeń > Smartfon > Apple AirPlay. Spróbuj

Ta funkcja może nie być obsługiwana w zależności od modelu lub regionu geograficznego.

- W zależności od warunków działania sieci mogą wystąpić przerwy w odbiorze obrazu lub dźwięku.
- Podczas udostępniania zawartości innym urządzeniom sieciowym, takim jak urządzenia pamięci masowej IP (Internet Protocol), udostępnianie może nie być obsługiwane ze względu na konfigurację, jakość lub funkcjonalność sieci, na przykład, jeśli w sieci działa urządzenie NAS (ang. Network-Attached Storage).

## Uwagi dotyczące połączenia w orientacji pionowej

- W razie podłączenia Akcesoria do automatycznego obracania (sprzedawane osobno) do TV, możesz użyćTV w trybie Tryb pionowy.
- Aby korzystać z komputera lub konsoli podłączonej przez HDMI do TV, musisz zmienić ustawienia urządzenia w trybie Tryb pionowy. Zmień ekran na Tryb pionowy z komputera lub konsoli.
- Tryb pionowy jest obsługiwany, gdy komputer korzysta z systemu Windows 10 lub nowszego albo gdy podłączona jest konsola, która obsługuje Tryb pionowy.
- W zależności od modelu funkcja może nie być obsługiwana.

# <span id="page-23-0"></span>Pilot i urządzenia peryferyjne

TV można sterować za pomocą pilota Pilot Samsung Smart. Sparowanie z urządzeniami zewnętrznymi, takimi jak klawiatura, ułatwia obsługę.

# Informacje o Pilot Samsung Smart (QLED TV/The Frame/seria S8\*C/S9\*C/ seria CU8/model CU77\*\*)

Dodatkowe informacje dotyczące przycisków na pilocie Pilot Samsung Smart.

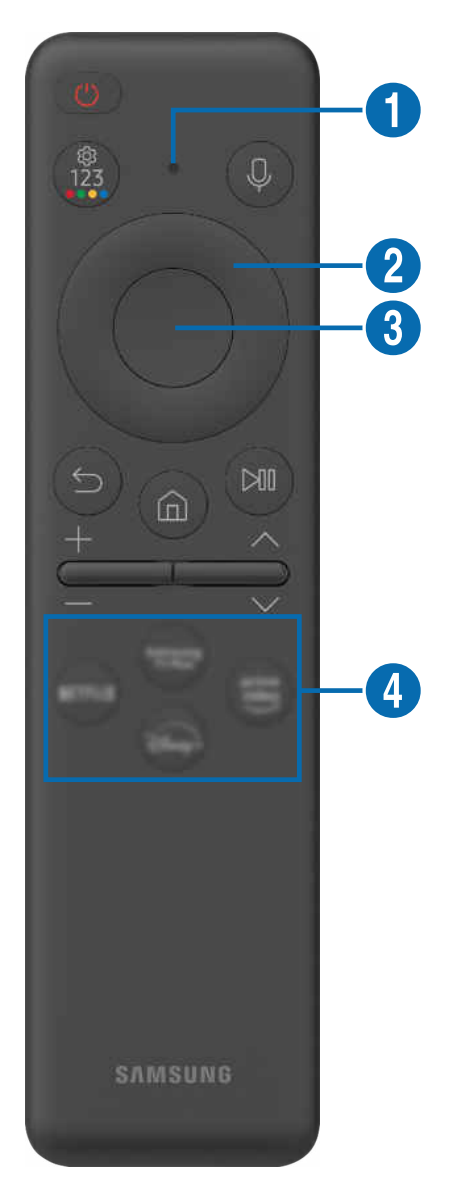

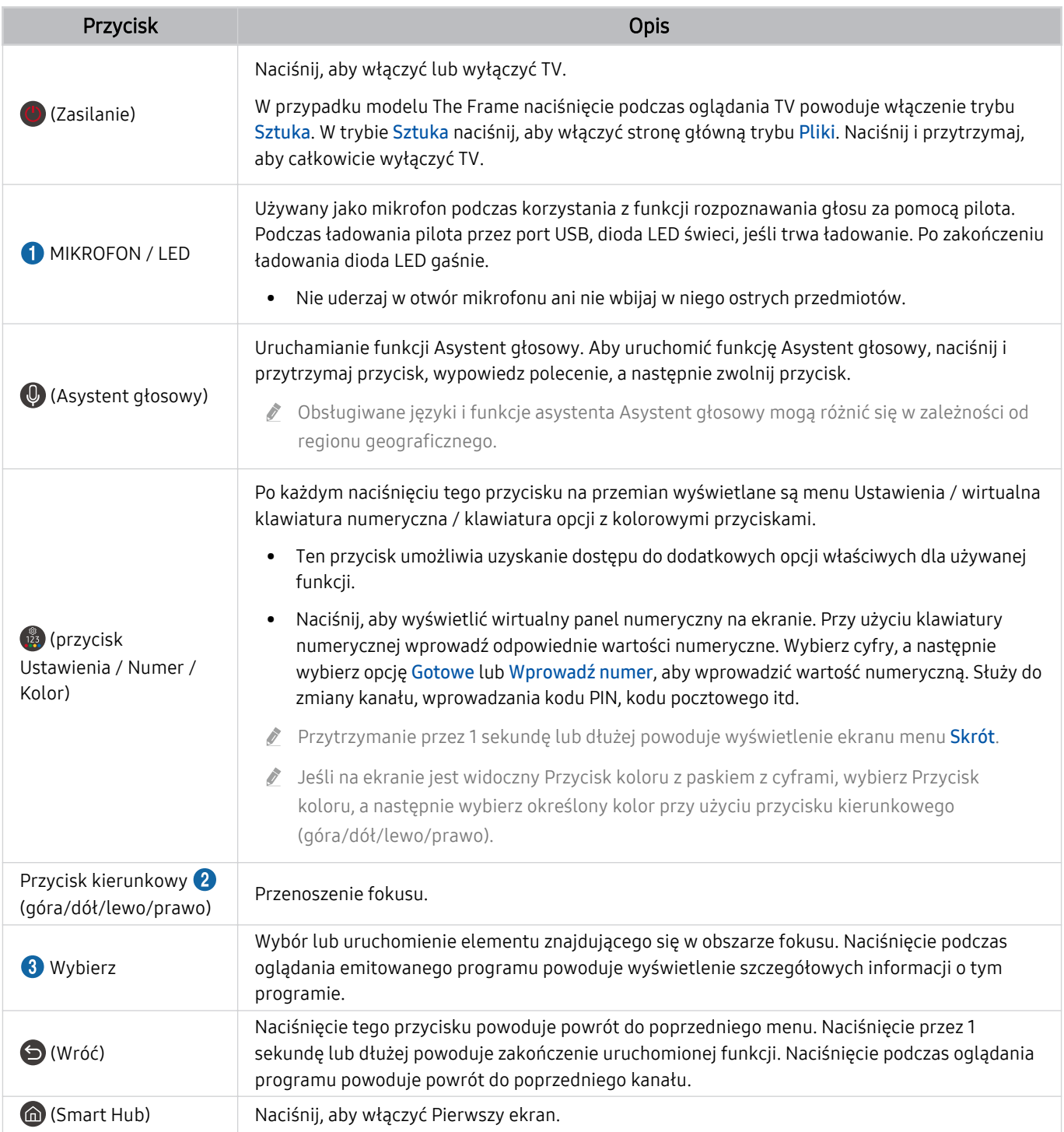

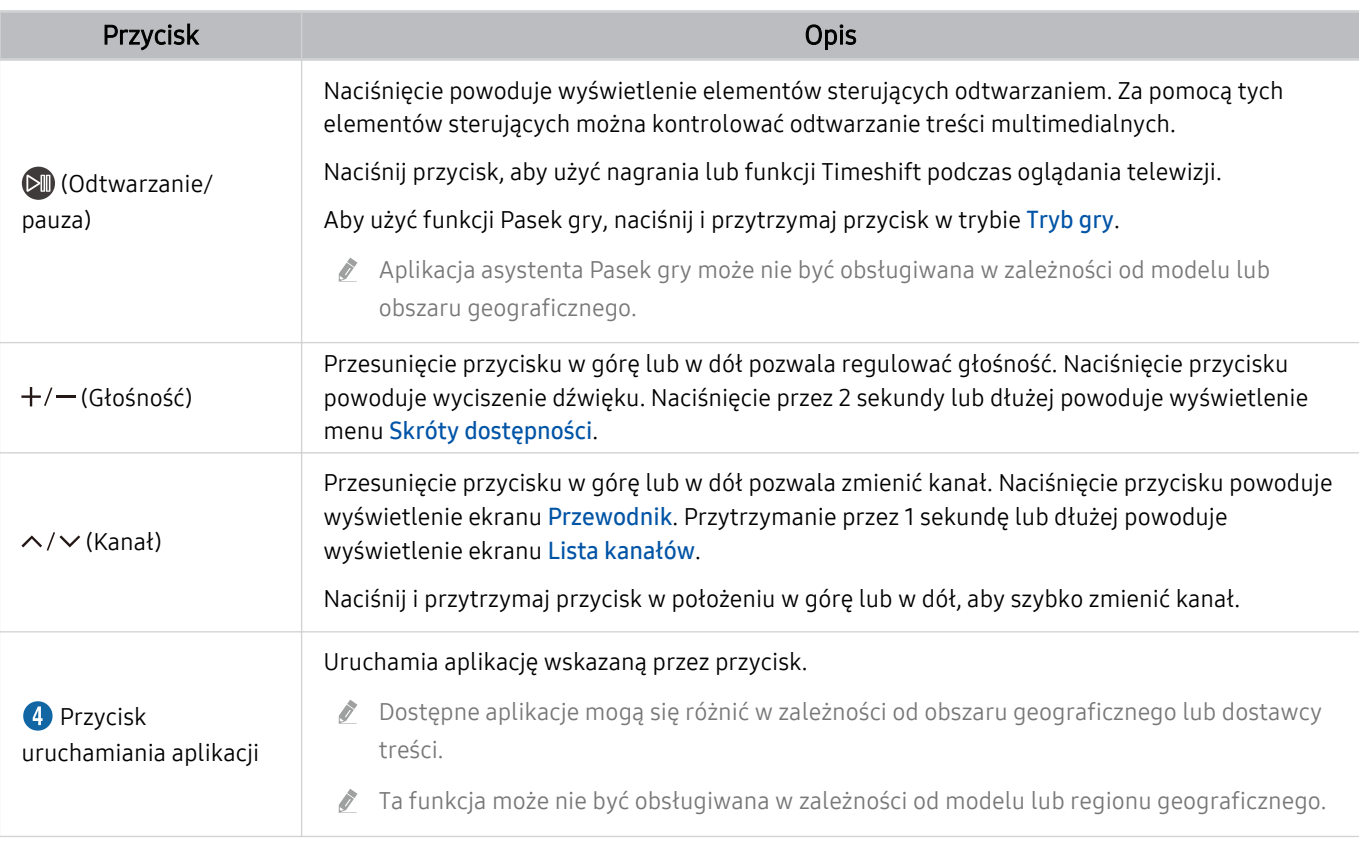

- Pilot Samsung Smart działa w odległości do 6 m od TV. Zasięg może być inny w zależności od warunków środowiska, w którym wykorzystywana jest komunikacja bezprzewodowa.
- ich Obrazy, przyciski i funkcje pilota Pilot Samsung Smart mogą różnić się w zależności od modelu lub regionu geograficznego.
- Aby za pomocą pilota Pilot Samsung Smart sterować zgodnym urządzeniem zewnętrznym, które nie obsługuje funkcji HDMI-CEC (Anynet+), należy skonfigurować współdziałanie pilota uniwersalnego z tym urządzeniem. Aby uzyskać więcej informacji, przejdź do części ["Sterowanie urządzeniami zewnętrznymi za pomocą pilota Samsung — korzystanie z pilota](#page-30-0) Konfiguracja uniw. pilota".
- Aby za pomocą pilota Pilot Samsung Smart sterować zgodnym urządzeniem zewnętrznym, które nie obsługuje funkcji HDMI-CEC (Anynet+), należy podłączyć to urządzenie do gniazda HDMI w TV kablem HDMI. Aby uzyskać więcej informacji, przejdź do części "[Korzystanie z funkcji Anynet+ \(HDMI-CEC\)](#page-31-0)".

# <span id="page-26-0"></span>Informacje o Pilot (seria CU6/CU7/BEC) (z wyjątkiem modelu CU77\*\*)

Dodatkowe informacje dotyczące przycisków na pilocie Pilot.

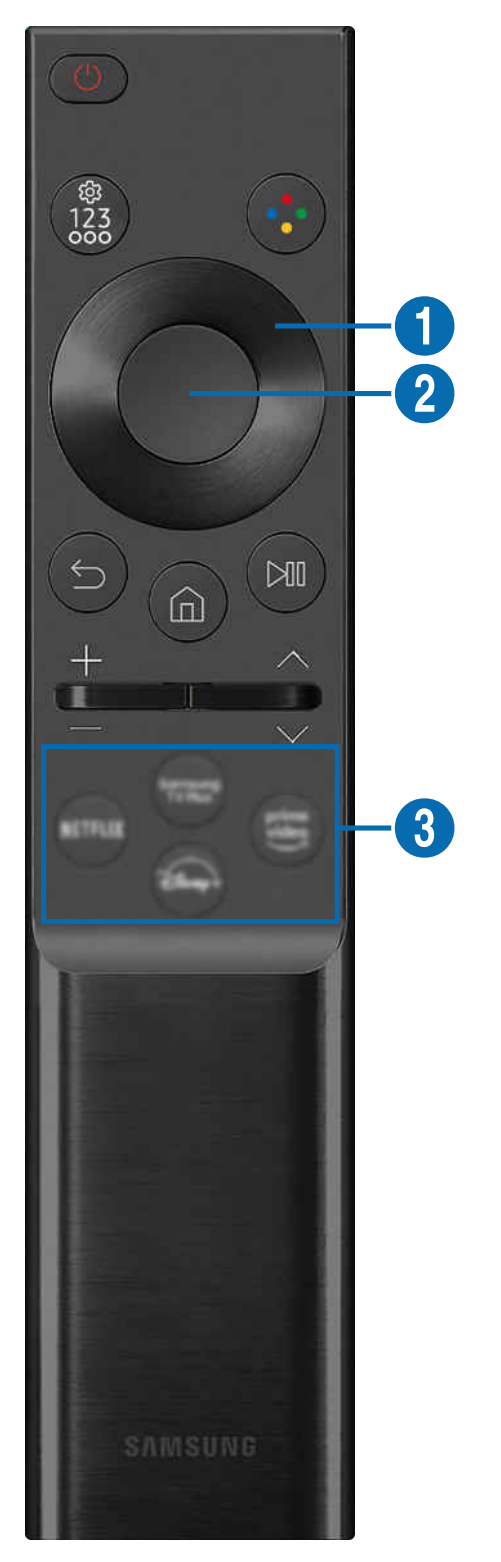

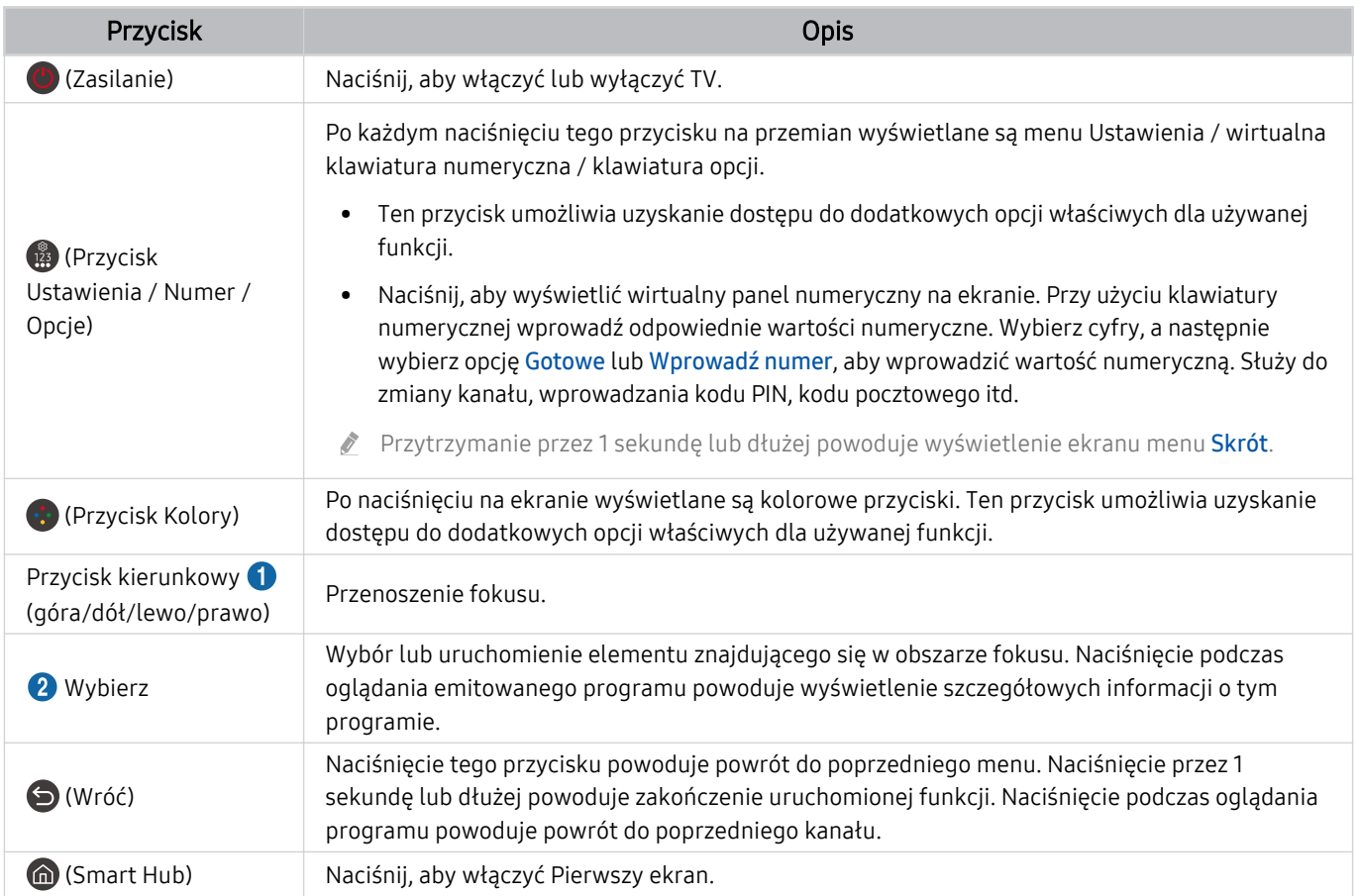

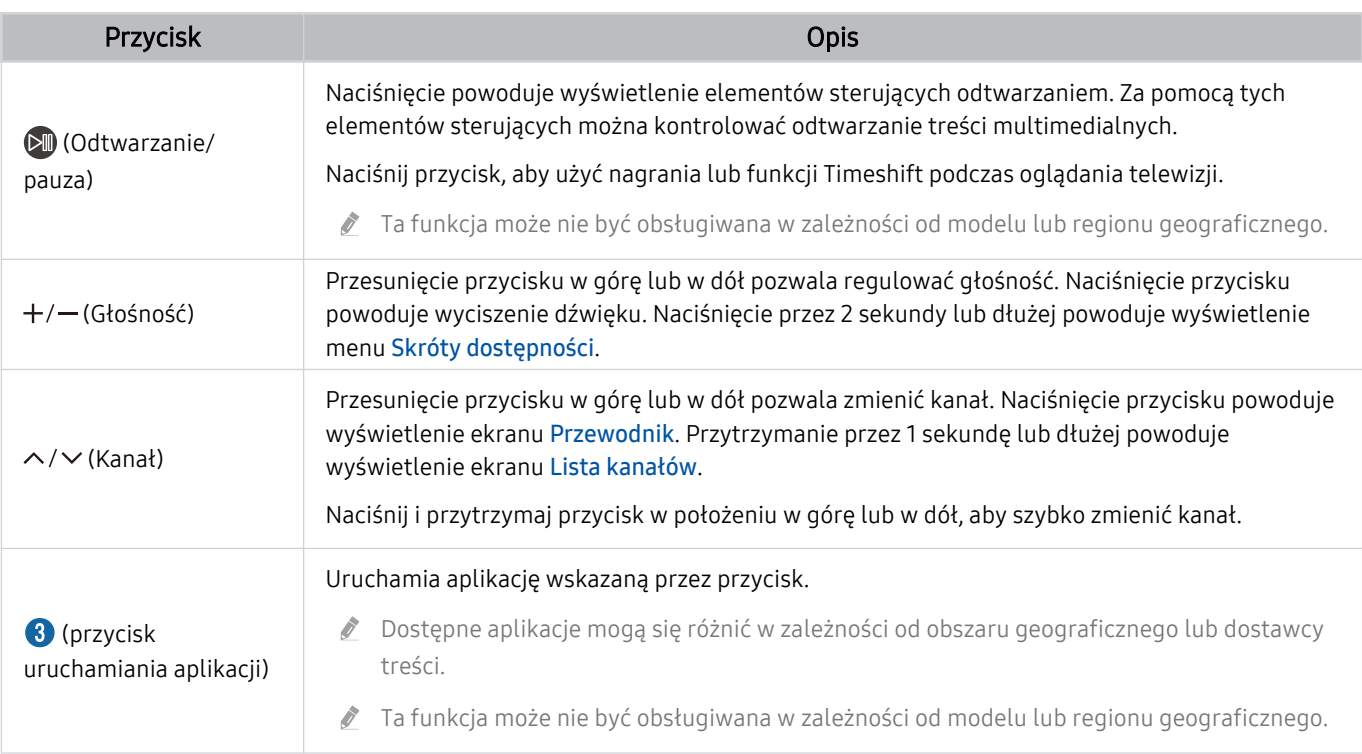

ichtazy, przyciski i funkcje pilota Pilot mogą różnić się w zależności od modelu lub regionu geograficznego.

- Aby za pomocą pilota Pilot sterować zgodnym urządzeniem zewnętrznym, które nie obsługuje funkcji HDMI-CEC (Anynet+), należy skonfigurować współdziałanie pilota uniwersalnego z tym urządzeniem. Aby uzyskać więcej informacji, przejdź do części "Sterowanie urządzeniami zewnętrznymi za pomocą pilota Samsung — korzystanie z pilota Konfiguracja uniw. [pilota](#page-30-0)".
- Aby za pomocą pilota Pilot sterować zgodnym urządzeniem zewnętrznym, które nie obsługuje funkcji HDMI-CEC (Anynet+), należy podłączyć to urządzenie do gniazda HDMI w TV kablem HDMI. Aby uzyskać więcej informacji, przejdź do części ["Korzystanie z funkcji Anynet+ \(HDMI-CEC\)"](#page-31-0).

# <span id="page-29-0"></span>Podłączanie pilota Pilot Samsung Smart do TV

Po podłączeniu pilota Pilot Samsung Smart do TV można za jego pomocą sterować TV.

Po włączeniu TV po raz pierwszy pilot Pilot Samsung Smart przeprowadza automatyczne parowanie z TV. Jeśli pilot Pilot Samsung Smart nie zostanie automatycznie sparowany z TV, skieruj go w stronę przodu TV, a następnie naciśnij jednocześnie przyciski $\bigcirc$  oraz  $\circledast$  i przytrzymaj je przez co najmniej 3 sekundy.

ia funkcja może nie być obsługiwana w zależności od modelu lub regionu geograficznego.

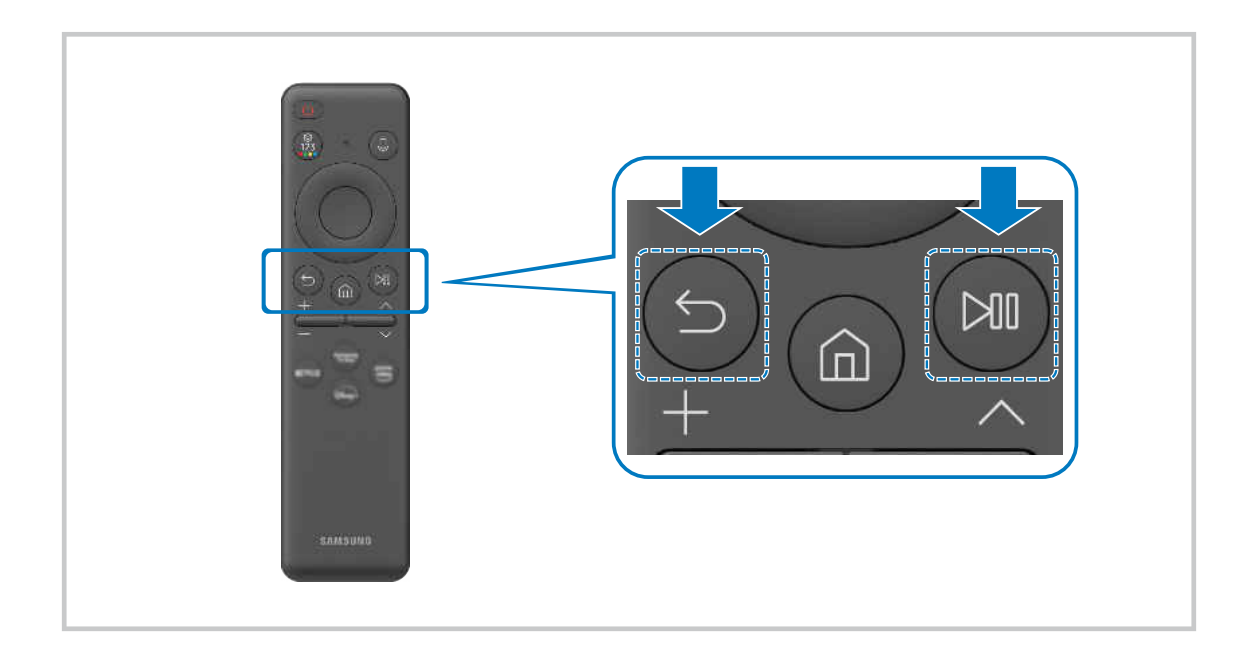

# <span id="page-30-0"></span>Sterowanie urządzeniami zewnętrznymi za pomocą pilota Samsung korzystanie z pilota Konfiguracja uniw. pilota

TV i podłączonymi urządzeniami zewnętrznymi można sterować za pomocą pilota Samsung.

## $\bigcirc$  >  $\equiv$  Menu >  $\vee$  Podłączone urządzenia > Konfiguracja uniw. pilota

#### Za pomocą jednego pilota Samsung można sterować urządzeniami zewnętrznymi podłączonymi do TV. Uruchom menu Konfiguracja uniw. pilota, aby zarejestrować urządzenia zewnętrzne.

- ia funkcja może nie być obsługiwana w zależności od modelu lub regionu geograficznego.
- Funkcja Anynet+ (HDMI-CEC) także pozwala na sterowanie urządzeniami zewnętrznymi firmy Samsung przy użyciu pilota TV bez potrzeby dodatkowej konfiguracji. Aby uzyskać więcej informacji, przejdź do części ["Korzystanie z funkcji Anynet+](#page-31-0) [\(HDMI-CEC\)](#page-31-0)".
- Niektóre urządzenia zewnętrzne podłączone do TV mogą nie obsługiwać funkcji pilota uniwersalnego.
- Z przodu urządzenia zewnętrznego oraz przed logo TV nie mogą znajdować się żadne przeszkody. Mogą zakłócać sygnał z pilota.
- W przypadku trudności ze sterowaniem urządzeniami zewnętrznymi za pomocą pilota Konfiguracja uniwersalnego pilota spróbuj zmienić pozycje urządzeń zewnętrznych.
- Ta funkcja może nie działać prawidłowo w zależności od środowiska instalacji TV i funkcji urządzeń zewnętrznych.

# Dowiedz się, jak używać Pilot Samsung Smart

#### Możesz dowiedzieć się, jak używać Pilot Samsung Smart.

#### $\bigcirc$  >  $\equiv$  Menu >  $\otimes$  Ustawienia > Pomoc techn. > Instrukcja obsługi pilota

#### Znajdź szczegółowe informacje na temat korzystania z Pilot Samsung Smart.

Naciśnij menu, aby korzystać z różnych funkcji Pilot Samsung Smart.

W zależności od modelu funkcja może nie być obsługiwana.

# <span id="page-31-0"></span>Korzystanie z funkcji Anynet+ (HDMI-CEC)

Za pomocą pilota można sterować urządzeniami zewnętrznymi podłączonymi za pośrednictwem funkcji Anynet+ (HDMI-CEC).

Za pomocą pilota TV można sterować urządzeniami zewnętrznymi, które są podłączone do TV przy użyciu kabla HDMI i obsługują funkcję Anynet+ (HDMI-CEC). Należy pamiętać, że funkcję Anynet+ (HDMI-CEC) można konfigurować i obsługiwać wyłącznie przy użyciu pilota.

## Podłączenie urządzenia zewnętrznego przy użyciu funkcji Anynet+ i korzystanie z menu tego urządzenia

 $\bigcirc$  >  $\equiv$  Menu >  $\otimes$  Ustawienia > Wszystkie ustawienia > Połaczenie > Menedżer urządzeń zewnętrznych > Anynet+ (HDMI-CEC) Spróbuj

- 1. Dla opcji Anynet+ (HDMI-CEC) wybierz ustawienie Włączone.
- 2. Podłącz do TV urządzenie zgodne ze standardem HDMI-CEC.
- 3. Włącz podłączone urządzenie zewnętrzne.

Urządzenie zostanie automatycznie podłączone do TV. Po zakończeniu procesu podłączania można uzyskać dostęp do menu podłączonego urządzenia przy użyciu pilota TV i sterować urządzeniem.

Proces podłączania może potrwać do 2 minut.

## Przeczytaj przed podłączeniem urządzenia Anynet+ (HDMI-CEC)

- Urządzenia z usługą Anynet+ (HDMI-CEC) należy podłączyć do TV za pomocą kabla HDMI. Należy pamiętać, że niektóre kable HDMI mogą nie obsługiwać funkcji Anynet+ (HDMI-CEC).
- ichta uniwersalnego TV można skonfigurować w taki sposób, aby sterował dekoderami telewizji kablowej nieobsługującymi standardu HDMI-CEC, odtwarzaczami Blu-ray i zestawami kina domowego innych producentów. Aby uzyskać więcej informacji, przejdź do części "[Sterowanie urządzeniami zewnętrznymi za pomocą pilota Samsung](#page-30-0)  korzystanie z pilota Konfiguracja uniw. pilota".
- Funkcji Anynet+ nie można używać do sterowania urządzeniami zewnętrznymi, które nie obsługują standardu HDMI-CEC.
- im W niektórych sytuacjach pilot TV może nie działać. W takim przypadku należy ponownie skonfiqurować urządzenie jako urządzenie współpracujące z funkcją Anynet+ (HDMI-CEC).
- Funkcja Anynet+ (HDMI-CEC) działa tylko z urządzeniami zewnętrznymi obsługującymi standard HDMI-CEC i tylko wtedy, gdy urządzenia te są w trybie gotowości lub włączone.
- Za pomocą funkcji Anynet+ (HDMI-CEC) można sterować maksymalnie 12 zgodnymi urządzeniami zewnętrznymi (maksymalnie trzema tego samego typu) z wyjątkiem zestawów kina domowego. Za pomocą funkcji Anynet+ (HDMI-CEC) można sterować maksymalnie jednym zestawem kina domowego.
- Aby można było słuchać dźwięku w formacie 5.1 z urządzenia zewnętrznego, należy je podłączyć do TV za pomocą kabla HDMI, a zestaw kina domowego 5.1 bezpośrednio do złącza wyjściowego dźwięku cyfrowego w urządzeniu zewnętrznym.
- Jeśli ϑ̧ͱ͝fi˝Їθͱиɇ͝ʪ zostało sterowanie urządzeniem zewnętrznym zarówno przy użyciu funkcji Anynet+, jak i pilota uniwersalnego, może być ono obsługiwane wyłącznie przy użyciu pilota uniwersalnego.

## <span id="page-32-0"></span>Sterowanie TV za pomocą klawiatury, myszy lub gamepada

Podłączenie klawiatury, myszy lub gamepada ułatwia sterowanie TV.

 $\bigcirc$  >  $\equiv$  Menu >  $\otimes$  Ustawienia > Wszystkie ustawienia > Połączenie > Menedżer urządzeń zewnętrznych > Menedżer urządzeń wejściowych Spróbuj Spróbuj

Po podłączeniu klawiatury, myszy lub gamepada można łatwiej sterować TV.

#### Podłączanie klawiatury, myszy lub gamepada przez port USB

Podłącz kabel klawiatury, myszy lub gamepada do gniazda USB.

- Podłączona mysz jest dostępna tylko w aplikacji Internet oraz w funkcji Workspace.
- Gamepady XInput USB są obsługiwane.
- Aby uzyskać więcej informacji, przejdź do opcji Urządzenie wejściowe na ekranie Przewodnik połączeń ( $\bigcirc$ ) >  $\equiv$  Menu >  $\sim$  Podłączone urządzenia > Przewodnik połączeń > Urządzenie wejściowe).

#### Podłączanie klawiatury, myszy lub gamepada przez Bluetooth

#### $\bigcirc$  >  $\equiv$  Menu >  $\otimes$  Ustawienia > Wszystkie ustawienia > Połączenie > Lista urządzeń Bluetooth Spróbuj

- Jeśli urządzenie nie zostało wykryte, ustaw klawiaturę blisko TV, a następnie wybierz opcję Odśwież. TV ponownie rozpocznie skanowanie dostępnych urządzeń.
- Podłączona mysz jest dostępna tylko w aplikacji Internet.
- Można podłączyć maksymalnie cztery gamepady, niezależnie od metody połączenia (np. USB lub Bluetooth).
	- W przypadku korzystania z dwóch urządzeń audio BT najlepiej używać gamepadów USB.
	- W przypadku korzystania z jednego urządzenia audio BT można podłączyć do dwóch gamepadów BT.
- Więcej informacji można znaleźć w instrukcji obsługi urządzenia Bluetooth.
- ina funkcja może nie być obsługiwana w zależności od modelu lub regionu geograficznego.

## Korzystanie z klawiatury i myszy

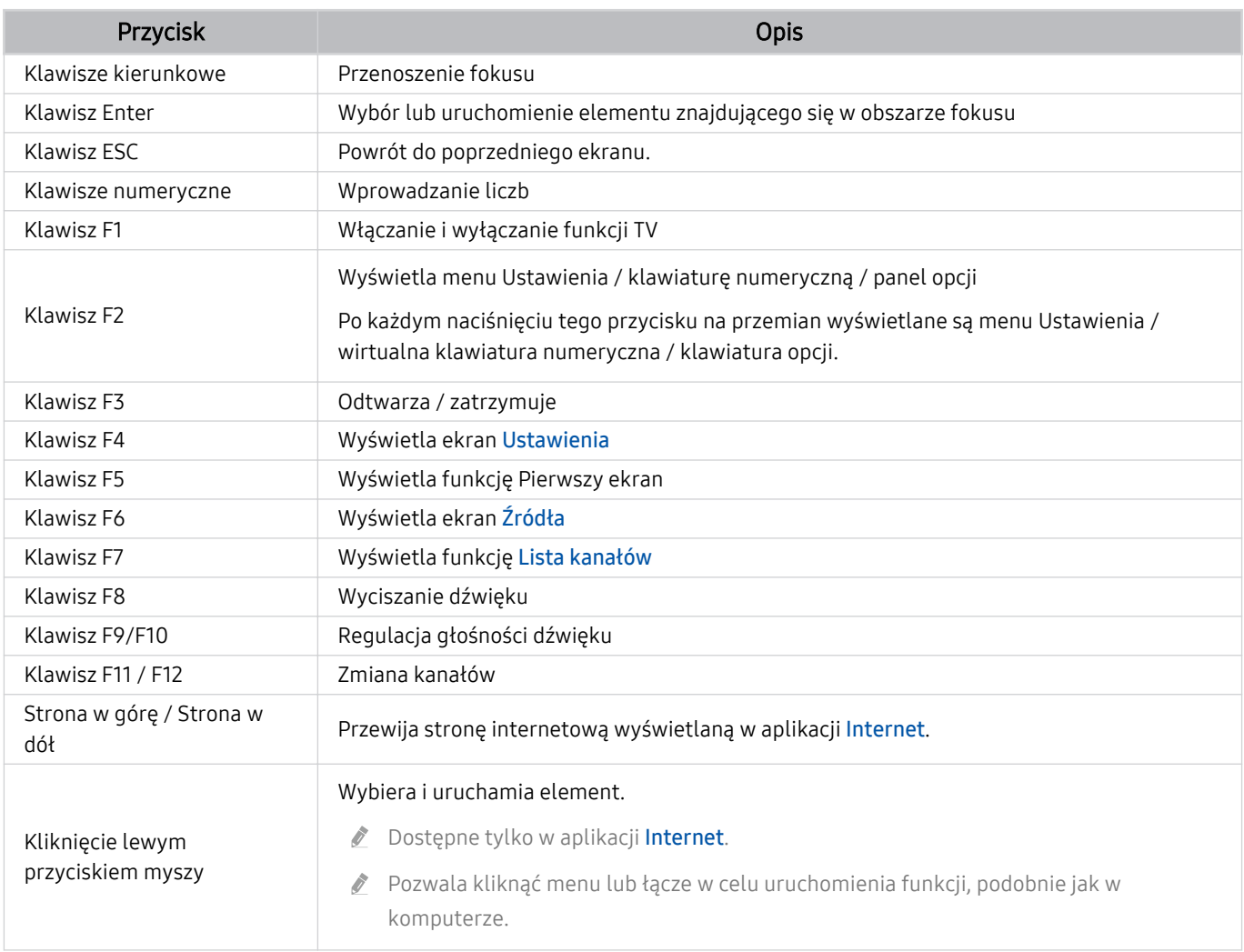

Główne działania mogą różnić się w zależności od aplikacji lub klawiatury.

## Użycie gamepada

Sprawdź obsługiwane gamepady. Spróbuj

ta funkcja może nie być obsługiwana w zależności od modelu lub regionu geograficznego.

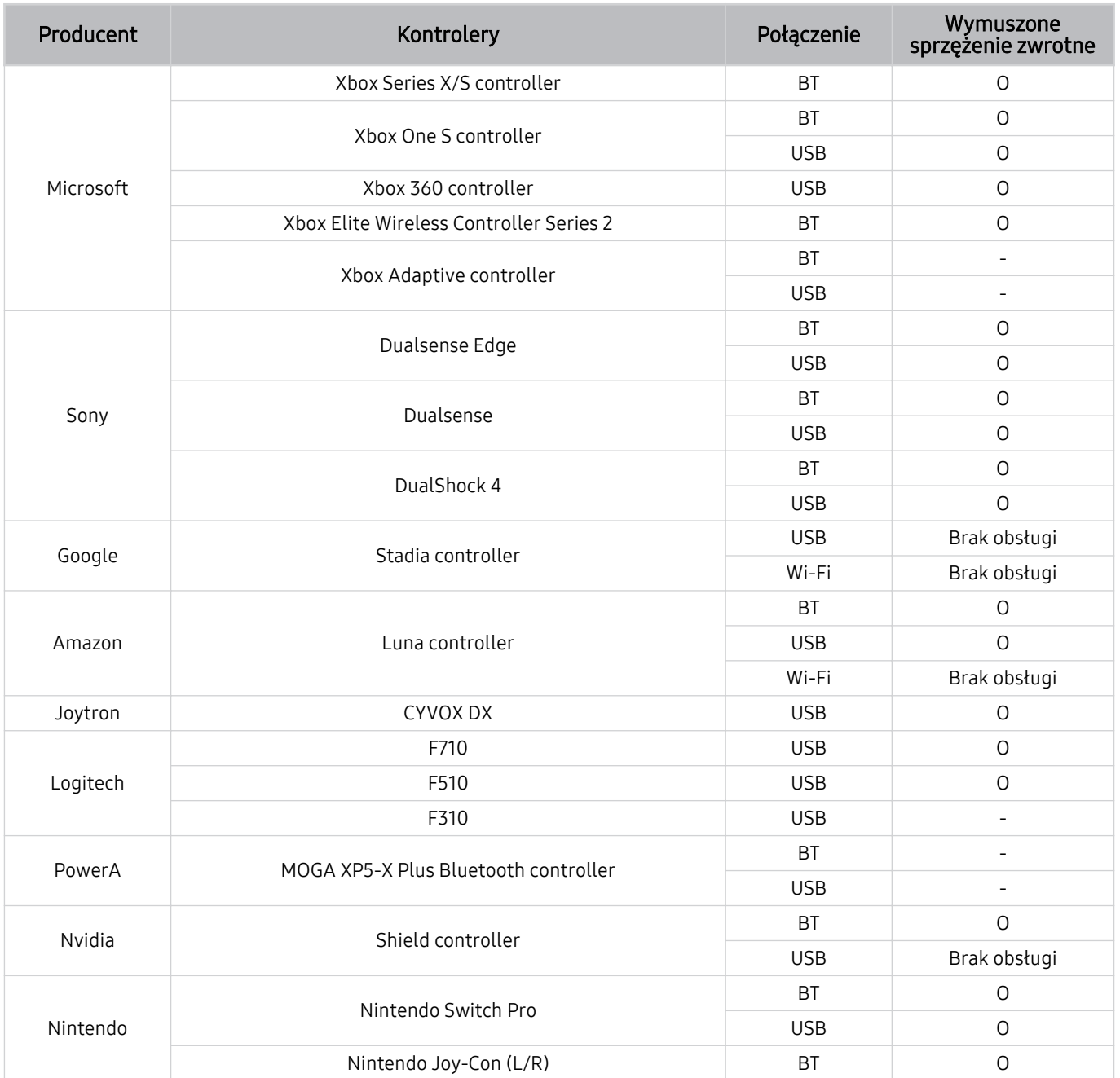

- Niektóre klawisze nie są dostępne w tym produkcie w zależności od kontrolera.  $\mathscr{O}$
- Wymuszone sprzężenie zwrotne:
	- "Brak obsługi" (Ten produkt nie obsługuje wymuszonego sprzężenia zwrotnego).
	- "-" (Kontrolery nie mają funkcji wymuszonego sprzężenia zwrotnego).
- Telewizory Tizen będą obsługiwać tylko tryb XInput dla obsługiwanych gamepadów.
- Kontrolery Xbox mogą wymagać aktualizacji oprogramowania sprzętowego.  $\mathscr{E}$
- Wyjście audio kontrolera (port 3,5 mm) nie jest dostępne w tym produkcie.  $\mathscr{O}$
- W przypadku gier w chmurze inne kontrolery mogą, ale nie muszą działać.

## Korzystanie z kontrolera

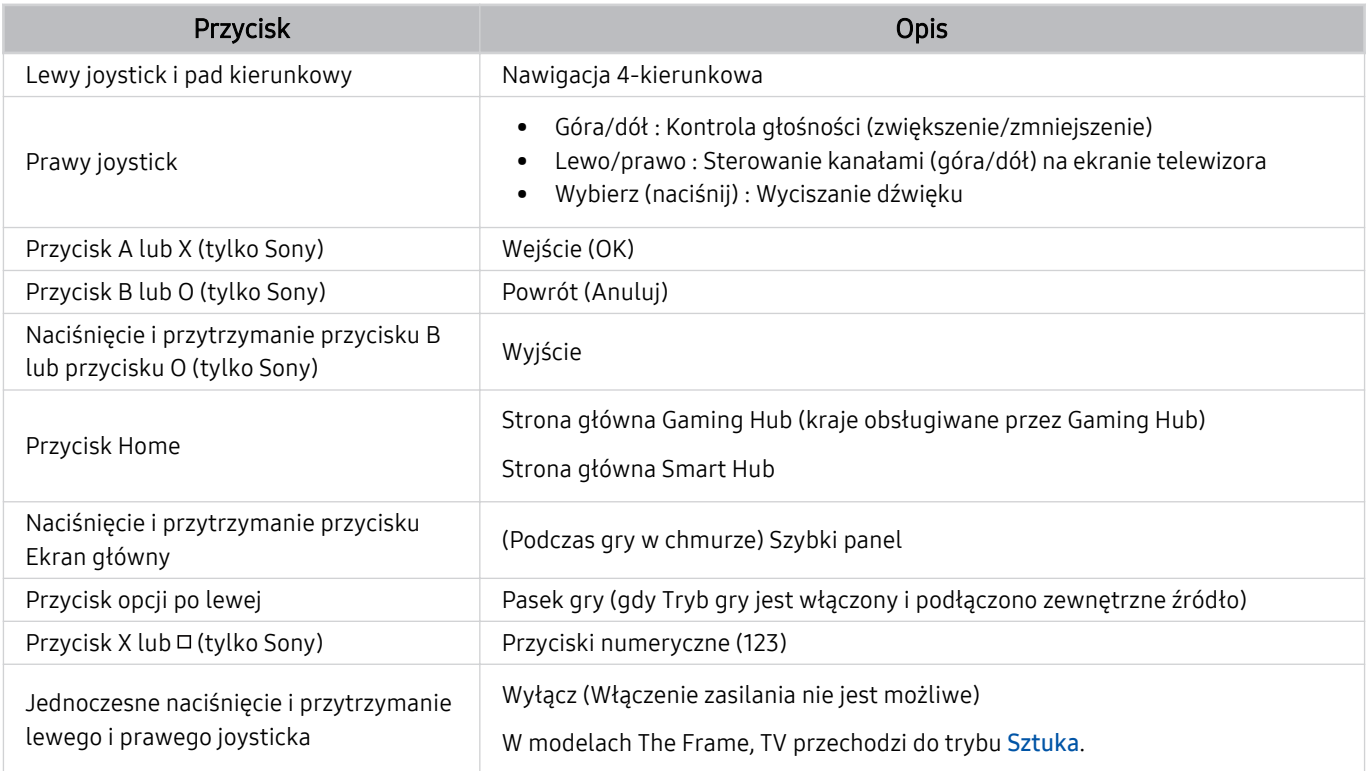

Działania przycisków mogą różnić się w zależności od aplikacji lub kontrolera.

Jeśli podłączysz kontroler do tego produktu za pomocą rozwiązania Wi-Fi, nie możesz korzystać z funkcji nawigacji interfejsu użytkownika.

Gaming Hub i gra w chmurze mogą nie być obsługiwane w niektórych krajach.
## Konfigurowanie urządzeń wejściowych

## $\textbf{M}$  >  $\equiv$  Menu >  $\otimes$  Ustawienia > Wszystkie ustawienia > Połączenie > Menedżer urządzeń zewnętrznych > Menedżer urządzeń wejściowych Spróbuj

• Ustawienia klawiat. Spróbuj

Pozwala skonfigurować następujące funkcje klawiatury: Język klawiatury i Typ klawiatury.

• Ustawienia myszy Spróbuj

Pozwala skonfigurować następujące funkcje myszy: Przycisk główny i Szybkość wskaź..

## Wprowadzanie tekstu za pomocą ekranowej klawiatury wirtualnej

Klawiatura wirtualna umożliwia wprowadzanie tekstu w TV.

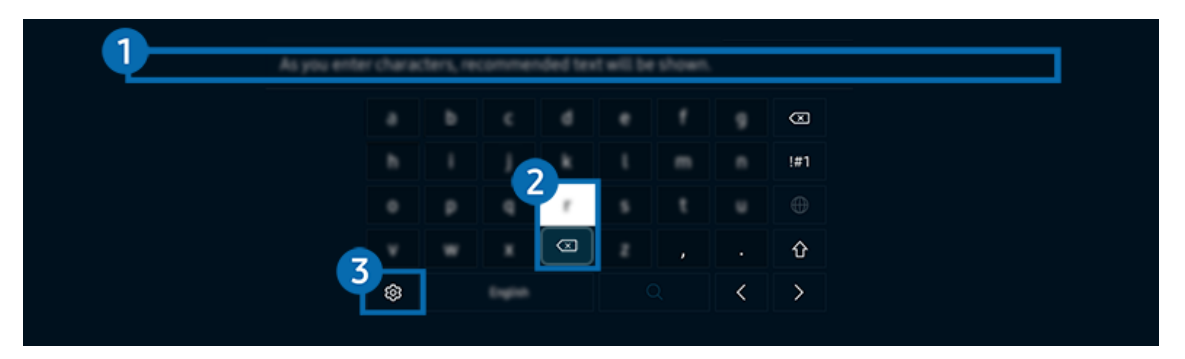

Obraz na danym TV może wyglądać inaczej niż na powyższej ilustracji w zależności od modelu i obszaru geograficznego. Ò

## 1.Podpowiedzi wpisywania

Po wprowadzeniu wyszukiwanego słowa funkcja przedstawi powiązane sugestie, z których można wybrać jedną.

## 2 Przyciski edycji

Naciskając jeden z wyskakujących przycisków Przyciski edycji, po wprowadzeniu znaków na wirtualnej klawiaturze można szybko wykonać funkcję edycji.

Ta funkcja jest dostępna tylko wtedy, gdy uruchomiona jest funkcja Pokaż przyciski edycji.

## 3.Ustawienia

Wybierz opcję  $\circledR$  na ekranie klawiatury wirtualnej. Dostępne są następujące opcje:

- Dostępne mogą być różne opcje, zależnie od wykonywanej funkcji.
- Podpowiedzi wpisywania
	- Podpowiedzi wpisywania
	- Zresetuj podpowiedzi wpisywania
	- Pokaż przyciski edycji
- Język klawiatury

## Wprowadzanie tekstu za pomocą mikrofonu na pilocie oraz ekranowej klawiatury wirtualnej

Podczas wyświetlania klawiatury wirtualnej na ekranie naciśnij i przytrzymaj przycisk  $\bm{\odot}$  na pilocie Pilot Samsung Smart, mów do mikrofonu na pilocie Pilot Samsung Smart, a następnie zwolnij przycisk. Wypowiedź pojawi się na ekranie w formie tekstu.

- Głosowe wprowadzanie tekstu może nie być obsługiwane przez niektóre funkcje.
- ia funkcja może nie być obsługiwana w zależności od modelu lub regionu geograficznego.
- icht Pilot Pilot Samsung Smart może nie być obsługiwany w zależności od modelu lub regionu geograficznego.

# Funkcje Smart

Można korzystać z różnych aplikacji dostępnych w usłudze Smart Hub.

## Korzystanie z funkcji Smart Hub

#### Wyświetlanie opisów podstawowych funkcji Smart Hub.

#### Funkcja Smart Hub pozwala wyszukiwać informacje w Internecie, instalować i uruchamiać aplikacje, wyświetlać zdjęcia i filmy, odtwarzać muzykę oraz wykonywać inne czynności.

- Niektóre usługi Smart Hub są płatne.
- Aby skorzystać z funkcji inteligentnych, podłącz się do sieci, wyraź zgodę na warunki i zaloguj się za pomocą Twojego konta Samsung.
- Niektóre funkcje serwisu Smart Hub mogą nie być obsługiwane w zależności od usługodawcy, języka lub regionu qeoqraficznego.
- Przerwy w usłudze Smart Hub mogą być spowodowane zakłóceniami w połączeniu z siecią.

## Wyświetlanie ekranu Pierwszy ekran

Naciśnij przycisk **.** 

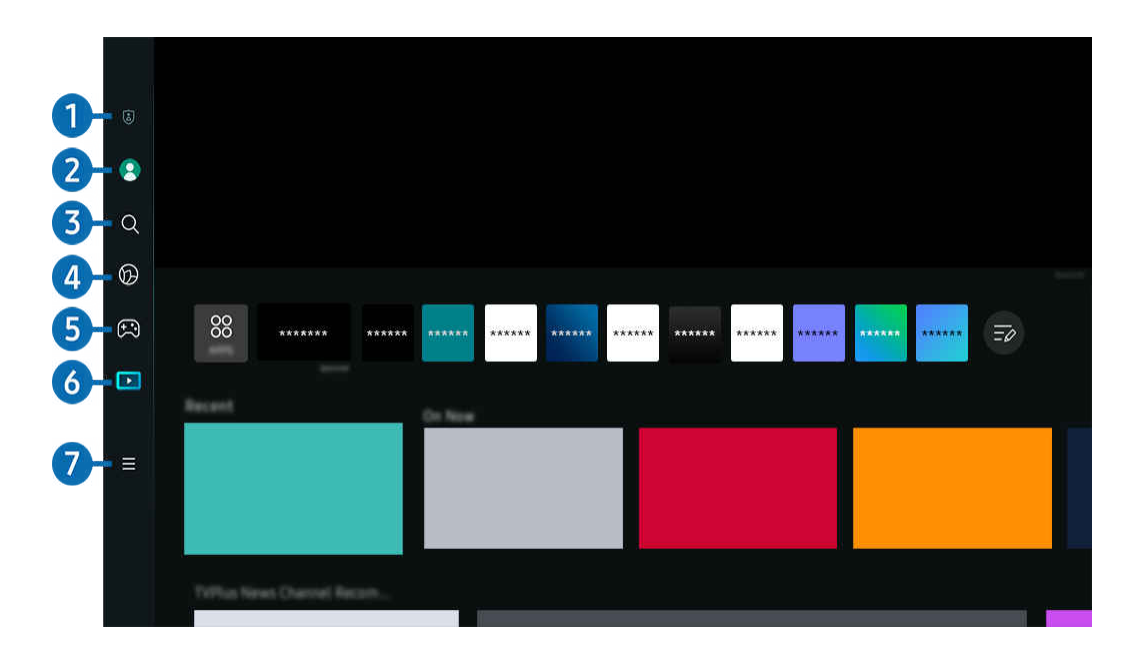

Obraz na danym TV może wyglądać inaczej niż na powyższej ilustracji w zależności od modelu i obszaru geograficznego.

## <sup>1</sup> © Opcje prywatności

Z TV w prosty sposób zarządzaj polityką prywatności dotyczącą usług związanych ze Smart Hub i weryfikuj, jak chronione są dane osobowe.

- Aby korzystać z serwisu Smart Hub, należy wyrazić zgodę na warunki umowy dla użytkownika serwisu Smart Hub oraz na zbieranie danych osobowych i korzystanie z nich. Bez wyrażenia takiej zgody nie można korzystać z dodatkowych funkcji i usług. Aby wyświetlić cały tekst dokumentu Warunki i prywatność, wybierz kolejno  $\textcircled{a}$  >  $\equiv$  Menu >  $\textcircled{}$  Ustawienia > Wszystkie ustawienia > Ogólne i prywatność > Warunki i prywatność. Spróbuj
- Aby cofnąć zgodę na obowiązkowe warunki związane z serwisem Smart Hub, uruchom opcję Resetuj Smart Hub ( $\textcircled{a}$ ) = Menu > @ Ustawienia > Pomoc techn. > Konserwacja urządzenia > Diagnostyka > Resetuj Smart Hub). Spróbuj
- L Ta funkcja może nie być obsługiwana w zależności od modelu lub regionu geograficznego.

## 2 Konto Samsung

Przejdź do ekranu Konto Samsung, aby utworzyć nowe konto i wylogować się ze swojego konta.

Aby uzyskać więcej informacji, przejdź do części ["Korzystanie z konta Samsung](#page-68-0)".

## 3. Wyszukaj

Wyszukuj kanały, programy, filmy i aplikacje oferowane przez Smart Hub.

- Aby skorzystać z usługi Wyszukaj, upewnij się, że TV jest podłączony do sieci.
- L Ta funkcja może nie być obsługiwana w zależności od modelu lub regionu geograficznego.

## 4 **C** Ambient

Ustaw TV tak, aby wyświetlał żądane treści, takie jak godzina lub pogoda, gdy TV nie jest używany.

Aby powrócić do trybu TV z trybu Ambient, naciśnij  $\bigcirc$  > lewy przycisk kierunkowy > **Pliki.** Naciśnij przycisk  $\bigcirc$ , aby wyłączyć ekran TV.

- L Ta funkcja może nie być obsługiwana w zależności od modelu lub regionu geograficznego.
- $\triangle$  Aby uzyskać więcej informacji, przejdź do części ["Korzystanie z trybu Ambient](#page-43-0)".

## **6.** Gra

Graj w gry na ekranie TV, podłączając kontroler do TV. Skonfiguruj ustawienia, aby zoptymalizować Kontroler i urządzenie audio do grania w gry.

- L Ta funkcja może nie być obsługiwana w zależności od modelu lub regionu geograficznego.
- $\ell$  Aby uzyskać więcej informacji, przejdź do części ["Korzystanie z funkcji Samsung Gaming Hub](#page-57-0)".

#### **M** Sztuka

Gdy nikt nie ogląda niczego na TV lub gdy TV jest wyłączony, można korzystać z funkcji trybu Sztuka w celu edytowania obrazów, takich jak grafika czy zdjęcia, albo wyświetlania treści.

- Ta funkcja jest obsługiwana wyłącznie w modelach The Frame.
- Aby uzyskać więcej informacji, przejdź do części ["Korzystanie z trybu Sztuka"](#page-49-0).

## 6. **Ex** Pliki

Oglądaj różne programy TV. Instaluj różne aplikacje oferowane przez Smart Hub, takie jak filmy, muzyka i sport, oraz korzystaj z aplikacji z TV.

 $\ell$  Aby uzyskać więcej informacji, przejdź do części ["Informacje o Pliki](#page-60-0) Pierwszy ekran".

## $\bullet$   $\equiv$  Menu

Zarządzaj urządzeniami zewnętrznymi podłączonymi do TVi konfiguruj ustawienia różnych funkcji dostępnych w TV.

Aby uzyskać więcej informacji, przejdź do części ["Informacje o Menu](#page-63-0) Pierwszy ekran".

## Automatyczne uruchamianie funkcji Smart Hub

### $\bigcirc$  >  $\equiv$  Menu >  $\otimes$  Ustawienia > Wszystkie ustawienia > Ogólne i prywatność > Opcia ekranu startowego > Zacznij od strony głównej Smart Hub Spróbuj

Włączenie funkcji Zacznij od strony głównej Smart Hub automatycznie uruchamia Smart Hub po włączeniu TV. Przejdź do tej opcji, aby włączyć lub wyłączyć tę funkcję.

### Automatyczne uruchamianie ostatnio używanej aplikacji

### $\bigcirc$  >  $\equiv$  Menu >  $\otimes$  Ustawienia > Wszystkie ustawienia > Ogólne i prywatność > Opcia ekranu startowego > Autouruchamianie ostatniej aplikacji Spróbuj

Jeśli dla opcji Autouruchamianie ostatniej aplikacji wybrano ustawienie Włączone, po włączeniu TV ostatnio używana aplikacja zostanie uruchomiona automatycznie. Możesz włączyć lub wyłączyć tę funkcję. Naciśnij przycisk Wybierz w bieżącym menu.

- W zależności od aplikacji ta funkcja może nie być obsługiwana.
- W zależności od modelu funkcja może nie być obsługiwana.

### Automatyczne uruchamianie aplikacji Samsung Business TV

### $\bigcirc$  >  $\equiv$  Menu >  $\otimes$  Ustawienia > Wszystkie ustawienia > Ogólne i prywatność > Opcja ekranu startowego > Autouruchamianie aplikacji Samsung Business TV

Jeśli dla opcji Autouruchamianie aplikacji Samsung Business TV wybrano ustawienie Włączone, po włączeniu telewizora aplikacja Samsung Business TV zostanie uruchomiona automatycznie. Można także włączyć lub wyłączyć tę funkcję. Naciśnij przycisk Wybierz w bieżącym menu.

Aby korzystać w telewizorze z aplikacji Samsung Business TV, pobierz i zainstaluj aplikację z Play Store lub App Store. Użyj aplikacji Samsung Business TV postępując zgodnie z instrukcjami wyświetlanymi na ekranie urządzenia mobilnego.

- Jeśli opcja Autouruchamianie aplikacji Samsung Business TV ma wartość Włączone oraz opcja Autouruchamianie ostatniej aplikacji jest włączona Włączone, aplikacja Samsung Business TV uruchamia się automatycznie przy włączaniu telewizora.
- Jest ona dostępna w wersji Android 6.0/iOS 9.0 lub nowszej.
- Aplikacia Samsung Business TV na ekranie Pierwszy ekran jest instalowana automatycznie po wyrażeniu zgody na umowę o świadczenie usług oraz zbieranie i wykorzystywanie danych osobowych.
- Ta funkcja może nie być obsługiwana w zależności od modelu lub regionu geograficznego.

### Automatyczne dublowanie z Multi View

### $\bigcirc$  >  $\equiv$  Menu >  $\otimes$  Ustawienia > Wszystkie ustawienia > Ogólne i prywatność > Opcia ekranu startowego > Automatyczne uruchamianie widoku MultiViewpodczas dublowania ekranu

Jeśli ekran jest kopią lustrzaną urządzenia mobilnego, Multi View automatycznie wyświetla ekran urządzenia. Przejdź do tej opcji, aby włączyć lub wyłączyć tę funkcję.

ta funkcja może nie być obsługiwana w zależności od modelu lub regionu geograficznego.

### Automatyczne wyświetlanie treści z urządzenia mobilnego w trybie Multi View

#### $\bigcirc$  >  $\equiv$  Menu >  $\otimes$  Ustawienia > Wszystkie ustawienia > Ogólne i prywatność > Opcja ekranu startowego > Automatycznie uruchom nadawanie widoku Multi View Spróbuj

#### Przesyłanie treści YouTube z urządzenia mobilnego automatycznie wyświetla treści w trybie Multi View.

- $\bullet$  Funkcia jest dostepna na ekranie dla każdego programu, urządzenia zewnętrznego lub aplikacji, która obsługuje tryb Multi View.
- W zależności od modelu funkcja może nie być obsługiwana.

### Automatyczne uruchamianie funkcji Multi View podczas obracania

### $\bigcirc$  >  $\equiv$  Menu >  $\otimes$  Ustawienia > Wszystkie ustawienia > Ogólne i prywatność > Opcja ekranu startowego > Automatycznie uruchom tryb Multi View po obróceniu

#### Multi View uruchamia się automatycznie po obróceniu ekranu do trybu pionowego.

- W zależności od modelu funkcja może nie być obsługiwana.
- Tę funkcję można aktywować, gdy podłączone jest Akcesoria do automatycznego obracania (sprzedawane osobno).

## Testowanie połączeń z usługą Smart Hub

 $\bigcirc$  >  $\equiv$  Menu >  $\otimes$  Ustawienia > Pomoc techn. > Konserwacja urządzenia > Diagnostyka > Test połączenia Smart Hub Spróbuj

### Resetowanie funkcji Smart Hub

### $\bigcirc$  >  $\equiv$  Menu >  $\otimes$  Ustawienia > Pomoc techn. > Konserwacja urządzenia > Diagnostyka > Resetuj Smart Hub Spróbuj

- Pozwala zresetować ustawienia funkcji Smart Hub. Aby zresetować funkcję Smart Hub, wprowadź kod PIN. Domyślny kod PIN to "0000" (we Francji i Włoszech: "1111"). Kod PIN można ustawić, wybierając kolejno  $\bigcirc$  >  $\equiv$  Menu >  $\otimes$  Ustawienia  $\geq$  Wszystkie ustawienia  $\geq$  Ogólne i prywatność  $\geq$  Menedżer systemu  $\geq$  Zmień kod PIN. Spróbuj
- Domyślny numer PIN może się różnić w zależności od regionu geograficznego.

## <span id="page-43-0"></span>Korzystanie z trybu Ambient

Dowiedz się o funkcjach dostępnych w trybie Ambient.

### $\bigcirc$  > lewy przycisk kierunkowy >  $\bigcirc$  Ambient Spróbuj

#### Ustaw TV tak, aby wyświetlał żądane zdjęcie lub zawartość, gdy TV nie jest używany.

- W zależności od modelu funkcja może nie być obsługiwana.
- W modelach The Frame tryb Ambient jest zintegrowany z trybem Sztuka.
- Naciśnij przycisk w trybie Ambient, aby przejść na ekran główny Ambient.
- W trybie **Ambient** niektóre funkcje mogą nie być dostępne.  $\ddot{\theta}$

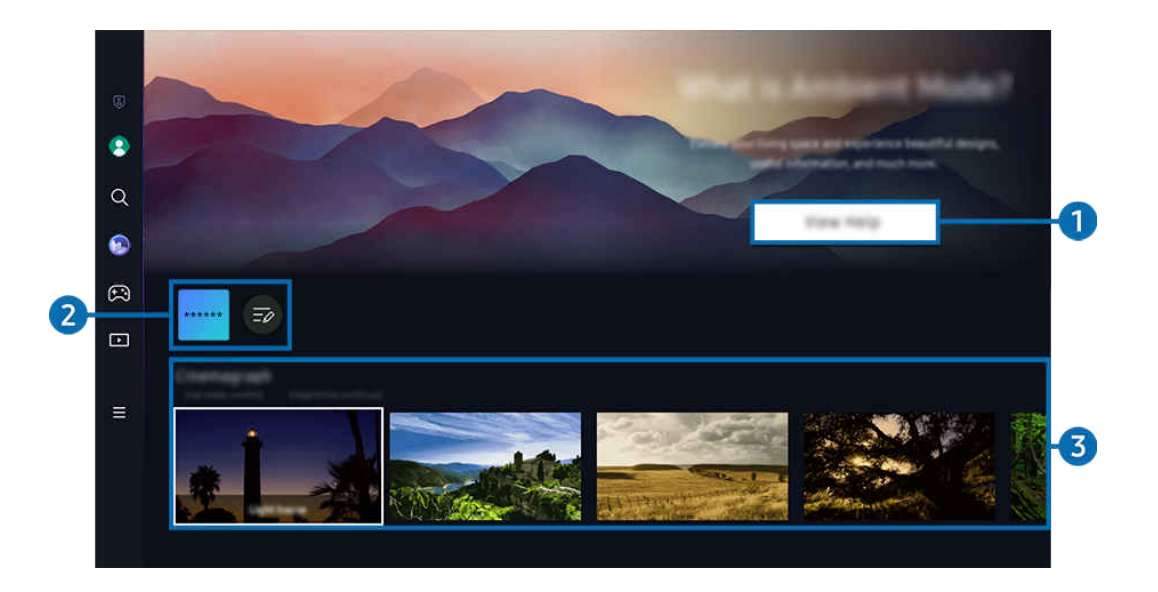

Obraz na danym TV może wyglądać inaczej niż na powyższej ilustracji w zależności od modelu i obszaru geograficznego. t të

### 1.Poznawanie trybu Ambient

Naciśnij przycisk Wyświetl Pomoc, aby krótko wyświetlić informacje o trybie Ambient, w tym funkcje.

## 2.Lista aplikacji NFT

Umożliwia pobieranie obrazów z aplikacji NFT i używanie ich w trybie Ambient. Możesz także przenieść aplikację w inne miejsce, wybierając opcję Edycja listy znajdującą się na końcu listy.

- Obsługiwane aplikacje NFT mogą różnić się w zależności od regionu.
- $\ell$ Za każdym razem, gdy pojawia się nowa aplikacja NFT, możesz wyświetlać szerszą gamę grafik NFT.

## 3.Podgląd funkcji i treści

Wybierz preferowaną zawartość i preferowane tło i ustaw je jako tryb Ambient. W trybie Ambient naciśnij przycisk Wybierz na pilocie, aby wyświetlić szczegóły zawartości.

- Możesz użyć aplikacji SmartThings na Urządzenie przenośne, aby wybrać żądaną zawartość i zmienić ustawienia. Wskazuje treści idealnie dopasowane do pory dnia.
- L Dostępne kategorie treści mogą się różnić w zależności od modelu lub obszaru geograficznego.
- Zmiana grafiki

Pozwala zmienić grafikę, aby była wyświetlana w trybie Ambient Mode. Naciśnij przycisk Wybierz na pilocie, aby przenieść kursor na grafikę. Użyj lewego lub prawego przycisku kierunkowego, aby przejść do żądanej grafiki, a następnie naciśnij przycisk Wybierz na pilocie.

• Wyświetl szczegóły

Pozwala wyświetlić szczegółowe informacje o wybranym obrazie.

• Ulubione

Pozwala dodawać lub usuwać obrazy z Ulubione, naciskając przycisk Wybierz na pilocie. Aby przeglądać elementy ustawione jako Ulubione, przejdź do pozycji Ambient > Ulubione.

- $\heartsuit$  Ulubione: Element nie jest ustawiony jako Ulubione
- Ulubione: Element jest ustawiony jako Ulubione

### • Edytuj

#### Pozwala dostosować ustawienia do swoich preferencji.

- W zależności od modelu lub treści dostępne funkcje mogą nie być obsługiwane.
- Filtr pogodowy

Umożliwia dodanie do treści efektu pogody.

– Filtr czasu

Umożliwia wybranie dla treści dowolnego formatu godziny w tle.

– Kolor

Zmienia kolor treści.

– Klimaty

Wybór nastroju, który odpowiada treści.

– Tła

Zmienia tło treści.

– Efekty cienia

Nakłada efekt cienia, który można dobrać do treści.

– Filtr

Umożliwia wybranie efekt filtra obrazu do treści.

– Tryb BGM

Umożliwia dodanie do treści muzyki w tle.

#### • Ustawienia ekranu

Umożliwia zmianę takich ustawień, jak jasność, nasycenie i odcień.

– Jasność

Regulacja jasności treści.

– Nasycenie

Regulacja nasycenia treści.

– Tonacja kolorów

Regulacja koloru treści.

– Odcień koloru czerwonego / Odcień koloru zielonego / Odcień koloru niebieskiego

Regulacja poziomu czerwonego, zielonego i niebieskiego koloru.

#### Wybór kategorii treści

- Dostepne kategorie treści mogą się różnić w zależności od modelu lub obszaru geograficznego.
- Ulubione

W trybie Ambient naciśnij przycisk Wybierz na pilocie i naciśnij przycisk ♥ Ulubione, aby zapisać wyświetlaną zawartość w folderze Ulubione.

• Promowane przez aplikacje NFT

Przeglądaj różnorodne nowe i pełne przygód treści za pomocą aplikacji, która zapewnia działanie NFT.

• Edycja specjalna

Pozwala wyświetlać prace i aranżacje wnętrz tworzone przez najlepszych światowych artystów i projektantów.

• Kinografika

Dodaje zapętloną animację do określonej części zdjęcia, aby bardziej przyciągała uwagę.

• Mój album

Pozwala ustawić obraz zapisany w urządzeniu mobilnym lub chmurze Chmura Samsung jako tapetę ekranu w trybie Ambient Mode.

- Aby zaimportować zdjęcia z urządzenia przenośnego lub chmury Chmura Samsung, użyj aplikacjiSmartThings na urządzeniu mobilnym.
- Aby uzyskać więcej informacji na temat konfigurowania ustawień wyświetlania zdjęć, uruchom funkcję Jak wybierać zdjęcia.
- Kolekcja Q

Udostępnia treści przeznaczone specjalnie dla telewizorów QLED firmy Samsung.

• Nastrój

Skorzystaj z szeregu opcji, aby stworzyć odpowiednią atmosferę dostosowaną do Twojego nastroju.

• Relaks

Zrelaksuj się za pomocą różnych wyciszających materiałów inspirowanych naturą.

#### • Dekoracja

Pozwala wybrać treści o praktycznym i pięknym wyglądzie.

#### • Informacje

Umożliwia wybór podstawowych informacji w czasie rzeczywistym, takich jak pogoda, temperatura, godzina i aktualności.

#### • Dzieło sztuki

Pozwala wybrać treści, takie jak znane na całym świecie zdjęcia i dzieła sztuki.

• Motyw tła

#### Pozwala wybrać motyw tła dostarczany przez firmę Samsung.

- Wykonaj zdjęcie ściany przy użyciu aplikacji SmartThings w urządzeniu mobilnym, aby utworzyć niestandardowy motyw tła. Podczas korzystania z tej funkcji może występować opóźnienie w transmisji obrazu i optymalizacji w zależności od warunków sieci.
- Utworzony Motyw tła można ustawić jako tło dla treści. Aby ustawić temat jako tło dla treści, naciśnij przycisk Wybierz na pilocie w trybie Ambient i wybierz Edytuj.

#### • Routine

Można korzystać z szeregu ustawień, z których każde wyświetla treść odpowiadającą danej części dnia lub tworzyć własne ustawienia za pośrednictwem aplikacji SmartThings.

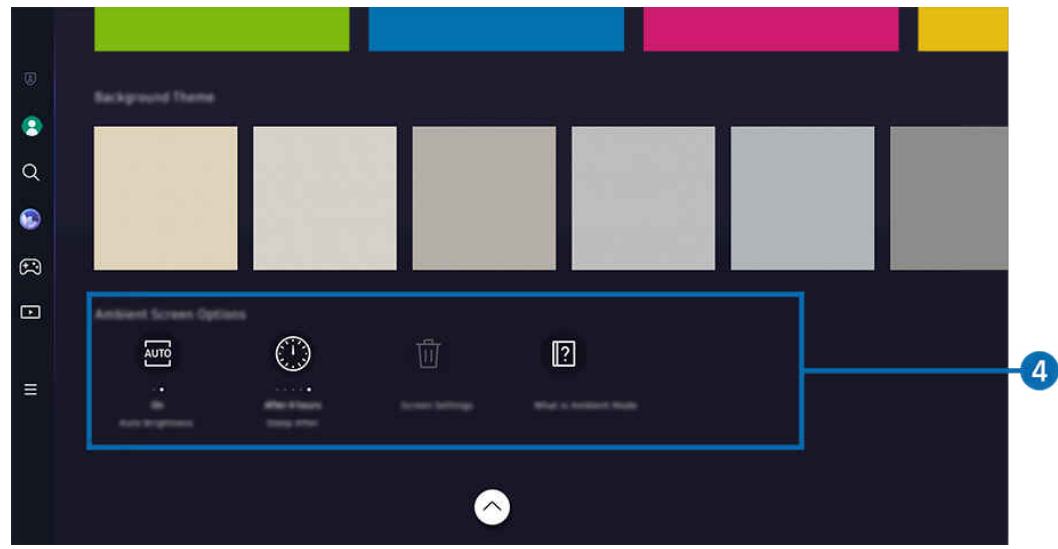

Obraz na danym TV może wyglądać inaczej niż na powyższej ilustracji w zależności od modelu i obszaru geograficznego.

### 4 Ekran Ambient – opcje

#### Można skonfigurować następujące opcje trybu Ambient:

- Menu można znaleźć na dole ekranu głównego trybu Ambient. Aby skonfigurować ustawienia opcji, przewiń do samego dołu.
- Dostępne opcje mogą się różnić w zależności od modelu.

#### • Automatyczna jasność

#### Zmiany ustawienia automatycznej jasności dla trybu Ambient.

- L Jeśli dla tej funkcji zostanie wybrane ustawienie Wyłączone, poziom jasności ekranu TV nie będzie automatycznie regulowany w zależności od poziomu oświetlenia otoczenia.
- Wyłączenie po

#### Ustawienie czasu, po którym ekran trybu Ambient jest automatycznie wyłączany.

- Jeśli przez ustawiony czas nie zostanie wysłane żadne polecenie z pilota, ekran zostanie wygaszony.
- Resetuj wszystkie zdjęcia

Resetuj zdjęcia zapisane w folderze Mój album.

• Co to jest Ambient?

Wyświetl krótko informacje o trybie Ambient, w tym funkcje.

### Przejście do ekranu oglądania TV z trybu Ambient

Aby uzyskać dostęp do ekranu TV z trybu Ambient, naciśnij przycisk **od lub stranego** w celu przekierowania do trybu Ambient Pierwszy ekran, naciśnij lewy przycisk kierunkowy na pilocie, a następnie wybierz opcję **D** Pliki.

**♪** Jeśli jest wyłączony przycisk TV i zostanie naciśnięty przycisk (O), pojawi się ▶ Pliki Pierwszy ekran.

## <span id="page-49-0"></span>Korzystanie z trybu Sztuka

Dowiedz się o funkcjach dostępnych po wybraniu trybu Sztuka.

### $\textcircled{a}$  > lewy przycisk kierunkowy >  $\textcircled{z}$  Sztuka

Ta funkcja jest obsługiwana wyłącznie w modelach The Frame.

Za pomocą funkcji trybu Sztuka można wyświetlać treści obrazowe, np. grafikę czy zdjęcia, gdy aktualnie nie ogląda się TV w trybie pełnoekranowym.

- Po naciśnięciu przycisku $\bigcirc$  podczas używania TV TV przełącza się w tryb Sztuka.
- Naciśnij przycisk (O) w trybie Sztuka, aby przejść na ekran główny Pliki.
- Naciśnij przycisk @ w trybie Sztuka, aby przejść na ekran główny Sztuka.
- Aby całkowicie wyłączyć TV, naciśnij i przytrzymaj przycisk  $\bullet$  na pilocie lub przycisk Kontroler telewizora na TV.

W przypadku korzystania z pilota innego niż Pilot Samsung Smart TV może nie wyłączyć się całkowicie.

- W trybie Sztuka jasność i ton kolorów TV są automatycznie dostosowywane w zależności od światła otoczenia, a także TV może wyłączać się automatycznie.
	- **Z** Domyślnym ustawieniem TV jest opcja automatycznego wyłączania ekranu, gdy w trybie Sztuka światło otoczenia zostaje przygaszone.
- Skonfiguruj ustawienia czujnika ruchu, korzystając z Tryb Sztuka opcje ( $\bigcirc$  > lewy przycisk kierunkowy >  $\neq$ Sztuka > Tryb Sztuka – opcje) u dołu ekranu głównego Sztuka wyświetlanej na TV lub za pomocą aplikacji mobilnej SmartThings. TV może automatycznie włączać się i wyłączać, wykrywając ruchy użytkownika i inne zmiany wizualne.
	- Ta funkcja może nie być obsługiwana w zależności od modelu lub regionu geograficznego.
- W trybie Sztuka użyj aplikacji SmartThings na urządzeniu mobilnym, aby zapisać zdjęcia z urządzenia na TV.
	- Funkcja może nie być obsługiwana w zależności od modelu TV lub urządzenia mobilnego.
	- Obsługiwane funkcje mogą się różnić w zależności od wersji aplikacji SmartThings.

## Informacje o ekranie głównym Sztuka

 $\textcircled{a}$  > lewy przycisk kierunkowy >  $\blacktriangleright$  Sztuka

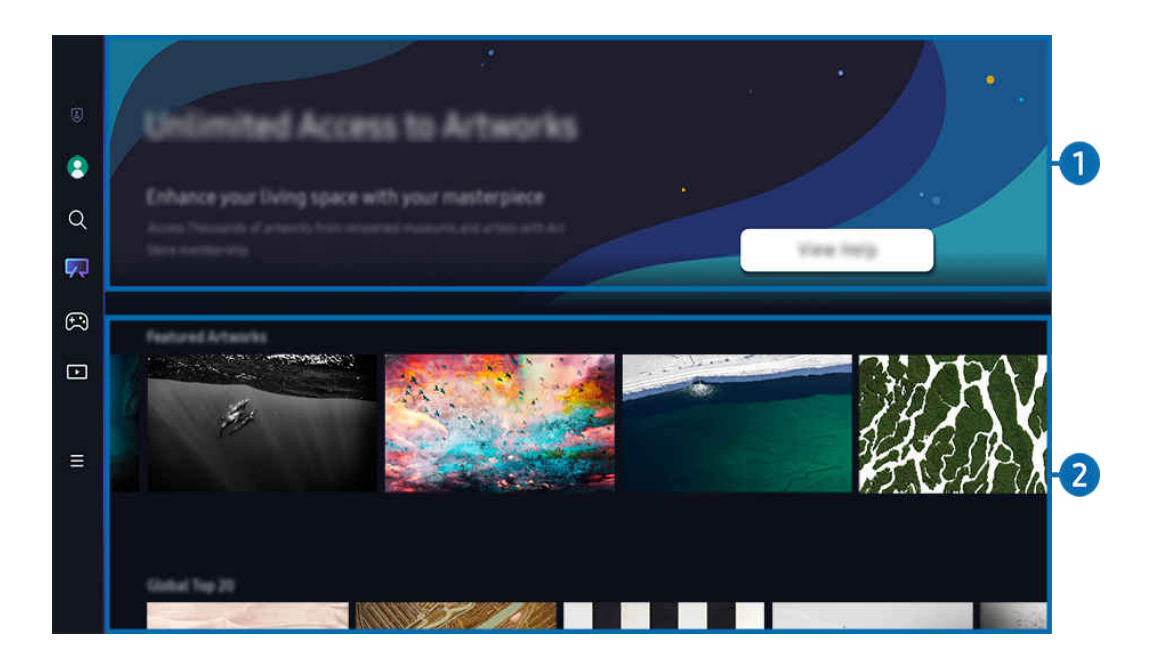

 $\hat{\mathscr{O}}$ Obraz na danym TV może wyglądać inaczej niż na powyższej ilustracji w zależności od modelu i obszaru geograficznego.

## 1.Przydatne informacje

Zobacz powiązane informacje i promocje na stronie głównej Sztuka.

## 2.Lista kategorii obrazów

Z wyświetlonej listy kategorii wybierz obraz i naciśnij przycisk Wybierz, aby wyświetlić szczegółowe informacje o obrazie. Wybierz opcję Podgląd, aby wyświetlać podgląd obrazu na pełnym ekranie przez 30 sekund. Jeśli podoba Ci się obraz, możesz zachować go jako grafikę, kupując go lub subskrybując Członkostwo.

Jeśli wybierzesz zapisany obraz, TV przejdzie w tryb Sztuka. W trybie Sztuka naciśnij przycisk Wybierz na pilocie, aby skorzystać z następujących opcji menu:

Dostępne kategorie treści mogą się różnić w zależności od modelu lub obszaru geograficznego.

• Zmiana grafiki

Pozwala zmienić grafikę, aby była wyświetlana w trybie Sztuka. Naciśnij przycisk Wybierz na pilocie, aby przenieść kursor na grafikę. Użyj lewego lub prawego przycisku kierunkowego, aby przejść do żądanej grafiki, a następnie naciśnij przycisk Wybierz na pilocie.

#### • Wyświetl szczegóły

Pozwala wyświetlić szczegółowe informacje o wybranym obrazie.

• Ulubione

Pozwala dodawać lub usuwać obrazy z Ulubione, naciskając przycisk Wybierz na pilocie. Aby przeglądać elementy ustawione jako Ulubione, przejdź do pozycji Mój Sklep z dziełami sztuki > Ulubione.

- $\heartsuit$  Ulubione: Element nie jest ustawiony jako Ulubione
- $-$  Ulubione: Element jest ustawiony jako Ulubione
- Passe-partout

Pozwala dostosować styl i kolor obramowania do swoich preferencji. Aby zapisać zmiany, wybierz żądany styl i kolor, a następnie naciśnij przycisk Wybierz lub  $\bigcirc$ .

- </del> Obsługiwane style obramowania mogą się różnić, jeśli współczynnik proporcji obrazu nie wynosi 16:9 lub rozdzielczość obrazu jest niższa niż zalecana.
- Rozdzielczość zalecana: 1920 x 1080 (w przypadku modeli 32LS03C) lub 3840 x 2160 (w przypadku modeli 43 calowych i większych)

• Ustawienia ekranu

Pozwala dostosować ustawienia ekranu trybu Sztuka do swoich preferencji.

– Jasność

Umożliwia dostosowanie poziomu kontrastu obrazu. Aby zapisać zmianę, naciśnij przycisk Wybierz.

– Tonacja kolorów

Umożliwia dostosowanie kolorów obrazu. Aby zapisać zmianę, naciśnij przycisk Wybierz.

– Resetowanie jasności

Umożliwia zresetowanie ustawień obrazu do wartości domyślnych.

• Ostatnie

Pozwala zarządzać ostatnio wyświetlanymi obrazami.

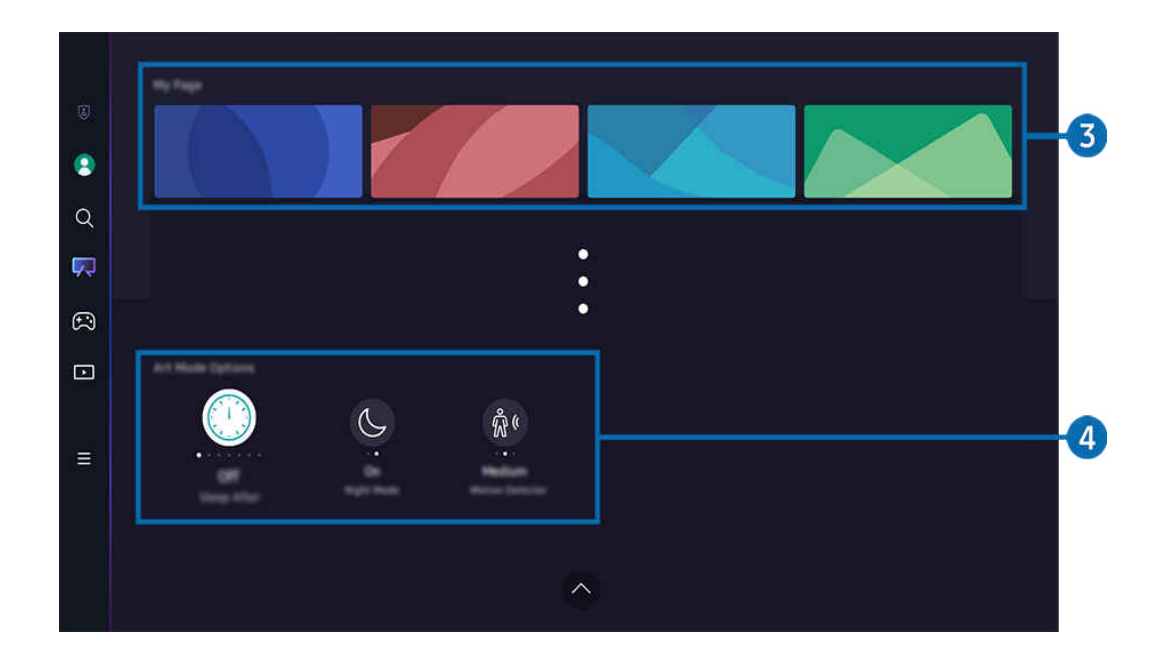

 $\mathcal{L}% _{M_{1},M_{2}}^{\alpha,\beta}(\varepsilon)$ Obraz na danym TV może wyglądać inaczej niż na powyższej ilustracji w zależności od modelu i obszaru geograficznego.

## 3.Mój Sklep z dziełami sztuki

#### • Ulubione

Pozwala zarządzać obrazami zapisanymi w Ulubione.

– Wyświetl wszystko / Wznów odtwarzanie

Pozwala odtwarzać obrazy zapisane w Ulubione jako pokaz slajdów.

– Usuń

Pozwala wybierać i usuwać jednocześnie wiele obrazów zapisanych w Ulubione.

#### • Członkostwo

Jeśli zapiszesz się do Członkostwo, możesz korzystać z grafiki bez żadnych ograniczeń. Można również okresowo zastępować ją nową grafiką, zgodnie z własnymi preferencjami.

#### Aby dokonać płatności, postępuj zgodnie z instrukcjami na ekranie.

Jeśli subskrybujesz członkostwo podczas bezpłatnego okresu próbnego, Twoje konto zostanie natychmiast przełączone na konto członkowskie, niezależnie od pozostałego okresu próbnego, dzięki czemu możesz korzystać z różnych grafik bez żadnych ograniczeń.

#### • Informacje o płatności

#### Pozwala przeglądać szczegóły zakupu grafik i łatwo kupować grafiki po wprowadzeniu wymaganych informacji o płatności.

Szczegóły dotyczące płatności zawiera Samsung Checkout (sbox.samsungcheckout.com).

## 4 Tryb Sztuka – opcje

#### Pozwala skonfigurować opcje związane z ekranem trybu Sztuka.

Menu można znaleźć na dole ekranu głównego trybu Sztuka. Aby skonfigurować ustawienia opcji, przewiń do samego dołu.

• Wyłączenie po

TV wyłącza się automatycznie, jeśli przez określony czas wokół TV nie zostanie wykryty ruch. Aby określić przedział czasu, naciśnij przycisk Wybierz.

• Night Mode

TV wyłącza się automatycznie, jeśli wokół telewizora nie zostanie wykryte światło. Ten tryb wykrywa automatycznie oświetlenie wokół TV, aby automatycznie włączyć lub wyłączyć TV, zależnie od obecności światła. Aby włączyć lub wyłączyć tryb, naciśnij przycisk Wybierz.

• Czujnik ruchu

Pozwala ustawić opcję Czujnik ruchu dla czujnika ruchu. Aby ustawić poziom czułości, naciśnij przycisk Wybierz.

Aplikacja asystenta Czujnik ruchu może nie być obsługiwana w zależności od modelu lub obszaru geograficznego.

• Co to jest Sztuka

Wyświetl krótko informacje o trybie Sztuka, w tym funkcje.

#### Importowanie obrazów z pamięci USB

- 1. Podłącz urządzenie pamięci USB z zapisanymi obrazami do TV.
- 2. Pamięć USB zostanie automatycznie rozpoznana, a na ekranie zostanie wyświetlona lista plików graficznych, muzycznych i wideo zapisanych w pamięci USB.
	- Alternatywnym sposobem uruchomienia pamięci USB jest przejście do  $\textcircled{a}$  >  $\equiv$  Menu >  $\sim$  Podłączone urządzenia i wybranie pamięci USB.
- 3. Przejdź do folderu zawierającego plik obrazu, który chcesz zapisać w TV, a następnie wybierz Opcje > Wyślij do Trybu Sztuka.
- 4. Wybierz obraz i naciśnij Wyślij. Obraz przechowywany w pamięci USB jest zapisywany w trybie Sztuka.
	- Rozdzielczości zalecane (1ࡏߧ9(: 1920 x 1080 (modele o przekątnej 32 cali), 3840 x 2160 (modele o przekątnej 43 cali lub większej)

## Korzystanie z trybu Sztuka wraz z aplikacją SmartThings

Po zainstalowaniu aplikacji SmartThings na urządzeniu mobilnym można korzystać z następujących funkcji:

Aplikację SmartThings można pobrać z Google Play Store, Samsung Apps lub App Store.

### Jeśli TV nie jest zarejestrowany w Twojej aplikacji SmartThings, przed użyciem trybu naciśnij + (Dodaj urządzenie) i zarejestruj TV.

- Funkcje lub terminologia mogą się różnić zależnie od wersji aplikacji SmartThings.
- W przypadku tabletów funkcje trybu Sztuka mogą nie być obsługiwane przez aplikację SmartThings.
- Wybór obrazu w trybie Sztuka.
- Zapisywanie zdjęć z urządzenia mobilnego na TV: Użyj funkcji Dodaj zdjęcie, aby zapisać zdjęcia na urządzeniu mobilnym w TV.
	- Dodaj zdjęcie > wybierz od 2 do 3 zdjęć > Utwórz passe-partout: Połącz od 2 do 3 obrazów, aby utworzyć jeden obraz.
	- Mój album wybierz treść taką jak Filtr dynamiczny lub Automatyczna galeria, a następnie naciśnij Wybierz zdjęcie, aby ustawić zawartość jako zdjęcia mobilne.
- Subskrypcja Członkostwo w trybie Sztuka.
- Stosowanie stylów i kolorów obramowania do obrazu.
- $\vdots$  (więcej) > Tryb Sztuka opcje
	- Ustawienie jasności dla trybu Sztuka.
	- Ustawianie funkcji Wyłączenie po: w przypadku niewykrycia ruchu w określonym czasie ustawionym w trybie Sztuka TV wyłącza się automatycznie.
	- Ustawianie funkcji Motion Detector Sensitivity: Ustaw czułość czujnika tak, aby TV włączał się i wyłączał automatycznie po wykryciu ruchu w trybie Sztuka.
		- Aplikacja asystenta Motion Detector Sensitivity może nie być obsługiwana w zależności od modelu lub obszaru geograficznego.
	- Ustawianie funkcji Night Mode: Ten tryb wykrywa automatycznie oświetlenie wokół TV, aby automatycznie włączyć lub wyłączyć TV, zależnie od obecności światła.

## Środki ostrożności podczas korzystania z trybu Sztuka

- Aplikacja asystenta Czujnik ruchu może nie być obsługiwana w zależności od modelu lub obszaru geograficznego.
- Czujnik ruchu znajduje się w dolnej części TV. Nie blokuj czujnika znajdującego się z przodu TV. Może to wpłynąć na działanie czujnika ruchu oraz jasność i ton kolorów na ekranie.
- W trybie Sztuka wykorzystywane są algorytmy mające na celu minimalizację efektu utrwalenia (wypalenia) obrazu, spowodowanego długotrwałym wyświetlaniem nieruchomych obrazów na ekranie.
- Działanie czujnika może się różnić w zależności od instalacji TV i środowiska pracy.
	- Kolor powierzchni, na której umieszczono TV, może mieć wpływ na jasność i ton kolorów na ekranie.
	- W środowisku, w którym stosowane są niestandardowe źródła światła (halogenowe, jarzeniowe), w zależności od ich rozmieszczenia, typów i liczby czujnik może nie rozpoznawać prawidłowo ruchu.
	- Jeśli otoczenie TV jest zbyt jasne lub ciemne, jasność obrazu może być ograniczona lub czujnik może nie działać prawidłowo.
	- Jeśli TV jest zainstalowany zbyt wysoko lub zbyt nisko, czujnik może nie działać prawidłowo.
	- Czujnik ruchu może wykrywać ruch pochodzący z migających lamp LED, ruch zwierząt domowych, ruch samochodów przejeżdżających za oknem itp.
- W zależności od ustawień funkcji Automatyczne wyłączanie zasilania, TV może wyłączyć się, jeśli w trybie Sztuka wykryto brak aktywności ze strony użytkownika, np. naciskania przycisków pilota ( $\textcircled{a}$ ) = Menu >  $\textcircled{a}$ Ustawienia > Wszystkie ustawienia > Ogólne i prywatność > Oszczędzanie energii > Automatyczne wyłączanie zasilania). Spróbuj
- W trybie Sztuka poniższe funkcje nie są dostępne.
	- $\langle \mathbf{M} \rangle$   $\geq$   $\equiv$  Menu  $\geq$   $\mathcal{D}$  Ustawienia  $\geq$  Wszystkie ustawienia  $\geq$  Ogólne i prywatność  $\geq$  Menedżer systemu  $\geq$ Czas > Auto. wyłączanie Spróbuj
	- $\langle \textbf{m} \rangle \equiv$  Menu >  $\otimes$  Ustawienia > Wszystkie ustawienia > Ogólne i prywatność > Menedżer systemu > Czas Wyłącznik czasowy Spróbuj
	- $\bigcirc$  >  $\equiv$  Menu >  $\otimes$  Ustawienia > Wszystkie ustawienia > Ogólne i prywatność > Oszczędzanie energii > Wygaszacz ekranu Spróbuj

## <span id="page-57-0"></span>Korzystanie z funkcji Samsung Gaming Hub

Przesyłaj strumieniowo szeroką gamę gier bezpośrednio na swoim TV poprzez Samsung Gaming Hub. Podłącz kontroler przez Bluetooth lub USB.

## $\textcircled{a}$  > lewy przycisk kierunkowy >  $\textcircled{a}$  Gra

Ta funkcja może nie być obsługiwana w zależności od modelu lub regionu geograficznego.

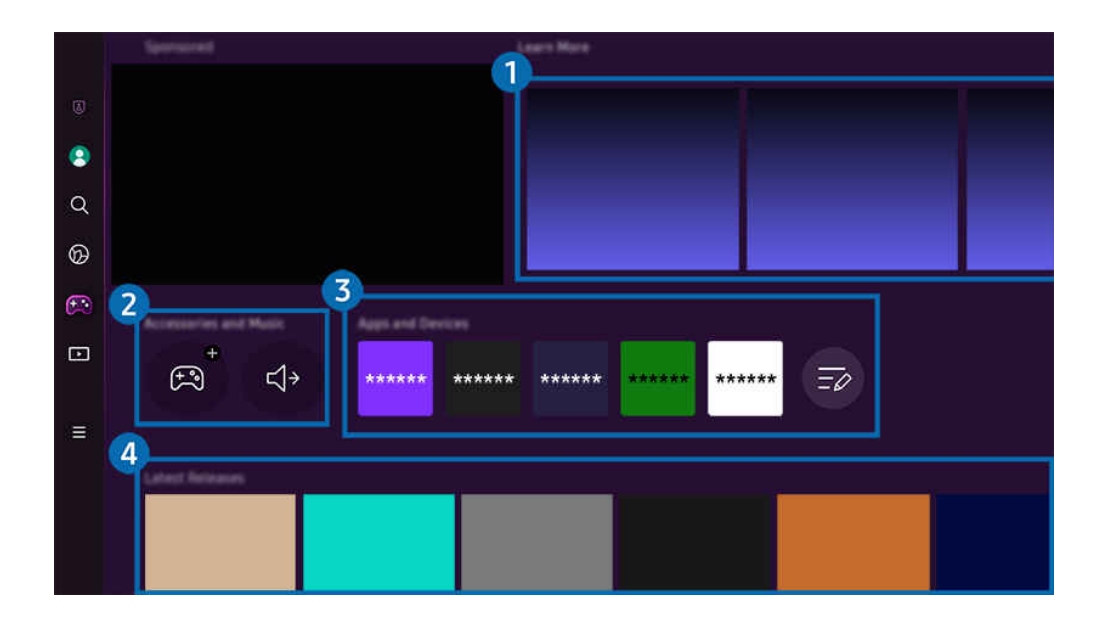

Obraz na danym TV może wyglądać inaczej niż na powyższej ilustracji w zależności od modelu i obszaru geograficznego.  $\ddot{\ell}$ 

## 1.Więcej informacji

Zawiera informacje o Samsung Gaming Hub i szczegółowe informacje na temat korzystania z urządzeń.

### 2 Akcesoria i muzyka / Akcesoria

**Kontrolery** 

#### Wybierz Kontroler do połączenia z TV.

 $\triangle$  Dodatkowe informacje na temat obsługiwanych kontrolerów zawiera część "[Użycie gamepada](#page-34-0)".

• Dźwięk

Wybierz Urządzenie audio (np. zestaw słuchawkowy do gier), aby podłączyć do TV.

**Odtwarzacz** 

#### Zarządzaj muzyką do odtwarzania podczas grania w grę.

L Ta funkcja może nie być obsługiwana w zależności od modelu lub regionu geograficznego.

## 3.Aplikacje i urządzenia

Zainstaluj lub usuń aplikacje lub urządzenia wymagane do grania w gry.

## 4. Lista gier

Kupuj gry lub subskrybuj usługę oferowaną przez Samsung Gaming Hub. Wybierz grę, aby wyświetlić szczegóły gry.

Do uruchomienia niektórych gier wymagana jest instalacja powiązanych aplikacji.

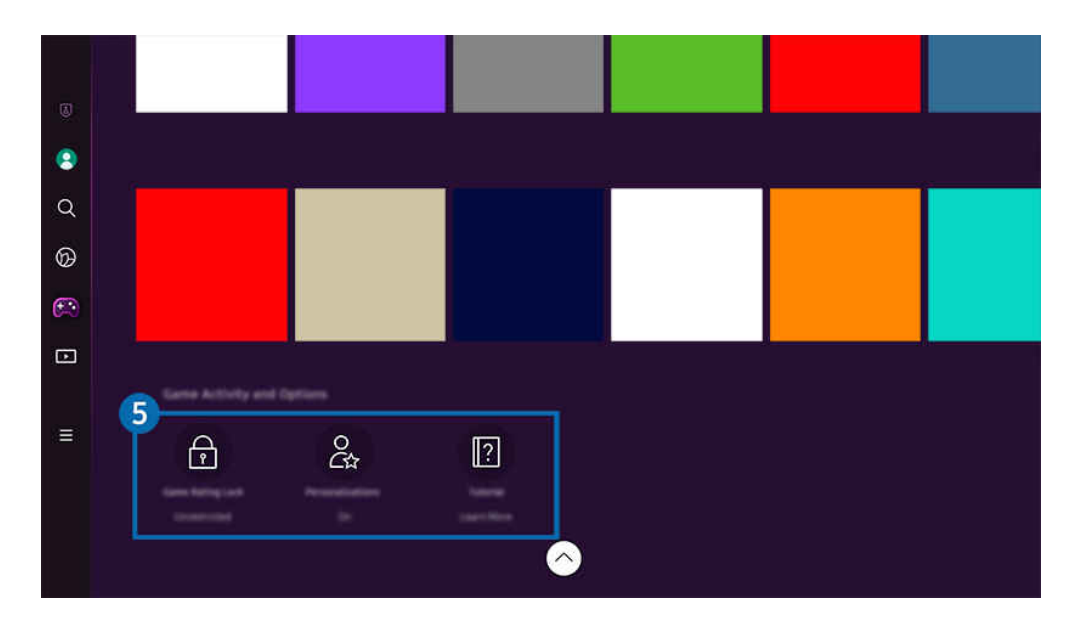

Obraz na danym TV może wyglądać inaczej niż na powyższej ilustracji w zależności od modelu i obszaru geograficznego.

## **5.** Historia gier i opcje

L To menu znajduje się na samym dole ekranu Samsung Gaming Hub. Aby skonfigurować Historia gier i opcje, przewiń w dół do końca ekranu.

#### • Blokada klasyfikacji gry

#### Ustaw limit wieku do grania w gry.

Limit wiekowy jest obsługiwany tylko w domenie do przeglądania gier w chmurze w Gaming Hub.

#### • Personalizacja

Zalecana jest zawartość dostosowana do gier, w które użytkownik ostatnio grał, oraz treści, którymi użytkownik jest zainteresowany.

• Samouczek

Zawiera informacje o Samsung Gaming Hub i szczegółowe informacje na temat korzystania z urządzeń.

## <span id="page-60-0"></span>Informacje o Pliki Pierwszy ekran

Oglądaj różne programy TV. Instaluj różne aplikacje oferowane przez Smart Hub, takie jak filmy, muzyka i sport, oraz korzystaj z aplikacji z TV.

## $\bigcirc$  > lewy przycisk kierunkowy >  $\blacksquare$  Pliki

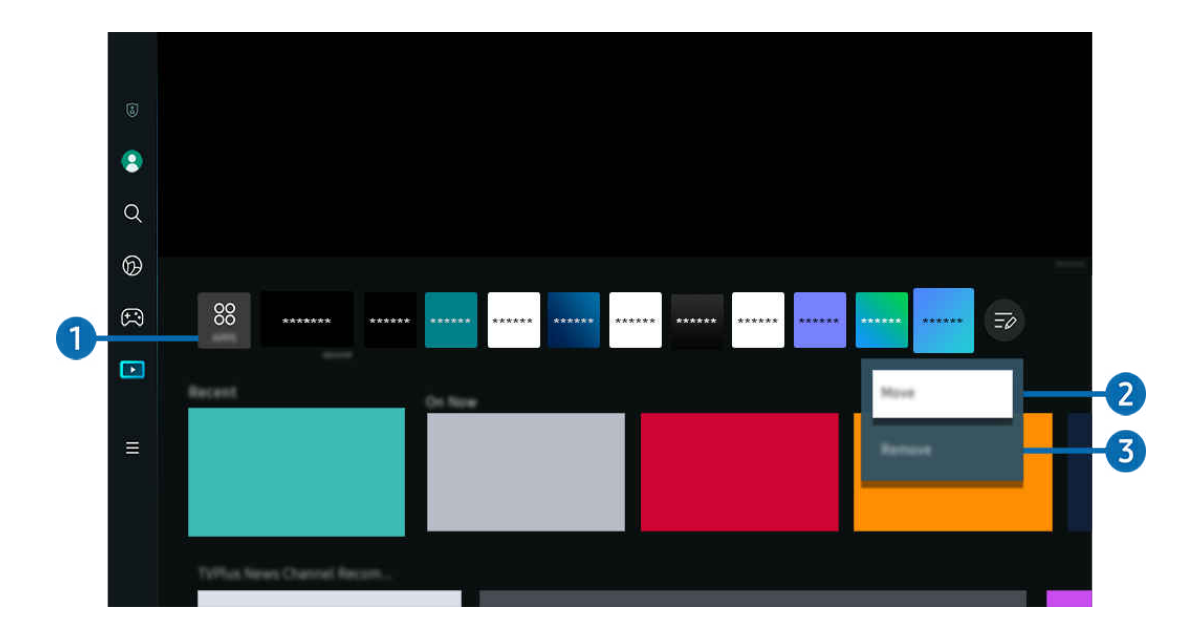

Obraz na danym TV może wyglądać inaczej niż na powyższej ilustracji w zależności od modelu i obszaru geograficznego.

## <sup>1</sup> & APPS

Instaluj różne aplikacje oferowane przez Smart Hub, takie jak filmy, muzyka, sport i gry, oraz korzystaj z aplikacji z TV.

- Aby użyć APPS, upewnij się, że TV jest podłączony do sieci.
- Aby uzyskać więcej informacji, przejdź do części ["Korzystanie z usługi Apps](#page-80-0)".

### **2.** Przenoszenie elementu na ekranie Pierwszy ekran

Na końcu listy APPS wybierz Edycja listy. Przesuń kursor na aplikację, którą chcesz przenieść, i naciśnij przycisk kierunkowy w dół na pilocie. Wybierz opcję Przenieś z menu opcji. Użyj lewego lub prawego przycisku, aby zmienić położenie aplikacji, a następnie naciśnij Wybierz. Spowoduje to zmianę położenia aplikacji na Pierwszy ekran.

Alternatywnym sposobem przeniesienia aplikacji jest przeniesienie fokusu na aplikację, którą chcesz przenieść, a następnie naciśnięcie i przytrzymanie przycisku Wybierz.

#### 3.Usuwanie elementu na ekranie Pierwszy ekran

Na końcu listy APPS wybierz Edycja listy. Przesuń kursor na aplikację, którą chcesz usunąć, i naciśnij przycisk kierunkowy w dół na pilocie. Wybierz opcję Usuń z menu opcji. Spowoduje to usunięcie aplikacji z listy na Pierwszy ekran.

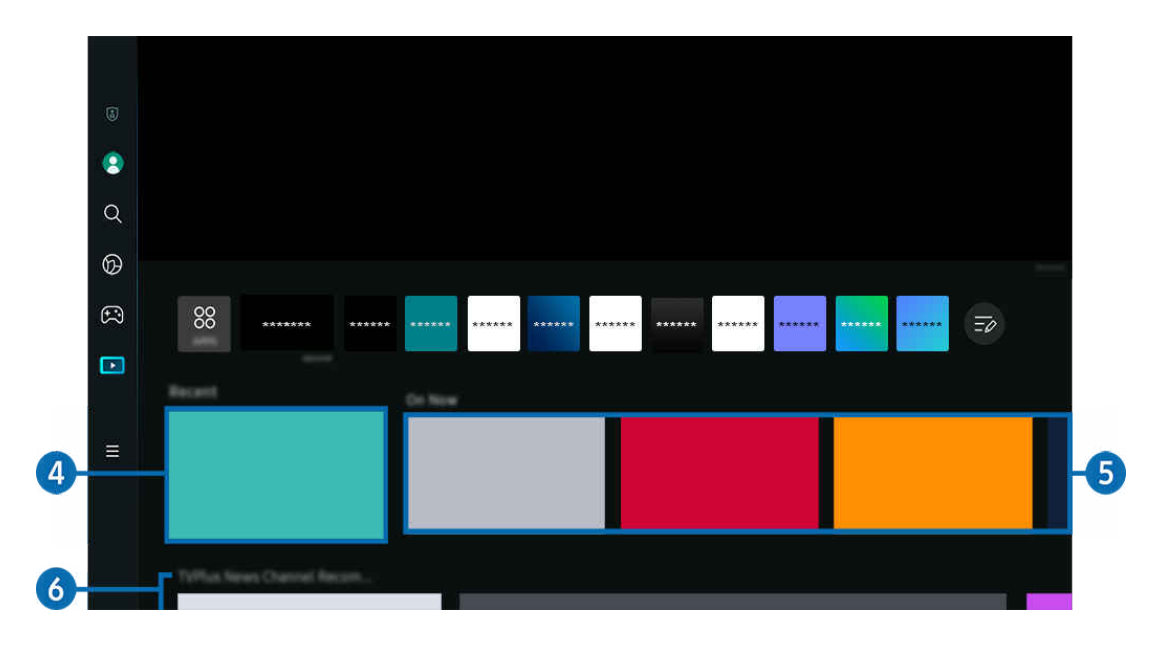

## 4 Ostatnie

Umożliwia dostęp do ostatnio oglądanego programu TV, aplikacji lub ostatnio używanego źródła wejściowego.

## **5** Teraz w TV

#### Wyświetla listę aktualnie nadawanych programów TV lub treści Samsung TV Plus.

Ta funkcja może nie być obsługiwana, w zależności od sygnału wejściowego i ustawień.

## **6.** Universal Guide

Universal Guide to funkcja, która pozwala wyszukać i cieszyć się różnymi treściami, takimi jak programy TV, przedstawienia i filmy, w jednym miejscu. Universal Guide może polecać treści dostosowane do preferencji użytkownika.

#### Z tej funkcji można korzystać przy użyciu aplikacji Samsung SmartThings na urządzeniu mobilnym.

- Aby uzyskać dostęp do Universal Guide, naciśnij przycisk kierunkowy w dół na pilocie na ekranie Pierwszy ekran.
- Aby można było wyświetlać treści z tych aplikacji na ekranie TV, aplikacje muszą być zainstalowane w TV.
- W przypadku oglądania treści płatnych dodatkowo może być wymagane dokonanie płatności za pośrednictwem powiązanej aplikacji.
- Niektóre treści mogą być ograniczone w zależności od warunków sieciowych i abonamentów na płatne kanały. Ø
- I, Kontrola rodzicielska jest konieczna, gdy z tej usługi korzystają dzieci.
- Obrazy mogą być nieostre w zależności od parametrów dostawcy usług. Ø
- Ta funkcja może nie być obsługiwana w zależności od modelu lub regionu geograficznego. Ĩ
- Wszystkie treści YouTube 8K polecane i dostarczone za pośrednictwem Głównego ekranu telewizora 8K są przepisane do YouTube.

Na jakość obrazu treści YouTube 8K mogą mieć wpływ różne czynniki takie jak lokalizacja, szerokość pasma internetowego w domu i prędkość dostępu do Internetu.

W zależności od środowiska połączenia internetowego może być tymczasowo odtwarzany w rozdzielczości innej niż 8K.

Zalecana prędkość połączenia dla odbioru obrazu w jakości 8K (rozdzielczość 8K) wynosi co najmniej 80 Mb/s.

Czas ładowania potrzebny do rozpoczęcia oglądania treści YouTube 8K może się różnić w zależności od szerokości pasma internetowego lub prędkości dostępu do Internetu, z którego korzystasz w danym momencie.

W przyszłości, w zależności od polityki działania firmy Samsung i usług YouTube, to, czy treści 8K YouTube są polecane za pośrednictwem Głównego ekranu, może się zmieniać.

Ta funkcja może nie być obsługiwana w zależności od modelu lub regionu geograficznego.

#### Pliki – opcje

- Menu można znaleźć na dole ekranu głównego trybu Pliki. Aby skonfigurować ustawienia opcji, przewiń do samego dołu.
- $\triangle$  Ta funkcja może nie być obsługiwana w zależności od modelu lub regionu geograficznego.
- Preferencje: Pozwala wybrać preferowaną usługę, aby otrzymywać rekomendacje dotyczące treści zgodnie z własnymi preferencjami.
- Kontynuuj oglądanie: Wybierz dostawców treści dla funkcji Kontynuuj oglądanie. Wymienieni poniżej dostawcy treści obsługują funkcję Kontynuuj oglądanie, dzięki czemu możesz kontynuować oglądanie różnych programów z jednego miejsca.
- Blokada rodzicielska: Pozwala na przekierowanie do menu Blokada rodzicielska. Umożliwia także włączenie lub wyłączenie wszystkich ustawień kontroli rodzicielskiej.

## <span id="page-63-0"></span>Informacje o Menu Pierwszy ekran

Zarządzaj urządzeniami zewnętrznymi podłączonymi do TVi konfiguruj ustawienia różnych funkcji dostępnych w TV.

 $\bigcirc$  > lewy przycisk kierunkowy >  $\equiv$  Menu

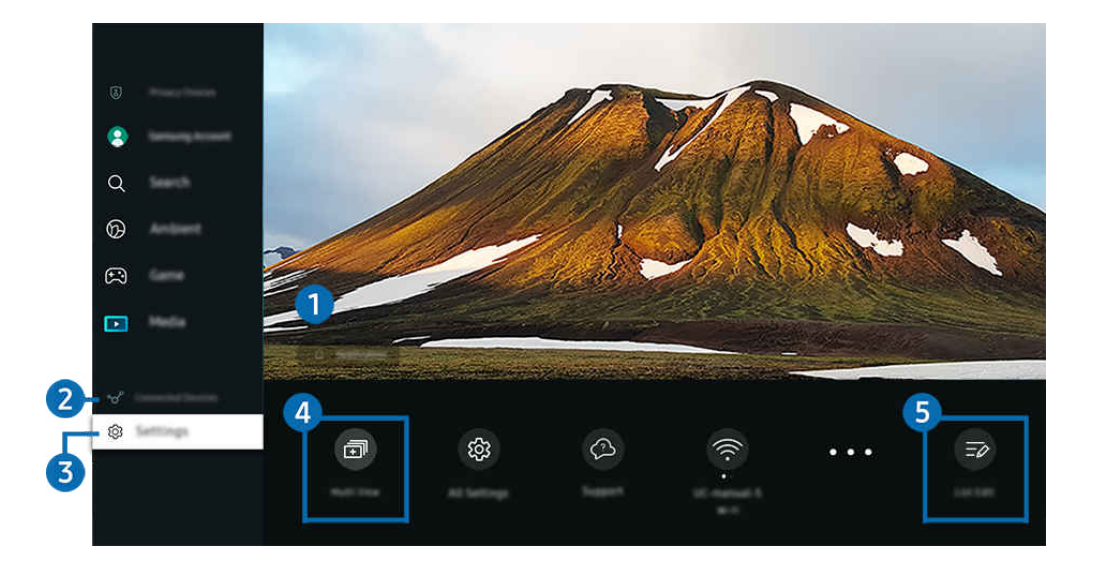

Obraz na danym TV może wyglądać inaczej niż na powyższej ilustracji w zależności od modelu i obszaru geograficznego. B.

## 1. Powiadomienie

Funkcja umożliwia wyświetlanie listy powiadomień o wszystkich zdarzeniach TV. Powiadomienie pojawia się na ekranie o zaplanowanej porze oglądania, nagrywania programu itp.

Po przesunięciu fokusu na opcję Powiadomienie i naciśnięciu przycisku Wybierz pojawi się okno z powiadomieniem po prawej stronie oraz następujące funkcje:

• 回 Usuń wszystko

Pozwala usunąć wszystkie powiadomienia.

• Ustawienia

Pozwala wybrać usługi, dla których mają być wyświetlane powiadomienia.

W przypadku wyboru opcji Zezwól na dźwięk powiadomienia są wyświetlane wraz z dźwiękiem powiadomienia.

### 2 · o<sup>2</sup> Podłączone urządzenia

#### Wybierz urządzenie zewnętrzne podłączone do TV.

Aby uzyskać więcej informacji, przejdź do części ["Przełączanie urządzeń zewnętrznych podłączonych do TV"](#page-17-0).

## 3. Ustawienia

Przenieś kursor na menu Ustawienia, aby wyświetlić opcje szybkich ustawień poniżej menu. Szybkie ustawienia mogą służyć do szybkiej konfiguracji często używanych funkcji.

- Elementy Ustawienia mogą nie być obsługiwane w zależności od modelu lub regionu geograficznego.
- Wszystkie ustawienia

Wyświetla menu Ustawienia umożliwiające konfigurowanie określonych ustawień.

• Pomoc techn.

Wyświetla menu ustawień Pomoc techn..

• Wi-Fi / Kablowa

Sprawdź połączenie sieciowe. Aby sprawdzić połączenie sieciowe lub zmienić ustawienia połączenia, naciśnij przycisk kierunkowy w dół i wybierz opcję Stan sieci lub Ustawienia sieci.

L Ta funkcja może nie być obsługiwana w zależności od modelu lub regionu geograficznego.

• Tryb inteligentny

Poprawia wrażenia wizualne dzięki rozpoznawaniu zawartości, wzorców użytkowania i otoczenia telewizora.

- La funkcja może nie być obsługiwana w zależności od modelu lub regionu geograficznego.
- $\ell$  Więcej informacji dotyczących aplikacji Tryb inteligentny zawiera część "[Korzystanie z funkcji Tryb inteligentny](#page-134-0)".

#### • Rozwiązanie oszczędzające energię

Zmniejsz zużycie energii poprzez regulację jasności.

L Ta funkcja może nie być obsługiwana w zależności od modelu lub regionu geograficznego.

• Tryb obrazu

Zmień tryb obrazu, aby uzyskać optymalne wrażenia podczas oglądania. Naciśnij przycisk Wybierz, aby zmienić Tryb obrazu.

• Ustawienia obrazu

Łatwo skonfiguruj ustawienia ekranu: Jasność, Kontrast, Ostrość, Kolor i Odcień (Z/C).

### • Tryb dźwięku

Wybór trybu dźwięku zapewniającego najlepsze wrażenia podczas słuchania. Aby zmienić tryb dźwięku, naciśnij przycisk Wybierz. Aby dokonać precyzyjnych regulacji, naciśnij przycisk kierunkowy w dół, a następnie wybierz opcję Ustawienia korektora.

#### • Wyjście dźwięku

Wybór głośników wykorzystywanych przez TV do emitowania dźwięku. Aby zmienić wyjście audio, naciśnij przycisk Wybierz.

#### • Lista urządzeń Bluetooth

Podłącz TV do urządzeń Bluetooth. Można to zrobić, wybierając opcję Lista urządzeń Bluetooth, aby automatycznie wyszukać urządzeń Bluetooth.

Funkcja połączenia z urządzeniem Bluetooth może nie być obsługiwana w zależności od modelu lub regionu geograficznego.

#### • Tryb gry

Można włączyć opcję Tryb gry, aby zoptymalizować ekran TV w celu uzyskania lepszej wydajności w grach. Aby włączyć lub wyłączyć Tryb gry, naciśnij przycisk Wybierz. Aby skonfigurować szczegółowe opcje, naciśnij przycisk kierunkowy w dół, a następnie wybierz opcję Przejdź do ustawień trybu gry.

- Ta funkcja jest dostępna tylko wtedy, gdy używane jest zewnętrzne źródło sygnału.
- $\ell$  Aby uzyskać więcej informacji, przejdź do części "[Ustawianie środowiska oglądania dla urządzeń zewnętrznych"](#page-143-0).
- L Ta funkcja może nie być obsługiwana w zależności od modelu lub regionu geograficznego.

#### **Napisy**

Transmisje TV można oglądać z napisami. Aby aktywować/dezaktywować funkcję Napisy, naciśnij przycisk Wybierz. Aby uruchomić Skróty dostępności, naciśnij przycisk kierunkowy w dół, a następnie wybierz opcję Skróty dostępności.

#### • Jęz. ścieżki dźw.

Umożliwia zmianę języka odtwarzanego dźwięku. Aby dokonać precyzyjnych regulacji, naciśnij przycisk kierunkowy w dół, a następnie wybierz opcję Przejdź do Opcji dźwięku.

• Auto. wyłączanie

Możesz wyłączyć TV automatycznie o określonej godzinie. Aby zmienić godzinę wyłączenia, naciśnij przycisk Wybierz. Aby ustawić konkretną godzinę, o której TV wyłączy się automatycznie, naciśnij przycisk kierunkowy w dół, a następnie wybierz opcję Ustaw Wyłącznik czasowy.

• PIP

Podczas korzystania z podłączonego urządzenia zewnętrznego można oglądać transmisje TV w małym oknie trybu "obraz w obrazie" (PIP). Aby dokonać precyzyjnych regulacji, naciśnij przycisk kierunkowy w dół, a następnie wybierz opcję Konfiguracja PIP.

 $\ell$ Ta funkcja może nie być obsługiwana w zależności od modelu lub regionu geograficznego.

• Rozmiar obrazu

Umożliwia zmianę rozmiaru wyświetlanego obrazu. Aby dokonać precyzyjnych regulacji, naciśnij przycisk kierunkowy w dół, a następnie wybierz opcję Przejdź do rozmiaru obrazu.

• Tonacja kolorów

Pozwala wybrać odcień koloru odpowiedni do preferencji użytkownika. Aby zmienić na żądany odcień koloru, naciśnij przycisk Wybierz.

• Wyrazistość obrazu

Możesz zoptymalizować zdjęcia, które zawierają dużo ruchów. Aby włączyć lub wyłączyć tę funkcję, naciśnij przycisk Wybierz. Aby skonfigurować szczegółowe opcje, naciśnij przycisk kierunkowy w dół, a następnie wybierz opcję Ustawienia wyrazistości obrazu.

• Contrast Enhancer

Możesz zapobiec nadmiernym różnicom między jasnymi i ciemnymi obszarami na ekranie TV. Aby zmienić ustawienie Contrast Enhancer, naciśnij przycisk Wybierz.

• Format wyjściowego dźwięku cyfrowego

Można wybrać format wyjściowy dla dźwięku cyfrowego. Opcja Dolby Digital+ jest dostępna wyłącznie przez złącze HDMI (eARC) dla urządzeń zewnętrznych obsługujących format Dolby Digital+.

• Przestrzeń kolorów

Na ekranie TV można ustawić spektrum kolorów . Aby zmienić na żądane spektrum kolorów, naciśnij przycisk Wybierz. Aby skonfigurować szczegółowe opcje, naciśnij przycisk kierunkowy w dół, a następnie wybierz opcję Ustawienia przestrzeni kolorów.

• Oszczędzanie energii

Wyświetlanie menu Oszczędzanie energii. Zmniejsz zużycie energii, zmieniając preferencje dotyczące zasilania i inne opcje oszczędzania energii.

#### • Włącznik czasowy

Ustawienie funkcji Włącznik czasowy umożliwia automatyczne włączenie telewizora o określonej godzinie. Funkcja Włącznik czasowy jest dostępna, pod warunkiem ustawienia funkcji Zegar.

L Ta funkcja może nie być obsługiwana w zależności od modelu lub regionu geograficznego.

#### • Wyłącznik czasowy

Ustawienie funkcji Wyłącznik czasowy umożliwia automatyczne wyłączanie telewizora o określonej godzinie. Funkcja Wyłącznik czasowy jest dostępna, pod warunkiem ustawienia funkcji Zegar.

La funkcia może nie być obsługiwana w zależności od modelu lub regionu geograficznego.

## 4. 司Multi View

#### Podczas oglądania TV umożliwia wyświetlanie kilku ekranów w widoku podzielonym.

- Aby uzyskać więcej informacji, przejdź do części ["Korzystanie z funkcji Multi View"](#page-98-0).
- L Ta funkcja może nie być obsługiwana w zależności od modelu lub regionu geograficznego.

## **5.** Edycja listy

#### Na końcu listy Ustawienia wybierz Edycja listy. Na ekranie Ustawienia można zmienić lokalizację funkcji.

Alternatywnym sposobem przeniesienia funkcji jest przeniesienie fokusu na funkcję, którą chcesz przenieść, a następnie naciśnięcie i przytrzymanie przycisku Wybierz.

## <span id="page-68-0"></span>Korzystanie z konta Samsung

Można utworzyć konto Samsung i nim zarządzać.

### $\bigcirc$  >  $\equiv$  Menu >  $\otimes$  Ustawienia > Wszystkie ustawienia > Ogólne i prywatność > Menedżer systemu > Konto Samsung Spróbuj Spróbuj

- Cały tekst dokumentu Zasady i warunki można wyświetlić, przechodzac do opcii  $\textcircled{n}$  >  $\equiv$  Menu >  $\otimes$  Ustawienia > Wszystkie ustawienia > Ogólne i prywatność > Menedżer systemu > Konto Samsung > Moje konto > Warunki korzyst., ochrona prywatn. po zalogowaniu się na konto Samsung.
- Postępuj zgodnie z instrukcjami wyświetlanymi na ekranie TV, aby utworzyć lub zalogować się na konto Samsung.
- Konto Samsung może być używane w TV, urządzeniu mobilnym i witrynie internetowej z tym samym identyfikatorem.

### Logowanie się do konta Samsung

 $\bigcirc$  >  $\equiv$  Menu >  $\otimes$  Ustawienia > Wszystkie ustawienia > Ogólne i prywatność > Menedżer systemu > Konto Samsung > Zaloguj

#### Tworzenie nowego konta

 $\bigcirc$  >  $\equiv$  Menu >  $\otimes$  Ustawienia > Wszystkie ustawienia > Ogólne i prywatność > Menedżer systemu > Konto Samsung > Stwórz konto

### Zarządzanie kontem Samsung

 $\bigcirc$  >  $\equiv$  Menu >  $\otimes$  Ustawienia > Wszystkie ustawienia > Ogólne i prywatność > Menedżer systemu  $\rightarrow$  Konto Samsung  $\rightarrow$  Moje konto

Po zalogowaniu się na konto Samsung można korzystać z następujących funkcji:

• Wyloguj

Gdy wiele osób korzysta z TV, można wylogować się ze swojego konta, aby inni nie mogli z niego korzystać.

Aby wylogować się ze swojego konta Konto Samsung ( $\bigcirc$ )  $\geq$  Menu >  $\otimes$  Ustawienia > Wszystkie ustawienia > Ogólne i prywatność > Menedżer systemu > Konto Samsung), przenieś kursor na ikonę konta, a następnie naciśnij przycisk Wybierz. Po wyświetleniu okna podręcznego wybierz opcję Wyloguj.

### • Edytuj profil

Można edytować informacje o swoim koncie.

- Aby chronić dane osobowe, należy wybrać opcję Edytuj profil, a następnie ustawić Metoda logow. na Wybierz ID i wprowadź hasło (wysoki poziom bezpieczeństwa).
- L Jeśli chcesz, aby TV automatycznie logował się do konta, gdy tylko włączysz TV, kliknij Nie wylogowuj mnie.
- Gdy TV jest używany przez wiele osób, wyłącz **Nie wylogowuj mnie**, aby zabezpieczyć dane osobowe.

#### • Ustawienie kodu PIN

Ustaw lub zmień kod PIN.

• Informacje o płatności

Można przeglądać informacje dotyczące płatności i zarządzać nimi.

• Kopia

Można wykonać kopię zapasową ustawień TV i zapisać ją w pamięci chmury. Podczas resetowania lub wymiany TV można przywrócić jego ustawienia z kopii zapasowej.

• Rejestracja produktu

Umożliwia zarejestrowanie bieżącego TV lub wyświetlenie zarejestrowanych informacji. Po zarejestrowaniu produktu można łatwo uzyskać usługi dodatkowe.

- Zarejestrowane informacje można wyświetlić lub usunąć na stronie internetowej konta Samsung (https:// account.samsung.com).
- Synchronizuj przeglądarkę

Po zalogowaniu się do konta Samsung i skonfigurowaniu ustawień Synchronizuj przeglądarkę można udostępniać ulubione pozycje i zakładki zarejestrowane przy użyciu innych urządzeń.

• Usuń konto

Można usunąć konto z TV. Mimo usunięcia konta Samsung z TV, subskrypcja nie zostaje anulowana.

Aby wycofać subskrypcję konta Samsung, wejdź na stronę internetową konta Samsung (https://account.samsung.com).

• Warunki korzyst., ochrona prywatn.

#### Można tam przeczytać umowę z użytkownikiem oraz zasady ochrony prywatności.

Aby uzyskać więcej informacji na temat warunków korzystania i polityki prywatności, wybierz opcję Wyświetl szczegóły.

## Korzystanie z funkcji Skrót

Z zawartości ekranu menu Źródła można z łatwością korzystać bez uruchamiania serii poleceń.

Aby wyświetlić ekran menu Skrót, naciśnij przycisk **do lub do** i przytrzymaj go co najmniej przez 1 sekundę.

#### Aby powrócić do trybu TV, naciśnij przycisk .

Funkcja może nie być obsługiwana w zależności od modelu lub obszaru geograficznego.

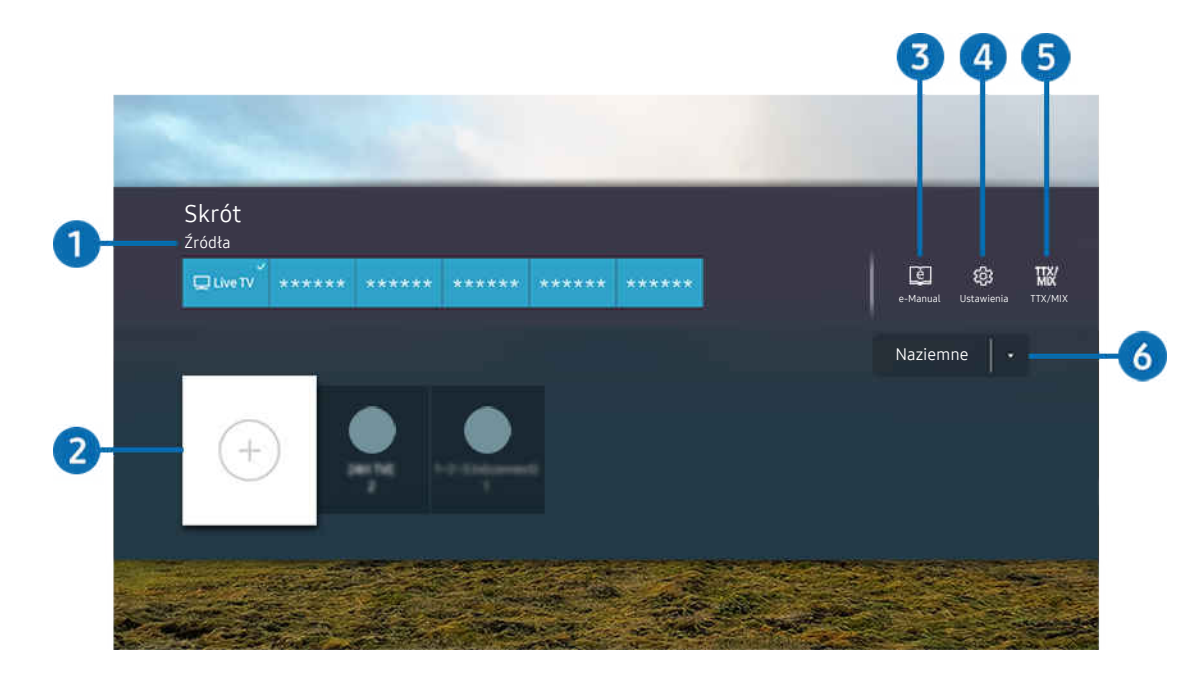

Obraz na danym TV może wyglądać inaczej niż na powyższej ilustracji w zależności od modelu i obszaru geograficznego.  $\mathscr{E}$ 

## 1.Źródła

Wybór urządzenia zewnętrznego podłączonego do TV.

## 2 Kanały

Pozwala dodawać, przenosić i usuwać nadawane kanały.

## **3.** De-Manual

Wyświetlanie przewodnika e-Manual.

## 4. Ustawienia

Wyświetlenie ekranu menu głównego.

## **5** TTX/MIX

Możesz uzyskać dostęp do ekranu menu TTX.

## 6.Naziemne, Kablowe, Satelitarne lub Usługodawca

Wybierz typ transmisji dla treści: Naziemne, Kablowe, Satelitarne lub Usługodawca.

Ta funkcja może nie być obsługiwana w zależności od odbieranego sygnału.
### Dodawanie kanałów

- 1. Aby dodać aktualny kanał, przenieś fokus na opcję  $\odot$ .
- 2. Wybierz opcję  $\odot$ .
- 3. Przejdź do wybranej lokalizacji.
- 4. Naciśnij przycisk Wybierz.

Docelowy kanał jest dodawany w obszarze (Kanały).

## Zmiana lokalizacji kanałów

- 1. Przesuń fokus na kanał, który chcesz przenieść.
- 2. Naciśnij przycisk kierunkowy w dół.
- 3. Wybierz opcję Przenieś.
- 4. Przenieś wybrany kanał do wybranej lokalizacji.
- 5. Naciśnij przycisk Wybierz.

Wybrany kanał zostanie przeniesiony.

### Usuwanie kanałów

- 1. Przesuń fokus na kanały do usunięcia.
- 2. Naciśnij przycisk kierunkowy w dół.
- 3. Wybierz opcję Usuń.

Wybrany kanał zostanie usunięty.

# Korzystanie z funkcji Workspace

Aby połączyć się z Windows PC, Maclub urządzeniem mobilnym z poziomu TV telewizora i korzystać z nich, użyj funkcji zdalnej.

# $\textbf{\textcircled{a}}$  >  $\equiv$  Menu >  $\text{or}$  Podłączone urządzenia > Workspace Spróbuj

Podłącz Windows PC, Mac lub urządzenie mobilne do TV, aby łatwo korzystać z urządzenia.

W celu bezproblemowego korzystania z tej funkcji jak w komputerze należy wcześniej podłączyć do TV klawiaturę i mysz.

# Korzystanie z funkcji Udostępnianie ekranu (Windows PC) / AirPlay (Mac)

### $\bigcirc$  >  $\equiv$  Menu >  $\vee$  Podłączone urządzenia > Workspace > Windows PC > Udostępnianie ekranu

### $\bigcirc$   $\triangleright$   $\equiv$  Menu  $\triangleright$   $\triangleright$  Podłaczone urządzenia  $\triangleright$  Workspace  $\triangleright$  Mac  $\triangleright$  Dublowanie ekranu

#### Postępuj zgodnie z instrukcjami wyświetlanymi na ekranie, aby dostosować ustawienia komputera i bezprzewodowo podłączyć TV do komputera.

- Ta funkcja jest dostępna tylko dla komputerów PC, które obsługują udostępnianie ekranu za pomocą połączenia bezprzewodowego.
- $\bullet$  Ta funkcia może nie być obsługiwana w zależności od modelu lub regionu geograficznego.
- Połączenie poprzez system operacyjny Windows jest dostępne tylko w systemie Windows 10 i nowszych wersjach.
- Połączenie poprzez system operacyjny Mac jest dostępne w usłudze AirPlay.

# Korzystanie z funkcji Easy Connection to Screen

### $\textbf{M}$  >  $\equiv$  Menu >  $\mathcal{A}$  Podłączone urządzenia > Workspace > Windows PC > Łatwe połączenie

Po zainstalowaniu na komputerze programu Easy Connection to Screen można łatwo korzystać z funkcji zdalnego dostępu.

Postępuj zgodnie z instrukcjami wyświetlanymi na ekranie, aby pobrać i zainstalować aplikację PC Easy Connection to Screen. Wtedy możesz łatwo podłączyć zdalny komputer.

- 1. Pobierz aplikację PC Easy Connection to Screen z http://smsng.co/easy i zainstaluj na komputerze.
- 2. Zaloguj się, używając tego samego konta Samsung dla TV i PC.
- 3. Gdy komputer jest włączony i połączony przez sieć, na komputerze wyświetla się Pierwszy ekran Workspace.
- Aplikacja na komputer Easy Connection to Screen jest dostępna tylko w systemie Windows 10 i nowszych wersjach.
- i W zależności od środowiska sieciowego, w tym konfiguracji zapory, typu routera i siły sygnału bezprzewodowego, mogą wystąpić problemy z połączeniem, takie jak niska prędkość, rozłączenie lub ograniczone połączenie.

### Nawiązywanie zdalnego połączenia z komputerem

### $\bigcirc$   $\triangleright$   $\equiv$  Menu  $\triangleright$   $\rightsquigarrow$  Podłaczone urządzenia  $\triangleright$  Workspace  $\triangleright$  Windows PC  $\triangleright$  Połączenie reczne Spróbuj

# $\textbf{\textcircled{\small\textrm{a}}}$  >  $\equiv$  Menu >  $\textbf{\textcircled{\small\textrm{a}}}$  Podłączone urządzenia > Workspace > Mac > Zdalne logowanie Spróbuj

Zapewnia dostęp do funkcji RDP (Remote Desktop Connection — połączenie z pulpitem zdalnym) w celu zdalnego połączenia z komputerem z systemem Windows oraz VNC (Virtual Network Computing — wirtualna sieć obliczeniowa) w celu połączenia z komputerem typu Mac. Aby nawiązać zdalne połączenie z komputerem, wprowadź adres IP komputera zdalnego lub wybierz zapisany profil. Wprowadź poprawną nazwę użytkownika i hasło. Jeśli jakiś komputer jest dostępny za pośrednictwem tej samej sieci, wyświetlany jest znaleziony adres IP.

- Aby zarejestrować często używany komputer, przenieś fokus na opcję  $\triangle$  Zarządzaj profilami użytkowników, a następnie naciśnij przycisk Wybierz. Po wyświetleniu okna podręcznego wybierz opcję Dodaj, a następnie wprowadź informacje o komputerze.
- Gdy komputer przechodzi w tryb oszczędzania energii, połączenie nie jest dostępne. Zaleca się anulowanie trybu oszczędzania energii.
- Zaleca się połączenie z siecią przewodową, ponieważ w zależności od stanu sieci ekran lub dźwięk może być przerywany.

#### 1. Skonfiquruj ustawienia komputera tak, aby korzystać z funkcji Workspace.

- Połączenie z systemem Windows za pośrednictwem protokołu RDP jest dostępne w systemie Windows 10 Professional lub nowszym.
- Zdalne połączenie z komputerem typu Mac za pośrednictwem protokołu VNC jest obsługiwane tylko w systemie Mac OS X 10.5 i nowszych.
- System operacyjny Windows:
	- 1) Kliknij prawym przyciskiem myszy ikonę Mój komputer na pulpicie lub w Eksploratorze Windows, a następnie kliknij opcję Właściwości.
	- 2) Kliknij pozycję Pulpit zdalny i wybierz opcję Aktywuj Pulpit zdalny.
- System operacyjny Mac OS:
	- 1) Wybierz kolejno Menu > System > Preferencje, a następnie kliknij opcję Udostępnianie.
	- 2) Zaznacz pole wyboru Współdzielenie ekranu i Zdalne logowanie.
	- 3) Uruchom aplikację do zmiany rozdzielczości pobraną ze sklepu z aplikacjami, a następnie zmień rozdzielczość na 1440 x 900 lub niższą.
		- Jeśli nie zmienisz rozdzielczości w systemie operacyjnym Mac OS, podczas nawiązywania zdalnego połączenia z komputerem może pojawić się poprzedni obraz.

2. Wprowadź wymagane ustawienia w celu uzyskania zdalnego połączenia z komputerem.

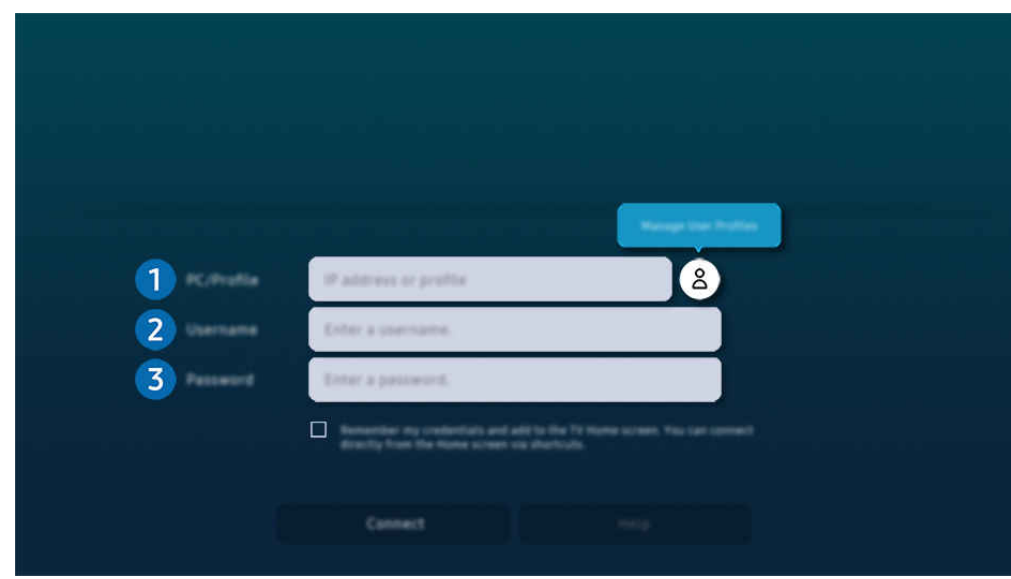

Obraz na danym TV może wyglądać inaczej niż na powyższej ilustracji w zależności od modelu i obszaru geograficznego.

# **1.** PC/profil

Wprowadź adres IP lub profil komputera, z którym chcesz się połączyć.

- W przypadku systemu Windows, gdy komputer, z którym ma być nawiązane połączenie znajduje się w tej samej sieci (router/AP), uruchom polecenie "cmd" po wybraniu kolejno pozycji Ustawienia > Sieć i Internet > Wyświetl właściwości sieci lub wybierz kolejno Start > Uruchom, a następnie uruchom polecenie "ipconfig", aby sprawdzić adres IPv4 komputera.
- W przypadku sytemu Mac adres IP można sprawdzić na ekranie Ustawienia > Dostęp zdalny.
- Gdy TV i komputer nie znajdują się w tej samej sieci, należy znać adres IP sieci publicznej i skonfigurować router oraz punkt dostępu AP. Sprawdź, czy router podłączony do komputera obsługuje przekierowanie portów. Gdy firma zapewnia dodatkowe zabezpieczenia, takie jak zapora firewall, należy zwrócić się o pomoc do pracownika odpowiedzialnego za ochronę.

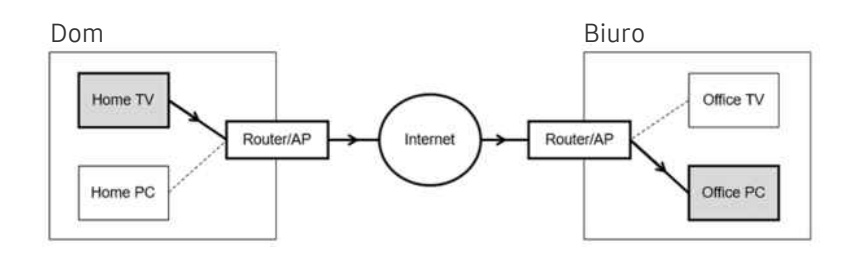

# 2 Nazwa użytk.

Wprowadź dla komputera dane w polu Nazwa użytk.. Sprawdzanie danych dotyczących Nazwa użytk.:

- System operacyjny Windows: Panel sterowania > Kontrola konta użytkownika
- System operacyjny Mac OS: Preferencje systemowe > Użytkownicy & Grupy

# **3** Hasło

#### Wprowadź hasło do konta logowania.

W przypadku stosowania kodu PIN: nie należy wprowadzać kodu PIN, lecz określone hasło komputera.

### Odtwarzanie treści multimedialnych na zdalnym komputerze

Po uzyskaniu dostępu do zdalnego komputera i przesunięciu kursora myszy do górnej krawędzi ekranu pojawia się górny pasek. Po kliknięciu na górnym pasku ikony udostępniania folderów pojawiają się foldery udostępniane w systemie Windows lub Mac OS. Można odtwarzać dowolne treści multimedialne znajdujące się w danym folderze.

Więcej informacji na temat odtwarzania treści multimedialnych znajduje się w punkcie "Odtwarzanie zdjęć/filmów/ utworów muzycznych".

Aby móc korzystać z tej funkcji, na komputerze zdalnym musi być włączona opcja udostępniania folderów, jak pokazano poniżej:

- System operacyjny Windows:
	- 1. Uruchom program Eksplorator Windows, a następnie przejdź do folderu, który chcesz udostępnić.
	- 2. Kliknij folder prawym przyciskiem myszy, a następnie kliknij polecenie Właściwości.
	- 3. Po wyświetleniu okna Właściwości kliknij kartę Udostępnianie, a następnie kliknij przycisk Udostępnianie zaawansowane.
	- 4. Po wyświetleniu okna Udostępnianie zaawansowane zaznacz pole wyboru Udostępnij ten folder.
- System operacyjny Mac OS:
	- 1. Wybierz kolejno Menu > Preferencje systemowe, a następnie kliknij opcję Udostępnianie.
	- 2. Zaznacz pole wyboru Udostępnianie plików.
	- 3. Aby dodać folder do udostępnienia, kliknij przycisk Dodaj + na dole ekranu.
	- 4. Zaznacz folder, a następnie kliknij przycisk Dodaj +.
- Zaleca się połączenie z siecią przewodową, ponieważ w zależności od stanu sieci ekran lub dźwięk może być przerywany.
- Przy odtwarzaniu pliku wideo za pośrednictwem zdalnego komputera obraz lub dźwięk może być przerywany.

# Korzystanie z funkcji Samsung DeX

Uruchom aplikację Samsung DeX na swoim urządzeniu mobilnym, aby podłączyć oprogramowanie do TV.

Aby połączyć aplikację Samsung DeX, postępuj zgodnie z instrukcjami na ekranie. Niektóre modele mogą nie być wyszukiwane po łączeniu się z TV za pomocą urządzenia przenośnego Samsung DeX. W takim przypadku postępuj zgodnie z instrukcjami wyświetlanymi na ekranie urządzenia mobilnego, aby połączyć oprogramowanie.

Ta funkcja jest dostępna tylko w przypadku urządzeń mobilnych obsługujących połączenie bezprzewodowe Samsung DeX.

# Korzystanie z funkcji Microsoft 365

Po przejściu na stronę internetową Microsoft 365 można wyświetlić lub utworzyć dokument.

- Uruchom stronę w trybie pełnoekranowym.
- ₫ Modyfikacja adresu URL nie jest możliwa na stronie Microsoft 365.

### Dodawanie usług internetowych

Wybierz ikonę Dodaj usługę sieciową. Korzystając z funkcji tworzenia zakładek w przeglądarce Workspace, można dodać łącze do usługi internetowej do funkcji Workspace lub je usunąć.

- Aby dodać usługę internetową, należy zalogować się na swoje konto Samsung.
- Liczba usług internetowych, które można dodać do funkcji Workspace, jest ograniczona.
- Przeglądarka Workspace nie udostępnia danych przez Internet. (Przeglądarka internetowa poza Workspace)

## Korzystanie z funkcji Usługa sieciowa

#### Dostęp do usługi internetowej można uzyskać, wybierając ikonę usługi internetowej dodanej do funkcji Workspace.

- Ekran strony internetowej może różnić się od ekranu komputera.
- Można kopiować i wklejać dowolny tekst. Obsługiwane są niektóre formaty obrazów.
- W celu łatwego i bezpiecznego logowania się na stronie Usługa sieciowa dodatkowo obsługiwane są funkcje Workspace Pass i Samsung Pass.

Ustawianie funkcji Samsung Pass lub Workspace Pass.

Ustaw Samsung Pass lub Workspace Pass na Użyj w  $\textcircled{m}$  >  $\equiv$  Menu >  $\textcircled{r}$  Podłączone urządzenia > Workspace > Uruchom wyszukiwarkę Workspace (Dodatkowo wybierz Microsoft 365 lub Dodaj usługę sieciową) > Menu Internet > Ustawienia > Ogólne.

Funkcja Workspace Pass pozwala na łatwe zarządzanie identyfikatorem i hasłem usługi internetowej bez konieczności uwierzytelniania biometrycznego na urządzeniach mobilnych. Wcześniej należy zalogować się na swoje konto Samsung. Hasło jest zaszyfrowane w celu bezpiecznego przechowywania w TV.

Jednakże logowanie się za pomocą funkcji Workspace Pass może nie działać, zależnie od zasad obowiązujących na stronie.

Workspace Pass pracuje tylko na Workspace.

- Aby bezpiecznie uzyskać dostęp do usługi internetowej, można korzystać z funkcji automatycznego zamykania stron lub czyszczenia dzienników historii w przeglądarce Workspace.
- Przed uzyskaniem dostępu do usługi internetowej należy zapoznać się z częścią "[Przeczytaj przed skorzystaniem z funkcji](#page-182-0) [Internet](#page-182-0)".
- Przeglądarka Workspace nie udostępnia danych przez Internet. (Przeglądarka internetowa poza Workspace)

#### Usługa internetowa obsługuje następujące skróty klawiszowe:

- F1: Powrót do ekranu Workspace Pierwszy ekran.
- F5: Odśwież.
- F8: Wyciszenie dźwięku.
- F9/F10: Regulacja głośności dźwięku.
- F11: Przełączanie pomiędzy pełnym ekranem i ekranem domyślnym.

# Korzystanie z usługi Apps

Można pobierać i uruchamiać różne aplikacje dostępne w usłudze Smart Hub.

### $\bigcirc$  > lewy przycisk kierunkowy >  $\square$  Pliki >  $\otimes$  APPS

### Umożliwia wyświetlanie na ekranie różnego rodzaju treści, takich jak filmy, muzyka, sport oraz aplikacje z gier, przez zainstalowanie w TV odpowiednich aplikacji.

- Aby można było skorzystać z tej funkcji, TV musi być podłączony do sieci.
- Przy pierwszym uruchomieniu funkcji Smart Hub automatycznie instalowane są aplikacje domyślne. Aplikacje domyślne mogą się różnić w zależności od modelu i regionu geograficznego.

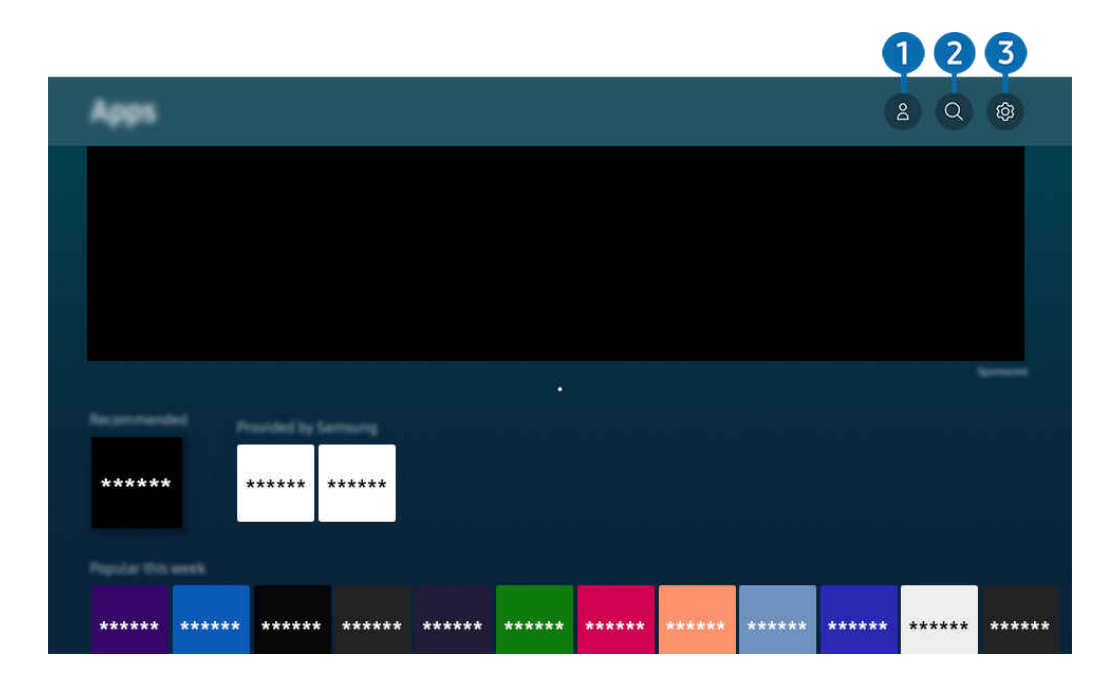

Obraz na danym TV może wyglądać inaczej niż na powyższej ilustracji w zależności od modelu i obszaru geograficznego. t të

# **1.** & Konto Samsung

#### Przejdź do ekranu Konto Samsung, aby utworzyć nowe konto i wylogować się ze swojego konta.

- $\ell$  Jeśli wylogowano się z konta Samsung, wybierz  $\triangle$  Zaloguj, aby się zalogować.
- **Z** Jeśli chcesz pobierać nowe aplikacje za pomocą funkcji **Apps**, najpierw zaloguj się na swoje konto Samsung.

### 2. Wyszukiwanie aplikacji

Umożliwia wyszukiwanie dostępnych aplikacji.

### **3.** ® Ustawienia

Umożliwia zarządzanie zainstalowanymi aplikacjami.

### Instalowanie aplikacji

- 1. Przejdź do aplikacji, którą chcesz zainstalować, a następnie naciśnij przycisk Wybierz. Zostanie wyświetlony szczegółowy ekran informacyjny.
- 2. Wybierz opcję Zainstaluj. Po zakończeniu instalacji zostanie wyświetlone menu Otwórz.
- 3. Aby natychmiast uruchomić aplikację, wybierz opcję Otwórz.
- Zainstalowane aplikacje można wyświetlić na ekranie Ustawienia.
- Jeśli pamięć wewnętrzna TV jest niewystarczająca, niektóre aplikacje można zainstalować na urządzeniu USB.
- Aplikację zainstalowaną w urządzeniu USB można uruchomić tylko wtedy, gdy urządzenie jest podłączone do TV. Jeśli urządzenie USB zostanie odłączone w trakcie działania aplikacji, aplikacja zostanie zamknięta.
- Aplikacji zainstalowanej w urządzeniu USB nie można uruchamiać na komputerze ani innym TV.

# Uruchamianie aplikacji

### Żądaną aplikację można uruchomić na ekranie Pobrana aplikacja.

W obrębie ikony wybranej aplikacji mogą zostać wyświetlone ikony o następującym znaczeniu:

- **C** : Aplikacja jest zainstalowana w urządzeniu USB.
- **@**: Aplikacja jest zabezpieczona hasłem.
- $\bullet$   $\odot$  : Aplikacja wymaga aktualizacji.
- **•** : Aplikacja obsługuje funkcję dublowania.

## Zarządzanie zainstalowanymi aplikacjami

Wybierz ® Ustawienia na ekranie Apps. Umożliwia zarządzanie zainstalowanymi aplikacjami.

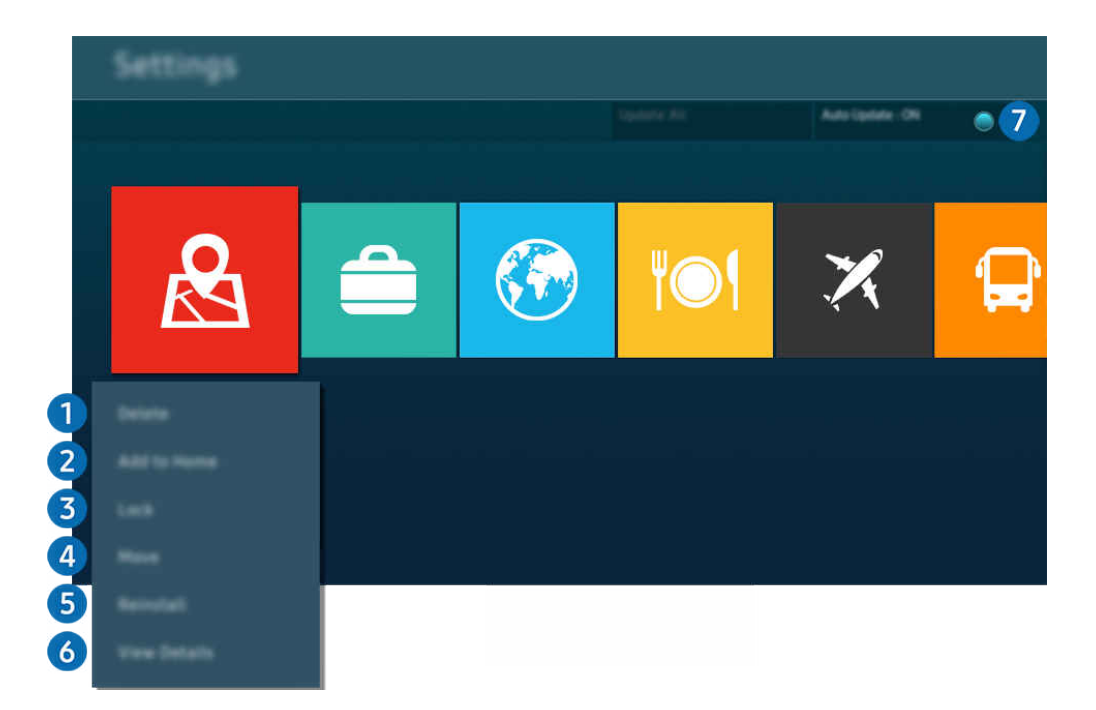

Obraz na danym TV może wyglądać inaczej niż na powyższej ilustracji w zależności od modelu i obszaru geograficznego. 8

### 1.Usuwanie aplikacji

- 1. Wybierz aplikację, którą chcesz usunąć.
- 2. Wybierz opcję Usuń.

### Wybrana aplikacja zostanie usunięta.

- Usunięcie aplikacji powoduje także usunięcie powiązanych z nią danych.
- Aplikacji standardowych nie można odinstalować.

### 2.Dodawanie aplikacji do ekranu Pierwszy ekran

- 1. Wybierz aplikację, którą chcesz dodać.
- 2. Wybierz opcję Dodaj do strony głównej.
- 3. Gdy zostanie wyświetlony Pierwszy ekran, przenieś aplikację w żądane miejsce.
- 4. Naciśnij przycisk Wybierz.

#### Wybrana aplikacja zostanie dodana do ekranu Pierwszy ekran.

Jeśli wybrana aplikacja jest już dodana do ekranu Pierwszy ekran, ta funkcja jest niedostępna.

### 3.Blokowanie i odblokowanie aplikacji

1. Wybierz aplikację, którą chcesz zablokować lub odblokować.

#### 2. Wybierz opcję Zablokuj/Odblokuj.

#### Wybrana aplikacja zostanie zablokowana lub odblokowana.

- $\ell$  Zablokowanie lub odblokowanie aplikacji wymaga wprowadzenia kodu PIN. Domyślny kod PIN to "0000" (we Francji i Włoszech: "1111"). Kod PIN można ustawić, wybierając kolejno  $\textcircled{m}$  >  $\equiv$  Menu >  $\textcircled{g}$  Ustawienia > Wszystkie ustawienia > Ogólne i prywatność > Menedżer systemu > Zmień kod PIN. Spróbuj
- Domyślny numer PIN może się różnić w zależności od regionu geograficznego.

### 4 Przenoszenie aplikacji

- 1. Wybierz aplikację, którą chcesz przenieść.
- 2. Wybierz opcję Przenieś.
- 3. Przenieś aplikację do wybranej lokalizacji.
- 4. Naciśnij przycisk Wybierz.

#### Wybrana aplikacja zostanie przeniesiona.

L Ta funkcja może nie być obsługiwana w zależności od modelu lub regionu geograficznego.

### 5.Ponowne instalowanie aplikacji

- 1. Wybierz aplikację, aby zainstalować ją ponownie.
- 2. Wybierz opcję Ponownie inst..

Zostanie rozpoczęte ponowne instalowanie.

#### 6.Wyświetlanie szczegółowych informacji o aplikacji

- 1. Wybierz aplikację, informacje o której chcesz wyświetlić.
- 2. Wybierz opcję Wyświetl szczegóły.

Zostanie wyświetlony ekran informacji o aplikacji.

**Aplikację można ocenić na ekranie Wyświetl szczegóły.** 

### 7.Automatyczna aktualizacja aplikacji

### Aby automatycznie aktualizować zainstalowane aplikacje, dla opcji Aktualizacja automatyczna wybierz ustawienie WŁĄCZ.

Automatyczna aktualizacja jest aktywna tylko wówczas, gdy TV jest połączony z siecią.

# Korzystanie z funkcji e-Manual

W TV jest wbudowana instrukcja elektroniczna, którą można przeczytać, korzystając z elementów sterujących.

### Uruchamianie instrukcji e-Manual

### $\textbf{M} \geq \text{M}$ enu > ® Ustawienia > Pomoc techn. > Otwórz e-Manual

#### Umożliwia wyświetlenie wbudowanej instrukcji e-Manual, która zawiera informacje o podstawowych funkcjach TV.

- Kopię instrukcji e-Manual można pobrać ze strony internetowej firmy Samsung, aby wyświetlić lub wydrukować ją na swoim komputerze lub urządzeniu mobilnym (https://www.samsung.com).
- Niektóre ekrany menu są niedostępne z poziomu instrukcji e-Manual.

### Korzystanie z przycisków instrukcji e-Manual

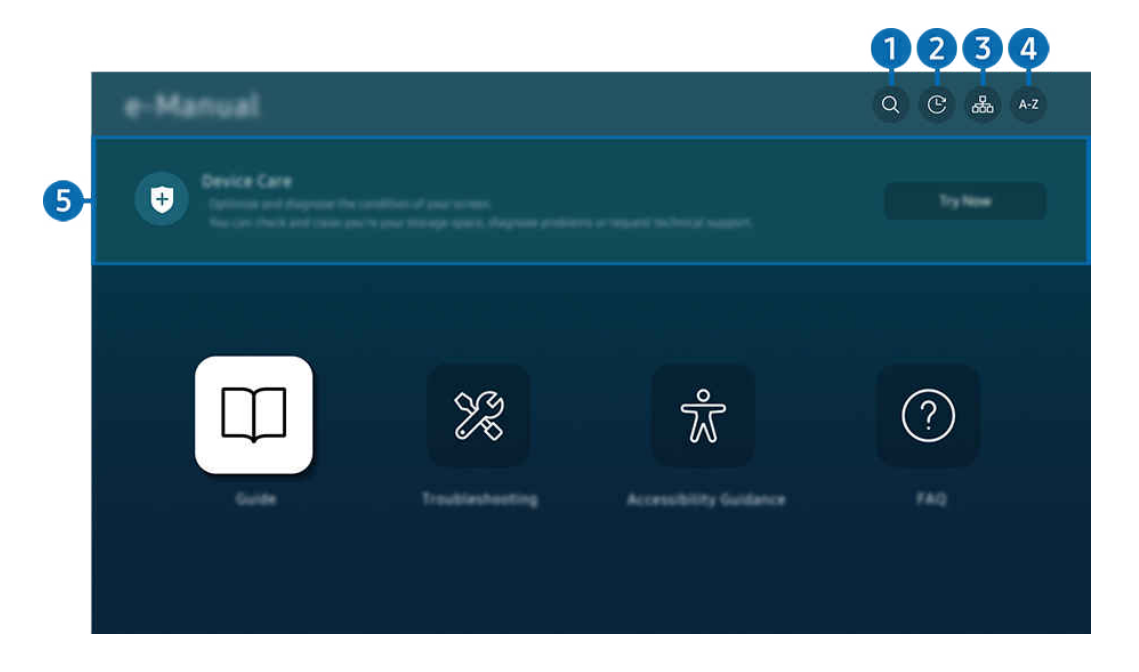

Obraz na danym TV może wyglądać inaczej niż na powyższej ilustracji w zależności od modelu i obszaru geograficznego.  $\mathscr{E}$ 

# $\bigcirc$   $\alpha$  (Wyszukaj)

Wybierz pozycję z wyników wyszukiwania, aby wczytać odpowiednią stronę.

### 2 **O** (Ostatnio oglądane tematy)

Wybierz temat z listy ostatnio wyświetlanych tematów.

# **3.** 品(Mapa strony)

Wyświetla listy dla każdego elementu w instrukcji e-Manual.

# 4 A-Z (Indeks)

Wybierz słowo kluczowe, aby przejść do odpowiedniej strony.

L Ta funkcja może nie być obsługiwana w zależności od modelu lub regionu geograficznego.

## **5.** Konserwacja urządzenia

Optymalizuj i diagnozuj stan swojego TV. Możesz sprawdzić i wyczyścić pamięć masową, zdiagnozować problemy lub poprosić o pomoc techniczną.

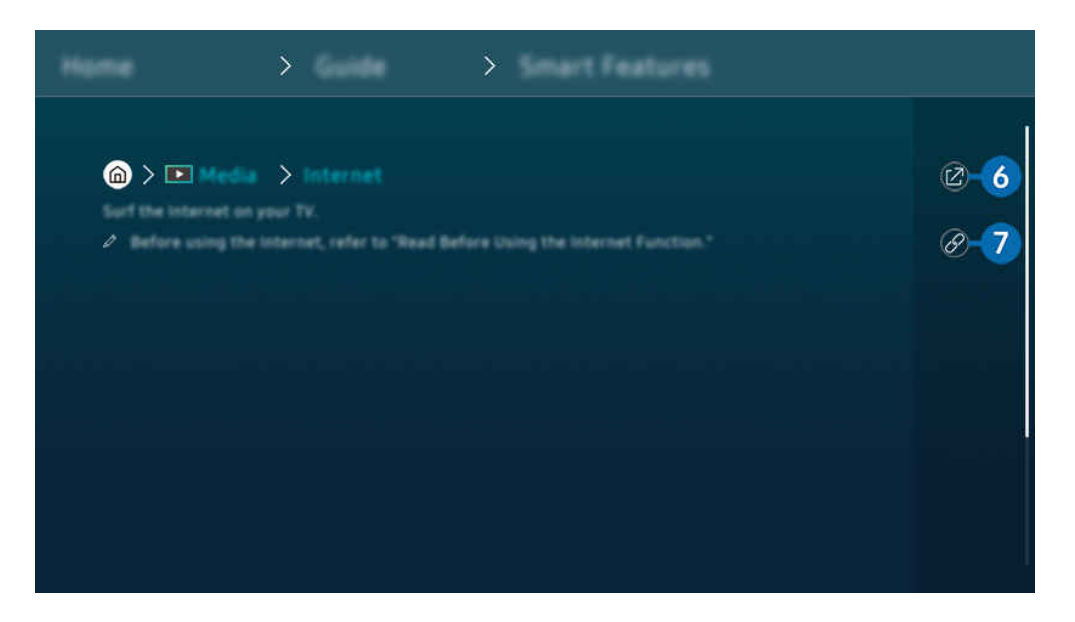

- $\mathscr{O}$ Niebieska czcionka (np. Internet) oznacza opcje lub elementy menu.
- $\mathscr{O}$ Obraz na danym TV może wyglądać inaczej niż na powyższej ilustracji w zależności od modelu i obszaru geograficznego.

# 6 © (Spróbuj)

Umożliwia przejście do odpowiedniej pozycji menu i natychmiastowe wypróbowanie działania danej funkcji.

# $\bigcirc$  (Łącze)

Bezpośredni dostęp do podkreślonego tematu wskazanego na stronie instrukcji e-Manual.

# Korzystanie z funkcji Internet

Za pośrednictwem TV można surfować po Internecie.

### $\bigcirc$  > lewy przycisk kierunkowy >  $\bigcirc$  Pliki > Internet

### Po uruchomieniu funkcji Internet pojawią się ostatnio wyświetlone strony lub promowane strony internetowe. Są one dostępne bezpośrednio po wybraniu żądanej strony internetowej.

- Korzystanie z aplikacji Internet jest łatwiejsze po podłączeniu klawiatury i myszy.
- Strony internetowe można przewijać za pomocą przycisku kierunkowego na pilocie Pilot Samsung Smart lub Pilot.
- Strony internetowe mogą wyglądać inaczej niż na komputerze.
- Przed skorzystaniem z Internetu Internet należy zapoznać się z częścią "[Przeczytaj przed skorzystaniem z funkcji Internet"](#page-182-0).
- Aplikacja Internet ma wbudowaną funkcję Ustawienia Samsung Pass ( $\bigcirc$  >  $\blacksquare$  Pliki > Internet > Menu Internet > Ustawienia > Samsung Pass).

Dzięki funkcji Samsung Pass można łatwo i bezpiecznie zalogować się na stronie internetowej. Po ponownym skorzystaniu z witryny można zalogować się przy użyciu uwierzytelniania biometrycznego Samsung Pass na urządzeniu mobilnym bez podawania identyfikatora i hasła.

Jednak logowanie za pomocą funkcji Samsung Pass może nie działać w zależności od polityki danej witryny. W tym celu należy się zalogować na urządzeniu mobilnym przy użyciu konta Samsung zarejestrowanego dla funkcji Samsung Pass.

# Korzystanie z funkcji SmartThings

Pozwala na podłączenie do TV różnych wykrytych urządzeń w tej samej przestrzeni i sterowanie nimi.

 $\textcircled{a}$  >  $\equiv$  Menu >  $\textcircled{r}$  Podłączone urządzenia >  $\textcircled{r}$  SmartThings Spróbuj Spróbuj

### Możesz sterować urządzeniami zarejestrowanymi w chmurze SmartThings i urządzeniami bezpośrednio podłączonymi do tego produktu za pomocą pilota.

- Ta funkcja może nie być obsługiwana w zależności od produktu lub modelu.
- Funkcje, którymi można sterować za pomocą pilota, mogą nie działać w zależności od lokalizacji urządzenia. W takim przypadku zmień lokalizację urządzenia.

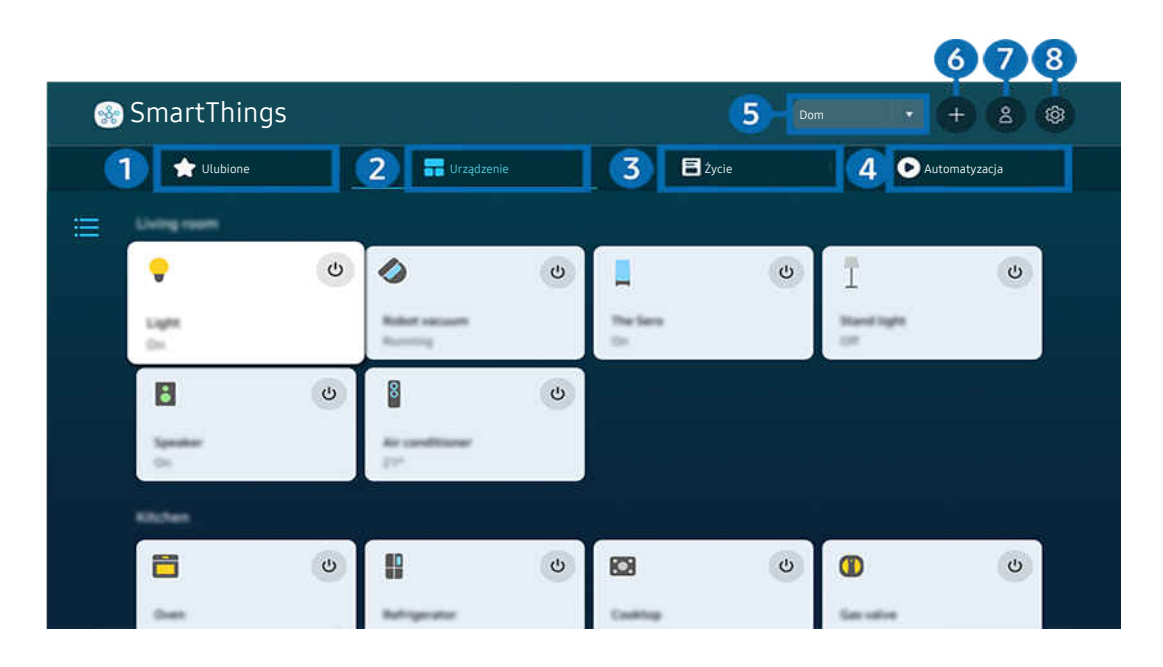

t të Obraz na danym TV może wyglądać inaczej niż na powyższej ilustracji w zależności od modelu i obszaru geograficznego.

# **1.** Ulubione

Zobacz urządzenia lub funkcje, które zostały ustawione jako ulubione z karty Urządzenie/Życie/Automatyzacja.

# **2** Urządzenie

Przeglądaj urządzenia podłączone do SmartThings i używaj pilota, aby wybierać i sterować dowolnymi podłączonymi urządzeniami. W Widok mapy możesz zmienić pozycję urządzenia, aby utworzyć własną mapę i sprawdzić stan urządzenia.

Jeśli zalogujesz się przy użyciu tego samego konta, które jest używane w aplikacji mobilnej SmartThings, możesz przeglądać urządzenia zarejestrowane za pośrednictwem SmartThings, bardziej intuicyjnie z poziomu Widok mapy.

#### Lista urządzeń kompatybilnych z telewizorem

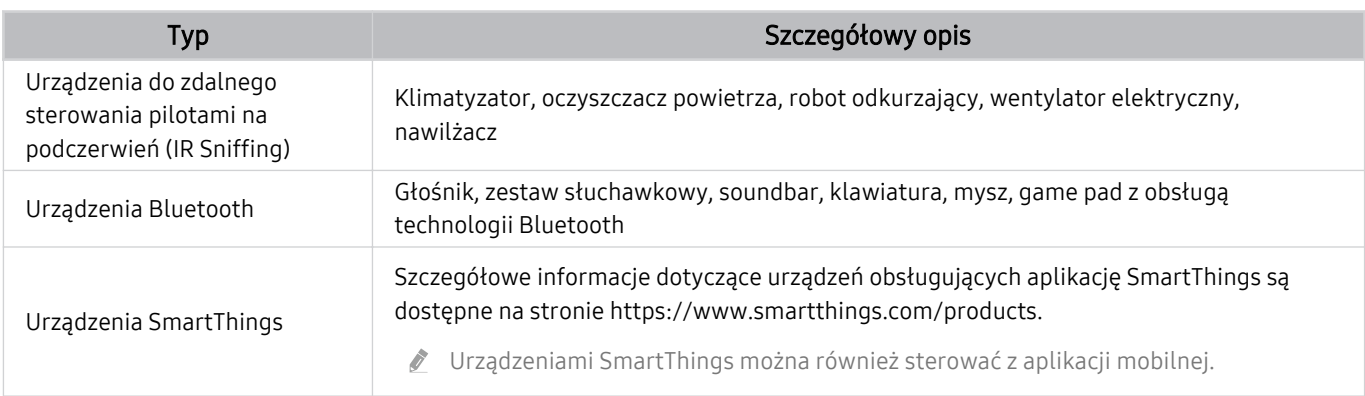

Szczegółowa lista obsługiwanych urządzeń znajduje się na stronie www.samsung.com.

 $\triangle$  Ta funkcja może nie być dostępna w niektórych urządzeniach zewnętrznych.

# **3** Życie

Wyświetla zalecane usługi Życie, które można wyświetlać lub kontrolować za pomocą SmartThings.

Wyświetlane są tylko usługi Życie obsługiwane przez TV.

# **4.** Automatyzacja

Wyświetlaj lub uruchamiaj sceny utworzone na karcie Automatyzacja w aplikacji mobilnej SmartThings.

### 5.Lokalizacja lub urządzenie w pobliżu TV

• Miejsca

Wyświetla wszystkie miejsca połączone przez aplikację SmartThings.

• Urządzenia w pobliżu TV

Wyświetla wszystkie urządzenia, które można połączyć i nimi sterować.

Po wybraniu żądanego urządzenia można korzystać z opcji sterowania.

Dostępne opcje mogą się różnić zależnie od urządzenia.

# **6** Dodaj urządzenie

Wyświetla listę urządzeń, które można zarejestrować w telewizorze. Każde urządzenie można zarejestrować, wybierając je.

# **7.** Konto Samsung

Przejdź do ekranu konta Samsung, aby utworzyć nowe konto i wylogować się ze swojego konta.

**Z** Jeśli wylogowano się z konta Samsung, wybierz **Zaloguj**, aby się zalogować.

# 8.Ustawienia

Edytuj urządzenia podłączone do SmartThings lub skonfiguruj ustawienia powiadomień dla urządzeń. Możesz także włączyć czujnik Czujnik TV lub funkcję koncentratora SmartThings.

# Szybki dostęp SmartThings

Steruj najczęściej używanymi urządzeniami, uzyskując dostęp do menu v Podłączone urządzenia, bez konieczności uzyskiwania dostępu do SmartThings.

 $\textbf{M} \geq \textbf{M}$ enu  $\textbf{M} \geq \textbf{M}$  Podłączone urządzenia

# Korzystanie z funkcji Hub SmartThings Spróbuj

Korzystaj z funkcji Hub SmartThings w różnych produktach Samsung, aby podłączać urządzenia IoT (np. żarówki, wtyczki lub czujniki) obsługiwane przez SmartThings.

 $\bigcirc$  >  $\equiv$  Menu >  $\vee$  Podłączone urządzenia > SmartThings > Ustawienia > Hub SmartThings

Seria CU6/CU7/CU8/BEC, model 32LS03C: Klucz sprzętowy SmartThings wymagany do połączenia Zigbee/Thread.

Pamiętaj, aby zalogować się na tym samym koncie Samsung na TV, co na aplikacji mobilnej SmartThings.

Ta funkcja może nie być obsługiwana przez niektóre rodzaje podłączonych urządzeń.

# Rejestruj urządzenia i zarządzaj nimi za pomocą SmartThings Spróbuj

### Rejestracja urządzeń peryferyjnych TV

- 1. Gdy w pobliżu TV wykryte zostanie urządzenie, na ekranie TV wyświetli się okno podręczne rejestracji.
	- Jeśli nie zostanie wykryte żadne urządzenie, wyskakujące okienko może się nie pojawić.
	- Aby podłączyć urządzenie Bluetooth, upewnij się, że urządzenie zostało sparowane.

#### 2. Wybierz opcję Zarejestruj, aby zarejestrować urządzenie.

- Aby zarejestrować urządzenie, upewnij się, że wykorzystuje ono podczerwień i jest wykrywalne w okolicy TV. Obsługiwane urządzenia i opcje mogą się różnić w zależności od modelu.
- Wybierz opcję Zamknij. Wówczas okno podręczne rejestracji urządzenia nie pojawia się.

Urządzenie można zarejestrować, wybierając kolejno  $\textbf{m} > \textbf{v}$  Podłączone urządzenia  $>$  % SmartThings > Dodaj urządzenie.

Wybierając  $\bigcirc$  >  $\equiv$  Menu >  $\circ$ <sup>o</sup> Podłączone urządzenia >  $\mathcal{E}$  SmartThings, można wyświetlić opcje dostępne dla każdego urządzenia. Spróbuj

Obsługiwane opcje mogą się różnić zależnie od urządzenia.

### Rejestracja TV / urządzenia inteligentnego / urządzenia IoT z aplikacji mobilnej

Użyj aplikacji mobilnej SmartThings, aby zarejestrować swój TV, urządzenia inteligentne lub różne urządzenia IoT. Niektóre urządzenia IoT można zarejestrować tylko za pomocą tej aplikacji mobilnej. W aplikacji mobilnej dotknij opcji + (Dodaj urządzenie), aby zarejestrować urządzenie.

### Podłącz dzwonek do TV, aby otrzymać powiadomienie o wideo dzwonka do drzwi i rozmawiać z gościem podczas oglądania TV.

ichted bosługiwane są tylko certyfikowane dzwonki WWST (Works with SmartThings). Obsługiwane opcje mogą się różnić w zależności od wyrobu.

### Używanie czujników ekranu za pośrednictwem SmartThings Spróbuj

Po aktywowaniu czujnika urządzenie z czujnikiem można zobaczyć na karcie Urządzenie SmartThings. Możesz tworzyć różne scenariusze IoT z TV bez kupowania oddzielnego czujnika IoT.

# $\bigcirc$  >  $\equiv$  Menu >  $\vee$  Podłączone urządzenia > SmartThings > Ustawienia > Czujnik TV

- Każdy czujnik można aktywować za zgodą użytkownika.
- Każdy czujnik może nie być obsługiwany w zależności od modelu.
- Czujnik dźwięku jest obsługiwany gdy przełącznik mikrofonu na dole TV jest włączony. Mikrofon TV może nie być obsługiwany w zależności od modelu i regionu.

## Sterowanie SmartThings za pomocą asystenta Bixby Spróbuj

Za pomocą asystenta Bixby na produkcie możesz sterować urządzeniami podłączonymi do SmartThings, a także TV, używając poleceń głosowych.

Ta funkcja może nie być obsługiwana przez niektóre rodzaje podłączonych urządzeń.

### Steruj urządzeniem wyświetlającym z aplikacji mobilnej SmartThings Spróbuj

Z poziomu aplikacji mobilnej SmartThings użyj funkcji pilota TV takich jak Wł./Wył., kanały, głośności cztery przyciski kierunkowe. Możesz także użyć Wyszukaj, APPS, trybu Ambient, kamery mobilnej i innych funkcji aplikacji mobilnej.

Automatyzacja (tryb/rutyna) w aplikacji mobilnej SmartThings umożliwia automatyczne uruchamianie aplikacji zainstalowanych na TV.

Dzięki automatyzacji możesz włączyć TV o wybranej godzinie i automatycznie uruchamiać często używane aplikacje.

# <span id="page-92-0"></span>Odtwarzanie zdjęć/filmów/utworów muzycznych

Można odtwarzać treści multimedialne zapisane w TV, urządzeniach USB, urządzeniach mobilnych, aparatach fotograficznych/kamerach, komputerach itp.

## $\textbf{M}$  >  $\equiv$  Menu >  $\mathbf{v}$  Podłączone urządzenia > podłączone urządzenie Spróbuj

#### Na ekranie TV można odtwarzać treści multimedialne zapisane w urządzeniach pamięci masowej, takich jak urządzenia USB, urządzenia mobilne i aparaty fotograficzne.

- Nie można odtwarzać treści multimedialnych, jeśli treści te lub urządzenie pamięci masowej nie są obsługiwane przez TV. Aby uzyskać więcej informacji, przejdź do części ["Przeczytaj przed odtwarzaniem plików zdjęć, wideo lub muzyki](#page-184-0)".
- Przed podłączaniem urządzenia USB należy wykonać kopię zapasową ważnych plików. Firma Samsung nie odpowiada za uszkodzone i utracone pliki.

### Na ekranie listy treści multimedialnych zapisanych w urządzeniu pamięci masowej dostępne są poniższe funkcje.

• Filtruj według

Filtrowanie wyświetlanych treści według typu.

• Sortuj według

Sortowanie listy treści.

- Ta funkcja może nie być obsługiwana w zależności od typu urządzenia zewnętrznego.
- Opcje

Usuwanie lub odtwarzanie wybranej treści z listy treści multimedialnych. Po wybraniu opcji Odśwież lista treści zostanie załadowana ponownie.

- Usunąć można tylko nagrane treści. Aby usunąć zawartość, zmień ustawienie opcji Filtruj według na Nagrane.
- **Aplikacia asystenta Nagrane** może nie być obsługiwana w zależności od regionu geograficznego.

## Odtwarzanie treści multimedialnych z komputera lub urządzenia mobilnego

- 1. Wybierz urządzenie zawierające treści multimedialne przy użyciu opcji  $\bigcirc$  >  $\equiv$  Menu >  $\vee$  Podłączone urządzenia  $\geq$  Źródła. Zostanie wyświetlona lista treści multimedialnych zapisanych w urządzeniu.
- 2. Wybierz treść multimedialną z listy.

### Wybrana treść zostanie odtworzona.

- Treści mogą nie być odtwarzane w zależności od metody kodowania lub formatu pliku. Ponadto niektóre funkcje mogą być ograniczone.
- Treść z urządzeń podłączonych do TV za pośrednictwem sieci może nie być wyświetlana płynnie ze względu na zakłócenia komunikacji z siecią. Jeśli tak się dzieje, należy użyć urządzenia USB.

# Odtwarzanie treści multimedialnych z urządzenia USB

- 1. Podłącz urządzenie USB do gniazda USB.
- 2. Bezpośrednio wyświetlana jest przeglądarka listy treści.
	- Jeśli urządzenie USB zawierające treści, które mają być odtworzone, jest już podłączone do TV, wybierz urządzenie USB na ekranie  $\textbf{a} > \textbf{b}$  Menu  $> \textbf{b}$ <sup>2</sup> Podłączone urządzenia  $> 2$ ródła.
- 3. Wybierz z listy pozycję treści, którą chcesz odtworzyć.

Wybrana treść zostanie odtworzona.

# Odtwarzanie dźwięku z urządzenia mobilnego przez głośniki TV przy użyciu funkcji Sound Mirroring

Ciesz się muzyką w swoim mieszkaniu. Na telewizorze TV generowane są wizualizacje, które zmieniają się zgodnie z częstotliwością muzyki i reagują na nią.

- 1. Wyszukaj i podłącz TV z listy urządzeń  $\frac{1}{2}$  (Bluetooth) wyświetlanej na urządzeniu mobilnym.
- 2. Wybierz treść multimedialną do odtwarzania na urządzeniu mobilnym.

Wybrane treści multimedialne są odtwarzane przez głośnik TV.

- W zależności od modelu funkcja może nie być obsługiwana.
- W przypadku niektórych modeli wygląd odtwarzanej zawartości zależy od wybranego trybu.
- Jeśli TV i soundbar są połączone bezprzewodowo, działanie tej funkcji może być ograniczone.

### Przyciski i funkcje dostępne podczas odtwarzania treści multimedialnych

#### Naciśnij przycisk Wybierz podczas odtwarzania pliku wideo, zdjęcia lub nagranej treści. Zostaną wyświetlone poniższe przyciski.

- in Wyświetlone przyciski i funkcje mogą nie być obsługiwane w zależności od modelu lub regionu geograficznego.
- Dostępne przyciski i funkcje mogą się różnić w zależności od oglądanej lub odtwarzanej treści.
- Pauza / Odtwórz

Wstrzymanie lub wznowienie odtwarzania treści multimedialnych.

• Przejście do tyłu / do przodu

Naciśnij przycisk kierunkowy w górę, aby przesunąć fokus na pasek sterowania odtwarzaniem, a następnie wybierz przycisk kierunkowy w lewo lub prawo na pasku sterowania odtwarzaniem, aby przechodzić do tyłu lub do przodu o 10 sekund podczas odtwarzania pliku wideo.

• Przejdź do określonej sekcji odtwarzania, przesuń fokus w górę na pasek odtwarzania, a następnie wybierz jedną z pięciu miniatur.

Ta funkcja może nie być obsługiwana w zależności od formatu pliku.

• Stop

Zatrzymanie odtwarzania treści.

#### • Poprzedni / Dalej

Wyświetlanie poprzedniego lub następnego pliku treści multimedialnej.

Jeśli czas odtwarzania wideo wynosi 3 sekundy lub mniej i naciśniesz przycisk (), wideo rozpocznie się od początku.

#### • Przewijanie w tył / Przewij. do przodu

Przewijanie treści multimedialnej do tyłu lub do przodu. Wielokrotne wybranie przycisku powoduje zwiększenie szybkości przewijania maksymalnie 3-krotnie. Aby powrócić do normalnej szybkości, wybierz opcję (D lub naciśnij przycisk  $\mathbb{R}$ .

Po wstrzymaniu odtwarzania pliku wideo można korzystać z poniższych funkcji. Gdy odtwarzanie treści wideo jest wstrzymane, TV nie odtwarza również dźwięku.

– Powolne przewijanie w tył lub Powolne przewijanie do przodu: Umożliwia odtwarzanie pliku wideo w zwolnionym tempie do tyłu lub do przodu przy użyciu opcji <sup>(x)</sup> lub <sup>(p)</sup>. Dostępne są 3 prędkości odtwarzania. Aby zmienić prędkość odtwarzania, naciśnij opcję kilkakrotnie. Aby powrócić do normalnej szybkości, wybierz opcję  $\triangleright$  lub naciśnij przycisk  $\triangleright$ .

### • Tryb 360

#### Wyświetlanie plików wideo i zdjęć w widoku 360 stopni.

- Ta funkcja może nie być obsługiwana w zależności od formatu pliku.
- Pliki wideo korzystające z kodeka mjpeg nie obsługują funkcji 360-stopniowego widoku.
- Gdy plik wideo lub plik zdjęcia nie obsługuje funkcji 360-stopniowego widoku, zastosowanie 360-stopniowego obrotu podczas wyświetlania może spowodować wrażenie zakłóceń na ekranie.
- Wyświetlanie filmów wideo może zostać przerwane, jeśli 360-stopniowy obrót zostanie zastosowany podczas odtwarzania z podwójną szybkością.
- Wyświetlanie filmów wideo obsługujących funkcję 360-stopniowego widoku może zostać przerwane, jeśli podczas odtwarzania 360-stopniowy obrót jest w tym samym czasie stosowany wraz z innymi funkcjami.
- $\triangle$  Ta funkcja może nie być obsługiwana w niektórych rozdzielczościach.
- W zależności od modelu funkcja może nie być obsługiwana.

#### • Automatyczny obrót 360

Automatyczne dostosowanie kąta widzenia dla filmu poprzez analizę liczby zmian obrazu podczas odtwarzania pliku wideo, w który obsługuje funkcję 360-stopniowego widoku. Po włączeniu tej funkcji w krótkim czasie uruchamiany jest ruch obrotowy.

Po ustawieniu opcji Automatyczny obrót 360 naciśnij przycisk Wybierz, aby zmienić następujące tryby:

- Ogólne
- $-\bigcirc$   $\bigcirc$ <sub>360</sub><sup>2</sup> Dynamiczny

 $\bigcap_{\mathcal{M}^o}$  Naturalny

- $\mathbb Z$  Ta funkcja jest dostępna tylko wtedy, gdy wybrana jest funkcja Tryb 360.
- Po uaktywnieniu funkcji Automatyczny obrót 360 następuje automatyczne dostosowanie. Pozycja dostosowania może się różnić w zależności od obrazu.
- $\triangle$  Kąt widzenia dla filmu jest automatycznie korygowany w trybie Ogólne.
- $\triangle$  Ta funkcja może nie być obsługiwana w zależności od formatu pliku.
- Pliki wideo korzystające z kodeka mjpeg nie obsługują funkcji 360-stopniowego widoku.
- Gdy plik wideo nie obsługuje funkcji 360-stopniowego widoku, zastosowanie 360-stopniowego obrotu podczas wyświetlania może spowodować wrażenie zakłóceń na ekranie.
- Wyświetlanie filmów wideo może zostać przerwane, jeśli 360-stopniowy obrót zostanie zastosowany podczas odtwarzania z podwójną szybkością.
- Wyświetlanie filmów wideo obsługujących funkcję 360-stopniowego widoku może zostać przerwane, jeśli podczas odtwarzania 360-stopniowy obrót jest w tym samym czasie stosowany wraz z innymi funkcjami.
- Ta funkcja może nie być obsługiwana w niektórych rozdzielczościach.
- W zależności od modelu funkcja może nie być obsługiwana.
- Powtórz

Powtarzanie odtwarzania bieżącego pliku lub wszystkich plików multimedialnych w tym folderze.

• Losowo

Odtwarzanie plików muzycznych w kolejności losowej.

#### • Wyłącz obraz

Odtwarzanie jedynie plików muzycznych przy wyłączonym ekranie.

• Dopasowany do ekranu

Dopasowanie zdjęcia do ekranu.

• Obróć w lewo / Obróć w prawo

Obrót zdjęcia w lewo lub w prawo.

• Powiększenie

Powiększanie zdjęcia.

• Podkład muzyczny

Zatrzymuje lub wznawia odtwarzanie podkładu muzycznego podczas wyświetlania zdjęć na ekranie TV.

 $\triangle$  Ta funkcja jest dostępna po włączeniu opcji Podkład muzyczny.

- Opcje
	- Dostępne opcje mogą się różnić w zależności od modelu i rodzaju treści.

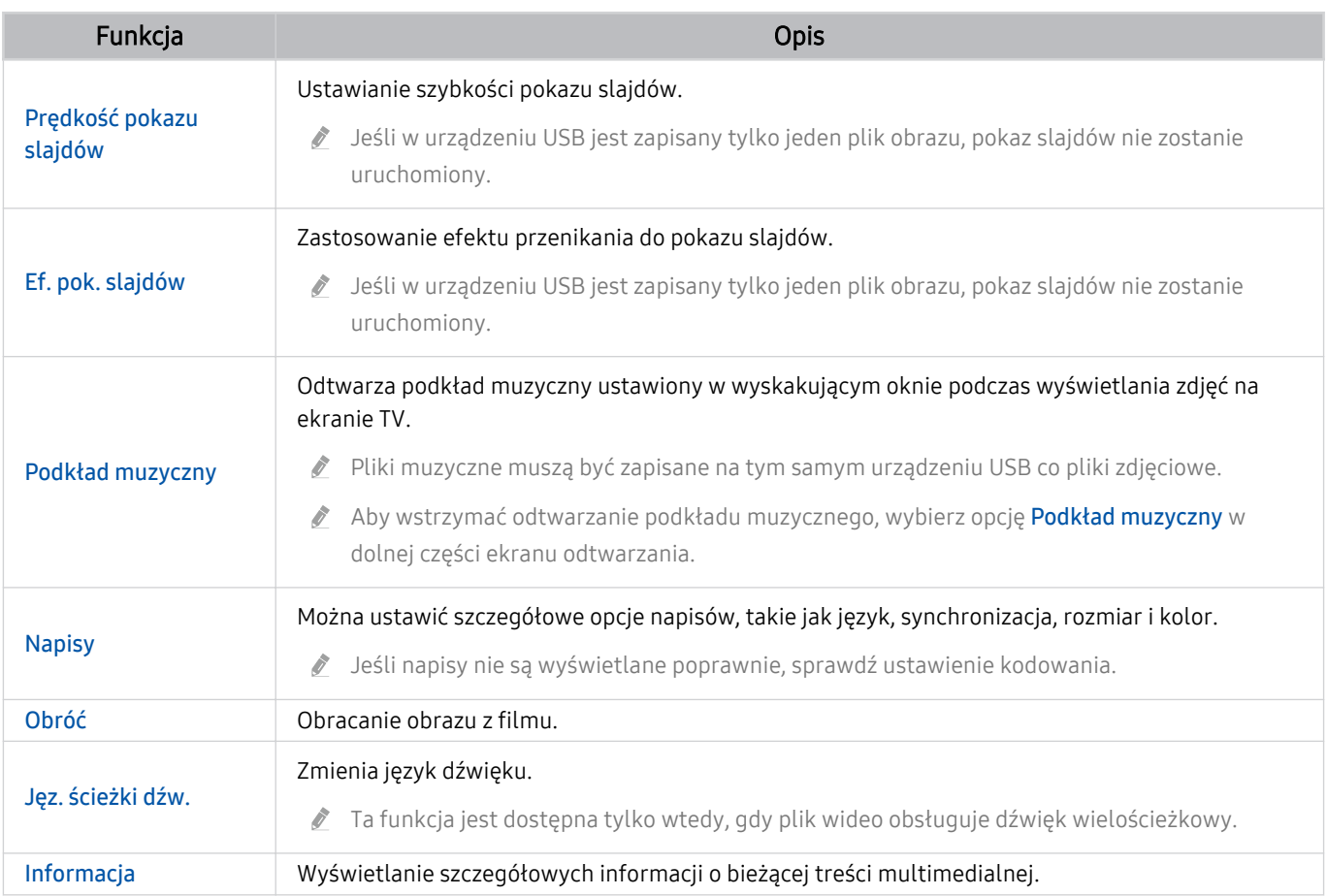

# Korzystanie z funkcji Multi View

Za pomocą Multi View można przeglądać wiele elementów treści.

### $\textbf{\textcircled{a}}$  >  $\equiv$  Menu >  $\textcircled{s}$  Ustawienia >  $\textup{m}$  Multi View Spróbuj

W zależności od modelu funkcja może nie być obsługiwana.

Aby uruchomić Multi View, przejdź do  $\bigcirc$  >  $\equiv$  Menu >  $\otimes$  Ustawienia >  $\bigcirc$  Multi View. Następnie wybierz żądany element z listy Dod. wid.. Lub wybierz Tworzenie własnego układu, aby skonfigurować niestandardowy układ i ekran. Możesz dodać lub usunąć ekran na bieżącym ekranie Multi View, naciskając przycisk kierunkowy w dół na pilocie Pilot Samsung Smart. Aby dodać ekran w trybie Multi View, wybierz opcję ⊞ Dod. wid. w prawym dolnym rogu, aby dodać żądany ekran.

W modelach 8K (seria QN7\*\*C lub nowsza) możesz skonfigurować widok z 3–5 ekranami.

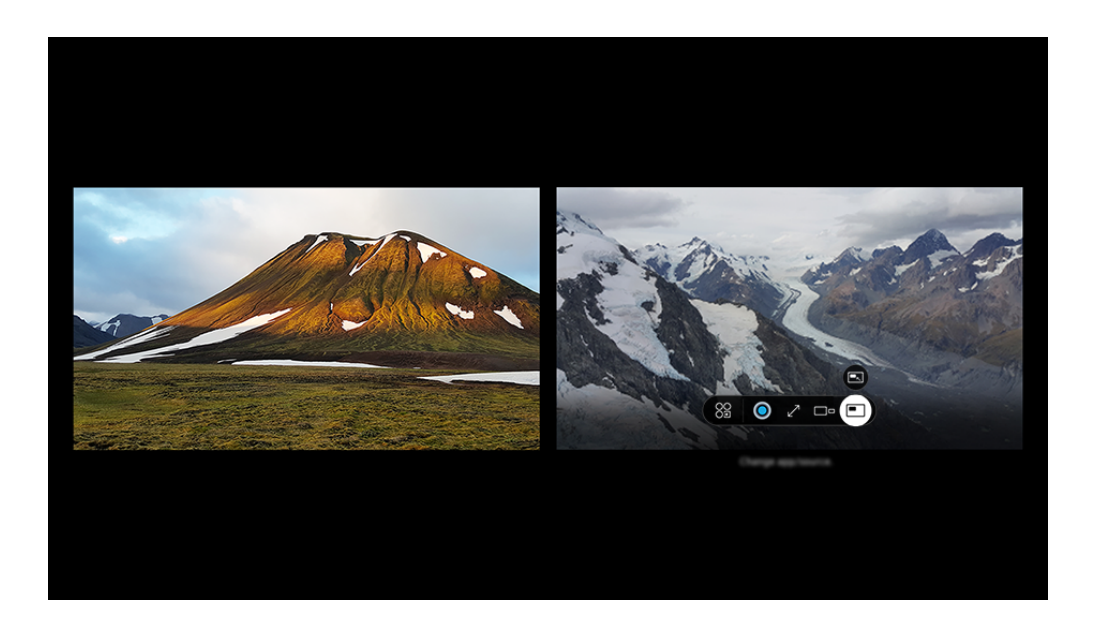

inacz na danym TV może wyglądać inaczej niż na powyższej ilustracji w zależności od modelu i obszaru geograficznego.

#### Po uruchomieniu trybu Multi View naciśnij przycisk Wybierz, aby skonfigurować poniższe menu.

- Ta funkcja i opcje dostępne pod każdą ikoną menu mogą nie być dostępne w niektórych modelach i regionach.
- zawartość

#### Umożliwia przeglądanie aktualnie wyświetlanej aplikacji lub źródła.

- Po wybraniu pozycji treści można określić ustawienia ekranu lub zmienić aplikację i źródło.
- **89 Aplikacja/źródło**

Umożliwia wybór z listy treści wyświetlanej powyżej.

 $\bullet$   $\square$  Rozmiar ekranu

Wybór żądanego rozmiaru okna Multi View.

#### $\leq$  Położenie ekranu

Umożliwia zmniejszenie lub powiększenie rozmiaru wybranego ekranu.

**• Obraz w obrazie** 

Wybór pozycji małego ekranu na pełnym ekranie. Fokus na lewym lub prawym ekranie pojawia się jako małe okno.

• Podwójne audio

Dźwięk obu ekranów będzie emitowany jednocześnie z możliwością regulacji proporcji głośności.

• Głośnik Bluetooth

Umożliwia odtwarzanie dźwięku przez głośnik Bluetooth po jego podłączeniu.

 $\bullet$   $\times$  Usuń

Można usunąć wybrany ekran.

•  $\swarrow$  Pełny ekran

Powoduje zakończenie trybu Multi View i wyświetlenie pełnego ekranu.

#### Aby zamknąć tryb Multi View, naciśnij i przytrzymaj przycisk **b** lub naciśnij przycisk **na** pilocie Pilot Samsung Smart.

- Uruchamianie i zatrzymywanie tej funkcji można również sterować głosem, naciskając przycisk  $\bullet$ na Pilot Samsung Smart.
- Ta funkcja działa tylko w przypadku programów TV, urządzeń zewnętrznych lub aplikacji, które obsługują funkcję Multi View.
- Podczas korzystania z funkcji Multi View na ekranie Multi View uruchomione jest przesyłanie danych z aplikacji na urządzeniu mobilnym. Ta funkcja nie jest dostępna w niektórych aplikacjach.
- W niektórych modelach można wyświetlać obraz aparatu połączonego z aplikacją SmartThings urządzenia mobilnego.
- Technologia Q-Symphony nie jest obsługiwana przez funkcję Multi View.
- Gdy urządzenie zewnętrzne, które łączy się z odbiornikiem lub urządzeniem Soundbar, korzysta z trybu Multi View, dźwięk  $\ddot{\mathscr{E}}$ jest odtwarzany z głośnika TV, a nie z odbiornika ani urządzenia Soundbar.

# Korzystanie z funkcji Bixby

#### TV można sterować, mówiąc do mikrofonu pilota Pilot Samsung Smart lub TV.

- Funkcja asystenta Bixby jest dostępna tylko wówczas, gdy TV jest połączony z siecią.
- Aby skorzystać z asystenta Bixby, należy zarejestrować się i zalogować do swojego konta Samsung. Niektóre funkcje mogą nie być obsługiwane, jeśli użytkownik nie jest zalogowany na swoim koncie Samsung.
- Asystent Bixby obsługuje tylko niektóre języki, a obsługiwane funkcje mogą się różnić w zależności od regionu geograficznego.
- Aplikacia asystenta Bixby może nie być obsługiwana w zależności od modelu lub obszaru geograficznego.
- Mikrofon w TV nie jest obsługiwany w zależności od modelu lub obszaru geograficznego.

### Uruchamianie asystenta Bixby za pomocą głosu

#### Rozmowę z asystentem Bixby można rozpocząć natychmiast, mówiąc "Hi, Bixby". Powiedz "Hi, Bixby", a na dole ekranu TV pojawi się ikona aplikacji asystenta Bixby aktywna w trybie słuchania. Kontynuuj wypowiadanie poleceń.

- Gdy odległość od TV wynosi od 3 do 4 m, zapewniona jest optymalna wydajność. Jeśli Bixby nie odpowiada, zapoznaj się z ["Po powiedzeniu "Hi, Bixby" nieBixby](#page-236-0) ma odpowiedzi." w "Rozwiązywanie problemów".
- ia funkcja może nie być obsługiwana w zależności od modelu lub regionu geograficznego.

# Uruchamianie asystenta Bixby za pomocą przycisków na pilocie Pilot Samsung Smart

Można wydawać polecenia głosowe w usłudze Bixby za pomocą przycisków pilota Pilot Samsung Smart. Naciśnij przycisk na pilocie Pilot Samsung Smart i, przytrzymując go, wypowiedz polecenie, a następnie zwolnij przycisk  $\mathbf{O}.$ 

Aby uzyskać szczegółowe informacje na temat korzystania z asystenta Bixby, naciśnij raz przycisk  $\mathbf{Q}$ :

• Po naciśnięciu przycisku  $\bullet$  w dolnej części ekranu pojawi się przycisk Explore Now. Naciśnij przycisk Wybierz, aby przejść do ekranu Explore Bixby.

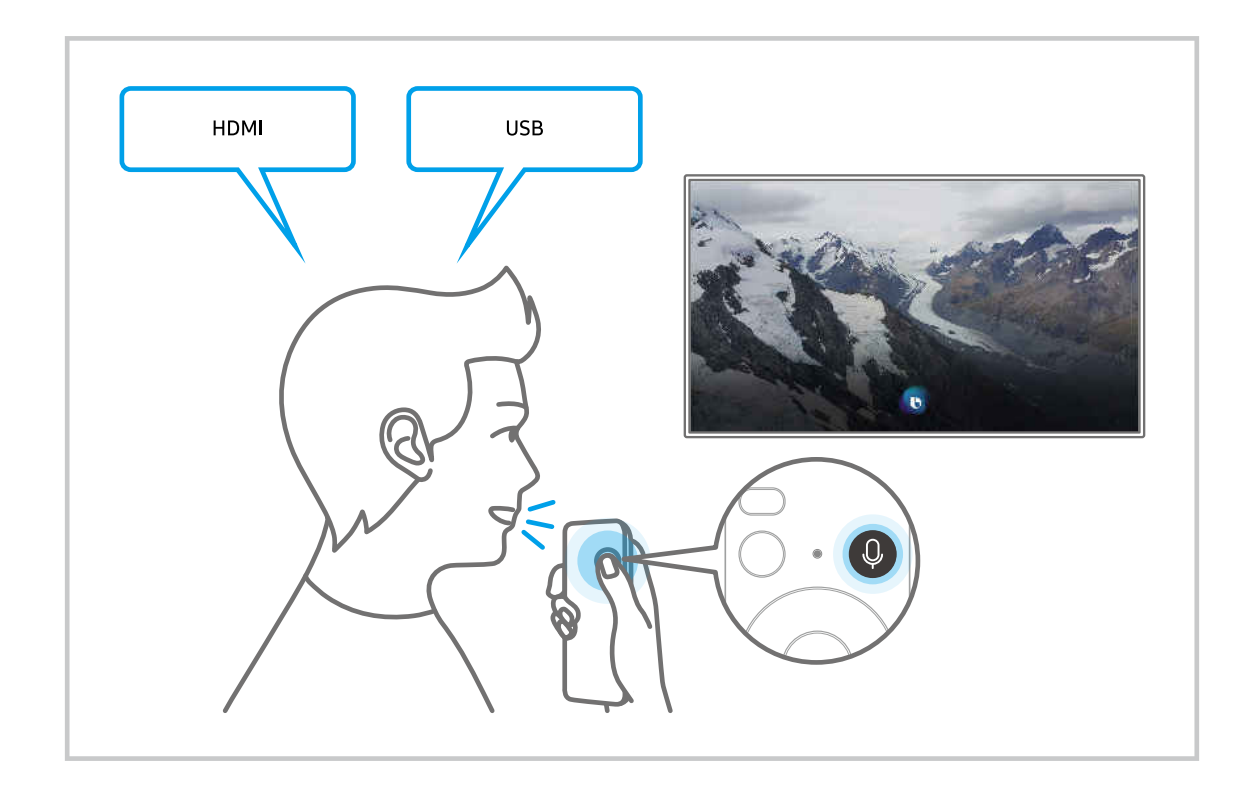

### Informacje na temat ekranu Explore Bixby

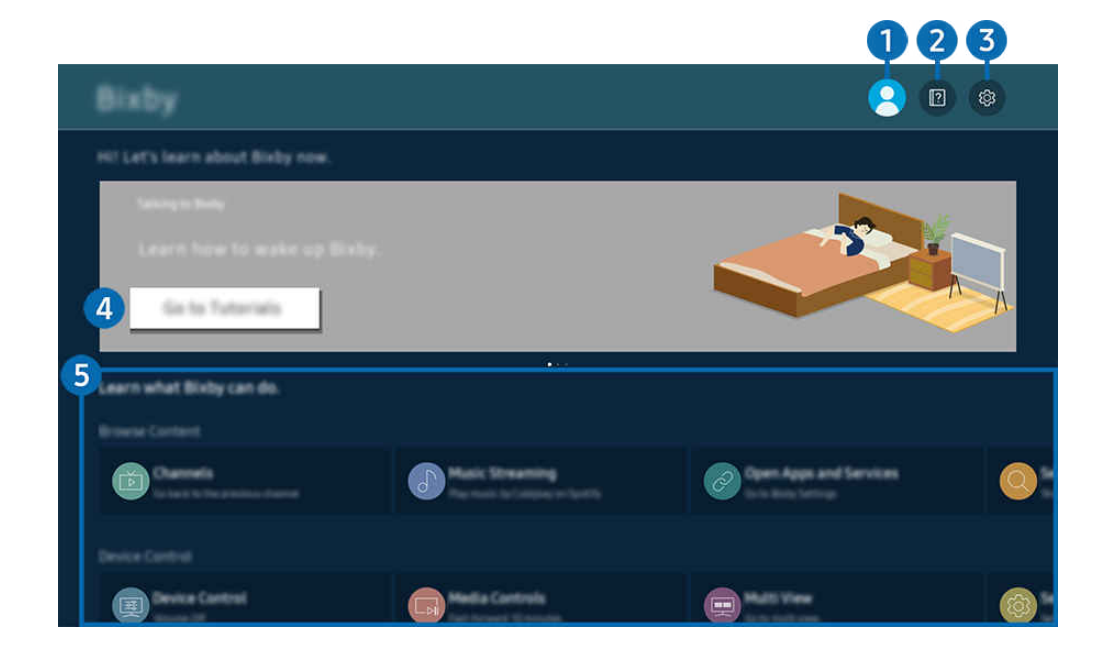

 $\hat{\mathscr{O}}$ Obraz na danym TV może wyglądać inaczej niż na powyższej ilustracji w zależności od modelu i obszaru geograficznego.

# $\bigcirc$   $\triangle$  Mój profil

#### Wyloguj się po przejściu do ekranu Mój profil.

Jeśli wylogowano się z konta Samsung, wybierz  $\triangle$  Mój profil, aby się zalogować.

# 2 **2** Tutorials

Zobacz samouczki związane z asystentem Bixby.

### **3.** @ Settings

#### Można zmienić ustawienia korzystania z asystenta Bixby.

- L Te funkcje mogą nie być obsługiwane w zależności od modelu lub obszaru geograficznego.
- Funkcje można skonfigurować w Bixby Settings ( $\textcircled{a}$ ) = Menu >  $\textcircled{a}$  Ustawienia > Wszystkie ustawienia > Ogólne i prywatność > Głos > Bixby Settings). Spróbuj

#### • Język i styl głosu

#### Można zmienić język i głos asystenta Bixby.

- Język TV i innych aplikacji nie zmieni się.
- Asystent Bixby obsługuje tylko niektóre języki.
- Ò W zależności od wybranego języka funkcja Bixby może nie być obsługiwana.

#### • Voice Wake-up

Pozwala konfigurować ustawienia dotyczące budzenia asystenta Bixby za pomocą głosu. Można zmienić następujące ustawienia: Używaj urządzenia Samsung Soundbar do wchodzenia w interakcję z Bixby., Opcje budzenia Bixby i Wake-Up Sensitivity. ( $\bullet$  > Explore Now >  $\otimes$  Settings > Voice Wake-up)

- Funkcja Voice Wake-up może nie być obsługiwana w zależności od modelu lub regionu geograficznego.
- Tej funkcji można używać tylko wtedy, gdy aktywny jest przełącznik mikrofonu u dołu TV. Mikrofon w TV nie jest obsługiwany w zależności od modelu lub obszaru geograficznego.
- Gdy odległość od TV wynosi od 3 do 4 m, zapewniona jest optymalna wydajność. Jeśli Bixby nie odpowiada, zapoznaj się z "[Po powiedzeniu "Hi, Bixby" nieBixby](#page-236-0) ma odpowiedzi." w "Rozwiązywanie problemów".

#### • Sound feedback

#### Odtwarzanie dźwięku, gdy Bixby zaczyna i kończy nasłuchiwanie.

- $\ell$ Ta funkcia może nie być obsługiwana w zależności od modelu lub regionu geograficznego.
- **Privacy** 
	- Zezwalanie lub zabranianie funkcji Bixby korzystania z informacji osobistych podczas używania usług Bixby.
- About Bixby

Wyświetla szczegółowy regulamin.

### 4. Zalecane polecenia

Wyświetla zalecane polecenia sterujące w danej sytuacji TV za pośrednictwem asystenta Bixby.

Aby nie wyświetlać zalecanych poleceń, ustaw funkcję Wskazówka głosowa na Wyłączone. ( $\bigcirc$ ) >  $\equiv$  Menu >  $\otimes$ Ustawienia > Wszystkie ustawienia > Ogólne i prywatność > Głos > Wskazówka głosowa) Spróbuj

# **6.** All Services

Można zapoznać się z poleceniami głosowymi służącymi do komunikacji z asystentem Bixby w różnych sytuacjach. Przy użyciu przycisków kierunkowych przejdź do żądanego polecenia, a następnie naciśnij przycisk Wybierz. TV można sterować za pomocą różnych poleceń głosowych.

# Przeczytaj przed użyciem funkcji Bixby

- Obsługiwane języki i funkcje interakcji głosowej mogą różnić się w zależności od regionu geograficznego.
- Jeśli język różni się od języka w danym kraju, niektóre funkcje mogą być niedostępne.
- Funkcja asystenta Bixby jest dostępna tylko wówczas, gdy TV jest połączony z siecią.
- W przypadku błędu serwera Bixby może nie być żadnej reakcji, nawet jeśli TV jest połączony z siecią.
- W przypadku aktualizacji asystenta Bixby istniejące specyfikacje tej funkcji mogą się zmienić.
- Funkcja asystenta Bixby jest dostępna tylko w urządzeniu TV, które ją obsługuje i do którego został dodany pilot z mikrofonem.
- Symbole, w tym "-", a także znaki specjalne nie są obsługiwane. W związku z tym, jeśli słowo lub zdanie zawiera wartości numeryczne lub symbole, funkcja może nie działać prawidłowo.
- Wyniki wyszukiwania mogą być niepełne.
- Niektóre aplikacje mogą być płatne. W związku z tym można napotkać informacje o umowie lub zgłoszeniu usługi.
- Aby zmienić bieżący kanał, wypowiadając nazwy kanałów jako polecenia głosowe, należy wykonać funkcję Znajdź swojego usługodawcę. Znajdź swojego usługodawcę można ustawić w  $\bigcirc$  >  $\equiv$  Menu >  $\otimes$  Ustawienia > Wszystkie ustawienia > Nadawanie > Informacje i ustawienia dotyczące usługodawcy. Spróbuj

Jeśli ustawienia usługodawcy nie są jeszcze skonfigurowane, skonfiguruj je w  $\textcircled{a}$  >  $\equiv$  Menu >  $\otimes$  Ustawienia > Wszystkie ustawienia > Ogólne i prywatność > Resetuj. Spróbuj

W niektórych regionach geograficznych ustawienia dostawcy usług w konfiguracji wstępnej mogą nie być obsługiwane.

- Warunkiem korzystania z funkcji głosowego wprowadzania tekstu oraz wyszukiwania jest wyrażenie zgody na postanowienia zezwalające innym podmiotom na zbieranie danych głosowych i korzystanie z nich.
- Aby skorzystać z funkcji asystenta Bixby, należy:
	- Wyrazić zgodę na regulamin serwisu Smart Hub.
	- Wyrazić zgodę na zbierania danych osobowych przez serwis Smart Hub i korzystanie z nich przez ten serwis.
	- Zgodzić się na zbieranie danych osobowych na potrzeby usługi opartej na interakcji głosowej i wykorzystywanie ich.

# Warunki dotyczące korzystania z funkcji asystenta Bixby

• Skuteczność interakcji głosowej różni się w zależności od głośności/tonu głosu, wymowy oraz warunków otoczenia (dźwięk z TV i hałas otoczenia).

# Korzystanie z funkcji Pasek gry

Łatwo kontroluj ustawienia monitorowania ustawień gry i ustawienia ulepszenia gry za pomocą Pasek gry.

W zależności od modelu funkcja może nie być obsługiwana.

### Uruchamianie Pasek gry

Jeśli opcjaTryb gry ( $\bigcirc$ )  $\geq$   $\equiv$  Menu >  $\otimes$  Ustawienia > Wszystkie ustawienia > Połączenie > (Ustawienia Trybu gry) > Tryb gry) jest ustawiona jako Włączone lub Auto, naciśnij i przytrzymaj przycisk (>) na pilocie Pilot Samsung Smart, aby uruchomić funkcję Pasek gry. Spróbuj

### Informacje na temat Pasek gry

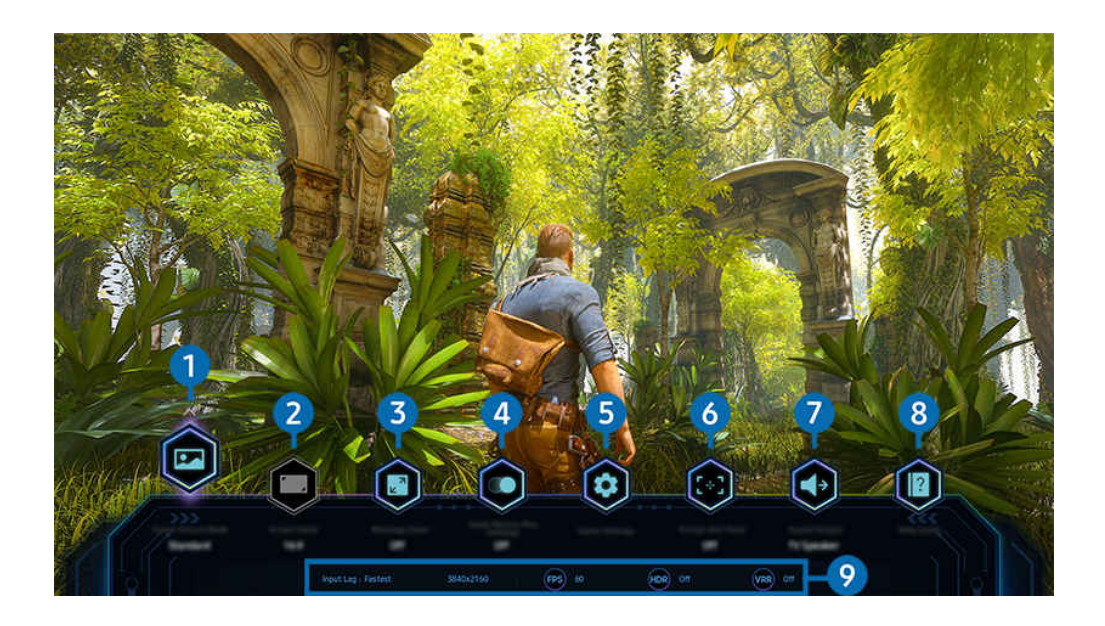

8 Obraz na danym TV może wyglądać inaczej niż na powyższej ilustracji w zależności od modelu i obszaru geograficznego.

# **1.** Tryb obrazu gry

Określ Tryb obrazu gry zgodnie z aktualnym gatunkiem gry. Aby dostosować jakość obrazu, wybierz Użytkownika.

# <sup>2</sup> Proporcje ekranu

### Możesz zmienić format ekranu z 16:9 (poprzednie ustawienie) na ultraszeroki (21:9 lub 32:9).

- Musisz ustawić rozdzielczość z komputera tylko raz za pierwszym razem.
- Format ekranu Pasek gry można zmienić tylko wtedy, gdy rozdzielczość formatu ultraszerokiego jest obsługiwana w grze lub na komputerze. Czy formaty 21:9 i 32:9 są obsługiwane zależy od tytułu gry, należy więc skonsultować się z producentem gry.

### 3.Powiększenie minimapy

Aby przybliżyć określone obszary ekranu gry i dostosować współczynnik powiększenia, użyj przycisków kierunkowych i przycisku Wybierz na pilocie.

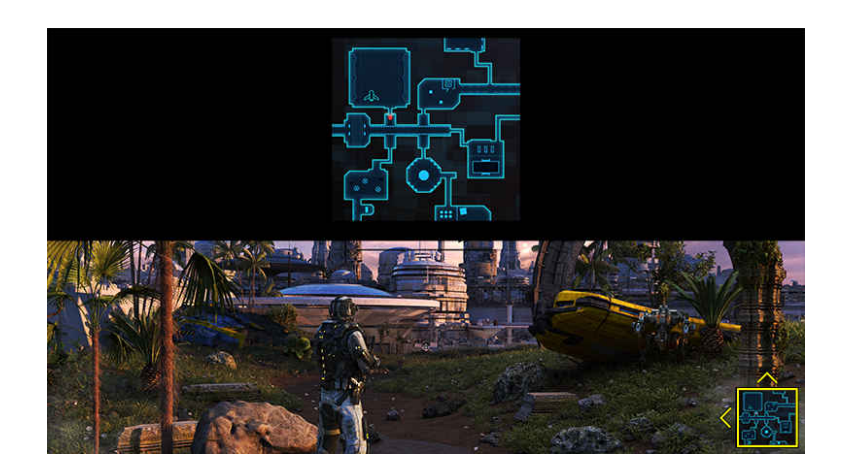

• Aby uzyskać informacje o rozdzielczości obsługiwanej przez minimapę, zapoznaj się z poniższą tabelą.

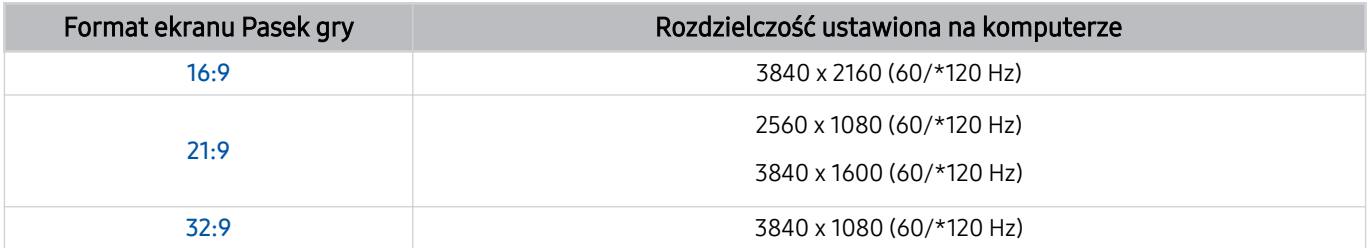

\*: Częstotliwość odświeżania może nie być obsługiwana w zależności od modelu.

# **4.**Gra Motion Plus

Włącz tę funkcję, aby uzyskać bardziej miękki i wyraźniejszy obraz podczas grania w grę RPG lub grę przygodową, która obejmuje wiele dynamicznych scen.

# **5.** Ustawienia gry

Przechodzi do opcji menu Ustawienia Trybu gry.

### 6.Wirtualny punkt celowania

Umożliwia zobaczenie wirtualnego punktu celowania na ekranie.

# **7.** Wyjście dźwięku

Umożliwia zmianę urządzenia wyjściowego dźwięku. (Np. Telewizyjne, soundbar, zestaw słuchawkowy Bluetooth itp.).

# 8. Przewodnik pomocy

Zobacz szczegółowe informacje na temat korzystania z każdej pozycji menu.

### 9.Wyświetlanie aktualnego stanu

- Opóźnienie wejścia: Wyświetla stan opóźnienia wejścia gry.
- Rozdzielczość: Wyświetla rozdzielczość aktualnie uruchomionej gry.
- Kl./s: wyświetla liczbę klatek na sekundę w czasie rzeczywistym. Jeśli funkcja VRR jest aktywna, zmienia się częstotliwość klatek.
- HDR: wyświetlane jako Włączone, gdy uruchomiona jest gra w trybie HDR.
- VRR: Pokazuje zmienną częstotliwość odświeżania.

# Korzystanie z funkcji FreeSync

Funkcja FreeSync umożliwia płynne granie w gry bez przerw i opóźnień obrazu wideo. Aby korzystać z funkcji FreeSync, aktywuj funkcję FreeSync z urządzenia zewnętrznego.

- Modele obsługujące funkcję FreeSync Premium Pro
	- QN900C, QN8\*\*C, QN7\*\*C, QN95C, QN90C, QN85C, Q8\*C (z wyjątkiem modelu 50-calowego), Q7\*C, S95C
- Informacje o rozdzielczościach, w których obsługiwana jest funkcja FreeSync zawiera rozdział "[Obsługiwane rozdzielczości](#page-204-0) [dla funkcji FreeSync](#page-204-0) (VRR)".
# Ustawianie widoku gry w formacie super ultraszerokim

Ustaw rozdzielczość ekranu komputera tak, aby odpowiadała wybranemu formatowi ekranu na pasku Pasek gry przed aktywowaniem widoku gry w formacie super ultraszerokim.

Po podłączeniu telewizora do komputera i wybraniu dla trybu Tryb gry ustawienia WŁĄCZ lub Auto z paska Pasek gry uaktywnia się funkcja szerokiego ekranu (21:9 lub 32:9).

- $\bullet$  Funkcia może nie być obsługiwana w zależności od modelu lub obszaru geograficznego.
- Sprawdź, czy gra obsługuje rozdzielczość formatu ultraszerokiego (21:9 lub 32:9).
- Jeśli ustawiasz rozdzielczość na komputerze po raz pierwszy, możesz zmienić współczynnik ekranu za pomocą opcji Pasek gry na TV.

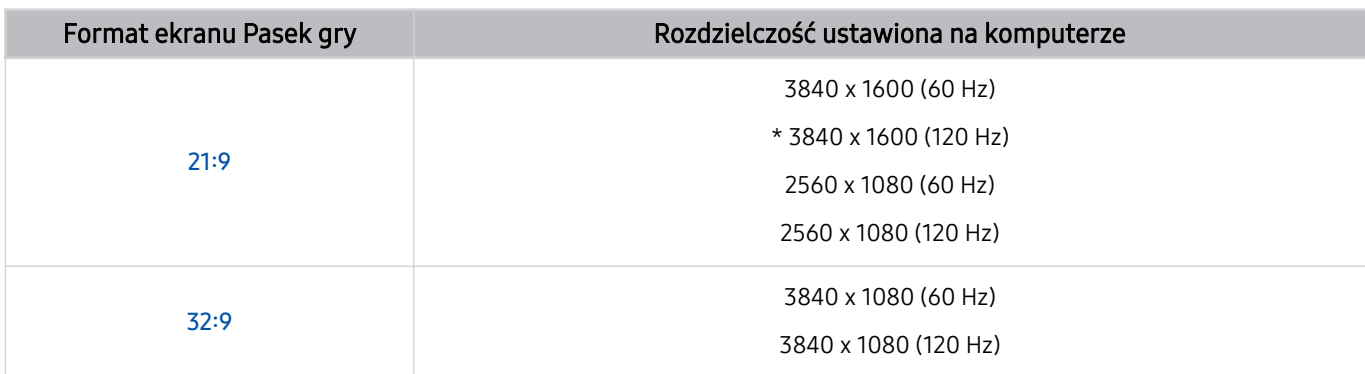

\*: Rozwiązanie może nie być obsługiwane w zależności od modelu.

- Obsługiwane rozdzielczości mogą się różnić w zależności od modelu lub portu HDMI podłączonego do komputera.
- Po ustawieniu rozdzielczości sprawdź, czy ekran komputera PC lub okno komputera Mac zmienia się po zmianie proporcji ekranu w programie Pasek gry na TV.
- Ta funkcja może nie być obsługiwana przez niektóre urządzenia z systemem operacyjnym.
- Jeśli podłączone urządzenie zewnętrzne jest urządzeniem do gier, funkcja nie działa nawet po zmianie nazwy Źródło na "Komputer".
- Podczas grania w grę nie można zmienić formatu ekranu. Przed uruchomieniem gry najpierw wybierz żądany współczynnik ekranu na pasku gier, a następnie uruchom grę. W przypadku niektórych gier musisz dopasować rozdzielczość gry do wybranego współczynnika ekranu na pasku gier.

### Zmiana pozycji ekranu super ultraszerokiego

Podczas grania w grę w rozdzielczości super ultraszerokiej możesz dostosować położenie ekranu gry do wysokości swoich oczu.

W rozdzielczości super ultraszerokiej użyj przycisków  $\wedge/\vee$  (kanał), aby przesunąć pozycję ekranu na górę, środek lub dół.

# Konfiguracja ustawień gry 144 Hz

Jeśli TV jest modelem obsługującym 144 Hz, możesz grać w gry 144 Hz.

- Modele obsługujące 144 Hz: QN900C, QN95C, S95C, S90C (z wyjątkiem modelu 83-calowego), QN90C (tylko modele 43/50-calowe)
- Rozdzielczości obsługujące 144 Hz są następujące:

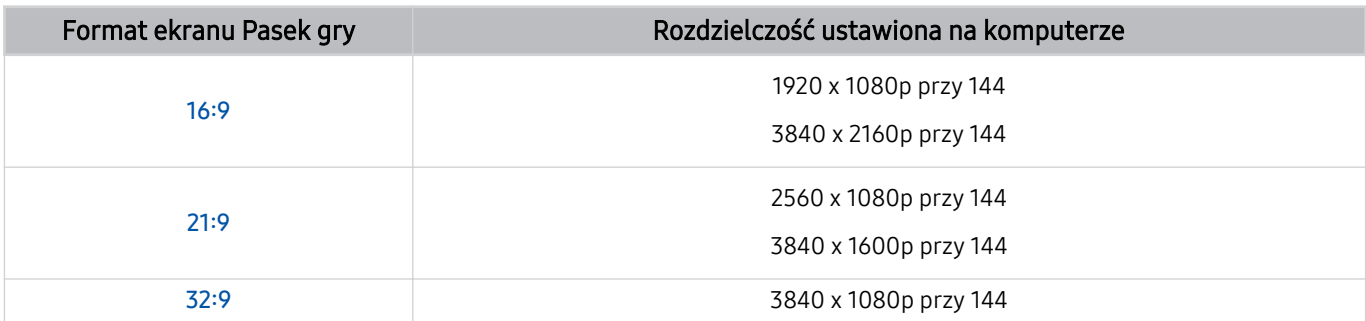

# Rozwiązywanie problemów z ekranem gry i dźwiękiem

Po zmianie formatu ekranu na pasku Pasek gry, jeśli ekran gry i dźwięk nie są odtwarzane prawidłowo, spróbuj rozwiązać problemy, jak pokazano poniżej.

- Sprawdź, czy gra obsługuje rozdzielczość formatu ultraszerokiego lub komputer obsługuje rozdzielczość formatu ultraszerokiego.
- Zrestartuj grę po wyjściu z niej.
- Wybierz tę samą rozdzielczość, co rozdzielczość Pasek gry.
- Gdy format ekranu zmienia się prawidłowo, ekran wygląda jak pokazano poniżej.

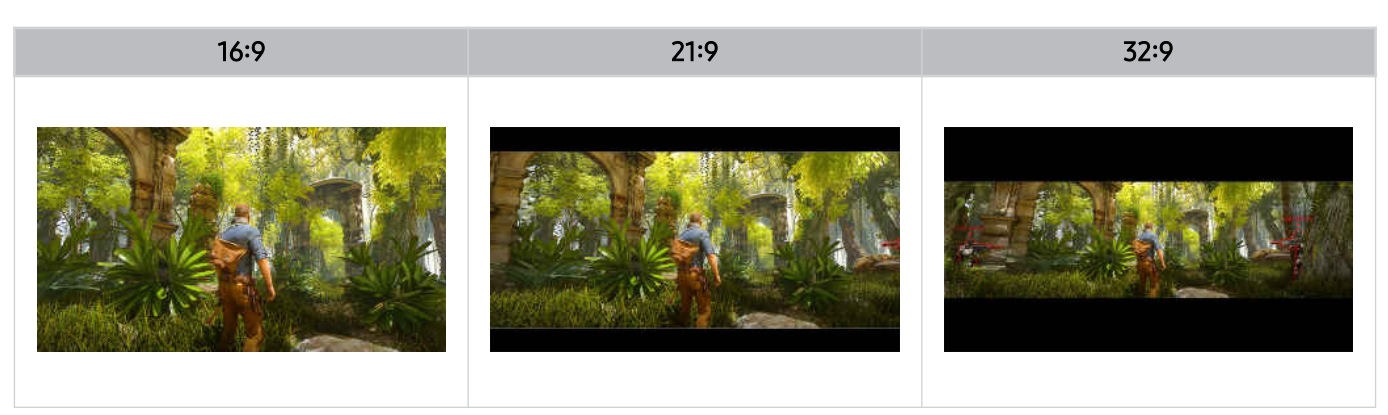

# Korzystanie z funkcji Auracast

Możesz słuchać dźwięku z TV, podłączając urządzenie audio Bluetooth, które obsługuje Auracast.

- Ta funkcja jest obsługiwana tylko w serii QN800C lub nowszej.
- Ta funkcja może nie być obsługiwana w konkretnym modelu urządzenia mobilnego i urządzenia audio Bluetooth.

# Korzystanie z funkcji Auracast

### $\bigcirc$  >  $\equiv$  Menu >  $\otimes$  Ustawienia > Wszystkie ustawienia > Dźwięk > Ustawienia eksperckie > Auracast

#### Funkcja ta umożliwia podłączenie do TV urządzenia Bluetooth obsługującego Auracast.

### Podłącz urządzenie audio Bluetooth do TV za pomocą urządzenia przenośnego, które jest połączone z urządzeniem audio Bluetooth. Można to zrobić za pomocą menu Transmisja w ustawieniach Bluetooth w urządzeniu mobilnym.

- W zależności od modelu urządzenia mobilnego umiejscowienie gniazda blokady Transmisji może być różne.
- Ta funkcja jest obsługiwana tylko w serii QN800C lub nowszej.
- Ta funkcja umożliwia jednoczesne podłączenie TV do dwóch lub więcej urządzeń Bluetooth obsługujących technologię Auracast.
- Ta funkcja nie umożliwia jednoczesnego połączenia TV z urządzeniem audio Bluetooth obsługującym Auracast i urządzeniem audio Bluetooth, które nie obsługuje Auracast.
- Funkcja **Auracast** może nie być obsługiwana przez niektóre urządzenia mobilne.
- Głośność dźwięku można regulować z poziomu urządzenia mobilnego, które jest połączone z urządzeniem audio.
- Gdy ta funkcja jest włączona, nie można odtwarzać dźwięku z urządzenia audio Bluetooth, które jest już podłączone do TV i nie obsługuje Auracast.

### Używanie hasła

### $\bigcirc$  >  $\equiv$  Menu >  $\otimes$  Ustawienia > Wszystkie ustawienia > Dźwięk > Ustawienia eksperckie > Auracast > Użyj hasła

Jeśli ustawiono hasło, musisz je wprowadzić podczas podłączania urządzenia audio do TV za pomocą urządzenia mobilnego przed użyciem Auracast.

### Zmiana hasła

## $\bigcirc$  >  $\equiv$  Menu >  $\otimes$  Ustawienia > Wszystkie ustawienia > Dźwięk > Ustawienia eksperckie > Auracast > Resetuj hasło

Zmień hasło, którego używasz podczas łączenia z Auracast.

# Oglądanie z użyciem TV

Korzystaj z wielu wygodnych funkcji oferowanych przez TV firmy Samsung podczas oglądania TV. Można także edytować swoją listę kanałów i tworzyć listę ulubionych kanałów.

# Korzystanie z funkcji Przewodnik

Umożliwia wyświetlanie harmonogramów programów różnych kanałów na jednym ekranie.

Naciśnij przycisk  $\wedge/\vee$  (kanał), aby przejść do ekranu Przewodnik.

Na ekranie Przewodnik można zobaczyć dzienny harmonogram programów poszczególnych stacji, przeczytać informacje o programach, wybrać program do oglądania oraz zaplanować oglądanie lub nagrywanie.

- W niektórych obszarach geograficznych ustawienia Usługodawca w konfiguracji wstępnej mogą nie być obsługiwane.
- Funkcja Nagrywaj może nie być obsługiwana w zależności od modelu lub regionu geograficznego.
- Aby uzyskać dostęp do informacji lub dodatkowych funkcji zawartych na ekranie Przewodnik z kanałów analogowych, musisz ustawić opcję Usługodawca na początkowym etapie konfiguracji.
- Aby wyświetlić ekran Przewodnik, musisz skonfiqurować opcję Zegar ( $\textcircled{a}$ ) = Menu >  $\textcircled{a}$  Ustawienia > Wszystkie ustawienia > Ogólne i prywatność > Menedżer systemu > Czas > Zegar). Spróbuj
- Szczegółowe informacje na temat korzystania z pilota zdalnego sterowania można znaleźć w przewodniku po obrazach w prawym górnym rogu.

# Informacje o ekranie Przewodnik

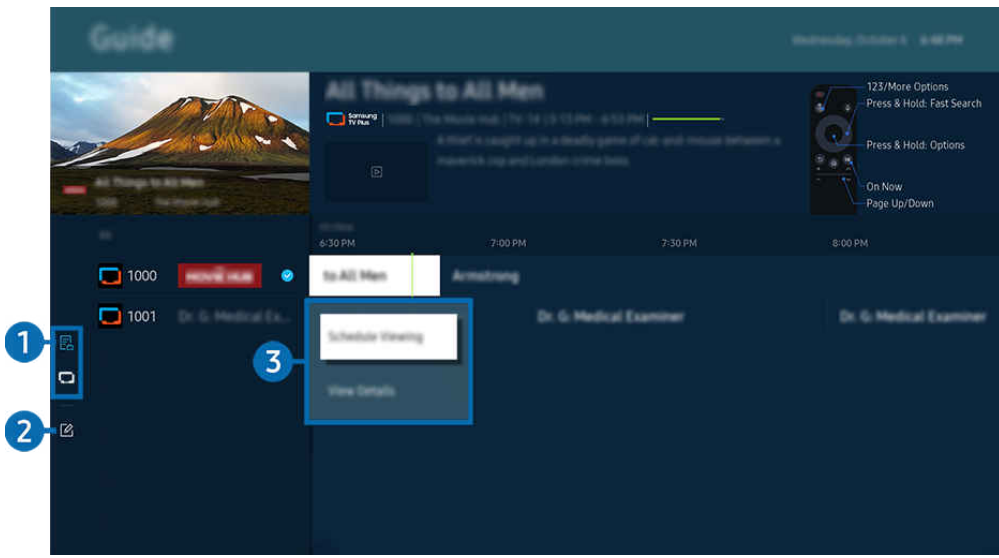

Obraz na danym TV może wyglądać inaczej niż na powyższej ilustracji w zależności od modelu i obszaru geograficznego.

# 1.Filtr kanałów

Pozwala przeglądać kanały i programy sklasyfikowane według typu.

# 2.Edytuj kanały

### Pozwala edytować kanały zapisane w TV.

Aby uzyskać więcej informacji, przejdź do części ["Korzystanie z funkcji edycji kanałów"](#page-124-0).

## 3.Dodatkowe opcje związane z nadawaniem programów

### Przejdź do żądanego programu, a następnie naciśnij i przytrzymaj przycisk Wybierz, aby uzyskać dostęp do następujących opcji:

L Te funkcje mogą nie być obsługiwane w zależności od modelu lub obszaru geograficznego.

### • Programowanie wyświetlania

Pozwala zaplanować wyświetlanie przyszłego programu.

• Anuluj zaprogramowane wyświetlanie

Pozwala anulować zaplanowane sesje oglądania.

• Wyświetl szczegóły

Pozwala wyświetlić szczegółowe informacje o wybranym programie. Informacje mogą się różnić lub mogą nie być dostarczane w zależności od mocy sygnału.

• Nagrywaj

Umożliwia nagranie bieżącego programu.

• Stop

Pozwala zatrzymać aktualnie uruchomione nagrywanie.

• Edytuj czas nagrywania

Pozwala zmienić godziny rozpoczęcia i zakończenia nagrywania przyszłych programów.

• Programowanie nagrywania

Pozwala zaplanować nagrywanie przyszłego programu.

• Anuluj zaprogramowane nagrywanie

Można anulować zaplanowane nagrywanie.

# Korzystanie z dodatkowych funkcji z ekranu Przewodnik

### Aby skorzystać z dodatkowych funkcji, naciśnij przycisk **(2)** lub  $\bullet$  na ekranie Przewodnik.

- Te funkcje mogą nie być obsługiwane w zależności od modelu lub obszaru geograficznego.
- Filtr kanałów

Wyświetlane kanały i programy sklasyfikowane wg typów zdefiniowanych za pomocą funkcji Lista kanałów.

• Menedżer harmonogr.

#### Pozwala wyświetlić ekran Nagrywanie i Menedżer harmonogramu lub Menedżer harmonogr..

- Więcej informacji dotyczących funkcji **Programowanie nagrywania** zawiera część "[Nagrywanie](#page-115-0) programów".
- Więcej informacji dotyczących funkcji **Programowanie wyświetlania** zawiera część "Ustawianie funkcji [zaplanowanego](#page-118-0) [oglądania"](#page-118-0).
- Rodz. anteny

### Można zmienić sygnały emisji odbierane przez TV.

Ta funkcja może nie być obsługiwana w zależności od odbieranego sygnału.

# <span id="page-115-0"></span>Nagrywanie programów

#### Bieżący program lub przyszłe programy można nagrywać przy użyciu urządzenia USB zamiast nagrywarki wideo.

- ia funkcja może nie być obsługiwana w zależności od modelu lub regionu geograficznego.
- Podłącz urządzenie USB, aby korzystać z funkcji nagrywania TV. Przed skorzystaniem z funkcji nagrywania uważnie zapoznaj się ze wszystkimi powiązanymi środkami ostrożności. Aby uzyskać więcej informacji, przejdź do części "[Zanim](#page-178-0) [skorzystasz z funkcji Nagrywanie](#page-178-0) i Timeshift".
- Nagrywać można jedynie programy odbierane przez antenę.
- $\gg$  Obok kanałów i programów, których nagrywanie zostało zaplanowane, jest wyświetlana ikona  $\mathbb{Q}$ .

### Opcje nagrywania natychmiastowego i programowego na ekranie Przewodnik

- Nagrywaj
	- 1. Wybierz program, który jest aktualnie nadawany, a następnie naciśnij przycisk Wybierz.
	- 2. Wybierz opcję Nagrywaj z menu podręcznego, aby rozpocząć nagrywanie.
- Programowanie nagrywania
	- 1. Wybierz program, który ma być nadawany, a następnie naciśnij przycisk Wybierz.
	- 2. Wybierz opcję Programowanie nagrywania z menu podręcznego, aby zaplanować nagrywanie.

### Nagrywanie podczas oglądania transmisji

- Nagrywaj
	- 1. Na pilocie Pilot Samsung Smart naciśnij przycisk <sup>(2</sup>2 lub ...).
	- 2. Użyj przycisków kierunkowych, aby przejść do panelu sterowania.
	- 3. Wybierz opcję Nagrywaj, aby rozpocząć nagrywanie.
	- $\triangle$  Lub naciśnii przycisk  $\Box$  podczas oglądania programu.

#### • Programowanie nagrywania

- 1. Podczas oglądania transmisji naciśnij przycisk Wybierz, aby załadować okno ze szczegółami programu.
- 2. Użyj lewego lub prawego przycisku kierunkowego, aby przejść do programu zaplanowanego do nadawania, a następnie naciśnij przycisk Wybierz.
- 3. Wybierz opcję Programowanie nagrywania, aby zaplanować nagrywanie programu.

## Korzystanie z ekranu zarządzania harmonogramem nagrywania

- 1. Na pilocie Pilot Samsung Smart naciśnij przycisk **(2)** lub ...
- 2. Użyj przycisków kierunkowych, aby przejść do panelu sterowania.
- 3. Wybierz opcję Menedżer harmonogr. lub Nagrania, aby przejść do ekranu Nagrywanie i Menedżer harmonogramu.

### Na ekranie Nagrywanie i Menedżer harmonogramu są dostępne następujące opcje:

Wyświetlane opcje menu mogą się różnić w zależności od modelu lub obszaru geograficznego.

### • Nagrania

### Pozwala na oglądanie Nagrania.

- Przyciski przedstawione na wyświetlaczu będą się różnić w zależności od odtwarzanego pliku. Dodatkowe informacje na temat sterowania odtwarzaniem zawiera część "Przyciski i funkcje dostępne podczas [nagrywania](#page-120-0) programu lub [korzystania](#page-120-0) z funkcji Timeshift".
- Wybierz z listy nagranie, które chcesz obejrzeć. Wybrane nagranie zostanie odtworzone.
- Przesuń kursor na nagranie, aby wyświetlić opcje Odtwórz, Usuń i Wyświetl szczegóły w menu po prawej stronie.

### • Programowanie nagrywania

Przejdź do opcji Harmonogramy i naciśnij przycisk Programowanie nagrywania. Dodaj, edytuj lub anuluj harmonogram nagrywania programu.

- Określ ustawienia Antena, Kanał, Powtórz, Data, Czas rozpoczęcia.i Czas zakończenia, a następnie wybierz opcję Zapisz, aby zaplanować nagranie określonego programu o określonej godzinie w określonym dniu.
- Można utworzyć do trzydziestu zdarzeń Programowanie wyświetlania i Programowanie nagrywania.
- *C* Upewnij się, że ustawienie opcji Zegar( $\textbf{m} > \textbf{m}$ enu >  $\otimes$  Ustawienia > Wszystkie ustawienia > Ogólne i prywatność > Menedżer systemu > Czas > Zegar) TV jest poprawne. Spróbuj.
- Edytuj

Istnieje możliwość ustawienia godzin rozpoczęcia i zakończenia zaplanowanego nagrywania. Można ustawić czas rozpoczęcia do 10 minut przed rozpoczęciem programu i czas zakończenia do 10 minut po zakończeniu programu.

– Usuń

Pozwala usunąć zaplanowane nagrywanie.

– Wyświetl szczegóły

Wyświetla szczegółowe informacje o zaplanowanym nagrywaniu.

#### • Ustawienia

### – Rozpocznij nagrywanie wcześniej

Zmień to ustawienie, aby nagrywanie rozpoczynało się nieco wcześniej niż godzina rozpoczęcia programu wyświetlana na ekranie Przewodnik.

### – Kontynuuj nagrywanie po

Zmień to ustawienie, aby nagrywanie kończyło się nieco później niż godzina zakończenia programu wyświetlana na ekranie Przewodnik.

### – Informacja o symbolu

Wyświetla informacje dotyczące symboli oraz opisy ikon w menedżerze harmonogramu.

Poszczególne pozycje menu mogą nie być wyświetlane w zależności od modelu lub regionu geograficznego.

# <span id="page-118-0"></span>Ustawianie funkcji zaplanowanego oglądania

Konfigurowanie TV do wyświetlania określonego kanału lub programu o określonej godzinie, konkretnego dnia.

- Ta funkcja może nie być obsługiwana w zależności od modelu lub regionu geograficznego.
- $\triangle$  Obok programów, których oglądanie zostało zaplanowane, jest wyświetlana ikona  $\mathbb Q$ .
- Aby skonfigurować planowanie oglądania, musisz najpierw ustawić zegar TV ( $\omega > \equiv$  Menu  $>$   $\otimes$  Ustawienia  $>$  Wszystkie ustawienia > Ogólne i prywatność > Menedżer systemu > Czas > Zegar) i ustawić czas. Spróbuj

## Korzystanie z opcji planowania oglądania na ekranie przewodnika

Na ekranie Przewodnik wybierz program, który chcesz oglądać, naciśnij przycisk Wybierz, a następnie wybierz funkcję Programowanie wyświetlania w menu podręcznym.

## Korzystanie z opcji wyświetlania harmonogramu podczas oglądania programu

Naciśnij przycisk Wybierz podczas oglądania TV. Zostanie wyświetlone okno informacji o programie. Za pomocą przycisków kierunkowych w lewo lub w prawo wybierz program, który będzie emitowany. Naciśnij przycisk Wybierz, a następnie wybierz funkcję Programowanie wyświetlania, aby zaplanować oglądanie tego programu.

### Korzystanie z ekranu zarządzania harmonogramem oglądania

- 1. Na pilocie Pilot Samsung Smart naciśnij przycisk **(2)** lub ...
- 2. Użyj przycisków kierunkowych, aby przejść do panelu sterowania.
- 3. Wybierz opcję Menedżer harmonogr. lub Nagrania, aby przejść do ekranu Nagrywanie i Menedżer harmonogramu.
- Wyświetlane opcje menu mogą się różnić w zależności od modelu lub obszaru geograficznego.
- Programowanie wyświetlania

Przejdź do opcji Harmonogramy i naciśnij przycisk Programowanie wyświetlania. Dodaj, edytuj lub anuluj harmonogram oglądania programu.

- Można utworzyć do trzydziestu zdarzeń Programowanie nagrywania i Programowanie wyświetlania.
- Upewnij się, że ustawienie Zegar urządzenia TV ( $\bigcirc$  >  $\equiv$  Menu >  $\otimes$  Ustawienia > Wszystkie ustawienia > Ogólne i prywatność > Menedżer systemu > Czas > Zegar) jest prawidłowe. Spróbuj
- Edytuj

Istnieje możliwość ustawienia godziny rozpoczęcia zaplanowanego oglądania. W przypadku wybrania programu z ekranu PrzewodnikCzas rozpoczęcia. można ustawić do 10 minut przed rozpoczęciem programu.

– Usuń

Można usunąć zaplanowane wyświetlanie.

– Wyświetl szczegóły

Można wyświetlić szczegółowe informacje o zaplanowanym wyświetlaniu.

# Korzystanie z funkcji Timeshift

Oglądaj pominięte sceny i przewijaj do określonych punktów programu za pomocą Timeshift.

Aby aktywować funkcję Timeshift podczas oglądania transmisji, naciśnij przycisk  $\bigcirc$ lub  $\bigcirc$ , a następnie użyj przycisków kierunkowych na pilocie, aby wybrać funkcie Timeshift lub naciśnii przycisk  $\circledast$ . Spróbuj

Zapisz aktualnie oglądany program na urządzeniu USB, aby zatrzymać go w określonych scenach, wyświetlić pominięte sceny lub przewinąć do określonych punktów na osi czasu.

- Jeśli uruchomiona jest funkcja Timeshift, po wybraniu  $\bigcirc$  >  $\equiv$  Menu >  $\otimes$  Ustawienia > Wszystkie ustawienia > Nadawanie część innych funkcji nie jest dostępna.
- Aby korzystać z funkcji Timeshift, musisz podłączyć do telewizora urządzenie USB, na którym będzie nagrywany program.
- Przed skorzystaniem z funkcji Timeshift należy zapoznać się z wszystkimi środkami ostrożności. Aby uzyskać więcej informacji, przejdź do części ["Zanim skorzystasz z funkcji Nagrywanie](#page-178-0) i Timeshift".
- $\bullet$  Ta funkcja może nie być obsługiwana w zależności od modelu lub regionu geograficznego.

# <span id="page-120-0"></span>Przyciski i funkcje dostępne podczas nagrywania programu lub korzystania z funkcji Timeshift

### Poniżej przedstawiono elementy sterowania i opcje dostępne podczas nagrywania transmisji i korzystania z funkcji Timeshift.

### Naciśnij przycisk kierunkowy w dół, aby wyświetlić panel sterowania z następującymi opcjami:

- ina funkcja może nie być obsługiwana w zależności od modelu lub regionu geograficznego.
- Dostępne przyciski i funkcje mogą się różnić w zależności od funkcji.
- Pauza / Odtwórz

Po wstrzymaniu odtwarzania pliku wideo można korzystać z poniższych funkcji. Gdy odtwarzanie treści wideo jest wstrzymane, TV nie odtwarza również dźwięku.

- Powolne przewijanie w tył lub Powolne przewijanie do przodu: użyj przycisku  $\lll$ ub  $\lll$  aby powoli przewijać do tyłu lub do przodu. Dostępne prędkości to 1/8, 1/4 i 1/2. Naciskaj odpowiedni kilkakrotnie, aby szybko zwiększyć prędkość w trybie wolnym nawet 3 razy. Aby wznowić odtwarzanie z normalną szybkością, wybierz przycisk .
	- Korzystając z funkcji **Powolne przewijanie w tył**, można zobaczyć różnice czasu między bieżącym czasem nagranej transmisji a czasem przewijania do tyłu.
- Przejście do tyłu / do przodu

Naciśnij przycisk kierunkowy w górę, aby przesunąć fokus na pasek sterowania odtwarzaniem, a następnie wybierz przycisk kierunkowy w lewo lub prawo na pasku sterowania odtwarzaniem, aby przechodzić do tyłu lub do przodu o 10 sekund podczas odtwarzania pliku wideo.

- Uaktywnienie funkcji przejścia do tyłu umożliwia zobaczenie różnicy między bieżącym czasem nagrywania a bieżącym czasem przewijania w tył.
- Przewijanie w tył / Przewij. do przodu
	- $\triangle$  Ta funkcja nie jest dostępna podczas oglądania aktualnie nadawanego programu.
- Zatrzymaj nagrywanie / Zatrzymaj funkcję Timeshift.

Pozwala na zakończenie nagrywania lub działania funkcji Timeshift.

### • Nagrywaj

Funkcję Timeshift można przełączyć na funkcję nagrywania. Po przełączeniu na funkcję nagrywania można dołączyć treści nagrane przez funkcję Timeshift do nowego nagrania.

**Z** Funkcja jest dostępna tylko wtedy, gdy uruchomiona jest funkcja Timeshift.

### • Edytuj czas nagrywania

Pozwala ustawić czas nagrywania programu.

- $\triangle$  Ta funkcja jest dostępna tylko wtedy, gdy program jest nagrywany.
- Idź do programu na żywo

Korzystając z funkcji Timeshift, aby wyświetlić poprzednią scenę, wybierz opcję Idź do programu na żywo, aby powrócić do telewizji na żywo.

Ta funkcja może nie być obsługiwana w zależności od modelu lub regionu geograficznego.

• Informacie

Wczytuje okno zawierające informacje o nagrywanym programie lub uaktywnieniu Timeshift.

• Programowanie wyświetlania / Programowanie nagrywania

Pozwala dodać harmonogram oglądania lub nagrywania.

# Korzystanie z listy kanałów

Funkcja umożliwia zmianę kanału lub sprawdzenie programów na innych kanałach cyfrowych.

Użyj ekranu Lista kanałów, aby zmienić kanały lub zobaczyć, jakie programy są nadawane na innych kanałach cyfrowych. Na pilocie standardowym naciśnij przycisk CH LIST.

# Dostęp do listy kanałów

Naciśnięcie i przytrzymanie przycisku  $\wedge/\vee$  (Kanał) powoduje wyświetlenie ekranu Lista kanałów.

# Korzystanie z funkcji na ekranie listy kanałów

Ikony na ekranie Lista kanałów mają następujące znaczenie:

- $\bullet$ : Ulubiony kanał.
- : Zablokowany kanał.
- : Kanał wymagający karty CI.

W lewym górnym rogu ekranu Lista kanałów dostępne są poniższe opcje.

• Naziemne, Kablowe lub Satelitarne

Wybór opcji Naziemne, Kablowe lub Satelitarne.

- Ta funkcja może nie być obsługiwana w zależności od odbieranego sygnału.
- Ta funkcja może nie być obsługiwana w zależności od modelu lub regionu geograficznego.
- Sortuj

### Sortowanie listy według zawartości pola Numer lub Nazwa.

Ta opcja jest dostępna tylko dla kanałów cyfrowych i nie zawsze jest dostępna.

Naciśnij lewy przycisk kierunkowy na ekranie Lista kanałów, aby uzyskać dostęp do następujących opcji:

• Wszystkie

Wyświetlanie kanałów, które zostały automatycznie wyszukane.

Wyświetlane są kanały odbierane w aktualnie wybranym trybie Naziemne, Kablowe lub Satelitarne.

### • Samsung TV Plus

Gdy TV jest połączony z Internetem, można oglądać popularne programy lub najciekawsze momenty z poszczególnych dziedzin w dowolnej chwili na kanale wirtualnym. Podobnie jak w przypadku zwykłych kanałów, TV wyświetla dzienny harmonogram programów Samsung TV Plus.

Ta funkcja może nie być obsługiwana w zależności od modelu lub regionu geograficznego.

• Typ kanału

Filtrowanie listy, aby zawierała kanały wybranego typu. Funkcja Typ kanału może być używana tylko wtedy, gdy kanały zawierają informację o typie.

Ta funkcja może nie być obsługiwana w zależności od odbieranego sygnału.

• Ulubione

Pozwala wyświetlić ulubione kanały (od Ulubione 1 do Ulubione 5).

C Opcja wyświetla tylko Ulubione, które zawierają kanał Ulubiony.

# <span id="page-124-0"></span>Korzystanie z funkcji edycji kanałów

Kanały zapisane w TV można edytować.

# Dostęp do ekranu edycji kanałów

- 1. Przejdź do ekranu Lista kanałów lub Przewodnik.
- 2. Naciśnij przycisk Edytuj kanały, aby uzyskać dostęp do ekranu edycji kanału.

# Korzystanie z funkcji edycji kanałów

Ikony na ekranie Edytuj kanały mają następujące znaczenie:

- ♥: Ulubiony kanał.
- **a**: Zablokowany kanał.
- : Kanał wymagający karty CI.

Wybierz na ekranie Edytuj kanały, aby uzyskać dostęp do następujących opcji:

• Zablokuj / Odblokuj

Pozwala ograniczyć dostęp do kanałów wymagających nadzoru rodziców. Dostęp do zablokowanych kanałów można uzyskać tylko po wprowadzeniu kodu PIN.

- Aby skorzystać z tej funkcji lub ustawić hasło, wybierz dla opcji  $\bigcirc$  >  $\otimes$  Ustawienia > Wszystkie ustawienia > Ogólne i prywatność > Ustawienia rodzicielskie > Zastosuj blokadę kanału wartość Włączone.
- $\triangle$  Wiecej informacji dotyczących ustawiania kodu PIN zawiera część ["Ustawianie](#page-167-0) hasła".
- Usuń

Po wybraniu kanału docelowego do usunięcia na ekranie Edytuj kanały wybierz opcję Usuń. Usunięte kanały nie będą wyświetlane na ekranie Lista kanałów.

• Zmień nazwę kanału

Na ekranie Edytuj kanały wybierz kanał, którego nazwę chcesz zmienić, a następnie wybierz opcję Zmień nazwę kanału.

- Można zmienić nazwę tylko jednego kanału naraz.
- $\triangle$  Ta funkcja jest dostępna tylko podczas transmisji analogowych.

### • Zmień numer

### Po wybraniu kanału na ekranie Edytuj kanały, wybierz opcję Zmień numer, aby zmienić numer kanału.

- Ta funkcja może nie być obsługiwana w zależności od modelu lub regionu geograficznego.
- Po zmianie numeru kanału informacje o kanale nie są aktualizowane automatycznie.

### • Przywróć Samsung TV Plus

### Pozwala przywrócić usunięte kanały Samsung TV Plus.

Ta funkcja może nie być obsługiwana w zależności od modelu lub regionu geograficznego.

#### • Zapisz i wyjdź

Zapisz zmiany wprowadzone na ekranie Edytuj kanały i wyjdź.

# Korzystanie z osobistej listy ulubionych

Oznaczanie często oglądanych kanałów jako ulubionych.

Na ekranach Edytuj kanały i Lista kanałów ikona v jest wyświetlana obok ulubionych kanałów.

## Tworzenie listy ulubionych

- 1. Przejdź do ekranu Edytuj kanały.
	- $\ell$  Więcej informacji dotyczących dostępu do ekranu edycji kanałów zawiera część "[Dostęp do ekranu edycji kanałów](#page-124-0)".
- 2. Naciśnij przycisk kierunkowy w lewo na pilocie, aby wybrać żądane Ulubione.
- 3. Naciśnij przycisk kierunkowy w prawo, aby wybrać opcję Dodaj kanały.
- 4. Wybierz żądany kanał z listy na ekranie.
- 5. Naciśnij przycisk Dodaj, aby dodać wybrany kanał do listy ulubionych.

Po wybraniu opcji Ulubione 1 – Ulubione 5 na ekranie Edytuj kanały, dostępne są poniższe funkcje.

- Można utworzyć do pięciu list Ulubione, co pozwala każdemu członkowi rodziny stworzyć własną listę ulubionych.
- Dodaj kanały

Na liście kanałów wybierz co najmniej jeden kanał do dodania do listy ulubionych, a następnie wybierz opcję Dodaj kanały.

• Usuń

Usuwa jeden lub więcej kanałów z listy ulubionych.

• Zmiana kolejn.

Pozwala zmienić kolejność jednego lub więcej kanałów na liście ulubionych.

• Zmień nazwę ulubion.

Zmienia nazwę listy ulubionych.

• Zapisz i wyjdź

Zapisuje i zamyka ekran Edytuj kanały.

# Funkcje ułatwiające oglądanie telewizji

Umożliwia korzystanie z funkcji dostępnych podczas oglądania TV.

### Wyszukiwanie dostępnych kanałów

# $\bigcirc$  >  $\equiv$  Menu >  $\otimes$  Ustawienia > Wszystkie ustawienia > Nadawanie > (Ustawienia automatycznego strojenia) > Automatyczne strojenie Spróbuj

- $\bullet$  Ta funkcia może nie być obsługiwana w zależności od modelu lub regionu geograficznego.
- Nie jest to wymagane, gdy TVj est podłączony do dekodera telewizji kablowej lub satelitarnej.
- System DVB-T2 może nie być obsługiwany w zależności od regionu geograficznego.
- Ekran Ustawienia automatycznego strojenia może nie być wyświetlany w zależności od modelu lub regionu geograficznego.

### Wybieranie opcji wyszukiwania sieci kablowej

### $\bigcirc$  >  $\equiv$  Menu >  $\otimes$  Ustawienia > Wszystkie ustawienia > Nadawanie > (Ustawienia automatycznego strojenia) > Opcje wyszukiwania kablowego Spróbuj

### Umożliwia ustawienie dodatkowych opcji, takich jak częstotliwość i szybkość transmisji symboli podczas wyszukiwania w sieciach kablowych.

- $\triangle$  Ta funkcja może nie być obsługiwana w zależności od modelu lub regionu geograficznego.
- Ekran Ustawienia automatycznego strojenia może nie być wyświetlany w zależności od modelu lub regionu geograficznego.

### Wyszukiwanie dostępnych kanałów w trybie gotowości

### $\mathbf{\Theta}$  >  $\equiv$  Menu >  $\otimes$  Ustawienia > Wszystkie ustawienia > Nadawanie > (Ustawienia automatycznego strojenia) > Automatyczne strojenie w trybie gotowości Spróbuj

#### Kanały są wyszukiwane automatycznie, gdy TV znajduje się w trybie gotowości.

- ia funkcja może nie być obsługiwana w zależności od modelu lub regionu geograficznego.
- Ekran Ustawienia automatycznego strojenia może nie być wyświetlany w zależności od modelu lub regionu geograficznego.

### Ustawianie godziny budzenia

### $\bigcirc$  >  $\equiv$  Menu >  $\otimes$  Ustawienia > Wszystkie ustawienia > Nadawanie > (Ustawienia automatycznego strojenia) > Budzik Spróbuj

#### Programowanie włączenia TV wg czasomierza i automatyczne skanowanie kanałów.

- ta funkcja może nie być obsługiwana w zależności od modelu lub regionu geograficznego.
- Ekran Ustawienia automatycznego strojenia może nie być wyświetlany w zależności od modelu lub regionu geograficznego.

## Ustawianie funkcji dostawcy usług

### $\bigcirc$  >  $\equiv$  Menu >  $\otimes$  Ustawienia > Wszystkie ustawienia > Nadawanie > Usługodawca Spróbuj

### Włącz lub wyłącz funkcję dostawcy usług transmisji.

Ta funkcja może nie być obsługiwana w zależności od modelu lub regionu geograficznego.

### Wyświetlanie informacji o dostawcy usług transmisji

### $\bigcirc$  >  $\equiv$  Menu >  $\otimes$  Ustawienia > Wszystkie ustawienia > Nadawanie > Informacje i ustawienia dotyczące usługodawcy Spróbuj

#### Dowiedz się, kto jest obecnym dostawcą usług transmisji i wyszukaj powiązane informacje.

ia Ustawienia te można skonfigurować tylko dla dostępnego Usługodawca.

# Sprawdzanie informacji o sygnale cyfrowym i o jego sile

# $\bigcirc$  >  $\equiv$  Menu >  $\otimes$  Ustawienia > Pomoc techn. > Konserwacia urządzenia > Diagnostyka > Sygnał transmisji

- Jeśli do TV podłączona jest oddzielna antena, korzystając z informacji o sile sygnału, można ją wyregulować tak, aby uzyskać optymalny sygnał i poprawić jakość odbioru kanałów HD.
- Funkcja Sygnał transmisji jest dostępna tylko dla kanałów cyfrowych.
- ina funkcja może nie być obsługiwana w zależności od modelu lub regionu geograficznego.

# Wybieranie opcji dźwięku emisji

# $\bigcirc$  >  $\equiv$  Menu >  $\circ$  Ustawienia > Wszystkie ustawienia > Nadawanie > Dźwięk podwójny Spróbuj

W przypadku emisji stereofonicznych lub dwujęzycznych można wybrać opcje dźwięku. Aby uzyskać więcej informacji, przejdź do części ["Obsługiwane opcje dźwięku emisji](#page-180-0)".

ia funkcja może nie być obsługiwana w zależności od modelu lub regionu geograficznego.

## Korzystanie z funkcji Blokada klasyfikacji programu

## $\textbf{M}$  >  $\equiv$  Menu >  $\otimes$  Ustawienia > Wszystkie ustawienia > Ogólne i prywatność > Ustawienia rodzicielskie > Blokada klasyfikacji programu Spróbuj

ia funkcja może nie być obsługiwana w zależności od modelu lub regionu geograficznego.

Ta funkcja jest przydatna do kontrolowania programów oglądanych przez dzieci na TV na podstawie klasyfikacji programów. Jednakże funkcja Blokada klasyfikacji programu nie blokuje programów pochodzących ze źródeł zewnętrznych takich jak odtwarzacze Blu-ray i DVD oraz pliki USB.

Za każdym razem, gdy użyjesz funkcji Blokada klasyfikacji programu, należy wprowadzić kod PIN zabezpieczeń. Ten sam kod PIN należy także wprowadzić, aby oglądać zablokowany program. Domyślny kod PIN to "0000" (we Francji i Włoszech: "1111"). Aby zmienić kod PIN, przejdź do opcji  $\bigcirc$  >  $\equiv$  Menu >  $\otimes$  Ustawienia > Wszystkie ustawienia > Ogólne i prywatność > Menedżer systemu > Zmień kod PIN. Spróbuj

- Więcej informacji dotyczących ustawiania hasła zawiera część ["Ustawianie hasła"](#page-167-0).
- Funkcja Nadawanie jest niedostępna w trybach HDMI i Component.
- Funkcja Blokada klasyfikacji programu może nie być obsługiwana w zależności od sygnału wejściowego.
- Domyślny numer PIN może się różnić w zależności od regionu geograficznego.

# Wyświetlanie menu interfejsu Common Interface

# $\textbf{M}$  >  $\equiv$  Menu >  $\otimes$  Ustawienia > Wszystkie ustawienia > Nadawanie > Wspólny interfejs CI Spróbuj

### Wyświetlanie informacji dotyczących interfejsów Common Interface.

- ia funkcja może nie być obsługiwana w zależności od modelu lub regionu geograficznego.
- Menu CI

Wyświetlanie informacji i ustawień CICAM.

• Informacje o module CAM

Wyświetlanie informacji dotyczących producenta modułu CICAM i oraz systemu dostępu warunkowego CAS (Conditional Access System).

• Menedżer PIN CICAM

Zarządzanie kodem PIN modułu dostępowego wspólnego interfejsu CI (CICAM). Zapisz kod PIN lub zmień zapisany kod PIN, a następnie ustaw inne opcje kodu PIN.

Ta funkcja może nie być obsługiwana w zależności od modelu lub regionu geograficznego.

- Tryb dekodowania
- Transkodowanie CAM Video

Konfiguracja automatycznego transkodowania dla kodeka wideo modułu CAM. Jeśli nie ma być używany, można go wyłączyć.

Wymagane jest używanie modułu CAM, który obsługuje funkcję transkodowania kodeka wideo.

### Konfiguracja zaawansowanych ustawień transmisji

 $\bigcirc$  >  $\equiv$  Menu >  $\otimes$  Ustawienia > Wszystkie ustawienia > Nadawanie > Ustawienia eksperckie Spróbuj

# Ręczne dostrajanie sygnałów telewizyjnych

 $\bigcirc$  >  $\equiv$  Menu >  $\otimes$  Ustawienia > Wszystkie ustawienia > Nadawanie > Ustawienia eksperckie > Ręczne skanowanie Spróbuj

### Ręczne wyszukiwanie wszystkich kanałów i zapisanie ich w TV.

Ta funkcja może nie być obsługiwana w zależności od modelu lub regionu geograficznego.

### Dostrajanie kanałów cyfrowych

### $\textbf{M} > \textbf{M}$ enu > ® Ustawienia > Wszystkie ustawienia > Nadawanie > Ustawienia eksperckie > Reczne skanowanie > Dostrajanie kanałów cyfrowych

Wybierz opcję Nowy, skonfiguruj opcję Kanał, Częstotliwość oraz Szerokość pasma, a następnie wybierz opcję Wyszukaj, aby automatycznie wyszukać kanały cyfrowe i zapisać ich listę w TV.

### Dostrajanie kanałów analogowych

 $\bigcirc$  >  $\equiv$  Menu >  $\otimes$  Ustawienia > Wszystkie ustawienia > Nadawanie > Ustawienia eksperckie > Ręczne skanowanie  $\geq$  Dostrajanie kanałów analogowych

Wybierz opcję Nowy i skonfiguruj opcje Program, System kolorów, System dźwięku, Kanał i Wyszukaj, aby wyszukać kanały analogowe. Następnie wybierz opcję Zapisz, aby zapisać znalezione kanały w TV.

Ta funkcja jest dostępna tylko podczas transmisji analogowych.

### Precyzyjne dostrajanie odbioru kanałów analogowych

 $\bigcirc$  >  $\equiv$  Menu >  $\otimes$  Ustawienia > Wszystkie ustawienia > Nadawanie > Ustawienia eksperckie > Dostrój Spróbuj

Ta funkcja jest dostępna tylko podczas transmisji analogowych.

### Transfer listy kanałów

 $\bigcirc$  >  $\equiv$  Menu >  $\otimes$  Ustawienia > Wszystkie ustawienia > Nadawanie > Ustawienia eksperckie > Transfer listy kanał. Spróbuj

Listę kanałów można importować lub eksportować do urządzenia USB. Funkcja ta jest dostępna po wprowadzeniu kodu PIN.

- Importuj z urządzenia USB: importowanie listy kanałów z urządzenia USB.
- Eksportuj na urządzenie USB: eksportowanie listy kanałów zapisanych w TVdo urządzenia USB.
- Ta funkcja jest dostępna po podłączeniu urządzenia USB.
- ta funkcja może nie być obsługiwana w zależności od modelu lub regionu geograficznego.

# Włączanie/wyłączanie edycji numerów kanałów

## $\bigcirc$  >  $\equiv$  Menu >  $\otimes$  Ustawienia > Wszystkie ustawienia > Nadawanie > Ustawienia eksperckie > Edytuj numery kanałów Spróbuj

### Za pomocą tej funkcji można zmienić numer kanału. Po zmianie numeru kanału informacje o kanale nie są aktualizowane automatycznie.

ta funkcja może nie być obsługiwana w zależności od modelu lub regionu geograficznego.

## Usuwanie profilu operatora CAM

### $\bigcirc$  >  $\equiv$  Menu >  $\otimes$  Ustawienia > Wszystkie ustawienia > Nadawanie > Ustawienia eksperckie > Usuń profil operatora CAM Spróbuj

### Wybierz operatora CAM do usunięcia.

Ta funkcja może nie być obsługiwana w zależności od modelu lub regionu geograficznego.

### Ustawianie systemu satelitarnego

 $\bigcirc$  >  $\equiv$  Menu >  $\otimes$  Ustawienia > Wszystkie ustawienia > Nadawanie > Ustawienia eksperckie > System satelitarny Spróbuj

#### Konfiguracja ustawień anteny satelitarnej przed rozpoczęciem wyszukiwania kanałów.

Ta funkcja może nie być obsługiwana w zależności od modelu lub regionu geograficznego.

## Zmiana języka telegazety

## $\bigcirc$  >  $\equiv$  Menu >  $\otimes$  Ustawienia > Wszystkie ustawienia > Nadawanie > Ustawienia eksperckie > Ustawienia języka teletekstu > Język telegazety Spróbuj

Ustawienie lub zmiana języka telegazety. Aby wyświetlać telegazetę w preferowanym języku, wybierz odpowiedni język przy użyciu opcji Podstawowy język telegazety. Jeśli dany język nie jest obsługiwany, telegazetę można wyświetlać w drugim preferowanym języku ustawionym w opcji Dodatkowy język telegazety.

ia funkcja może nie być obsługiwana w zależności od modelu, kanału lub regionu geograficznego.

# Wybór języka nadawanego dźwięku

# $\bigcirc$  >  $\equiv$  Menu >  $\otimes$  Ustawienia > Wszystkie ustawienia > Nadawanie > Ustawienia eksperckie > Opcje dźwięku Spróbuj

Jest to język słyszany podczas oglądania programu w urządzeniu TV, jeśli nadawany sygnał umożliwia wybór języka. Funkcja Opcje dźwięku działa w różny sposób w przypadku kanałów analogowych i cyfrowych.

- ia funkcja może nie być obsługiwana w zależności od modelu lub regionu geograficznego.
- Ta funkcja może nie być obsługiwana w zależności od odbieranego sygnału.
- Ustawienia języka ścieżki dźwiękowej

Umożliwia zmianę języka odtwarzanego dźwięku.

Dostępne ścieżki dźwiękowe mogą się różnić w zależności od nadawanego programu.

### • Format dźwięku

### Umożliwia zmianę formatu odtwarzanego dźwięku.

- Obsługiwany format dźwięku może różnić się w zależności od nadawanego programu.
- $\triangle$  Ta opcja jest dostępna tylko dla kanałów cyfrowych.

## Wyświetlanie menu Interfejs TVkey

# $\bigcirc$  >  $\equiv$  Menu >  $\otimes$  Ustawienia > Wszystkie ustawienia > Nadawanie > Ustawienia eksperckie > Interfejs TVkey Spróbuj

Można korzystać z następujących funkcji:

- Menu TVkey: Pokaż menu interfejsu TVkey.
- Usuwanie usługi TV: Pokaż listę operatorów TVkey do usunięcia.
- ia funkcja może nie być obsługiwana w zależności od modelu lub regionu geograficznego.

# Czytanie tekstu cyfrowego

# $\bigcirc$  >  $\equiv$  Menu >  $\otimes$  Ustawienia > Wszystkie ustawienia > Nadawanie > Ustawienia eksperckie > Tekst cyfrowy (MHEG) Spróbuj

#### Z tej funkcji można skorzystać podczas oglądania programu zawierającego zarówno tekst, jak i treści multimedialne.

- Ta funkcja jest dostępna tylko w Irlandii i Wielkiej Brytanii.
- MHEG (Multimedia and Hypermedia Information Coding Experts Group) to międzynarodowy standard systemów kodowania danych stosowany w multimediach i hipermediach. Jest to standard wyższego poziomu w stosunku do systemu MPEG, obejmujący hipermedia łączące różne dane – zdjęcia, usługi znakowe, animacje, grafikę, filmy, a także dane multimedialne. Technologia MHEG jest interaktywnym środowiskiem użytkownika i znalazła zastosowanie w wielu dziedzinach, takich jak telewizja na żądanie (Video-On-Demand, VOD), TV interaktywna (Interactive TV, ITV), handel elektroniczny (Electronic Commerce, EC), edukacja telewizyjna, telekonferencje, biblioteki cyfrowe i gry sieciowe.

# Obraz oraz Dźwięk

Ustawienia obrazu i dźwięku można zmieniać zgodnie z własnymi preferencjami.

# Korzystanie z funkcji Tryb inteligentny

Pozwól, aby TV przeanalizował otoczenie i oglądaną treść, aby zapewnić lepszą jakość obrazu.

 $\bigcirc$  >  $\equiv$  Menu >  $\otimes$  Ustawienia > Wszystkie ustawienia > Ogólne i prywatność > Ustawienia trybu inteligentnego > Tryb inteligentny Spróbuj

W trybie Tryb inteligentny TV rozpoznaje i analizuje otoczenie, zakłócenia zewnętrzne, treść i wzorce użytkowania, aby zapewnić najlepszą jakość obrazu. Można włączyć lub wyłączyć poniższe opcje. W ten sposób można tworzyć preferowane środowisko wyświetlania.

- ta funkcja może nie być obsługiwana w zależności od modelu lub regionu geograficznego.
- Dopasowujący się obraz Spróbuj
	- Zoptymalizowany

Optymalizuje jasność i zapewnia najlepszą jakość obrazu w czasie rzeczywistym, w oparciu o warunki oświetlenia i oglądane treści.

– Komfort dla Twoich oczu

Komfort dla Twoich oczu synchronizuje czas wschodu/zachodu słońca i natężenie światła otoczenia. Po zachodzie słońca tryb zapewnia cieplejsze kolory i niższą jasność. Czasy wschodu i zachodu słońca można zmienić ręcznie

- Ta funkcja może nie być obsługiwana przez niektóre modele, tryby lub aplikacje (np tryb Ambient, tryb Sztuka i Tryb gry).
- Aby skorzystać z funkcji Komfort dla Twoich oczu, należy najpierw ustawić aktualną godzinę. Skonfiguruj ustawienia w Zegar( $\bigcirc$ ) >  $\equiv$  Menu >  $\otimes$  Ustawienia > Wszystkie ustawienia > Ogólne i prywatność > Menedżer systemu > Czas Zegar). Spróbuj
- E Funkcja synchronizacji czasu wschodu/zachodu słońca dostępna w Komfort dla Twoich oczu może działać inaczej, w zależności od obszaru i połączenia sieciowego.

#### • Ustawienia trybu Komfort dla Twoich oczu

**E** Funkcja jest dostępna tylko wtedy, gdy dla opcji Dopasowujący się obraz wybrano ustawienie Komfort dla Twoich oczu.

#### – Czas trwania trybu Komfort dla Twoich oczu

Ustaw czas wschodu i zachodu słońca automatycznie. Możesz też ręcznie wybrać harmonogram.

#### – Czas rozpoczęcia.

#### Ustaw Czas rozpoczęcia ręcznie.

**E** Funkcja jest dostępna tylko wtedy, gdy dla opcji Czas trwania trybu Komfort dla Twoich oczu wybrano ustawienie Użytkownika.

#### – Czas zakończenia

#### Ustaw Czas zakończenia ręcznie.

**Z** Funkcja jest dostępna tylko wtedy, gdy dla opcji Czas trwania trybu Komfort dla Twoich oczu wybrano ustawienie Użytkownika.

#### – Poziom w trybie Komfort dla Twoich oczu

Dostosuj poziom ekranu w trybie Komfort dla Twoich oczu.

#### • Wzmacniacz aktywnego głosu Spróbuj

#### Analizuje hałas z otoczenia i odpowiednio optymalizuje dźwięk.

- Ta funkcja jest dostępna tylko wtedy, gdy aktywny jest przełącznik mikrofonu TV, a dla wyjścia dźwięku wybrano ustawienie Telewizyjne. Lokalizacja przełącznika mikrofonu może się różnić w zależności od modelu lub obszaru geograficznego. Mikrofon w TV nie jest obsługiwany w zależności od modelu lub obszaru geograficznego.
- Podczas korzystania z tej funkcji TV nie zapisuje danych.
- $\ell$  Ta funkcja może nie być obsługiwana przez niektóre tryby lub aplikacje (np. Tryb gry).

### • Dopasowujący się dźwięk Pro Spróbuj

### Zapewnia zoptymalizowaną jakość dźwięku dzięki analizie środowiska oglądania i elementów akustycznych treści.

- Z funkcji tej można korzystać tylko wtedy, gdy aktywny jest przełącznik mikrofonu w dolnej części TV, a dla wyjścia dźwięku wybrano ustawienie Telewizyjne. Mikrofon w TV nie jest obsługiwany w zależności od modelu lub obszaru geograficznego.
- Podczas korzystania z tej funkcji TV nie zapisuje danych.
- Ta funkcja może nie być obsługiwana przez niektóre tryby lub aplikacje. (Na przykład tryb **Ambient**, tryb Tryb gry, tryb Sztuka i aplikacje sterujące dźwiękiem TV)
- W zależności od modelu funkcja może nie być obsługiwana.
- Nazwa tej funkcji może się różnić w zależności od modelu.

### • Dopasowująca się głośność Spróbuj

Automatycznie dostosowuje się do określonego poziomu głośności podczas oglądania TV. TV analizuje historię użycia głośności na podstawie czasu, aby automatycznie dostosować głośność podczas korzystania z aplikacji lub przełączania na zewnętrzne źródło sygnału.

- Funkcja jest dostępna tylko wtedy, gdy wyjście dźwięku TV jest ustawione na Telewizyjne.
- $\triangle$  Ta funkcia może nie być obsługiwana przez niektóre aplikacie lub urządzenia zewnętrzne.
- Z Działanie tej funkcji wpływa na funkcję Głośność automatyczna, jednakże nie ma wpływu na inne funkcje.
- Ta funkcja działa w oparciu o historię korzystania z funkcji głośności i może nie działać, jeśli historia ta w określonym czasie jest niewystarczająca.
- Różnica w tej funkcji nie przekracza +/- 5 stopni na skali względem bieżącej głośności i nie zmienia aktualnej głośności, jeśli przekracza poziom 40.

# Regulacja jakości obrazu

Zmiana opcji Tryb obrazu oraz Ustawienia eksperckie.

# Wybór trybu obrazu

# $\bigcirc$  >  $\equiv$  Menu >  $\otimes$  Ustawienia > Wszystkie ustawienia > Obraz > Tryb obrazu Spróbuj

Ta funkcja umożliwia wybór opcji Tryb obrazu, która zapewnia najlepsze wrażenia podczas oglądania.

- Funkcje Zabawa oraz Graficzny są obsługiwane tylko w przypadku zmiany nazwy urządzenia zewnętrznego na PC w trybie PC.
- Dynamiczny

Zwiększenie jasności i wyrazistości obrazu podczas oglądania przy jasnym oświetleniu.

• Standardowy

Domyślny tryb odpowiedni dla ogólnych warunków oglądania.

• Eco

Ten ekran służy do oszczędzania energii.

Ta funkcja może nie być obsługiwana w zależności od modelu lub regionu geograficznego.

• Film

Odpowiedni tryb do oglądania na urządzeniu TV lub filmów w ciemnym pokoju.

• FILMMAKER MODE

Ten tryb ekranu zapewnia jakość obrazu potwierdzoną certyfikatem UHD Alliance. Obraz określony jako FILMMAKER MODE automatycznie przełącza się na FILMMAKER MODE podczas oglądania.

- Ta funkcja może nie być obsługiwana w zależności od modelu lub regionu geograficznego.
- C Obraz w trybie FILMMAKER MODE może wydawać się ciemniejszy w porównaniu z innymi trybami obrazu.
- EILMMAKER MODE można zmienić na inny Tryb obrazu. Zmieniony Tryb obrazu będzie jednakże obowiązywać także po zakończeniu oglądania obrazu określonego jako FILMMAKER MODE.
- Logo FILMMAKER MODE™ jest znakiem towarowym UHD Alliance, Inc.

## Konfiguracia zaawansowanych ustawień obrazu

## $\bigcirc$  >  $\equiv$  Menu >  $\otimes$  Ustawienia > Wszystkie ustawienia > Obraz > Ustawienia eksperckie Spróbuj

Ustawienia ekranu można dostosować do własnych potrzeb przy użyciu następujących funkcji:

• Jasność Spróbuj

Dostosuj ogólną jasność obrazu. Im bliżej 50, tym jaśniejszy obraz.

• Kontrast Spróbuj

Dostosuj różnicę między najciemniejszymi i najjaśniejszymi obszarami między obiektami a ich tłem. Im bliżej 50, tym większa różnica.

• Ostrość Spróbuj

Dostosuj ostrość konturu obiektów. Im bliżej 20, tym ostrzejsze kontury obiektu.

• Kolor Spróbuj

Dostosuj barwę wideo. Im bliżej 50, tym głębsze kolory.

• Odcień (Z/C) Spróbuj

Dostosuj tonację kolorów. Im wyższa wartość, tym bardziej czerwony lub bardziej zielony film.

• Zastosuj ustawienia obrazu Spróbuj

Zastosuj wybrane ustawienia obrazu do bieżącego źródła wejścia lub wszystkich źródeł wejścia.

• Ustawienia wyrazistości obrazu Spróbuj

Zoptymalizuj wideo, które zawiera wiele dynamicznych scen.

- Gdy dla opcji Wyraźny ruch (LED) lub Clear motion jest wybrane ustawienie Włączone, ekran miga lub staje się ciemniejszy niż przy ustawieniu Wyłączone.
- Local Dimming Spróbuj

#### Zmaksymalizuj współczynnik kontrastu, automatycznie dostosowując jasność dla każdej części obrazu.

- **Z** Funkcja obsługuje tryby Standardowy, Wysoko i Nisk.. W trybie Standardowy wykryta zostanie jasność otoczenia w celu dostosowania jakości obrazu.
- Ta funkcja może nie być obsługiwana w zależności od modelu lub regionu geograficznego.
- Contrast Enhancer Spróbuj

Automatycznie dostosuj kontrast, aby zapobiec nadmiernym różnicom jasności między jaśniejszymi i ciemniejszymi obszarami.

#### • Automatyczne remasterowanie HDR Spróbuj

### Ciesz się jakością obrazu podobną do HDR, nawet w przypadku zawartości SDR.

Ta funkcja może nie być obsługiwana w zależności od modelu lub regionu geograficznego.

### • Mapowanie tonów HDR Spróbuj

Automatycznie dostosowuje jasność za pomocą przetwarzania mapowania tonalnego zgodnie z informacjami o treściach HDR.

Ta funkcja może nie być obsługiwana w zależności od modelu lub regionu geograficznego.

#### • Tryb Film Spróbuj

### Popraw stary film, aby poprawić jakość obrazu i poprawić wrażenia podczas oglądania.

- Ta funkcja jest dostępna tylko wtedy, gdy sygnał wejściowy to sygnał TV lub HDMI (1080i).
- Tonacja kolorów Spróbuj

Wybierz odpowiedni odcień koloru, w zależności od sytuacji oglądania.

• Balans bieli Spróbuj

Dostosuj jasność kolorów czerwonego, zielonego i niebieskiego, aby najjaśniejszy obszar obrazu stał się biały.

• Gamma Spróbuj

Dostosuj średnią jasność wideo.

• Szczegóły cieni Spróbuj

Dostosuj jasność przyciemnionego obrazu. Im bliżej 5, tym jaśniejszy obraz.

• Ustawienia przestrzeni kolorów Spróbuj

Wybierz gamę kolorów, które można wyrazić na zdjęciu.

### • Inteligentna kalibracja Spróbuj

Automatycznie dostosuj jakość obrazu filmu, aby uzyskać jakość zamierzoną przez producenta filmu.

Ta funkcja może nie być obsługiwana w zależności od modelu lub regionu geograficznego.

Aby skorzystać z tej funkcji, użyj Smartfon, który jest z nią zgodny. Lista zgodnych modeli znajduje się poniżej.

- Modele Galaxy: Modele Galaxy S, Galaxy Note, Galaxy Fold i serii Galaxy Flip, które zostały wprowadzone na rynek po styczniu 2019 r
- Modele iPhone: Modele z funkcją Face ID, które zostały wypuszczone na rynek po styczniu 2019 r
- Obsługiwane modele mogą się różnić w zależności od sytuacji.

### • Szczytowa jasność

### Dostosuj maksymalną jasność szczytową, aby uzyskać jaśniejszy ekran.

- Ta funkcja może nie być obsługiwana w zależności od modelu lub regionu geograficznego.
- Resetowanie obrazu Spróbuj

Zresetuj ustawienia obrazu do wartości domyślnych.

# Funkcje obsługi obrazu

W TV można skonfigurować ustawienia obrazu.

# Wyświetlanie obrazu telewizyjnego w okienku (PIP)

# $\textcircled{a}$  >  $\equiv$  Menu >  $\otimes$  Ustawienia > Wszystkie ustawienia > Obraz > PIP Spróbuj

### Podczas oglądania na ekranie głównym obrazu ze źródła zewnętrznego, takiego jak odtwarzacz Blu-ray, można jednocześnie oglądać program TVw okienku PIP.

- $\triangle$  Ta funkcja może nie być obsługiwana w zależności od modelu lub regionu geograficznego.
- Funkcja PIP jest niedostępna, gdy aktywny jest tryb Smart Hub.
- Włączenie gry lub skorzystanie z funkcji karaoke na ekranie głównym może skutkować obniżeniem jakości obrazu PIP.
- Funkcja PIP jest dostępna tylko w następujących warunkach: 1) Źródłem obrazu na ekranie głównym jest złącze HDMI. 2) Rozdzielczość wejściowa ekranu głównego to FHD (Full HD) lub niższa.
- W oknie PIP obsługiwane są tylko kanały cyfrowe, natomiast nie są obsługiwane kanały UHD.

### Automatyczna zmiana ustawień obrazu

# $\bigcirc$  >  $\equiv$  Menu >  $\otimes$  Ustawienia > Wszystkie ustawienia > Obraz > Ustawienia rozmiaru obrazu Spróbuj

### • Rozmiar obrazu Spróbuj

### Można zmienić wielkość obrazu wyświetlanego na ekranie TV na Standardowy 16:9, Użytkownika lub 4:3.

Obsługiwane rozmiary obrazu mogą różnić się w zależności od sygnału wejściowego. Więcej informacji dotyczących obsługiwanych rozmiarów obrazu zawiera część "Rozmiary obrazu a sygnały [wejściowe"](#page-201-0).

### • Automatyczna szerokość Spróbuj

#### Automatyczna zmiana rozmiaru obrazu.

Ta funkcja może nie być obsługiwana w zależności od modelu lub regionu geograficznego.

### • Rozmiar ekranu 4:3 Spróbuj

Wybór rozmiaru obrazu odpowiedniego do obszaru geograficznego podczas oglądania na urządzeniu TV w trybie 4:3 lub Dopasuj do ekranu. Obsługiwane rozmiary ekranu mogą się różnić w zależności kraju. Ta funkcja pozwala zmienić rozmiar obrazu.

- $\triangle$  Tryb 4:3 nie jest dostępny, gdy urządzenie zewnętrzne jest podłączone do TV za pomocą złącza komponentowego lub HDMI.
- Ta funkcja może nie być obsługiwana w zależności od modelu lub regionu geograficznego.

### • Dopasuj do ekranu Spróbuj

#### Dopasowanie obrazu do ekranu.

- **Z** Ta funkcja może nie być obsługiwana w zależności od ustawienia **Rozmiar obrazu.**
- Ta funkcja może nie być obsługiwana w zależności od odbieranych sygnałów.

#### • Powiększenie i pozycja Spróbuj

#### Dostosowanie rozmiaru lub pozycji obrazu.

- $\ell$  Ta funkcja jest dostępna tylko wtedy, gdy dla opcji Rozmiar obrazu wybrano ustawienie Użytkownika.
- Aby zmienić pozycję obrazu na kanałach analogowych, w pierwszej kolejności powiększ obraz, a następnie zmień pozycję.
- Te funkcje mogą nie być dostępne w przypadku Samsung TV Plus oraz niektórych aplikacji.

# Ustawianie środowiska oglądania dla urządzeń zewnętrznych

Ustawienia TV można zoptymalizować pod kątem oglądania określonych formatów wideo.

### Granie w gry na zoptymalizowanym ekranie

 $\bigcirc$  >  $\equiv$  Menu >  $\otimes$  Ustawienia > Wszystkie ustawienia > Połączenie > Ustawienia Trybu gry > Tryb gry Spróbuj

 $\bigcirc$  >  $\equiv$  Menu >  $\otimes$  Ustawienia > Wszystkie ustawienia > Połaczenie > Tryb gry Spróbuj

Można włączyć opcję Tryb gry, aby zoptymalizować ekran TV w celu uzyskania lepszej wydajności w grach.

Po podłączeniu konsoli do gier wideo, takiej jak PlayStation i Xbox, Tryb gry zmienia się na Auto. Po podłączeniu innego źródła gry, takiego jak komputer, ustaw tryb Tryb gry na Włączone, korzystając z powyższej ścieżki. Możesz także szybko ustawić Tryb gry za pomocą Pierwszy ekran ( $\bigcirc$  >  $\equiv$  Menu >  $\otimes$  Ustawienia > Tryb gry  $\odot$ ).

- inacja Ścieżka menu może się różnić w zależności od modelu lub obszaru geograficznego.
- Ta funkcja może nie być obsługiwana w zależności od modelu lub regionu geograficznego.
- Tryb gry nie jest dostępny podczas oglądania na urządzeniu TV.
- Ekran może nieznacznie drgać.
- ian Naciśnięcie i przytrzymanie przycisku **D**ina pilocie Pilot Samsung Smart przez 1 sekundę lub dłużej w trybie Tryb gry spowoduje wyświetlenie elementu Pasek gry. W zależności od modelu funkcja może nie być obsługiwana.
- Po uaktywnieniu funkcji Tryb gry dla funkcji Tryb obrazu i Tryb dźwięku automatycznie wybierane jest ustawienie Gra. Tryb dźwięku może nie być automatycznie włączany w zależności od wybranego urządzenia audio w menu Wyjście dźwięku.
- Gdy dla opcji Tryb gry wybrano ustawienie Włączone, niektóre funkcje są niedostępne.
- Aby użyć innego urządzenia zewnętrznego podłączonego do tego samego portu, odłącz konsolę do gier, ustaw Tryb gry na Wyłączone, a następnie podłącz urządzenie zewnętrzne do portu.
- Funkcje dostępne dla opcji Tryb gry używane w systemie Nintendo Switch™ mogą ulec zmianie bez uprzedzenia.
## Konfigurowanie szczegółów funkcji Tryb gry

## $\bigcirc$  >  $\equiv$  Menu >  $\otimes$  Ustawienia > Wszystkie ustawienia > Połączenie > Ustawienia Trybu gry Spróbuj

- Te funkcje mogą nie być obsługiwane w zależności od modelu lub obszaru geograficznego.
- Wirtualny punkt celowania Spróbuj

#### Umożliwia zobaczenie wirtualnego punktu celowania na środku ekranu.

Ta funkcja może nie być obsługiwana w zależności od modelu lub regionu geograficznego.

• Dźwięk przestrzenny Spróbuj

Sprawia, że gry będą zapewniały silniejszych wrażeń dzięki użyciu intensywnego i trójwymiarowego dźwięku zoptymalizowanego pod kątem gier.

Ta funkcja może nie być obsługiwana w zależności od modelu lub regionu geograficznego.

#### • Dynamiczny korektor czerni Spróbuj

Pozwala łatwo wykrywać przedmioty lub ukrytych wrogów czających się w ciemnych zakamarkach, poprawiając widoczność i szczegóły obiektów w ciemnych scenach bez wyblakłych kolorów i kontrastu w jaśniejszych scenach.

Ta funkcja może nie być obsługiwana w zależności od modelu lub regionu geograficznego.

#### **Ustawienia gry Motion Plus Spróbuj**

Konfiguracja ustawień funkcji Gra Motion Plus.

W zależności od modelu funkcja może nie być obsługiwana.

– Gra Motion Plus

Włącz tę funkcję, aby uzyskać bardziej miękki i wyraźniejszy obraz podczas grania w grę RPG lub grę przygodową, która obejmuje wiele dynamicznych scen.

– Redukcja rozmycia

Zmniejsz rozmycie ekranu gry, aby zoptymalizować obraz pod kątem dynamicznych scen.

Ta funkcja może nie być obsługiwana w zależności od modelu lub regionu geograficznego.

– Redukcja drgań

Usuń migotanie z wideo z gry, aby grać w grę z wyraźniejszą jakością obrazu.

– Wyraźny ruch (LED)

Włącz tę funkcję, aby dostosować podświetlenie LED, aby dynamiczne sceny wyglądały wyraźniej.

W zależności od modelu funkcja może nie być obsługiwana.

– Clear motion

#### Włącz tę funkcję, aby dynamiczne sceny wyglądały wyraźniej.

W zależności od modelu funkcja może nie być obsługiwana.

#### • Dostosowywanie obrazu w grze

#### Umożliwia dostosowanie opcji dla określonych funkcji jakości obrazu w grze.

Ta funkcja może nie być obsługiwana w zależności od modelu lub regionu geograficznego.

– HDR10+ GAMING

Tryb podstawowy zapewnia najwierniejsze odwzorowanie oryginalnej, kreatywnej intencji gry. Tryb zaawansowany zapewnia udoskonalone prezentowanie zawartości gry, aby zmaksymalizować wrażenia wizualne.

– Gra HDR

Umożliwia (zgodnie ze standardem HGiG (HDR Gaming Interest Group)) ustawienie optymalnej jakości obrazu dla gier w trybie HDR w zależności od jasności wyświetlanych treści.

- To menu staje się aktywne po wprowadzeniu danych wejściowych ze źródeł HDR w trybie Tryb gry.
- $\triangle$  Ścieżka wejścia Gra HDR może być inna w niektórych modelach. ( $\stackrel{\frown}{\Box}$  >  $\equiv$  Menu >  $\otimes$  Ustawienia > Wszystkie ustawienia > Połączenie > Ustawienia Trybu gry > Gra HDR)

## Korzystanie z funkcji Rozszerzenie sygnału wejściowego

## $\bigcirc$  >  $\equiv$  Menu >  $\otimes$  Ustawienia > Wszystkie ustawienia > Połączenie > Menedżer urządzeń zewnętrznych > Rozszerzenie sygnału wejściowego Spróbuj

#### Rozszerza zakres sygnału wejściowego dla połączeń HDMI.

- $\bullet$  Jeśli funkcja Rozszerzenie sygnału wejściowego jest wyłączona, sygnały HDR wysyłane z urządzenia zewnętrznego nie mogą być odbierane.
- Po wybraniu złącza HDMI dla funkcji Rozszerzenie sygnału wejściowego i naciśnięciu przycisku Wybierz w celu ustawienia dla funkcji Rozszerzenie sygnału wejściowego wartości Włączone ekran TV może migać.
- Jeśli TV został podłączony do urządzenia zewnętrznego, które obsługuje wyłącznie częstotliwość UHD 24 Hz lub 30 Hz albo dowolną częstotliwość FHD, funkcja Rozszerzenie sygnału wejściowego może być niedostępna. W takim przypadku wyłącz funkcję Rozszerzenie sygnału wejściowego.
- Więcej informacji dotyczących obsługi rozdzielczości UHD zawiera część "[Obsługiwane rozdzielczości sygnałów](#page-202-0) [wejściowych UHD"](#page-202-0).
- Więcej informacji dotyczących obsługi rozdzielczości 8K zawiera część "[Rozdzielczości dla sygnałów wejściowych](#page-203-0) [obsługiwanych przez modele 8K \(serii QN7\\*\\*C](#page-203-0) lub nowsze)".

## Korzystanie z poziomu czerni HDMI

## $\bigcirc$  >  $\equiv$  Menu >  $\otimes$  Ustawienia > Wszystkie ustawienia > Połączenie > Menedżer urządzeń zewnętrznych > Poziom czerni HDMI Spróbuj

Funkcja Poziom czerni HDMI umożliwia regulowanie poziomu czerni w celu rozwiązania problemów z niskim poziomem czerni, niskim kontrastem lub mdłymi kolorami, spowodowanych przez urządzenia zewnętrzne podłączone do TV kablem HDMI.

Ta funkcja jest dostępna tylko wtedy, gdy sygnał wejściowy podawany przez złącze HDMI TV jest zgodny ze standardem RGB444.

## Konfigurowanie ustawień funkcji Tryb dźwięku oraz Ustawienia eksperckie

Zmiana opcji Tryb dźwięku oraz Ustawienia eksperckie.

## Wybór trybu dźwięku

## $\bigcirc$  >  $\equiv$  Menu >  $\otimes$  Ustawienia > Wszystkie ustawienia > Dźwięk > Tryb dźwięku Spróbuj

Można wybrać dostępny tryb dźwięku w zależności od własnych preferencji w odniesieniu do rodzaju treści lub środowiska odsłuchowego.

- Po podłączeniu urządzenia zewnętrznego ustawienie opcji Tryb dźwięku może się odpowiednio zmienić.
- W zależności od modelu funkcja może nie być obsługiwana.

#### Konfiguracia zaawansowanych ustawień dźwięku

#### $\bigcirc$  >  $\equiv$  Menu >  $\otimes$  Ustawienia > Wszystkie ustawienia > Dźwięk > Ustawienia eksperckie Spróbuj

#### Jakość dźwięku można dostosować przez regulację następujących ustawień.

- Obsługiwane opcje menu mogą się różnić w zależności od ustawień Wyjście dźwięku.
- Balans Spróbuj

Dostosuj głośność lewego i prawego głośnika, aby zrównoważyć poziomy dźwięku.

- Gdy TV jest używany w trybie portretowym, funkcja **Balans** może nie działać prawidłowo.
- Korektor Spróbuj

Dostosuj dźwięk TV, dostosowując głośność wysokich i niskich dźwięków.

- $\ell$  Ta funkcja nie jest dostępna, gdy uruchomiona jest funkcja Dopasowujący się dźwięk Pro lub Wzmacniacz aktywnego głosu.
- Ta funkcja nie jest dostępna, gdy dla funkcji Tryb dźwięku wybrano ustawienie Dopasowujący się dźwięk, Gra lub Wzmocnienie.
- Wyświetlana nazwa tej funkcji i jej właściwości mogą się różnić w zależności od podłączonego urządzenia zewnętrznego.

#### **Tryb HDMI-eARC** Spróbuj

Można podłączyć urządzenie audio, które obsługuje funkcję eARC przez złącze HDMI-eARC. Podczas podłączania urządzenia następuje chwilowe wyciszenie dźwięku.

W zależności od modelu funkcja może nie być obsługiwana.

#### • Format wyjściowego dźwięku cyfrowego Spróbuj

Wybierz format wyjścia dźwięku cyfrowego. Jeśli wybierzesz opcję Auto, tryb wyjścia audio automatycznie zmieni się na tryb obsługiwany przez podłączony soundbar lub amplituner A/V.

Po wybraniu opcji Przelot (pass-through) dane audio są emitowane bez przetwarzania.

Ta funkcja jest dostępna, gdy źródłem wejścia jest HDMI, a odbiornik jest podłączony przez HDMI-eARC.

#### • Opóźnienie wyjściowego dźwięku cyfrowego Spróbuj

#### Dostosuj opóźnienie wyjścia dla dźwięku cyfrowego.

- Funkcja jest dostępna, gdy źródłem wejścia jest HDMI, a amplituner jest podłączony przez HDMI-ARC lub HDMI-eARC.
- Gdy amplituner nie może przetworzyć źródła wejściowego, może pracować w opcji Auto.
- W zależności od modelu funkcja może nie być obsługiwana.

#### • Dolby Atmos Spróbuj

Podczas oglądania TV przy użyciu wbudowanych głośników efekt wirtualnego dźwięku przestrzennego formatu Dolby Atmos można włączyć lub wyłączyć. Jeśli TV został zainstalowany w orientacji pionowej przy użyciu oddzielnych akcesoriów, efekt wirtualnego dźwięku przestrzennego przez głośniki TV nie będzie działać.

W zależności od modelu funkcja może nie być obsługiwana.

• Głośność automatyczna Spróbuj

Automatycznie ustawia określony poziom głośności dźwięku przy zmianie kanałów lub przełączaniu źródeł zewnętrznych.

• Reagowanie dźwiękiem Spróbuj

Odtwarza dźwięk powiadomienia podczas poruszania się po menu lub wybierania opcji.

#### • Jednoczesne wyjście optyczne

Urządzenie podłączone za pomocą kabla optycznego zawsze odtwarza dźwięk.

**Auracast** 

Możesz słuchać dźwięku z TV, podłączając urządzenie audio Bluetooth, które obsługuje Auracast.

- W zależności od modelu funkcja może nie być obsługiwana.
- Więcej informacji dotyczących funkcji Auracast zawiera część ["Korzystanie](#page-110-0) z funkcji Auracast".

#### • Zeruj dźwięk Spróbuj

#### Zresetuj zmienione ustawienia dźwięku.

- Standardowe sygnały dźwiękowe są próbkowane z częstotliwością 48 kHz, natomiast sygnały dźwiękowe HD z częstotliwością 96 kHz.
- Niektóre odbiorniki SPDIF mogą nie być zgodne z formatem HD Audio.

## Korzystanie z funkcji obsługi dźwięku

W TV można skonfigurować ustawienia dźwięku.

### Wybór głośników

## $\bigcirc$  >  $\equiv$  Menu > & Ustawienia > Wszystkie ustawienia > Dźwięk > Wyjście dźwięku Spróbuj

#### Wybór głośników wykorzystywanych przez TV do emitowania dźwięku.

- Jeśli soundbar jest podłączony do TV za pośrednictwem złącza HDMI i Optyczne, jako pierwsze można wybrać HDMI, nawet jeśli wybierzesz opcję Optyczne.
- Pilot Pilot Samsung Smart może nie obsługiwać głośników zewnętrznych. Jeśli głośnik zewnętrzny jest aktywny, niektóre pozycje menu dźwięku nie są obsługiwane.

#### Samsung TV obsługuje funkcję Q-Symphony.

• Funkcja Q-Symphony łączy głośniki firmy Samsung z głośnikami TV, aby odtwarzać dźwięki z różnych głośników jednocześnie, oferując najwyższą jakość dźwięku przestrzennego.

Ten TV firmy Samsung obsługuje połączenie urządzenia dźwiękowego USB.

- Obsługiwane są urządzenia USB 2.0 i nowsze.
- Jednocześnie można podłączyć dwa urządzenia dźwiękowe USB.
- Upewnij się, że urządzenie dźwiękowe USB jest podłączone bezpośrednio do portu USB. (Koncentratory USB nie są obsługiwane).
- Niektóre modele urządzeń dźwiękowych USB mogą nie być zgodne z TV.

## <span id="page-150-0"></span>Słuchanie dźwięku TV za pośrednictwem urządzeń Bluetooth

## $\bigcirc$  >  $\equiv$  Menu >  $\otimes$  Ustawienia > Wszystkie ustawienia > Dźwięk > Wyjście dźwięku > Lista głośników Bluetooth

#### Funkcja umożliwia podłączenie do TV urządzeń audio Bluetooth. Muszą być one sparowane za pomocą funkcji Bluetooth TV. Szczegółowe informacje o podłączaniu i użytkowaniu zawiera instrukcja obsługi urządzenia audio, na przykład głośnika Bluetooth, soundbaru lub słuchawek.

- Jeśli TV nie wykryje urządzenia audio Bluetooth, umieść urządzenie bliżej TV, a następnie wybierz opcję Odśwież.
- Po włączeniu sparowanego urządzenia audio Bluetooth TV wykrywa je automatycznie i wyświetla okno podręczne. To okno podręczne umożliwia włączanie/wyłączanie urządzenia audio Bluetooth.
- Na jakość dźwięku może mieć wpływ stan połączenia Bluetooth.
- Przed użyciem urządzenia audio Bluetooth należy przeczytać część ["Przeczytaj przed użyciem urządzeń Bluetooth"](#page-210-0).
- W niektórych modelach można połączyć i używać dwóch urządzeń Bluetooth jednocześnie.
- Jeśli jednocześnie podłączonych jest wiele urządzeń audio BT i urządzeń wejściowych BT, dźwięk z urządzeń audio może być przerywany lub mogą zostać pominięte kluczowe dane z urządzeń wejściowych.

Liczba urządzeń audio BT do połączenia może być ograniczona do jednego urządzenia, aby zapewnić stabilną usługę gier.

Jeśli w trakcie słuchania nadejdzie dźwięk połączenia TV z Galaxy Buds, Buds łączą się z telefonem komórkowym, a dźwięk TV zostanie wyciszony na czas połączenia.

Po zakończeniu połączenia Buds automatycznie łączą się z TV. Ta funkcja jest obsługiwana tylko wtedy, gdy TV i telefon komórkowy są podłączone do tego samego konta Samsung.

- Jeśli Galaxy Buds są odłączone podczas słuchania dźwięku TV z Buds, dźwięk TV jest wyciszony.
- Niektóre modele obsługują funkcję Auracast. Więcej informacji dotyczących funkcji Auracast zawiera część "[Korzystanie z](#page-110-0) [funkcji Auracast](#page-110-0)".

## Odtwarzanie dźwięków TV poprzez konfiguracie ustawień Q-Symphony

## $\bigcirc$  > lewy przycisk kierunkowy > ® Ustawienia > Wszystkie ustawienia > Dźwiek > Ustawienia Q-Symphony

#### Użyj funkcji Ustawienia Q-Symphony, aby skonfigurować ustawienia symfonii przewodowej lub bezprzewodowej.

- $\bullet$  Konfiguracja ustawień symfonii przewodowej jest możliwa tylko wtedy, gdy urządzenie audio Samsung obsługujące funkcje symfonii przewodowej jest podłączone do wejścia HDMI lub Optyczne.
- W przypadku urządzeń audio fiθ͔ц Samsung, które obsługują łączność Wi-Fi i funkcję Q-Symphony, możliwe jest skonfigurowanie ustawień symfonii bezprzewodowej.
- Jednoczesne włączenie trybu symfonii przewodowej i bezprzewodowej nie jest możliwe.
- Niektóre modele mogą łączyć się z dwoma bezprzewodowymi urządzeniami audio jednocześnie.
- Funkcia ta może nie być obsługiwana w zależności od modelu TV i urządzenia audio firmy Samsung.
- W przypadku ustawienia bezprzewodowego urządzenia audio firmy Samsung jako urządzenia do symfonii bezprzewodowej możliwe jest ustawienie pozycji.
- Ustawienie pozycji może nie być obsługiwane w zależności od bezprzewodowego urządzenia audio firmy Samsung.

Specyfikacje urządzenia można znaleźć w instrukcji obsługi urządzenia audio firmy Samsung.

Ta funkcja nie jest obsługiwana, jeśli model telewizora to The Frame i jest on zainstalowany w orientacji pionowej. Aby móc korzystać z TV w orientacji poziomej, należy ponownie skonfigurować tę funkcję.

Jeśli podłaczone są soundbary lub głośniki bezprzewodowe firmy Samsung obsługujące funkcję Q-Symphony, gdy spełnione są następujące warunki, można użyć konfiguracji dźwięku przestrzennego.

- Do tej samej sieci bezprzewodowej podłączone są co najmniej dwa głośniki bezprzewodowe firmy Samsung tego samego typu.
- Urządzenie audio firmy Samsung, które obsługuje łączność Wi-Fi, musi być podłączone do tej samej sieci bezprzewodowej, co TV.
- Szczegółowe informacje na temat podłączania i korzystania z urządzenia audio firmy Samsung obsługującego łączność Wi-Fi można znaleźć w instrukcji obsługi urządzenia.
- iniektóre bezprzewodowe urządzenia audio firmy Samsung mogą nie obsługiwać konfiguracii wykorzystującej soundbary.

W przypadku włączenia trybu dublowania ekranu podczas korzystania z urządzenia audio firmy Samsung obsługującego łączność Wi-Fi połączenie zostanie przerwane.

# System oraz Pomoc techn.

Można skonfigurować ustawienia systemu i pomocy, takie jak zegar, czasomierze, zużycie energii czy aktualizacje oprogramowania.

## Korzystanie z funkcji czasowych i czasomierzy

Można ustawić bieżącą godzinę i funkcję czasomierza.

#### $\bigcirc$  >  $\equiv$  Menu >  $\otimes$  Ustawienia > Wszystkie ustawienia > Ogólne i prywatność > Menedżer systemu > Czas Spróbuj

Zegar można ustawiać ręcznie lub automatycznie. Po ustawieniu funkcji Zegar można w dowolnym czasie wyświetlić aktualną godzinę na ekranie TV.

Zegar należy ustawić w następujących przypadkach:

- Przewód zasilający został odłączony, a następnie ponownie podłączony.
- Tryb zegara został zmieniony z trybu Auto na Ręcznie.
- TV nie jest podłączony do sieci.
- Żadne sygnały telewizyjne nie są odbierane.

#### Automatyczne ustawianie zegara

#### $\bigcirc$  >  $\equiv$  Menu >  $\otimes$  Ustawienia > Wszystkie ustawienia > Ogólne i prywatność > Menedżer systemu > Czas > Zegar > Tryb zegara > Auto

- Ta funkcja działa tylko wtedy, gdy TV jest podłączony do sieci lub odbiera sygnał transmisji cyfrowej przy użyciu podłączonej anteny.
- Dokładność odbieranych danych czasowych może różnić się w zależności od kanału i jakości sygnału.
- Jeśli sygnał TV jest odbierany z dekodera telewizji kablowej lub satelitarnej za pomocą złącza HDMI lub komponentowego, wymagane jest ręczne ustawienie bieżącej godziny.

## Ustawianie czasu letniego (DST) i strefy czasowej

#### $\bigcirc$  >  $\equiv$  Menu >  $\otimes$  Ustawienia > Wszystkie ustawienia > Ogólne i prywatność > Menedżer systemu > Czas > Zegar > Strefa czasowa Spróbuj

#### Ustawianie odpowiedniej godziny przez określenie funkcji czasu letniego i strefy czasowej.

- Ta funkcja jest dostępna tylko wtedy, gdy dla opcji Tryb zegara wybrano ustawienie Auto.
- $\bullet$  Ta funkcia może nie być obsługiwana w zależności od modelu lub regionu geograficznego.
- GMT

Ustaw czas uniwersalny (GMT).

• DST

Automatycznie ustawia czas letni (DST).

## Zmiana bieżącej godziny

### $\bigcirc$  >  $\equiv$  Menu >  $\otimes$  Ustawienia > Wszystkie ustawienia > Ogólne i prywatność > Menedżer systemu > Czas > Zegar > Przesunięcie czasowe Spróbuj

#### Funkcja Przesunięcie czasowe pozwala ustawić czas z wykorzystaniem połączenia internetowego.

Ta funkcja jest dostępna tylko wtedy, gdy dla opcji Tryb zegara wybrano ustawienie Auto, telewizor TV nie odbiera informacji o czasie za pomocą normalnych sygnałów, a TV jest podłączony do sieci.

#### Ręczne ustawianie zegara

#### $\bigcirc$  >  $\equiv$  Menu >  $\otimes$  Ustawienia > Wszystkie ustawienia > Ogólne i prywatność > Menedżer systemu > Czas > Zegar > Tryb zegara > Ręcznie

Po wybraniu dla opcji Tryb zegara ustawienia Ręcznie można bezpośrednio wprowadzić bieżącą datę i godzinę. Wybierz opcje Data i Czas przy użyciu przycisków kierunkowych na pilocie.

Gdy zasilanie zostanie odcięte, a następnie włączone, ustawienia Data i Czas są resetowane, aby zdezaktywować funkcję Włącznik czasowy. Gdy ustawienia zostaną ponownie przypisane, funkcja Włącznik czasowy jest aktywowana.

## Korzystanie z funkcji automatycznego wyłączania

#### $\bigcirc$  >  $\equiv$  Menu >  $\otimes$  Ustawienia > Wszystkie ustawienia > Ogólne i prywatność > Menedżer systemu > Czas > Auto. wyłączanie Spróbuj

Ta funkcja pozwala automatycznie wyłączać TV po wcześniej ustawionym czasie. Funkcję automatycznego wyłączania TV można ustawić maksymalnie na 180 minut.

- Ta funkcja może nie być obsługiwana w niektórych trybach oglądania.
- ina funkcja może nie być obsługiwana w zależności od modelu lub regionu geograficznego.

#### Włączanie telewizora przy użyciu czasomierza

### $\bigcirc$  >  $\equiv$  Menu >  $\otimes$  Ustawienia > Wszystkie ustawienia > Ogólne i prywatność > Menedżer systemu > Czas > Włącznik czasowy

Ustawienie funkcji Włącznik czasowy umożliwia automatyczne włączenie telewizora o określonej godzinie. Funkcja Włącznik czasowy jest dostępna, pod warunkiem ustawienia funkcji Zegar. Jest to także możliwe, jeśli tryb Tryb zegara jest ustawiony na Auto i podłączony jest tuner telewizyjny albo sieciowy.

- Aby skorzystać z tej funkcji, najpierw ustaw opcję Zegar ( $\bigcirc$ ) >  $\equiv$  Menu >  $\otimes$  Ustawienia > Wszystkie ustawienia > Ogólne i prywatność  $\geq$  Menedżer systemu  $\geq$  Czas  $\geq$  Zegar). Spróbuj
- ina funkcja może nie być obsługiwana w zależności od modelu lub regionu geograficznego.

#### Wyłączanie TV przy użyciu czasomierza

 $\bigcirc$  >  $\equiv$  Menu >  $\otimes$  Ustawienia > Wszystkie ustawienia > Ogólne i prywatność > Menedżer systemu > Czas > Wyłącznik czasowy Spróbuj

Ustawienie funkcji Wyłącznik czasowy umożliwia automatyczne wyłączanie TV o określonej godzinie. Funkcja Wyłącznik czasowy jest dostępna, pod warunkiem ustawienia funkcji Zegar.

- Aby skorzystać z tej funkcji, najpierw ustaw opcję Zegar ( $\bigcirc$ ) = Menu >  $\otimes$  Ustawienia > Wszystkie ustawienia > Ogólne i prywatność  $\geq$  Menedżer systemu  $\geq$  Czas  $\geq$  Zegar). Spróbuj
- ia funkcja może nie być obsługiwana w zależności od modelu lub regionu geograficznego.

## Korzystanie z funkcji Oszczędzanie energii

Użyj funkcji oszczędzania energii, aby zmniejszyć zużycie energii przez TV.

#### Ograniczanie zużycia energii przez TV

## $\textcircled{a}$  >  $\equiv$  Menu >  $\textcircled{a}$  Ustawienia > Wszystkie ustawienia > Ogólne i prywatność > Oszczędzanie energii Spróbuj

Zmniejsz zużycie energii, zmieniając preferencje dotyczące zasilania i inne opcje oszczędzania energii.

• Optymalizacja jasności Spróbuj

Automatycznie dostosuj jasność obrazu na podstawie poziomu oświetlenia.

- Ta funkcja nie jest dostępna, gdy uruchomiona jest funkcja Dopasowujący się obraz.
- Ta funkcja może nie być obsługiwana w zależności od modelu lub regionu geograficznego.

#### • Minimalna jasność Spróbuj

Po włączeniu funkcji Optymalizacja jasności można ręcznie ustawić minimalną jasność ekranu TV. Ta funkcja działa tylko wtedy, gdy jej wartość jest mniejsza niż ustawienie  $\bigcirc$  >  $\equiv$  Menu >  $\otimes$  Ustawienia > Wszystkie ustawienia > Obraz > Ustawienia eksperckie > Jasność. Spróbuj

Ta funkcja nie jest dostępna, gdy uruchomiona jest funkcja Dopasowujący się obraz.

• Rozwiązanie oszczędzające energię Spróbuj

Zmniejsz zużycie energii poprzez regulację jasności.

#### • Oświetlenie dynamiczne Spróbuj

Regulacja jasności w zależności od ruchów na ekranie w celu zmniejszenia zużycia energii.

Ta funkcja nie jest dostępna, gdy uruchomiona jest funkcja Dopasowujący się obraz lub Tryb gry.

#### • Tryb Wyłącz

#### Wybierz, który tryb ekranu ma być uruchomiony, gdy zasilanie jest wyłączone.

W zależności od modelu funkcja może nie być obsługiwana.

#### • Wygaszacz ekranu Spróbuj

Jeśli telewizor TV wyświetla nieruchomy obraz przez dwie godziny lub dłużej, może zostać uaktywniony wygaszacz ekranu.

- W zależności od modelu funkcja może nie być obsługiwana.
- D Jeśli telewizor wyświetla ten sam obraz przez 2 minuty, Wygaszacz ekranu jest aktywowany automatycznie. Wygaszacz ekranu nie można wyłączyć, aby zapewnić ochronę pikseli. (Seria S8\*C/S9\*C)

#### • Automatyczne oszczędzanie energii Spróbuj

Gdy TV jest podłączony do sieci Wi-Fi, ta funkcja sprawdza sygnały Wi-Fi i dane dotyczące użycia pilota w celu określenia, czy TV jest używany. Jeśli TV pozostaje bezczynny, funkcja automatycznie wyłącza ekran.

- W zależności od modelu funkcja może nie być obsługiwana.
- Ta funkcja może nie być obsługiwana w zależności od routera Wi-Fi.

#### • Automatyczne wyłączanie zasilania Spróbuj

Automatycznie wyłącza TV, gdy Kontroler telewizora i pilot nie są używane przez określony czas, aby ograniczyć zbędne zużycie energii.

W niektórych regionach funkcja Automatyczne wyłączanie zasilania może nie być obsługiwana podczas działania Samsung TV Plus.

#### • Poziom naładowania baterii pilota Spróbuj

#### Możesz sprawdzić poziom naładowania baterii pilota Pilot Samsung Smart.

W zależności od modelu funkcja może nie być obsługiwana.

## Korzystanie z funkcji pielęgnacji panelu

Dostosowuje ustawienia w celu ochrony ekranu.

### Ustawienia pielęgnacji panelu

### $\bigcirc$  >  $\equiv$  Menu >  $\otimes$  Ustawienia > Wszystkie ustawienia > Ogólne i prywatność > Konserwacja panelu

- Ta funkcja jest obsługiwana wyłącznie w modelach S8\*C/S9\*C.
- Przesunięcie pikselowe

Przesuwa piksele w regularnych odstępach czasu, aby zapobiec problemom z ekranem.

- Podczas używania trybu Przesunięcie pikselowe niektóre krawędzie ekranu mogą wychodzić poza granice ekranu i mogą być niewidoczne. Aby naprawić ekran w pozycji wyjściowej, wyłącz tryb Przesunięcie pikselowe.
- Aby zapobiec powstawaniu powidoku podczas przeglądania treści z dużą liczbą statycznych obrazów, włącz tryb Przesunięcie pikselowe.
- Dostosuj jasność logo

Zapobiega problemom z ekranem, obniżając jasność nieruchomych obrazów, takich jak logo czy banery.

• Odświeżanie pikseli

Dostosowuje piksele, aby obraz na ekranie był wyraźniejszy. Niektóre funkcje, takie jak rezerwacja, nagrywanie i rozpoznawanie głosu, nie działają podczas Odświeżania pikseli.

Uruchom tę funkcję, gdy na ekranie pojawiają się powidoki.

## Aktualizacja oprogramowania TV

Wyświetlanie wersji oprogramowania TV i jego aktualizacja w razie potrzeby.

NIE wyłączaj zasilania TV, dopóki aktualizacja nie zostanie zakończona. Po zakończeniu aktualizacji oprogramowania nastąpi automatyczne wyłączenie i ponowne włączenie TV. Po aktualizacji oprogramowania przywrócone zostaną ustawienia domyślne funkcji wideo i audio.

 $\bigcirc$  >  $\equiv$  Menu >  $\otimes$  Ustawienia > Pomoc techn. > Aktualizacja oprogramowania Spróbuj

### Aktualizacja przez sieć

 $\bigcirc$  >  $\equiv$  Menu >  $\otimes$  Ustawienia > Pomoc techn. > Aktualizacja oprogramowania > Aktualizuj teraz Spróbuj

Aktualizacja przez sieć wymaga aktywnego połączenia sieciowego.

#### Aktualizowanie przez urządzenie USB

 $\bigcirc$  >  $\equiv$  Menu >  $\otimes$  Ustawienia > Pomoc techn. > Aktualizacia oprogramowania > Aktualizui teraz Spróbuj

Po pobraniu pliku aktualizacji ze strony internetowej firmy Samsung i zapisaniu go w urządzeniu USB podłącz urządzenie USB do TV w celu przeprowadzenia aktualizacji.

Aby dokonać aktualizacji przy użyciu urządzenia USB, pobierz pakiet aktualizacji ze strony Samsung.com do komputera. Następnie zapisz pakiet aktualizacji w folderze najwyższego poziomu urządzenia USB. W przeciwnym razie TV nie będzie mógł zlokalizować pakietu aktualizacji.

### Automatyczna aktualizacja TV

#### $\bigcirc$  >  $\equiv$  Menu >  $\otimes$  Ustawienia > Pomoc techn. > Aktualizacja oprogramowania > Aktualizacja automatyczna Spróbuj

Jeśli TV jest podłączony do sieci, oprogramowanie TV może aktualizować się automatycznie podczas oglądania TV. Po zakończeniu aktualizacji w tle zostanie ona zastosowana podczas następnego włączenia TV.

Jeśli wyrażasz zgodę na warunki korzystania z funkcji Smart Hub, dla opcji Aktualizacja automatyczna zostanie automatycznie wybrane ustawianie Włączone. Jeśli chcesz, aby ta funkcja była nieaktywna, wyłącz ją za pomocą przycisku Wybierz.

- Jeśli jednocześnie działa inna funkcja sieciowa, działanie tej funkcji może trwać dłużej.
- Ta funkcja wymaga połączenia sieciowego.
- Ta funkcja może nie być obsługiwana w zależności od modelu lub regionu geograficznego.

## Aktualizacja przez sieć komórkową

#### $\bigcirc$  >  $\equiv$  Menu >  $\otimes$  Ustawienia > Pomoc techn. > Aktualizacja oprogramowania > Aktualizuj za pomocą sieci komórkowej Spróbuj

#### Użyj sieci komórkowej, aby zaktualizować oprogramowanie.

ina funkcja może nie być obsługiwana w zależności od modelu lub regionu geograficznego.

## Korzystanie z funkcji Ustawienia rodzicielskie

Skonfiguruj ustawienia zabezpieczeń treści lub aplikacji.

## $\bigcirc$  >  $\equiv$  Menu >  $\otimes$  Ustawienia > Wszystkie ustawienia > Ogólne i prywatność > Ustawienia rodzicielskie Spróbuj

Pozwala ograniczyć dostęp do treści lub aplikacji wymagających nadzoru rodziców. Dostęp do zablokowanych treści lub aplikacji można uzyskać, wprowadzając hasło.

• Blokada klasyfikacji programu Spróbuj

Ta funkcja jest przydatna do kontrolowania programów oglądanych przez dzieci na TV na podstawie klasyfikacji programów.

Aby uzyskać więcej informacji, przejdź do części ["Korzystanie](#page-129-0) z funkcji Blokada klasyfikacji programu".

• Zazn. kan. dla dorosłych Spróbuj

Włączanie lub wyłączanie wszystkich usług dla dorosłych. Po wyłączeniu usługi dla dorosłych nie będą dostępne.

- Ta funkcja może nie być obsługiwana w zależności od modelu lub regionu geograficznego.
- Zastosuj blokadę kanału Spróbuj

Wybierając menu, można włączyć lub wyłączyć funkcję Zastosuj blokadę kanału.

Można zablokować określone kanały, aby uniemożliwić dzieciom oglądanie treści dla dorosłych.

- **E** Funkcja ta jest dostępna po wprowadzeniu kodu PIN.
- Ustawienia blokady kanału Spróbuj

Pozwala zablokować lub odblokować kanał.

• Ustawienia blokady aplikacji Spróbuj

Pozwala zablokować lub odblokować zainstalowaną aplikację.

## Funkcje audio i wideo dla osób niedowidzących i niedosłyszących

Można skonfigurować funkcje dla osób niedowidzących i niedosłyszących.

## Uruchamianie funkcji dostępności

## $\bigcirc$  >  $\equiv$  Menu >  $\otimes$  Ustawienia > Wszystkie ustawienia > Ogólne i prywatność > Dostępność Spróbuj

### Uruchamianie funkcji Skróty dostępności

Ekran Skróty dostępności ułatwia dostęp do funkcji dostępności. Aby wyświetlić Skróty dostępności, naciśnij i przytrzymaj przez co najmniej 2 sekundy przycisk +/- (Głośność). Można wtedy z łatwością włączyć lub wyłączyć funkcje takie jak Przewodnik głosowy, Opis audio, Napisy, Powiększenie okna języka migowego, Naucz się korzystać z pilota, Poznaj ekran Menu, Wyłącz obraz, Wiele wyjść audio, Wysoki kontrast, Menu powiększenia i tekst, Odcienie szarości, Odwrócenie koloru, Spowolnij powtarzanie przycisku, Accessibility Settings itp.

- Na standardowym pilocie naciśnij przycisk AD/SUBT. lub naciśnij i przytrzymaj przycisk MUTE.
- Nawet jeśli dla opcji Przewodnik głosowy wybrano ustawienie Wyłączone lub dźwięk jest wyciszony, instrukcje głosowe funkcji Skróty dostępności są aktywne.
- Poszczególne pozycje menu skrótów mogą nie być wyświetlane w zależności od modelu lub regionu geograficznego.

## Włączanie instrukcji głosowych dla osób niedowidzących

## $\bigcirc$  >  $\equiv$  Menu >  $\otimes$  Ustawienia > Wszystkie ustawienia > Ogólne i prywatność > Dostepność > Ustawienia przewodnika głosowego Spróbuj

Istnieje możliwość uaktywnienia instrukcji głosowych opisujących opcje menu w celu ułatwienia obsługi dla osób niedowidzących. Aby włączyć tę funkcję, wybierz dla opcji Przewodnik głosowy ustawienie Włączone. Po włączeniu funkcji Przewodnik głosowy TV wysyła instrukcje głosowe dotyczące zmiany kanałów, regulowania głośności, informacji o bieżących i przyszłych programach, planowanym oglądaniu, innych funkcji TV, a także różnego rodzaju treści dostępnych przy użyciu funkcji Internet oraz Wyszukaj.

Aby włączyć lub wyłączyć funkcję, przejdź do opcji Przewodnik głosowy, a następnie naciśnij przycisk Wybierz.

- Funkcia Przewodnik głosowy działa w języku określonym na ekranie Język TV. Jednak nie wszystkie języki figurujące na ekranie Język TV są obsługiwane przez funkcję Przewodnik głosowy. Opcja Angielski jest zawsze obsługiwana.
- Aby uzyskać dodatkowe informacje dotyczące ustawień Język w TV, patrz "[Zmiana języka menu"](#page-167-0).

## Możliwość zmiany głośności, tempa odtwarzania, wysokość tonu i głośności tła w TV dla funkcji Przewodnik głosowy

Pozwala skonfigurować Głośność, Szybkość, Ton i Głośność tła TV instrukcji głosowych.

## Opis audio

 $\bigcirc$  >  $\equiv$  Menu >  $\otimes$  Ustawienia > Wszystkie ustawienia > Ogólne i prywatność > Dostępność > Ustawienia opisu audio Spróbuj

Można aktywować przewodnik audio, który zapewnia audiodeskrypcję scen wideo dla osób niedowidzących. Ta usługa jest dostępna tylko dla transmisji ją oferujących.

- Ta funkcja jest dostępna tylko dla kanałów cyfrowych.
- Opis audio

Włączanie lub wyłączanie funkcji audiodeskrypcji.

• Głośność opisu audio

Regulacja głośności audiodeskrypcji.

## Wyłączenie ekranu TV z pozostawieniem dźwięku

## $\bigcirc$  >  $\equiv$  Menu >  $\otimes$  Ustawienia > Wszystkie ustawienia > Ogólne i prywatność > Dostepność > Wyłącz obraz Spróbuj

Wyłączenie ekranu TV i pozostawienie jedynie dźwięku w celu ograniczenia ogólnego zużycia energii. Gdy ekran jest wyłączony, po naciśnięciu na pilocie przycisku innego niż regulacja głośności (Volume) i zasilanie (Power), ekran TV włącza się ponownie.

Ta funkcja może nie być obsługiwana w zależności od regionu geograficznego.

#### Powiększ ekran

#### $\bigcirc$  >  $\equiv$  Menu >  $\otimes$  Ustawienia > Wszystkie ustawienia > Ogólne i prywatność > Dostępność > Powiększanie Spróbuj

Powiększ ekran, aby powiększyć obraz lub tekst. Możesz dostosować poziom powiększenia lub przesunąć obszar powiększenia, postępując zgodnie z wyświetlanymi instrukcjami.

- Funkcja Powiększanie może nie działać w niektórych menu lub ekranach.
- ina funkcja może nie być obsługiwana w zależności od modelu lub regionu geograficznego.

## Biały tekst na czarnym tle (wysoki kontrast)

## $\textbf{M}$  >  $\equiv$  Menu >  $\otimes$  Ustawienia > Wszystkie ustawienia > Ogólne i prywatność > Dostępność > Wysoki kontrast Spróbuj

Powoduje wyświetlanie białego tekstu na czarnym tle oraz wyłączenie przezroczystości na ekranie funkcji Smart Hub, a także na ekranach menu ustawień TV, aby ułatwić odczytywanie tekstu.

Jeśli funkcja Wysoki kontrast jest włączona, niektóre pozycje menu Dostępność nie są dostępne.

## Ustawianie czarno-białej kolorystyki ekranu

#### $\bigcirc$  >  $\equiv$  Menu >  $\otimes$  Ustawienia > Wszystkie ustawienia > Ogólne i prywatność > Dostępność > Odcienie szarości Spróbuj

#### Zmiana kolorystyki ekranu TV na czarno-białą, aby wyostrzyć niewyraźne krawędzie spowodowane przez kolory.

- Jeśli funkcja Odcienie szarości jest włączona, niektóre pozycje menu Dostępność nie są dostępne.
- Ta funkcja może nie być obsługiwana w zależności od modelu lub regionu geograficznego.

## Odwracanie kolorów ekranu

## $\bigcirc$  >  $\equiv$  Menu >  $\otimes$  Ustawienia > Wszystkie ustawienia > Ogólne i prywatność > Dostepność > Odwrócenie koloru Spróbuj

#### Pozwala odwrócić kolory tekstu i tła na ekranie TV dla menu konfiguracyjnych, aby zwiększyć ich czytelność.

- Jeśli funkcja Odwrócenie koloru jest włączona, niektóre pozycje menu Dostępność nie są dostępne.
- $\bullet$  Ta funkcia może nie być obsługiwana w zależności od modelu lub regionu geograficznego.

### Ustawianie funkcji podkreślania konturów dla widzów o słabym wzroku

#### $\textbf{M}$  >  $\equiv$  Menu >  $\otimes$  Ustawienia > Wszystkie ustawienia > Ogólne i prywatność > Dostepność > Ustawienia Relumino Mode Spróbuj

Ta funkcja zwiększa kontrast i jasność ekranu oraz podkreśla kontury obrazów, dzięki czemu widzowie o słabym wzroku mogą lepiej widzieć ekran.

Ta funkcja jest dostępna tylko wtedy, gdy sygnał wejściowy to TV telewizja lub HDMI. W przypadku niektórych filmów może być niedostępna.

ina funkcja może nie być obsługiwana w zależności od modelu lub regionu geograficznego.

#### Powiększanie czcionki (dla osób niedowidzących)

 $\bigcirc$  >  $\equiv$  Menu >  $\otimes$  Ustawienia > Wszystkie ustawienia > Ogólne i prywatność > Dostępność > Menu powiększenia i tekst Spróbuj

Czcionkę, jaką są wyświetlane napisy na ekranie telewizora, można powiększyć. Aby aktywować tę funkcję, wybierz dla opcji Menu powiększenia i tekst ustawienie Włączone.

#### Zapoznanie się z przyciskami pilota (dla osób niedowidzących)

## $\textbf{M}$  >  $\equiv$  Menu >  $\otimes$  Ustawienia > Wszystkie ustawienia > Ogólne i prywatność > Dostępność > Naucz się korzystać z pilota Spróbuj

Funkcja pozwala osobom niedowidzącym zapoznać się z rozmieszczeniem przycisków na pilocie. Po włączeniu tej funkcji naciśnięcie dowolnego przycisku na pilocie spowoduje wypowiedzenie nazwy przycisku przez głośniki TV. Naciśnij dwukrotnie przycisk $\bigcirc$ , aby wyjść z trybu Naucz się korzystać z pilota.

#### Nauka korzystania z menu TV

## $\textbf{M}$  >  $\equiv$  Menu >  $\otimes$  Ustawienia > Wszystkie ustawienia > Ogólne i prywatność > Dostępność > Poznaj ekran Menu Spróbuj

Zapoznaj się z menu na ekranie TV. Po włączeniu TV przekaże informacje o strukturze i funkcjach wybranych menu.

## Oglądanie programów TV z napisami

## $\bigcirc$  >  $\equiv$  Menu >  $\otimes$  Ustawienia > Wszystkie ustawienia > Ogólne i prywatność > Dostępność > Ustawienia napisów Spróbuj

#### Dla opcji Napisy wybierz ustawienie Włączone. Od tego momentu program będzie wyświetlany z napisami.

- ia funkcja może nie być obsługiwana w zależności od modelu lub regionu geograficznego.
- Ta funkcja nie ma żadnego związku z funkcjami kontrolowania napisów dla odtwarzaczy DVD lub Blu-ray. Do sterowania napisami dostępnymi na płycie DVD lub Blu-ray należy używać funkcji napisów dostępnej w odtwarzaczu DVD lub Blu-ray oraz na jego pilocie.
- Napisy Spróbuj

Włączanie i wyłączanie napisów.

- Tryb napisów Spróbuj Ustawianie trybu napisów.
- Język napisów Spróbuj

Ustawianie języka napisów.

• Czytane napisy

Posłuchaj wersji audio napisów. Dostępne tylko w przypadku transmisji zapewniających tę usługę.

 $\ell$  Ta funkcja może nie być obsługiwana w zależności od modelu lub regionu geograficznego.

#### Wybór języka nadawanych napisów

Można wybrać domyślny język napisów. Lista może być różna w zależności od transmisji.

- Podstawowy język napisów Spróbuj Ustawianie głównego języka napisów.
- Dodatkowy język napisów Spróbuj

Ustawianie dodatkowego języka napisów.

## Słuchanie dźwięku TV za pośrednictwem urządzeń Bluetooth (dla osób niedosłyszących)

## $\bigcirc$  >  $\equiv$  Menu >  $\otimes$  Ustawienia > Wszystkie ustawienia > Ogólne i prywatność > Dostepność > Wiele wyjść audio Spróbuj

#### Pozwala jednocześnie włączyć głośniki TV i słuchawki Bluetooth. Po uaktywnieniu tej funkcji dla słuchawek Bluetooth można ustawić wyższą głośność niż dla głośników TV.

- ta funkcja może nie być obsługiwana w zależności od modelu lub regionu geograficznego.
- Więcej informacji dotyczących podłączania urządzeń Bluetooth do TV zawiera część ["Słuchanie dźwięku TV](#page-150-0) za [pośrednictwem urządzeń Bluetooth"](#page-150-0).

## Powiększanie ekranu języka migowego dla osób niedosłyszących

#### $\textbf{M}$  >  $\equiv$  Menu >  $\otimes$  Ustawienia > Wszystkie ustawienia > Ogólne i prywatność > Dostępność > Ustawienia powiększenia okna języka migowego Spróbuj

Można powiększyć ekran języka migowego podczas oglądania programu, który zapewnia tę funkcję. Najpierw należy wybrać dla opcji Powiększenie okna języka migowego ustawienie Włączone, a następnie wybrać opcję Edytuj powiększenie okna języka migowego, aby zmienić pozycję i wielkość ekranu języka migowego.

#### Konfigurowanie ustawień powtarzania dla przycisków zdalnego sterowania

### $\bigcirc$  >  $\equiv$  Menu >  $\otimes$  Ustawienia > Wszystkie ustawienia > Ogólne i prywatność > Dostępność > Ustawienia powtarzania przycisku na pilocie Spróbuj

Można skonfigurować szybkość działania przycisków zdalnego sterowania, aby spowolnić ich działanie podczas korzystania z opcji naciskania i przytrzymywania. Najpierw należy wybrać dla opcji Spowolnij powtarzanie przycisku ustawienie Włączone, a następnie dostosować prędkość działania za pośrednictwem opcji Interwał powtarzania.

## Ustawianie funkcji korekcji kolorów dla użytkowników ze ślepotą barw

 $\textbf{M}$  >  $\equiv$  Menu >  $\otimes$  Ustawienia > Wszystkie ustawienia > Ogólne i prywatność > Dostępność > SeeColors Mode

Ta funkcja pomaga użytkownikom ze ślepotą barw doświadczać bogatszych kolorów.

Użyj tej funkcji, aby dostosować kolory do swoich unikalnych warunków oglądania, dzięki czemu uzyskasz bogatsze kolory na ekranie.

- Podczas używania trybu SeeColors Mode niektóre menu są wyłączone.
- W zależności od modelu funkcja może nie być obsługiwana.

## Korzystanie z funkcji głosowych

Ustawienia funkcji głosowych można zmienić.

#### Zmiana ustawień funkcji głosowych

## $\bigcirc$  >  $\equiv$  Menu >  $\otimes$  Ustawienia > Wszystkie ustawienia > Ogólne i prywatność > Głos

#### Można zmienić funkcje Voice Wake-up, Wskazówka głosowa, Ustawienia Bixby Voice i Ustawienia profilu Bixby.

- ia funkcja może nie być obsługiwana w zależności od modelu lub regionu geograficznego.
- Aby można było skorzystać z tej funkcji, TV musi być podłączony do sieci.
- Funkcja Voice Wake-up może nie być obsługiwana w zależności od modelu lub regionu geograficznego.

## <span id="page-167-0"></span>Korzystanie z innych funkcji

Można wyświetlić inne funkcje.

### Zmiana języka menu

 $\bigcirc$  >  $\equiv$  Menu >  $\otimes$  Ustawienia > Wszystkie ustawienia > Ogólne i prywatność > Menedżer systemu > Język Spróbuj

## Ustawianie hasła

 $\bigcirc$  >  $\equiv$  Menu >  $\otimes$  Ustawienia > Wszystkie ustawienia > Ogólne i prywatność > Menedżer systemu > Zmień kod PIN Spróbuj

Pojawi się okno z monitem o wprowadzenie kodu PIN. Wprowadź kod PIN. Wprowadź go ponownie w celu potwierdzenia. Domyślny kod PIN to "0000" (we Francji i Włoszech: "1111").

- Domyślny numer PIN może się różnić w zależności od regionu geograficznego.
- $\triangle$  Ta funkcja może nie być obsługiwana w zależności od modelu lub regionu geograficznego.
- W przypadku zapomnienia kodu PIN można go zresetować za pomocą pilota. Przy włączonym TV naciśnij następujące przyciski na pilocie w podanej kolejności, aby przywrócić kod PIN "0000" (we Francji i Włoszech: "1111").

Pilot Samsung Smart: Naciśnij przycisk  $+/-$  (Głośność). > Głośniej >  $\bigcirc$  > Ciszej >  $\bigcirc$  > Głośniej >  $\bigcirc$ .

Na pilocie standardowym: Naciśnij przycisk N, > (十) (Głośniej) > Naciśnij przycisk RETURN. > (一) (Ciszej) > Naciśnij przycisk RETURN. >  $( + )$  (Głośniej) > Naciśnij przycisk RETURN.

## Wybór trybu użytkowania i ustawienia Tryb sklepowy

## $\bigcirc$  >  $\equiv$  Menu >  $\otimes$  Ustawienia > Wszystkie ustawienia > Ogólne i prywatność > Menedżer systemu > Tryb użytkowania Spróbuj

#### Wybranie dla opcji Tryb użytkowania ustawienia Tryb sklepowy umożliwia korzystanie z TV w trybie przeznaczonym do prezentowania w sklepie.

- W przypadku wszystkich innych zastosowań należy wybrać ustawienie Tryb domowy.
- Ustawienia Tryb sklepowy należy używać tylko podczas prezentacji w sklepie. Podczas korzystania z ustawienia Tryb sklepowy niektóre funkcje są wyłączone, a ustawienia TV automatycznie resetowane po zdefiniowanym czasie.
- W zależności od modelu funkcja może nie być obsługiwana.
- Tryb sklepowy nie jest dostępny w menu TV, lecz tylko podczas wstępnej konfiguracji.

### Ustawianie opcji Blokada przycisków

#### $\bigcirc$  >  $\equiv$  Menu >  $\otimes$  Ustawienia > Wszystkie ustawienia > Ogólne i prywatność > Menedżer systemu > Blokada przycisków

Możesz ustawić blokadę przycisku Kontroler telewizora. Jeżeli ta funkcja jest włączona (Włączone), nie możesz korzystać z przycisku Kontroler telewizora.

W zależności od modelu funkcja może nie być obsługiwana.

#### Ustawianie opcji Blokada USB

#### $\bigcirc$  >  $\equiv$  Menu >  $\otimes$  Ustawienia > Wszystkie ustawienia > Ogólne i prywatność > Menedżer systemu > Blokada USB

Możesz zablokować połączenie z dowolnym zewnętrznym urządzeniem USB.

W zależności od modelu funkcja może nie być obsługiwana.

#### Ustawianie opcji Konfiguracja bezobsługowa

### $\bigcirc$  >  $\equiv$  Menu >  $\otimes$  Ustawienia > Wszystkie ustawienia > Ogólne i prywatność > Menedżer systemu > Konfiguracja bezobsługowa

Skonfiguruj urządzenie za pośrednictwem Tizen Business Manager. Przed zastosowaniem Konfiguracji bezobsługowej zarejestruj urządzenie w portalu Tizen Business Manager.

W zależności od modelu funkcja może nie być obsługiwana.

## Zarządzanie urządzeniami zewnętrznymi

#### $\bigcirc$  >  $\equiv$  Menu >  $\otimes$  Ustawienia > Wszystkie ustawienia > Połaczenie > Menedżer urządzeń zewnętrznych > Menedżer podłączania urządzeń Spróbuj

Po podłączeniu urządzeń zewnętrznych, takich jak urządzenia mobilne lub tablety, które są podłączone do tej samej sieci co TV, można udostępniać treści, a także wyświetlić listę dozwolonych i podłączonych urządzeń.

#### • Powiadomienie o dostępie

Ustawianie wyświetlania powiadomienia, gdy urządzenie zewnętrzne, takie jak urządzenie mobilne lub tablet, próbuje połączyć się z TV.

• Lista urządzeń

Zarządzanie listą urządzeń zewnętrznych zarejestrowanych w TV.

#### Korzystanie z funkcji AirPlay

#### $\bigcirc$  >  $\equiv$  Menu >  $\otimes$  Ustawienia > Wszystkie ustawienia > Połączenie > Ustawienia Apple AirPlay Spróbuj

Funkcja AirPlay umożliwia wyświetlanie obrazu z urządzenia iPhone, iPad lub Mac na ekranie TV.

ina funkcja może nie być obsługiwana w zależności od modelu lub regionu geograficznego.

#### Przywracanie ustawień fabrycznych TV

#### $\bigcirc$  >  $\equiv$  Menu >  $\otimes$  Ustawienia > Wszystkie ustawienia > Ogólne i prywatność > Resetuj Spróbuj

Przywrócenie ustawień fabrycznych dla wszystkich funkcji TV.

- 1. Wybierz opcję Resetuj. Zostanie wyświetlone okno wprowadzania kodu PIN zabezpieczeń.
- 2. Wprowadź kod PIN zabezpieczeń, a następnie wybierz Resetuj. Wszystkie ustawienia zostaną zresetowane. TV automatycznie wyłączy się i włączy ponownie, a następnie zostanie wyświetlony ekran konfiquracii wstępnei.
- Dodatkowe informacje dotyczące funkcji Resetuj można znaleźć w instrukcji obsługi TV.
- W przypadku pominięcia niektórych kroków konfiguracji wstępnej uruchom **Konfiguracja TV (@** > **= Menu** > <del>ω</del><sup>ρ</sup> Podłączone urządzenia > TV > przycisk kierunkowy w dół > Konfiguracja TV), a następnie skonfiguruj ustawienia w pominiętych krokach. Ta funkcja może nie być obsługiwana w zależności od modelu lub regionu geograficznego.

## HbbTV

Dostępne są różne usługi, poczynając od rozrywki poprzez usługi sieciowe i producentów CE, aż po HbbTV.

Ta funkcja może nie być obsługiwana w zależności od modelu lub regionu geograficznego.

Niektóre kanały mogą nie obejmować usługi HbbTV.

W niektórych krajach usługa HbbTV jest domyślnie nieaktywna. W takim przypadku z funkcji HbbTV można korzystać po zainstalowaniu aplikacji HbbTV (aplikacja aktywacyjna HbbTV) ze strony  $\bigcirc$  >  $\blacksquare$  Pliki > 88 APPS.

Aby włączyć lub wyłączyć automatyczne uruchamianie usługi HbbTV przejdź do  $\textcircled{a}$  >  $\equiv$  Menu >  $\otimes$  Ustawienia > Wszystkie ustawienia > Nadawanie > Ustawienia eksperckie > Ustawienia HbbTV i włacz lub wyłącz HbbTV. (W zależności od regionu geograficznego). Spróbuj

Można korzystać z następujących funkcji:

- HbbTV: Włącz lub wyłącz kanały z danymi.
- Nie śledź: Poleć aplikacjom i usługom, aby nie śledziły Twojej historii przeglądania.
- Przegl. prywatne: Włącz Przeglądanie prywatne, aby przeglądarka nie zapisywała historii internetowej.
- Usuwanie danych przeglądania: Usuń wszystkie zapisane pliki cookie.

Jeśli chcesz, aby ta funkcja była nieaktywna lub aktywna, wyłącz ją lub włącz za pomocą przycisku Wybierz.

- Funkcja HbbTV jest niedostępna, jeśli uruchomiono funkcję Timeshift lub trwa odtwarzanie nagranego pliku wideo.
- Aplikacja na danym kanale telewizyjnym może chwilowo działać wadliwie w zależności od okoliczności występujących w stacji nadawczej lub u dostawcy aplikacji.
- Aplikacja w usłudze HbbTV działa wyłącznie, gdy TV jest podłączony do sieci zewnętrznej. Aplikacja może nie działać poprawnie w zależności od stanu sieci.
- Jeśli zainstalowano aplikację dostępną w usłudze HbbTV i transmitowany program obsługuje funkcję HbbTV, na ekranie wyświetlany jest czerwony przycisk.
- W przypadku niektórych kanałów można korzystać zarówno z trybu cyfrowej, jak i tradycyjnej telegazety, używając przycisku TTX/MIX standardowego pilota jako przełącznika.
- Po jednokrotnym naciśnięciu przycisku TTX/MIX w trybie HbbTV zostanie uruchomiony tryb cyfrowy Teletekst funkcji HbbTV.
- Po dwukrotnym naciśnięciu przycisku TTX/MIX w trybie HbbTV zostanie uruchomiony tryb tradycyjnej telegazety.

## Korzystanie z kart TV ("karta CI lub CI+")

Możliwość oglądania płatnych kanałów po włożeniu karty TV ("CI lub CI+ Card") do gniazda COMMON INTERFACE.

- W zależności od modelu 2 złącza karty CI mogą nie być obsługiwane.
- Wyłącz TV, aby podłączyć lub odłączyć kartę CI lub CI+.
- W zależności od modelu karta ("CI lub CI+ Card") może nie być obsługiwana.

## Podłączanie karty CI lub CI+ do gniazda COMMON INTERFACE z adapterem kart CI

Tylko dla modeli z gniazdem Common interface.

#### Mocowanie adaptera kart CI do gniazda COMMON INTERFACE

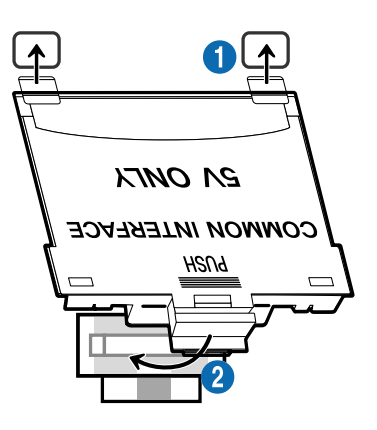

Aby zamocować adapter kart CI w TV, należy wykonać następujące czynności:

1.Włóż adapter kart CI CARD do dwóch otworów z tyłu TV.

Znajdź dwa otwory umieszczone z tyłu TV obok gniazda COMMON INTERFACE.

2. Podłącz adapter kart CI CARD do gniazda COMMON INTERFACE z tyłu TV.

#### Podłączanie karty CI lub CI+

Podłącz kartę CI lub CI+ do gniazda COMMON INTERFACE w sposób pokazany na rysunku poniżej.

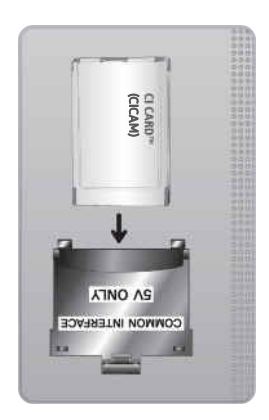

## Podłączanie karty CI lub CI+ do gniazda COMMON INTERFACE

Tylko dla modeli z gniazdem Common interface.

Podłącz kartę CI lub CI+ do gniazda COMMON INTERFACE w sposób pokazany na rysunku poniżej.

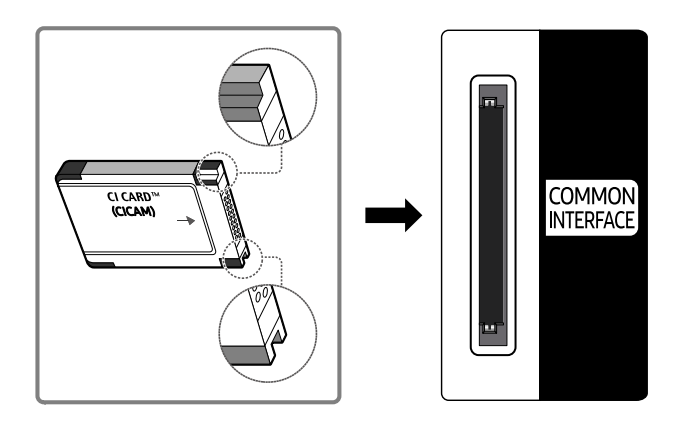

## Korzystanie z karty CI lub CI+

Aby oglądać kanały płatne, należy włożyć kartę CI lub CI+.

- TV Samsung są zgodne ze standardem CI+ 1.4. Jeśli na ekranie TV Samsung jest wyświetlane okno podręczne z komunikatem, może to wynikać z powodu braku zgodności ze standardem CI+ w wersji 1.4. Jeśli masz problem, skontaktuj się z centrum serwisowym firmy Samsung.
	- Ten TV Samsung jest zgodny ze standardem CI+1.4.
	- Gdy moduł wspólnego interfejsu CI+ nie jest kompatybilny z TV Samsung, należy odłączyć moduł i skontaktować się z operatorem dostarczającym moduł CI+ w celu uzyskania pomocy.
- Jeśli karta CI lub CI+ CARD nie zostanie włożona, dla niektórych kanałów zostanie wyświetlony odpowiedni komunikat.
- Informacje o parowaniu będą wyświetlane za około 2-3 minuty. W przypadku wyświetlenia komunikatu o błędzie należy skontaktować się z dostawcą usługi.
- Po zakończeniu konfiguracji informacji dotyczących kanału wyświetlany jest komunikat "Aktualizacja zakończona", który oznacza, że lista kanałów została zaktualizowana.
- Kartę CI lub CI+ należy uzyskać od lokalnego operatora telewizji kablowej.
- Kartę CI lub CI+ należy wyjmować bardzo ostrożnie, ponieważ jej upuszczenie może spowodować uszkodzenie.
- Włóż kartę CI lub CI+ zgodnie ze wskazanym na niej kierunkiem.
- Umiejscowienie gniazda COMMON INTERFACE zależy od modelu.
- Karta CI lub CI+ może nie być dostępna w niektórych krajach lub regionach. Więcej informacji na temat obsługi karty "CI lub CI+ CARD" w danym regionie udziela autoryzowany sprzedawca.
- W przypadku problemów należy skontaktować się z operatorem telewizji kablowej.
- Włóż kartę CI lub CI+, która obsługuje bieżące ustawienia anteny. W przeciwnym razie ekran może nie wyglądać prawidłowo.

## Funkcja telegazety

#### Sposób korzystania z telegazety i uruchamiania funkcji telegazety.

- Ta funkcja jest dostępna tylko w kanale z usługą teletekstu.
- Ta funkcja może nie być obsługiwana w zależności od modelu lub regionu geograficznego.
- Aby uruchomić funkcję Teletekst:

Pilot Samsung Smart: Naciśnij przycisk **(\*)** lub , aby przejść do TTX/MIX, a następnie naciśnij przycisk Wybierz.

Na pilocie standardowym: Naciśnij przycisk  $\equiv$  $\sqrt{2}$  TTX/MIX.

Aby zakończyć działanie funkcji Teletekst:

Pilot Samsung Smart: Naciśnij odpowiedni przycisk i wybierz opcję TTX/MIX na liście podręcznej w celu powrotu do bieżąco nadawanego programu TV.

Na pilocie standardowym: Naciśnij przycisk ■ <br>
ITX/MIX na pilocie w celu powrotu do bieżącego nadawanego programu TV.

Na stronie początkowej znajdują się informacje dotyczące sposobu obsługi telegazety. Aby telegazeta była prawidłowo wyświetlana, wybrany program musi być dobrze odbierany. W przeciwnym razie informacje będą niepełne lub będzie brakować niektórych stron.

Aby zmienić stronę Teletekst:

Pilot Samsung Smart: Naciśnij przycisk numeryczny w menu TTX.

Na pilocie standardowym: Naciśnij przycisk numeryczny.

#### Pilot Samsung Smart

TTX/MIX (Full TTX / Double TTX / Mix / TV na żywo): Tryb teletekstu jest aktywowany w oglądanym kanale. Każde naciśnięcie przycisku TTX/MIX powoduje zmianę trybu teletekstu w następującej kolejności: Full TTX → Double TTX → Mix → TV na żywo.

- Całym ekranie: Teletekst jest wyświetlany na całym ekranie.
- Podwójny ekran: Teletekst pojawia się na połowie ekranu z bieżąco oglądaną treścią kanału wyświetlaną na drugiej połowie.
- Mix: Teletekst pojawia się w formie przezroczystej nakładki na bieżąco wyświetlanym kanale.
- TV na żywo: Powróci do obrazu TV na żywo.

Kolorowe przyciski (czerwony, zielony, żółty, niebieski): Jeżeli firma emitująca wykorzystuje systemu FASTEXT, różne tematy na stronie telegazety są kodowane kolorami i można je wybierać za pomocą kolorowych przycisków. Naciśnij kolorowy przycisk odpowiadający wybranemu tematowi. Zostanie wyświetlona nowa strona oznaczona kolorem. W ten sam sposób można wybierać poszczególne pozycje. Aby wyświetlić poprzednią lub następną stronę, naciśnij przycisk o odpowiednim kolorze.

6Index: wyświetlanie indeksu (spisu treści) w dowolnym momencie przeglądania telegazety.

1Sub Page: wyświetlanie dostępnej podstrony.

E. List/Flof: wybór trybu telegazety. Po naciśnięciu w trybie LIST powoduje przełączenie do trybu zapisywania listy. W trybie zapisywania listy można zapisać stronę telegazety na liście, naciskając przycisk  $\equiv$  (Store).

■ Store: zapis stron telegazety.

2Page Up: wyświetlanie następnej strony telegazety.

3Page Down: wyświetlanie poprzedniej strony telegazety.

5Reveal/Conceal: Wyświetlanie lub ukrywanie ukrytego tekstu (np. odpowiedzi na pytania konkursowe). Aby przywrócić normalny ekran, naciśnij przycisk ponownie.

4Size: wyświetlanie telegazety z górnej połowy ekranu w dwukrotnym powiększeniu. Aby uzyskać ten sam efekt na dolnej połowie ekranu, naciśnij przycisk ponownie. Naciśnij jeszcze raz, aby wyświetlić z powrotem standardowy ekran.

9Hold: jeśli dostępne są kolejne, automatycznie wyświetlane strony, naciśnięcie tego przycisku powoduje zatrzymanie wyświetlania na bieżącej stronie. Aby wyłączyć tę funkcję, naciśnij przycisk ponownie.

7Cancel: zmniejszenie telegazety, aby nakładała się na emitowany kanał. Aby wyłączyć tę funkcję, naciśnij przycisk ponownie.

#### Na pilocie standardowym

Na pilocie standardowym ikony funkcji Teletekst są nadrukowane na kilku przyciskach pilota. Aby uruchomić funkcję Teletekst, należy odszukać jej ikonę nadrukowaną na przycisku pilota, a następnie nacisnąć ten przycisk.

#### / TTX/MIX

na całym ekranie / podwójny ekran / mix / TV na żywo: Tryb teletekstu jest aktywowany w oglądanym kanale. Każde naciśnięcie przycisku (E) a TTX/MIX powoduje zmianę trybu teletekstu w następującej kolejności: na całym ekranie → podwójny ekran → mix → TV na żywo.

- Całym ekranie: Teletekst jest wyświetlany na całym ekranie.
- Podwójny ekran: Teletekst pojawia się na połowie ekranu z bieżąco oglądaną treścią kanału wyświetlaną na drugiej połowie.
- Mix: Teletekst pojawia się w formie przezroczystej nakładki na bieżąco wyświetlanym kanale.
- TV na żywo: Powróci do obrazu TV na żywo.

Kolorowe przyciski (czerwony, zielony, żółty, niebieski): Jeżeli firma emitująca wykorzystuje systemu FASTEXT, różne tematy na stronie telegazety są kodowane kolorami i można je wybierać za pomocą kolorowych przycisków. Naciśnij kolorowy przycisk odpowiadający wybranemu tematowi. Zostanie wyświetlona nowa strona oznaczona kolorem. W ten sam sposób można wybierać poszczególne pozycje. Aby wyświetlić poprzednią lub następną stronę, naciśnij przycisk o odpowiednim kolorze.

#### **6** SETTINGS

Index: wyświetlanie indeksu (spisu treści) w dowolnym momencie przeglądania telegazety.

**<sup>E</sup>** PRE-CH

Sub Page: wyświetlanie dostępnej podstrony.

0 SOURCE

List/Flof: wybór trybu telegazety. Po naciśnięciu w trybie LIST powoduje przełączenie do trybu zapisywania listy. W trybie zapisywania listy można zapisać stronę telegazety na liście, naciskając przycisk  $\equiv$  (CH LIST).

**8** CH LIST

Store: zapis stron telegazety.

 $\Box$  CH  $\land$ 

Page Up: wyświetlanie następnej strony telegazety.

 $f(\overline{f})$  CH  $\vee$ 

Page Down: wyświetlanie poprzedniej strony telegazety.

5 INFO

Reveal/Conceal: Wyświetlanie lub ukrywanie ukrytego tekstu (np. odpowiedzi na pytania konkursowe). Aby przywrócić normalny ekran, naciśnij przycisk ponownie.

#### **<sup>4</sup>** AD/SUBT.

Obsługa w zależności od modelu i regionu geograficznego.

Size: wyświetlanie telegazety z górnej połowy ekranu w dwukrotnym powiększeniu. Aby uzyskać ten sam efekt na dolnej połowie ekranu, naciśnij przycisk ponownie. Naciśnij jeszcze raz, aby wyświetlić z powrotem standardowy ekran.

**E**<sup>9</sup> RETURN

Hold: jeśli dostępne są kolejne, automatycznie wyświetlane strony, naciśnięcie tego przycisku powoduje zatrzymanie wyświetlania na bieżącej stronie. Aby wyłączyć tę funkcję, naciśnij przycisk ponownie.

 $\circledcirc$  EXIT

Cancel: zmniejszenie telegazety, aby nakładała się na emitowany kanał. Aby wyłączyć tę funkcję, naciśnij przycisk ponownie.

## Typowa strona telegazety

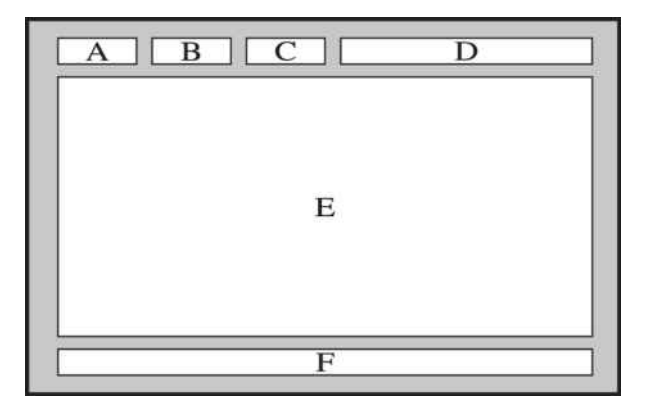

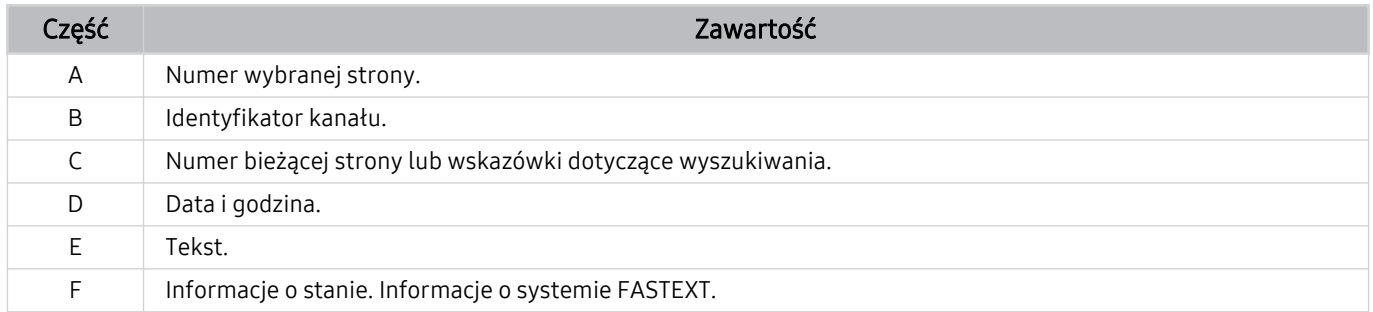

# Środki ostrożności i uwagi

Dostępne są instrukcje i informacje, z którymi należy zapoznać się po instalacji.

## Zanim skorzystasz z funkcji Nagrywanie i Timeshift

Przed użyciem funkcji Nagrywanie i Timeshift należy zapoznać się z poniższymi informacjami.

### Przed użyciem funkcji nagrywania i nagrywania programowanego

- Nagrywanie może nie być obsługiwane w zależności od modelu lub regionu geograficznego.
- Aby zaplanować nagrywanie, ustaw Tryb zegara na Auto. Ustaw opcję Zegar.
	- $\mathbf{M} > \mathbf{M}$ enu  $\mathbf{M} > \mathbf{M}$  Ustawienia  $\mathbf{M} > \mathbf{M}$  Wszystkie ustawienia  $\mathbf{M} > \mathbf{M}$ envwatność  $\mathbf{M} > \mathbf{M}$ enedżer systemu  $\mathbf{M} > \mathbf{M}$ Czas > Zegar Spróbuj
- Łącznie można skonfigurować do 30 pozycji dla funkcji Programowanie wyświetlania oraz Programowanie nagrywania.
- Nagrania są zabezpieczone systemem DRM i nie mogą być odtwarzane na komputerze lub innych TV. Ponadto plików takich nie można odtwarzać na TV, w którym wymieniono tor wizyjny.
- W przypadku nagrywania na urządzeniu USB zaleca się używanie dysku twardego USB, który obsługuje standard USB 2.0 lub nowszy i prędkość obrotową 5400 obr./min lub wyższą. Dyski twarde USB typu RAID nie są obsługiwane.
- Pamięć USB nie jest obsługiwana.
- Łączna ilość miejsca do nagrywania zależy od pojemności dysku twardego i jakości nagrania.
- Funkcja Programowanie nagrywania wymaga co najmniej 100 MB wolnego miejsca w urządzeniu pamięci masowej USB. Nagrywanie zostaje zatrzymane, gdy ilość dostępnego miejsca spadnie w trakcie nagrywania poniżej 50 MB.
- Jeśli ilość dostępnego miejsca spadnie poniżej 500 MB, gdy aktywne są funkcje Programowanie nagrywania i Timeshift, zostaje zatrzymane tylko nagrywanie.
- Maksymalny czas nagrywania wynosi 720 minut.
- Pliki wideo są odtwarzane zgodnie z ustawieniami TV.
- W przypadku zmiany sygnału wejściowego podczas nagrywania obraz nie będzie wyświetlany na ekranie do momentu zakończenia zmiany. W takim przypadku nagrywanie będzie kontynuowane, jednakże opcja ● nie będzie dostępna.
- Przy korzystaniu z funkcji Nagrywaj lub Programowanie nagrywania samo nagranie może rozpocząć się z jednolub dwusekundowym opóźnieniem w stosunku do ustawionej godziny.
- Jeśli funkcja Programowanie nagrywania działa równocześnie z funkcją nagrywania na urządzeniu zewnętrznym zgodnym ze standardem HDMI-CEC, wyższy priorytet ma funkcja Programowanie nagrywania.
- Podłączenie urządzenia nagrywającego do TV powoduje automatyczne usunięcie nieprawidłowo zapisanych plików z nagraniami.
- Jeśli ustawiono funkcję Auto. wyłączanie lub Automatyczne wyłączanie zasilania, TV zignoruje te ustawienia, będzie kontynuować nagrywanie i wyłączy się po zakończeniu nagrywania.
	- $\mathbf{\widehat{\omega}}$  >  $\equiv$  Menu >  $\otimes$  Ustawienia > Wszystkie ustawienia > Ogólne i prywatność > Menedżer systemu > Czas > Auto. wyłączanie Spróbuj
	- $\mathbf{\widehat{m}}$  >  $\equiv$  Menu >  $\otimes$  Ustawienia > Wszystkie ustawienia > Ogólne i prywatność > Oszczędzanie energii > Automatyczne wyłączanie zasilania Spróbuj
## Przed użyciem funkcji Timeshift

- Funkcja Timeshift może nie być obsługiwana w zależności od modelu lub regionu geograficznego.
- W przypadku nagrywania na urządzeniu USB zaleca się używanie dysku twardego USB, który obsługuje standard USB 2.0 lub nowszy i prędkość obrotową 5400 obr./min lub wyższą. Dyski twarde USB typu RAID nie są obsługiwane.
- Pamięci USB lub dyski flash nie są obsługiwane.
- Łączna ilość miejsca do nagrywania zależy od pojemności dysku twardego i jakości nagrania.
- Jeśli ilość dostępnego miejsca spadnie poniżej 500 MB, gdy aktywne są funkcje Programowanie nagrywania i Timeshift, zostaje zatrzymane tylko nagrywanie.
- Funkcja Timeshift działa maksymalnie przez 90 minut.
- Funkcja Timeshift nie jest dostępna dla zablokowanych kanałów.
- Pliki wideo z przesunięciem są odtwarzane zgodnie z ustawieniami TV.
- Funkcja Timeshift może zostać automatycznie przerwana po wyczerpaniu przeznaczonego na nią miejsca.
- Funkcja Timeshift wymaga co najmniej 1,5 GB wolnego miejsca w urządzeniu pamięci masowej USB.

# Obsługiwane opcje dźwięku emisji

Sprawdź obsługiwane opcje dźwięku emisji.

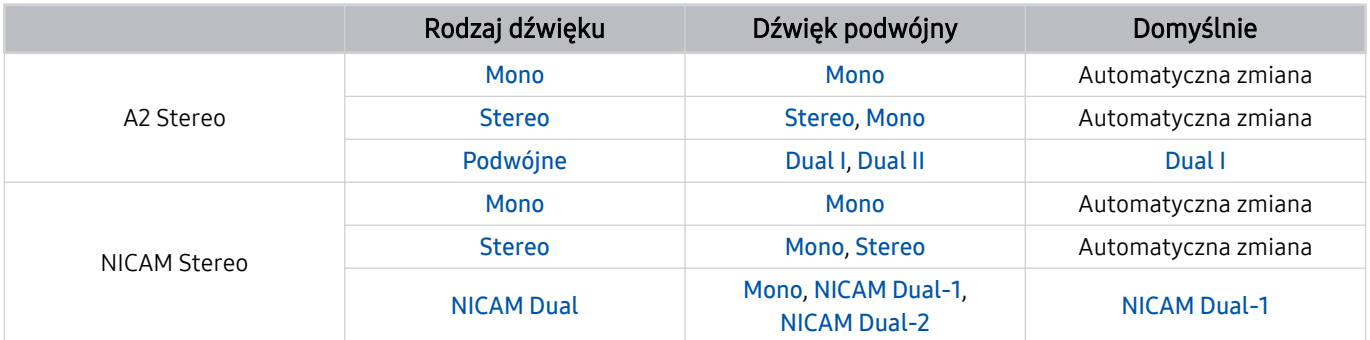

- Jeśli sygnał Stereo jest zbyt słaby i następuje automatyczna zmiana, wybierz opcję Mono.
- Dostępne tylko w przypadku sygnałów stereofonicznych.
- Dostępna tylko wtedy, gdy jako źródło sygnału wejściowego ustawiono TV.

# Przeczytaj przed użyciem funkcji Apps

Przed użyciem funkcji Apps należy zapoznać się z poniższymi informacjami.

- Jeśli chcesz pobierać nowe aplikacje za pomocą funkcji Apps, najpierw zaloguj się na swoje konto Samsung.
- W związku z cechami produktów dostępnych w usłudze Samsung Smart Hub oraz ograniczeniami w dostępnych materiałach, niektóre funkcje, aplikacje i usługi mogą nie być dostępne we wszystkich urządzeniach lub regionach. Więcej szczegółowych informacji na temat urządzeń i dostępności materiałów znajduje się na stronie https://www.samsung.com. Dostępność usług i materiałów może ulec zmianie bez uprzedniego powiadomienia.
- Firma Samsung nie ponosi żadnej odpowiedzialności prawnej za jakiekolwiek przerwy w działaniu aplikacji z winy usługodawcy.
- Usługi aplikacji mogą być dostępne tylko w języku angielskim, a dostępna zawartość może być zróżnicowana w zależności od regionu geograficznego.
- Aby uzyskać dodatkowe informacje dotyczące aplikacji, odwiedź stronę dostawcy aplikacji.
- Niestabilne połączenie sieciowe może powodować opóźnienia lub przerwy. Ponadto aplikacje mogą być automatycznie zamykane przy nieodpowiednim stanie sieci. W takim przypadku sprawdź połączenie sieciowe i spróbuj ponownie.
- Usługi aplikacji i aktualizacje mogą stać się niedostępne.
- Zawartość aplikacji może zostać zmieniona przez dostawcę usług bez wcześniejszego powiadomienia.
- Niektóre usługi mogą różnić się w zależności od wersji aplikacji zainstalowanej w TV.
- Funkcje aplikacji mogą zmieniać się w jej wersjach w przyszłości. W takim przypadku należy skorzystać z samouczka aplikacji lub odwiedzić stronę internetową dostawcy usług.
- W zależności od zasad dostawcy usług niektóre aplikacje mogą nie obsługiwać wielozadaniowości.
- Aby uzyskać szczegółowe informacje na temat subskrybowania lub anulowania subskrypcji aplikacji, skontaktuj się z dostawcą usług.

# Przeczytaj przed skorzystaniem z funkcji Internet

Przed użyciem funkcji Internet należy zapoznać się z poniższymi informacjami.

- Pobieranie plików nie jest obsługiwane.
- Funkcja Internet może nie mieć dostępu do niektórych stron internetowych, takich jak strony internetowe obsługiwane przez niektóre firmy.
- TV nie obsługuje odtwarzania filmów flash.
- Handel elektroniczny (kupowanie produktów w Internecie) nie jest obsługiwany.
- Formanty ActiveX nie są obsługiwane.
- Obsługiwana jest ograniczona liczba czcionek. Niektóre symbole i znaki mogą nie być prawidłowo wyświetlane.
- Odpowiedź na polecenia pilota na ekranie może być opóźniona, jeśli strona aktualnie ładuje się.
- W zależności od stanu wykorzystywanych systemów ładowanie strony internetowej może być opóźnione lub całkowicie zatrzymane.
- Operacje kopiowania i wklejania nie są obsługiwane.
- Podczas pisania wiadomości e-mail lub wiadomości SMS niektóre funkcje (np. zmiana rozmiaru lub koloru czcionek) mogą nie być dostępne.
- Ilość zakładek i rozmiar pliku dziennika, który można zapisać, są ograniczone.
- Liczba jednocześnie otwartych okien jest ograniczona.
- Szybkość przeglądania sieci zależy od środowiska sieciowego.
- Filmy dostępne na stronie internetowej nie mogą być odtwarzane, gdy włączona jest funkcja PIP (picture-inpicture).
	- $\triangle$  Ta funkcja może nie być obsługiwana w zależności od modelu lub regionu geograficznego.
- Historia przeglądania jest zapisywana od najnowszych do najstarszych wpisów, a najstarsze wpisy są zastępowane w pierwszej kolejności.
- W zależności od typów obsługiwanych kodeków wideo/audio może nie być możliwe odtwarzanie niektórych plików wideo i audio HTML5.
- Treści wideo z usług przesyłania strumieniowego zoptymalizowanych pod kątem odtwarzania na komputerze mogą nie być prawidłowo odtwarzane za pomocą naszej firmowej przeglądarki dostępnej poprzez Internet.

## Przeczytaj przed skonfigurowaniem połaczenia z siecią bezprzewodową

## Środki ostrożności dotyczące sieci bezprzewodowej

- TV obsługuje protokoły komunikacyjne IEEE 802.11 a/b/g/n/ac. Pliki wideo zapisane na urządzeniu podłączonym do TV za pośrednictwem sieci domowej mogą nie być wyświetlane płynnie.
	- W zależności od modelu lub regionu geograficznego niektóre protokoły komunikacyjne standardu IEEE 802.11 mogą nie być obsługiwane.
	- Telewizory serii QN9\*\*C obsługują protokoły komunikacyjne IEEE 802.11 a /b /g /n /ac /ax.
	- W przypadku modeli innych niż z serii QN9\*\*C firma Samsung zaleca używanie protokołu IEEE 802.11n.
- Aby użyć bezprzewodowego połączenia sieciowego, TV musi być połączony z punktem dostępu bezprzewodowego lub modemem. Jeśli punkt dostępu bezprzewodowego obsługuje protokół DHCP, TV można połączyć z siecią bezprzewodową za pomocą zarówno statycznego adresu IP, jak i protokołu DHCP.
- Należy wybrać dla punktu dostępu bezprzewodowego aktualnie nieużywany kanał. Jeśli zestaw kanałów jest aktualnie używany przez punkt dostępu bezprzewodowego do komunikacji z innym urządzeniem, może to spowodować zakłócenie lub błąd komunikacji.
- Większość sieci bezprzewodowych ma opcjonalny system zabezpieczeń. Aby go włączyć, trzeba utworzyć hasło składające się z cyfr i innych znaków. Następnie należy podać hasło w celu nawiązania połączenia z zabezpieczonym punktem dostępu.

## Protokoły zabezpieczeń bezprzewodowych

TV obsługuje wyłącznie następujące protokoły zabezpieczeń sieci bezprzewodowej. Nie jest możliwe podłączenie TV do punktów dostępu bezprzewodowego bez certyfikacji.

- Tryby uwierzytelniania: WEP, WPAPSK, WPA2PSK
- Typy szyfrowania: WEP, TKIP, AES

Zgodnie ze specyfikacjami certyfikacji Wi-Fi Samsung, urządzenie TV nie obsługuje szyfrowania WEP lub TKIP w sieciach pracujących w trybie 802.11n. Jeśli punktu dostępu bezprzewodowego obsługuje standard WPS (Wi-Fi Protected Setup), połączenie TV z siecią można nawiązać za pomocą funkcji PBC (Push Button Configuration) lub przy użyciu kodu PIN. Funkcja WPS automatycznie konfiguruje ustawienia identyfikatora SSID i klucza WPA.

# Przeczytaj przed odtwarzaniem plików zdjęć, wideo lub muzyki

Należy przeczytać te informacje przed odtworzeniem treści multimedialnych.

## Ograniczenia dotyczące używania plików zdjęć, wideo i muzyki Spróbuj

- TV obsługuje tylko urządzenia pamięci masowej USB klasy MSC (Mass Storage Class). Skrót MSC to oznaczenie klasy urządzeń pamięci masowej. Urządzenia klasy MSC to zewnętrzne dyski twarde, czytniki kart pamięci flash i aparaty cyfrowe. (Koncentratory USB nie są obsługiwane). Urządzenia takie należy podłączać bezpośrednio do gniazda USB. Jeśli do podłączenia urządzenia USB został użyty przedłużacz USB, TV może nie rozpoznać urządzenia USB lub nie odczytać zapisanych na nim plików. Nie należy odłączać urządzenia USB w trakcie przesyłania plików.
- Przy podłączaniu zewnętrznego dysku twardego należy użyć gniazda USB (HDD 5V 1A). Zalecamy używanie zewnętrznego dysku twardego z własnym zasilaczem.

Niektóre modele obsługują złącze USB (HDD 5V 1A).

- Niektóre aparaty cyfrowe i urządzenia audio mogą być niezgodne z tym TV.
- Jeśli do TV podłączonych jest kilka urządzeń USB, TV może nie rozpoznać niektórych lub wszystkich urządzeń. Urządzenia USB wymagające wysokiego poziomu zasilania należy podłączyć do gniazda USB (HDD 5V 1A).

Niektóre modele obsługują złącze USB (HDD 5V 1A).

- TV obsługuje systemy plików FAT, exFAT i NTFS.
- Listy treści multimedialnych, które TV może wyświetlić, są ograniczone do 1000 plików na folder. Jeśli jednak urządzenie USB zawiera ponad 8000 plików i folderów, niektóre pliki i foldery mogą nie być dostępne.
- Możliwość odtwarzania niektórych plików w TV zależy od sposobu ich zakodowania.
- Niektóre pliki nie są obsługiwane we wszystkich modelach.
- Kodeki DivX i DTS nie są obsługiwane przez modele Samsung TVwyprodukowane w roku 2023.

# Obsługa napisów

## Formaty napisów

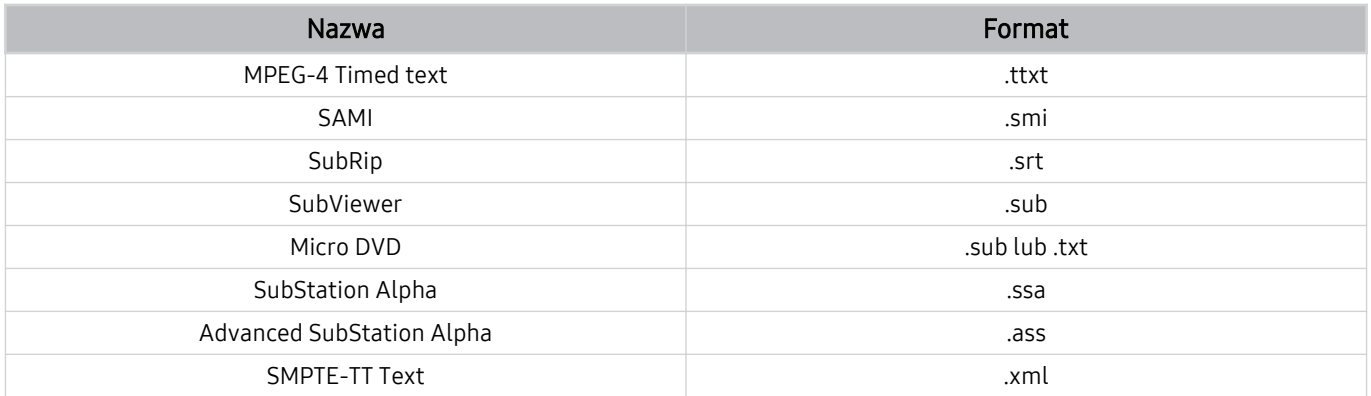

# Formaty wideo z napisami

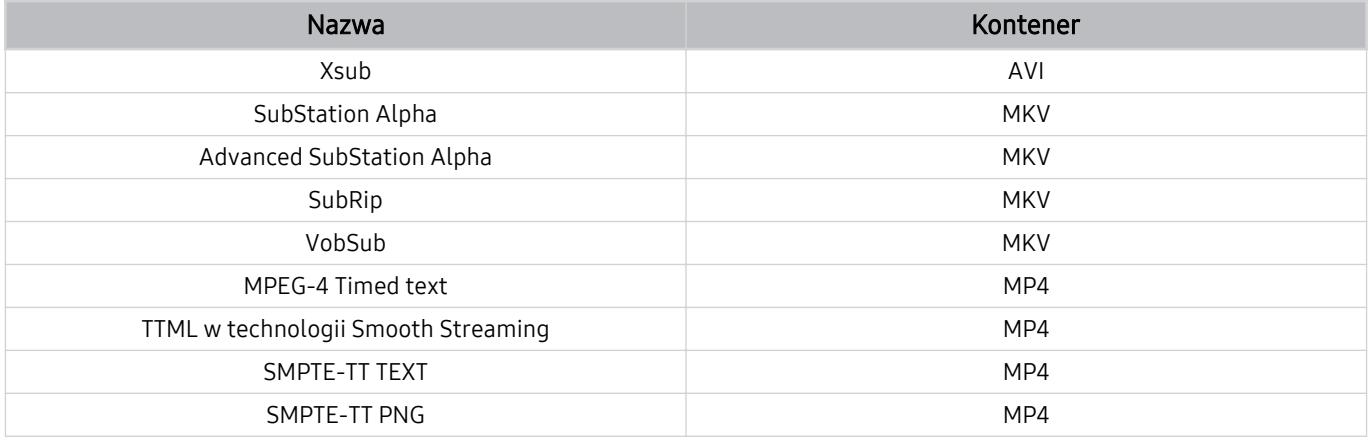

## Obsługiwane formaty obrazu i rozdzielczości

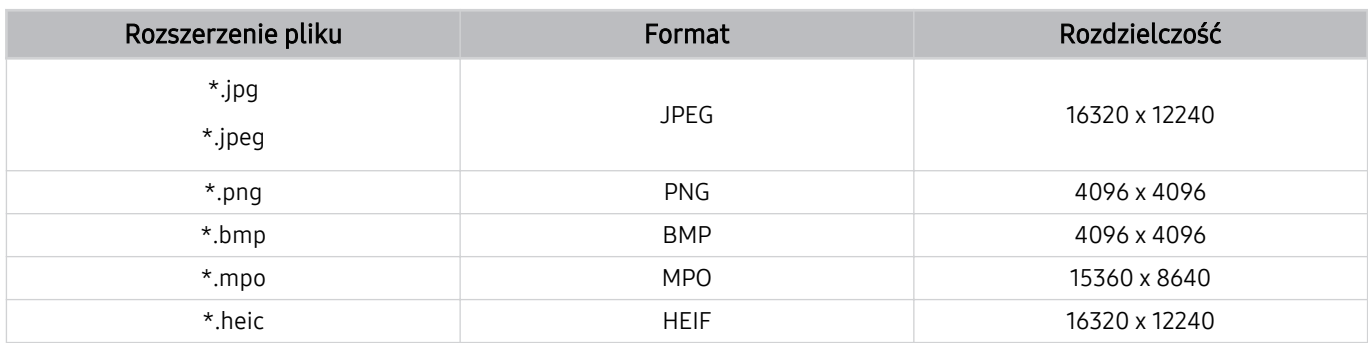

**Format MPO jest obsługiwany tylko częściowo.** 

- Pilot HEIF może nie być obsługiwany w zależności od modelu lub regionu geograficznego.
- HEIF obsługuje tylko pojedynczy obraz typu (grid), a jego minimalna rozdzielczość musi wynosić co najmniej 512 pikseli szerokości lub wysokości.

## Obsługiwane formaty muzyczne i kodeki

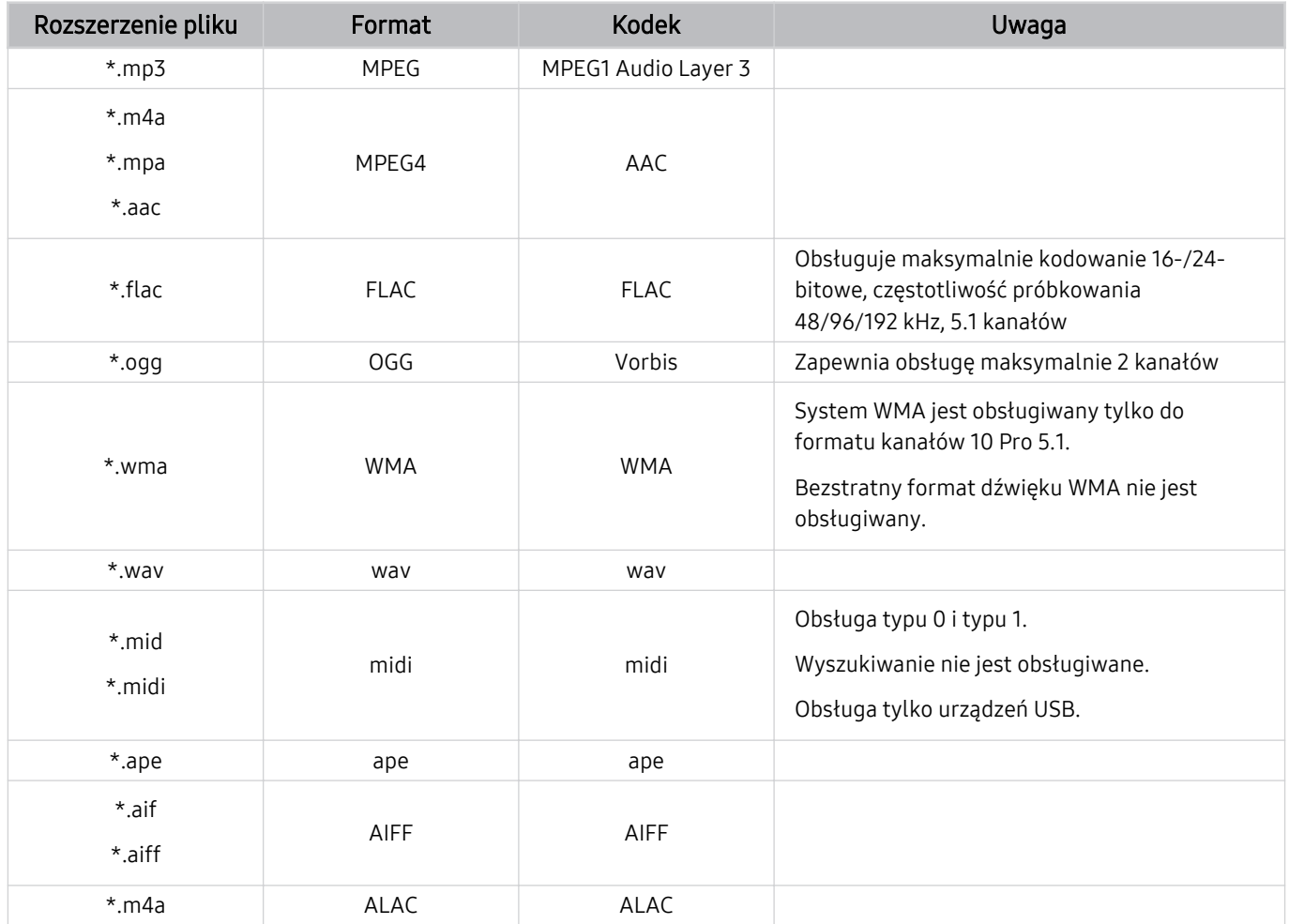

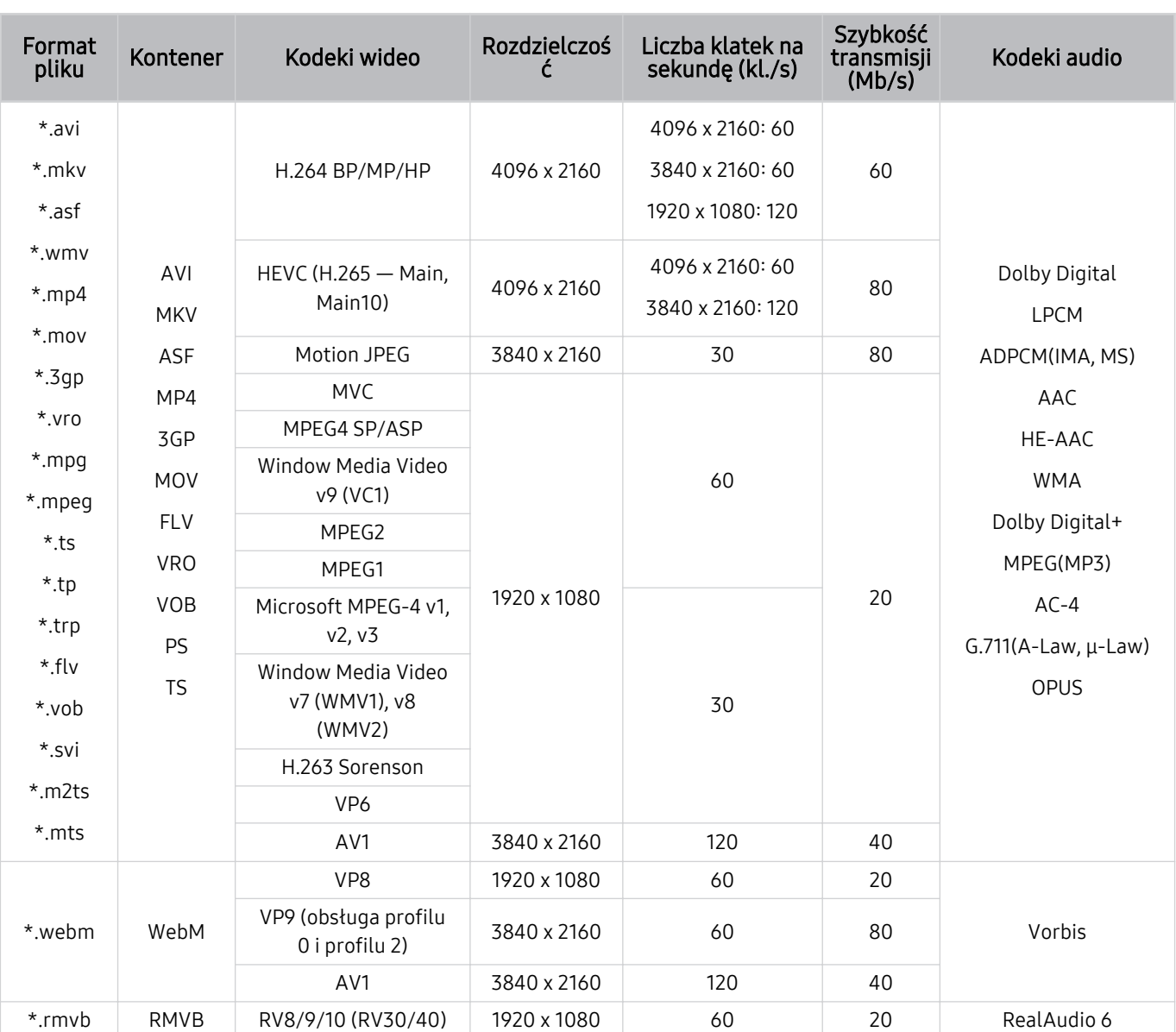

Obsługiwane kodeki wideo (QLED TV (z wyjątkiem serii QE1C/Q6\*C/Q7\*C) /seria S8\*C/S9\*C)

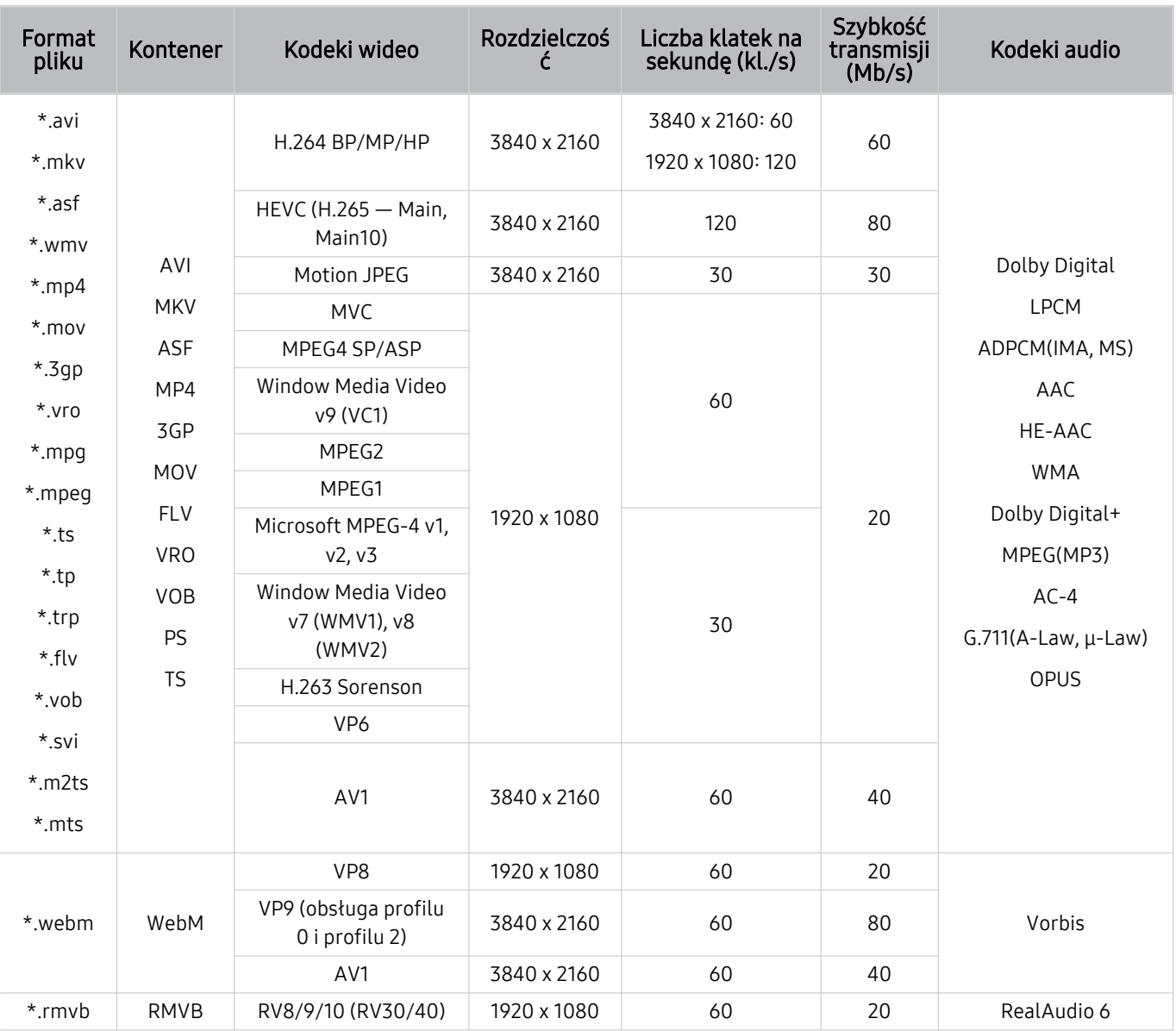

# Obsługiwane kodeki wideo (seria Q7\*C, seria 85CU8)

#### Inne ograniczenia

- W przypadku problemów z treścią kodeki mogą nie działać prawidłowo.
- Jeśli treść lub kontener zawiera błędy, filmy nie będą odtwarzane lub będą odtwarzane nieprawidłowo.
- Jeśli standardowa szybkość przesyłania/odtwarzania dźwięku lub obrazu przekracza wartości obsługiwane przez TV, dźwięk lub obraz może nie być odtwarzany.
- W przypadku uszkodzonej tablicy indeksów funkcja przeszukiwania (przeskakiwania) nie będzie działać.
- Filmy przesyłane za pośrednictwem sieci mogą nie być odtwarzane płynnie ze względu na szybkość transmisji danych.
- Niektóre urządzenia USB / aparaty cyfrowe mogą nie być zgodne z TV.
- Kodek HEVC jest dostępny tylko w kontenerach MKV / MP4 / TS.

## Dekodery wideo

- Standard H.264 UHD jest obsługiwany do poziomu 5.1.
	- TV nie obsługuje FMO/ASO/RS
	- Rozdzielczość zmienia się podczas odtwarzania wideo (obsługiwana jest rozdzielczość do 3840 x 2160)
- Standard H.264 FHD jest obsługiwany do poziomu 4.2.
	- TV nie obsługuje FMO/ASO/RS
- Standard HEVC UHD obsługiwany do poziomu 5.2.
	- Rozdzielczość zmienia się podczas odtwarzania wideo (obsługiwana jest rozdzielczość do poziomu 5.1 3840 x 2160)
- Standard HEVC FHD obsługiwany do poziomu 4.1.
- Kodek VC1 AP L4 nie jest obsługiwany.
- Format GMC 2 lub nowszy nie jest obsługiwany.

## Dekodery audio

- System WMA jest obsługiwany tylko do formatu 5.1 kanałów 10 Pro, profil M2.
- Format WMA1, bezstratny format WMA oraz funkcje głosowe nie są obsługiwane.
- Standardy QCELP i AMR NB/WB nie są obsługiwane.
- Standard Vorbis obsługiwany maksymalnie do 5,1 kanałów.
- Format Dolby Digital+ jest obsługiwany maksymalnie dla dźwięku wielokanałowego 5.1.
- Obsługiwane częstotliwości próbkowania to 8, 11,025, 12, 16, 22,05, 24, 32, 44,1 oraz 48 kHz. Mogą się one różnić w zależności od kodeka.

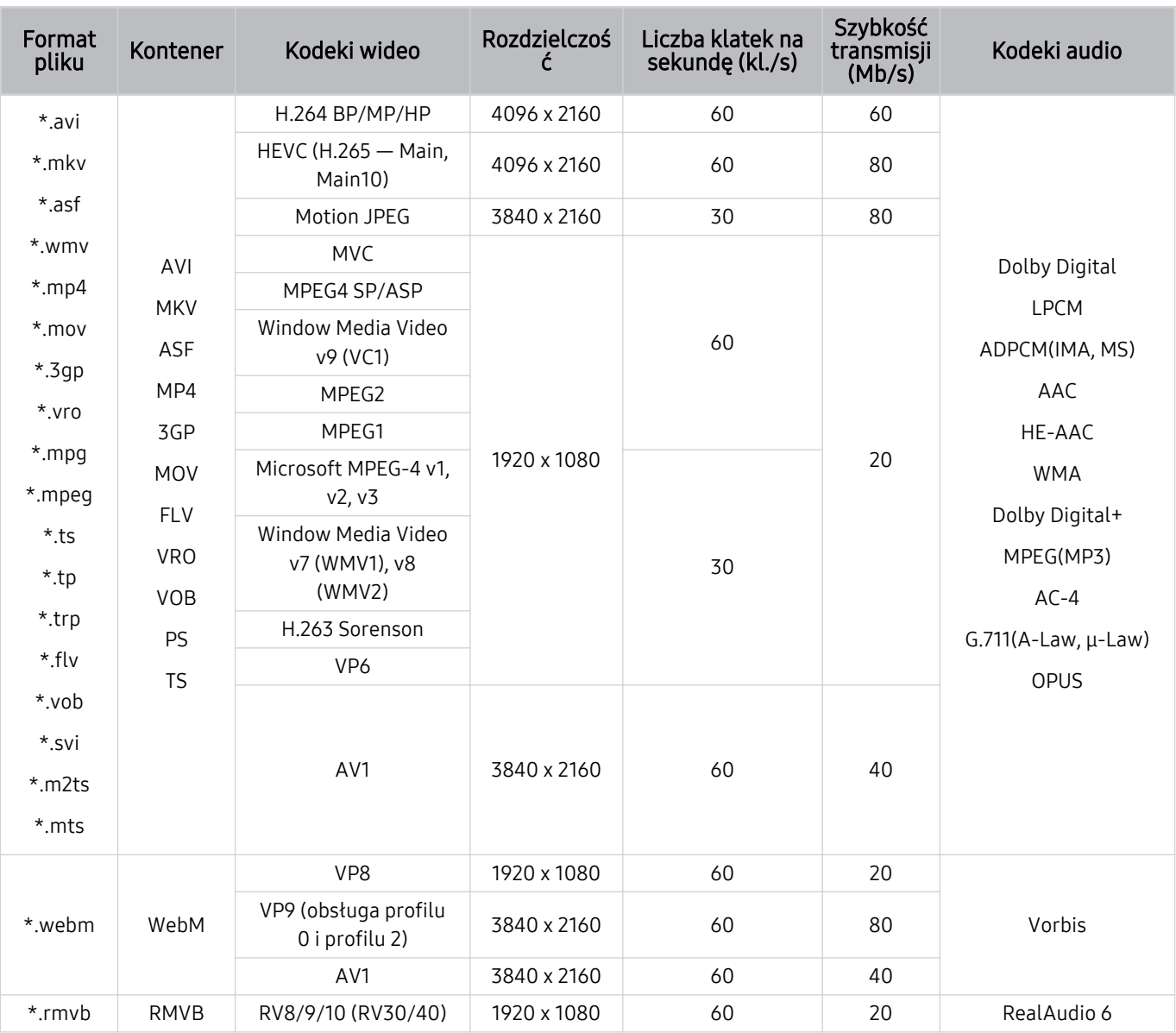

# Obsługiwane kodeki wideo (seria QE1C/Q6\*C)

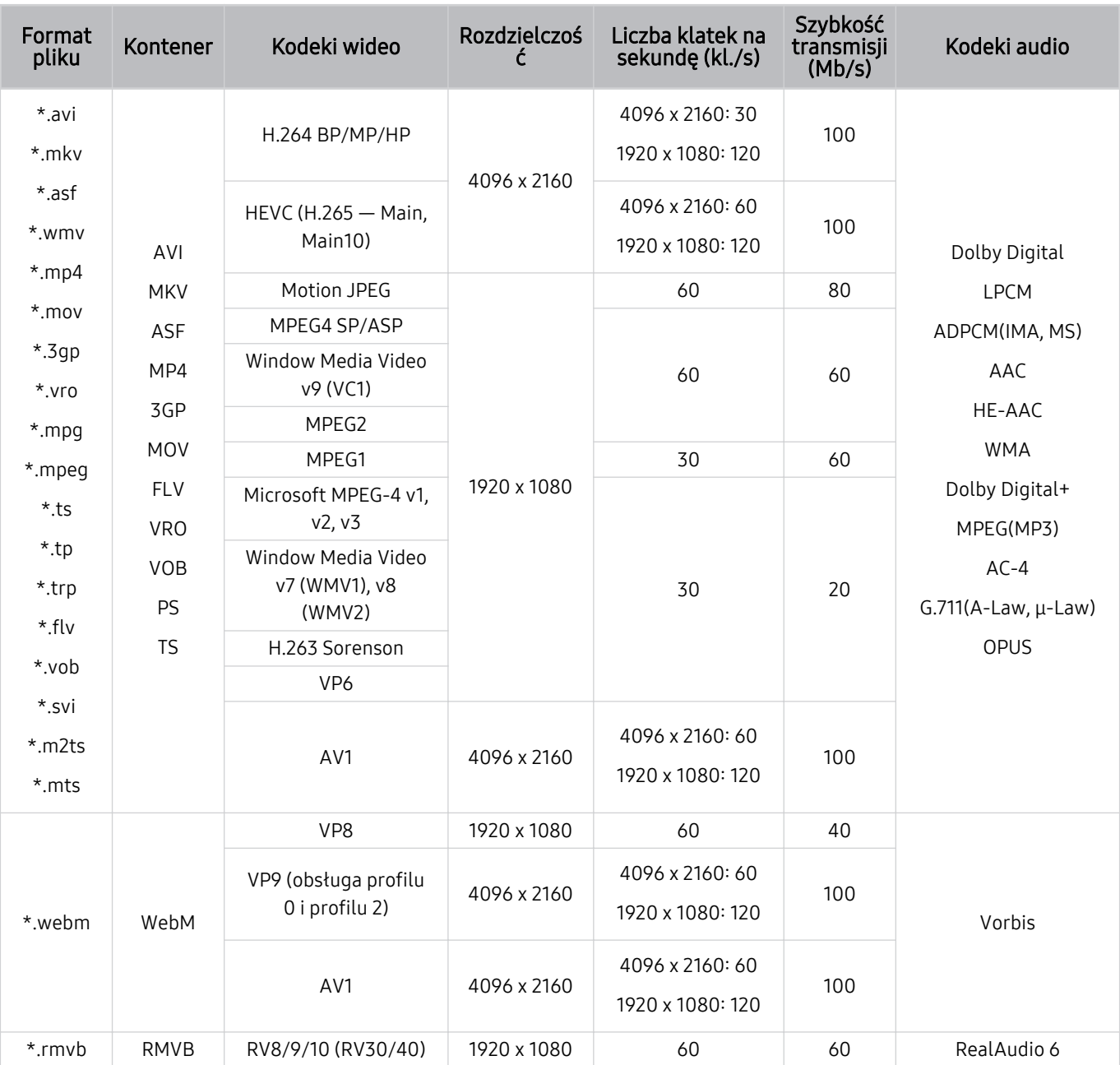

# Obsługiwane kodeki wideo (seria CU8 (z wyjątkiem serii 85CU8))

#### Inne ograniczenia

- W przypadku problemów z treścią kodeki mogą nie działać prawidłowo.
- Jeśli treść lub kontener zawiera błędy, filmy nie będą odtwarzane lub będą odtwarzane nieprawidłowo.
- Jeśli standardowa szybkość przesyłania/odtwarzania dźwięku lub obrazu przekracza wartości obsługiwane przez TV, dźwięk lub obraz może nie być odtwarzany.
- W przypadku uszkodzonej tablicy indeksów funkcja przeszukiwania (przeskakiwania) nie będzie działać.
- Filmy przesyłane za pośrednictwem sieci mogą nie być odtwarzane płynnie ze względu na szybkość transmisji danych.
- Niektóre urządzenia USB / aparaty cyfrowe mogą nie być zgodne z TV.
- Kodek HEVC jest dostępny tylko w kontenerach MKV / MP4 / TS.

## Dekodery wideo

- Standard H.264 UHD jest obsługiwany do poziomu 5.1.
	- TV nie obsługuje FMO/ASO/RS
	- Rozdzielczość zmienia się podczas odtwarzania wideo (obsługiwana jest rozdzielczość do 3840 x 2160)
- Standard H.264 FHD jest obsługiwany do poziomu 4.2.
	- TV nie obsługuje FMO/ASO/RS
- Standard HEVC UHD obsługiwany do poziomu 5.1.
	- Rozdzielczość zmienia się podczas odtwarzania wideo (obsługiwana jest rozdzielczość do 3840 x 2160)
- Standard HEVC FHD obsługiwany do poziomu 4.1.
- Kodek VC1 AP L4 nie jest obsługiwany.
- Format GMC 2 lub nowszy nie jest obsługiwany.

## Dekodery audio

- System WMA jest obsługiwany tylko do formatu 5.1 kanałów 10 Pro, profil M2.
- Format WMA1, bezstratny format WMA oraz funkcje głosowe nie są obsługiwane.
- Standardy QCELP i AMR NB/WB nie są obsługiwane.
- Standard Vorbis obsługiwany maksymalnie do 5,1 kanałów.
- Format Dolby Digital+ jest obsługiwany maksymalnie dla dźwięku wielokanałowego 5.1.
- Obsługiwane częstotliwości próbkowania to 8, 11,025, 12, 16, 22,05, 24, 32, 44,1 oraz 48 kHz. Mogą się one różnić w zależności od kodeka.

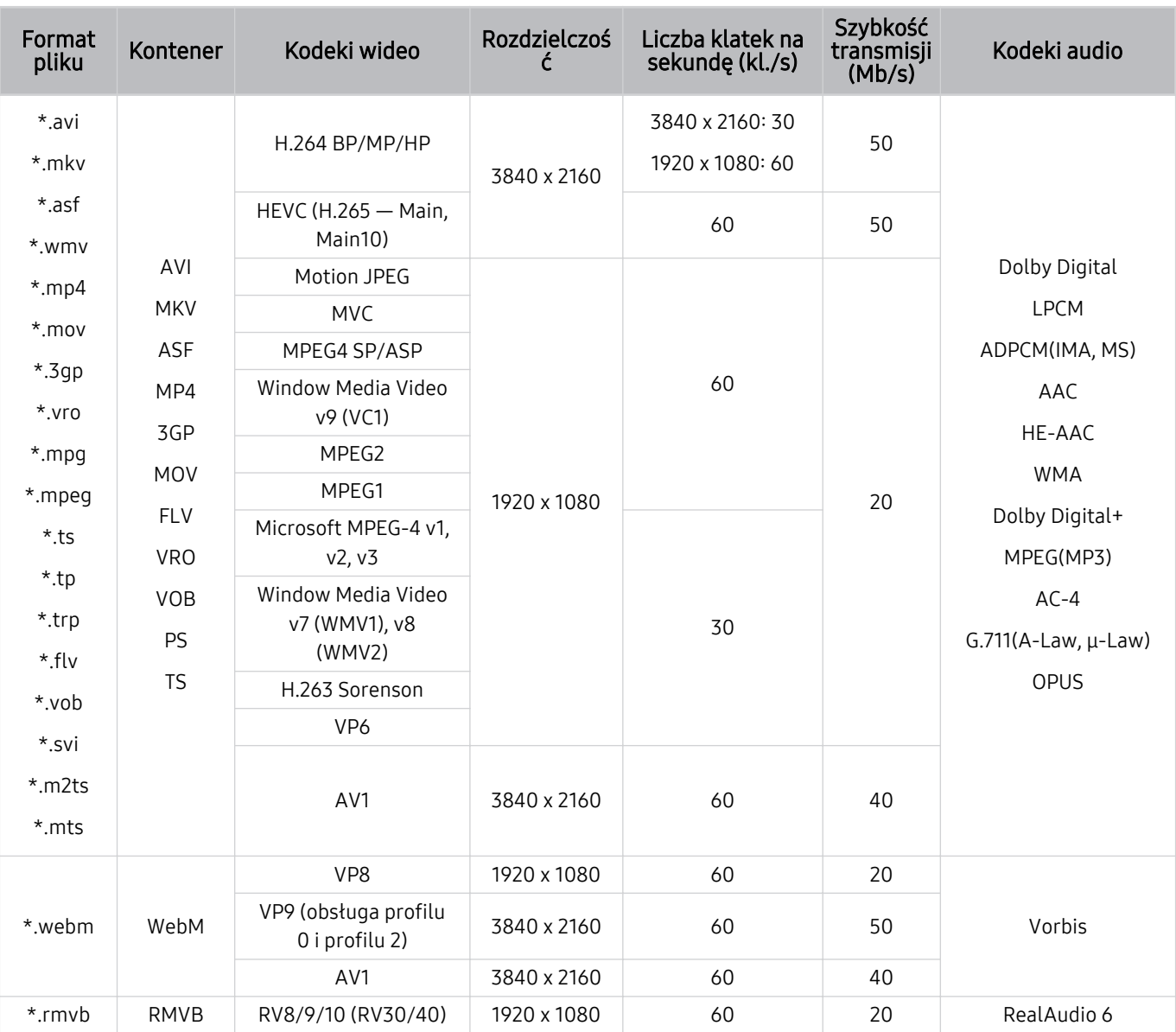

# Obsługiwane kodeki wideo (seria CU6/CU7/BEC)

#### Inne ograniczenia

- W przypadku problemów z treścią kodeki mogą nie działać prawidłowo.
- Jeśli treść lub kontener zawiera błędy, filmy nie będą odtwarzane lub będą odtwarzane nieprawidłowo.
- Jeśli standardowa szybkość przesyłania/odtwarzania dźwięku lub obrazu przekracza wartości obsługiwane przez TV, dźwięk lub obraz może nie być odtwarzany.
- W przypadku uszkodzonej tablicy indeksów funkcja przeszukiwania (przeskakiwania) nie będzie działać.
- Filmy przesyłane za pośrednictwem sieci mogą nie być odtwarzane płynnie ze względu na szybkość transmisji danych.
- Niektóre urządzenia USB / aparaty cyfrowe mogą nie być zgodne z TV.
- Kodek HEVC jest dostępny tylko w kontenerach MKV / MP4 / TS.

## Dekodery wideo

- Standard H.264 FHD jest obsługiwany do poziomu 4.2. (Telewizor nie obsługuje FMO / ASO / RS).
- Standard H.264 UHD jest obsługiwany do poziomu 5.1. (Telewizor nie obsługuje FMO / ASO / RS).
- Standard HEVC FHD obsługiwany do poziomu 4.1.
- Standard HEVC UHD obsługiwany do poziomu 5.1.
- Kodek VC1 AP L4 nie jest obsługiwany.
- Format GMC 2 lub nowszy nie jest obsługiwany.

## Dekodery audio

- System WMA jest obsługiwany tylko do formatu 5.1 kanałów 10 Pro, profil M2.
- Format WMA1, bezstratny format WMA oraz funkcje głosowe nie są obsługiwane.
- Standardy QCELP i AMR NB/WB nie są obsługiwane.
- Standard Vorbis obsługiwany maksymalnie do 5,1 kanałów.
- Format Dolby Digital+ jest obsługiwany maksymalnie dla dźwięku wielokanałowego 5.1.
- Obsługiwane częstotliwości próbkowania to 8, 11,025, 12, 16, 22,05, 24, 32, 44,1 oraz 48 kHz. Mogą się one różnić w zależności od kodeka.

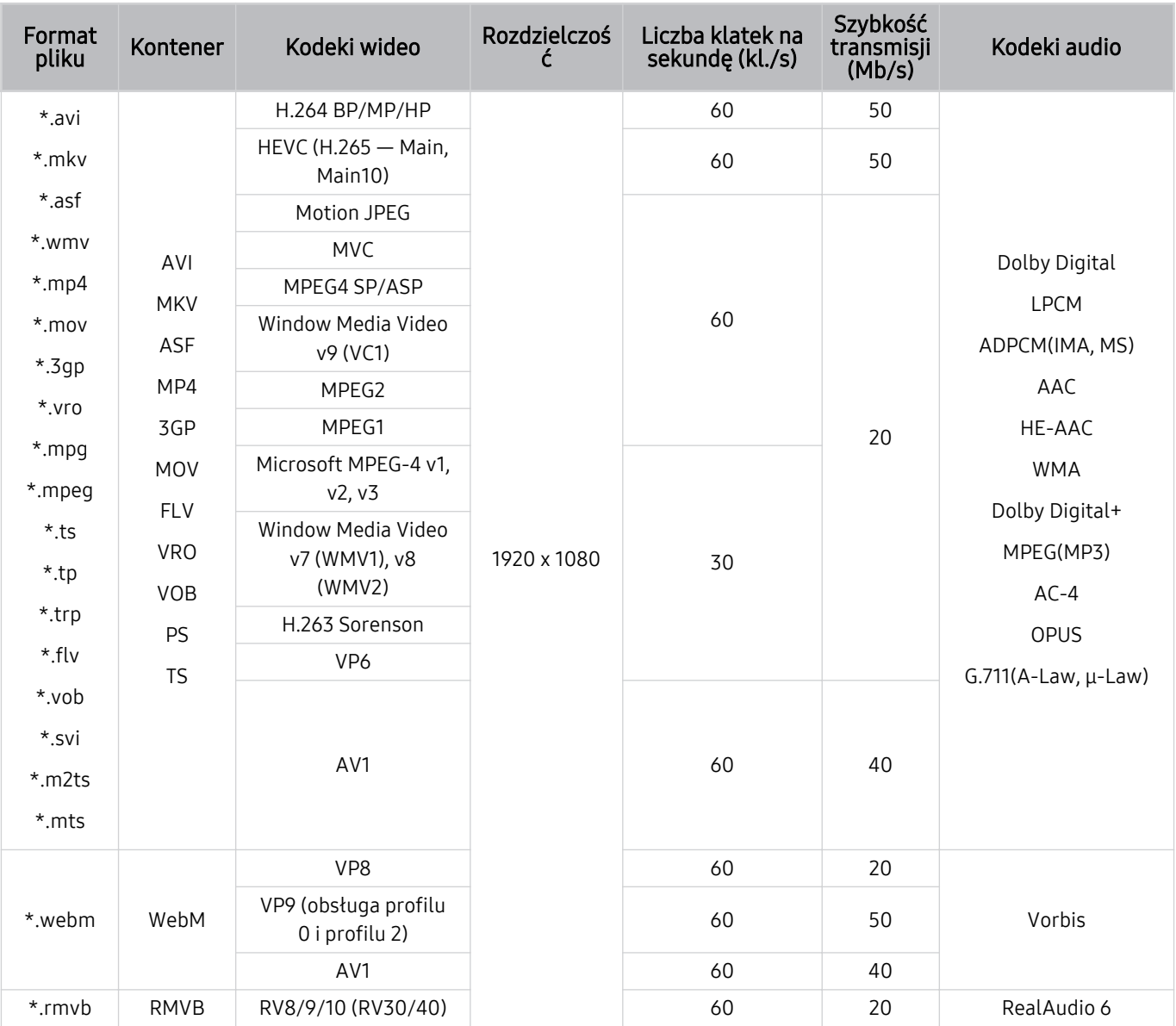

# Obsługiwane kodeki wideo (The Frame (model (32LS03C))

#### Inne ograniczenia

- W przypadku problemów z treścią kodeki mogą nie działać prawidłowo.
- Jeśli treść lub kontener zawiera błędy, filmy nie będą odtwarzane lub będą odtwarzane nieprawidłowo.
- Jeśli standardowa szybkość przesyłania/odtwarzania dźwięku lub obrazu przekracza wartości obsługiwane przez TV, dźwięk lub obraz może nie być odtwarzany.
- W przypadku uszkodzonej tablicy indeksów funkcja przeszukiwania (przeskakiwania) nie będzie działać.
- Filmy przesyłane za pośrednictwem sieci mogą nie być odtwarzane płynnie ze względu na szybkość transmisji danych.
- Niektóre urządzenia USB / aparaty cyfrowe mogą nie być zgodne z TV.
- Kodek HEVC jest dostępny tylko w kontenerach MKV / MP4 / TS.

#### Dekodery wideo

- Standard H.264 FHD jest obsługiwany do poziomu 4.2. (Telewizor nie obsługuje FMO / ASO / RS).
- Standard HEVC FHD obsługiwany do poziomu 4.1.
- Kodek VC1 AP L4 nie jest obsługiwany.
- Format GMC 2 lub nowszy nie jest obsługiwany.

#### Dekodery audio

- System WMA jest obsługiwany tylko do formatu 5.1 kanałów 10 Pro, profil M2.
- Format WMA1, bezstratny format WMA oraz funkcje głosowe nie są obsługiwane.
- Standardy QCELP i AMR NB/WB nie są obsługiwane.
- Standard Vorbis obsługiwany maksymalnie do 5,1 kanałów.
- Format Dolby Digital+ jest obsługiwany maksymalnie dla dźwieku wielokanałowego 5.1.
- Obsługiwane częstotliwości próbkowania to 8, 11,025, 12, 16, 22,05, 24, 32, 44,1 oraz 48 kHz. Mogą się one różnić w zależności od kodeka.

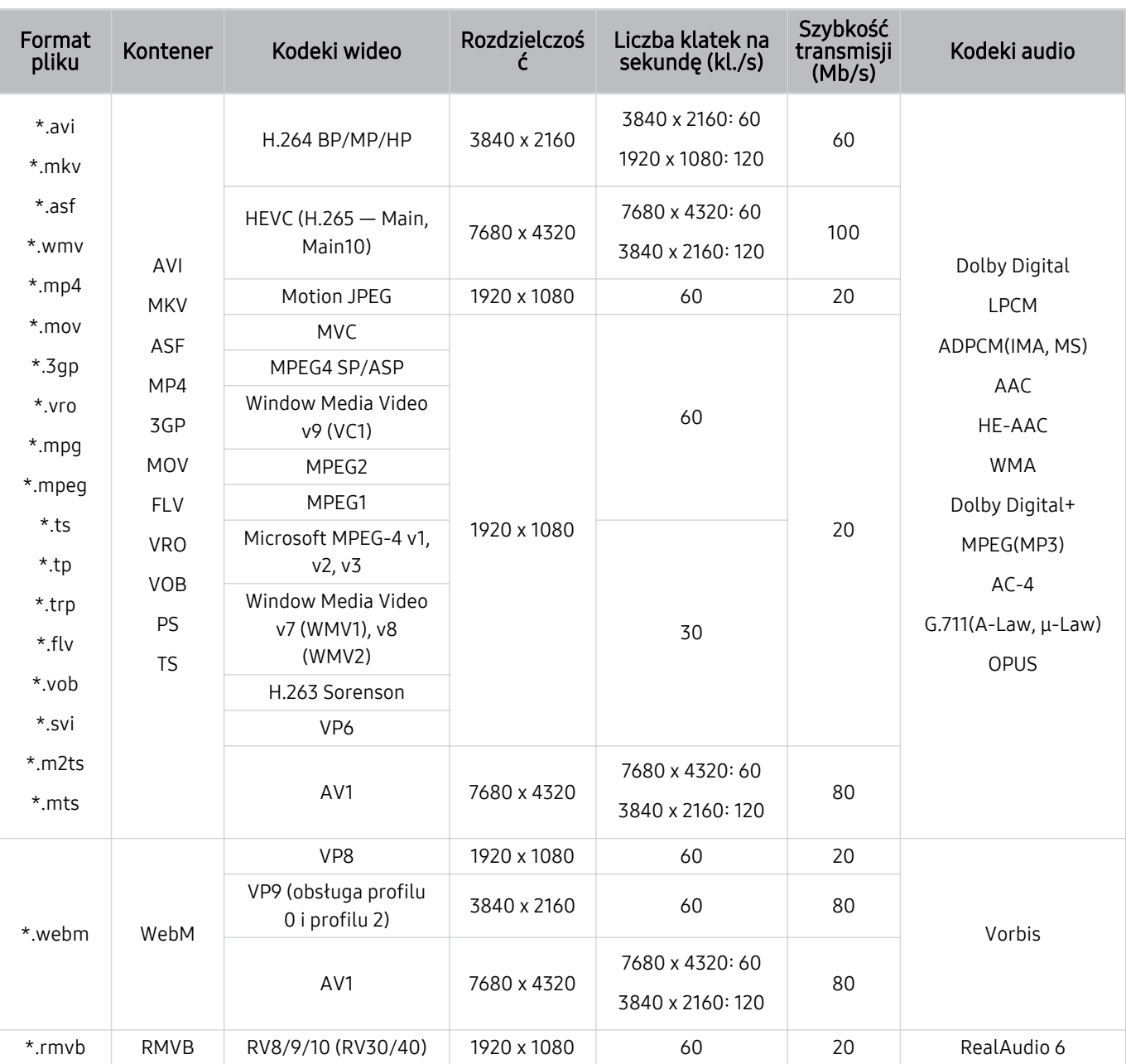

# Obsługiwane kodeki wideo (seria QN7\*\*C)

 Ponieważ specyfikacje oparte są na obecnych standardach łączności i dekodowania 8K, przyszłe standardy łączności, transmisji i dekodowania mogą nie być obsługiwane. Aktualizacja w celu spełnienia przyszłych standardów może wymagać zakupu dodatkowych urządzeń.

 $\triangle$  Niektóre standardy innych firm mogą nie być obsługiwane.

#### Inne ograniczenia

- W przypadku problemów z treścią kodeki mogą nie działać prawidłowo.
- Jeśli treść lub kontener zawiera błędy, filmy nie będą odtwarzane lub będą odtwarzane nieprawidłowo.
- Jeśli standardowa szybkość przesyłania/odtwarzania dźwięku lub obrazu przekracza wartości obsługiwane przez TV, dźwięk lub obraz może nie być odtwarzany.
- W przypadku uszkodzonej tablicy indeksów funkcja przeszukiwania (przeskakiwania) nie będzie działać.
- Filmy przesyłane za pośrednictwem sieci mogą nie być odtwarzane płynnie ze względu na szybkość transmisji danych.
- Niektóre urządzenia USB / aparaty cyfrowe mogą nie być zgodne z TV.
- Kodek HEVC jest dostępny tylko w kontenerach MKV / MP4 / TS.

## Dekodery wideo

- Standard H.264 UHD jest obsługiwany do poziomu 5.1, a H.264 FHD jest obsługiwany do poziomu 4.2 (TVnie obsługuje FMO/ASO/RS).
- Standard HEVC UHD jest obsługiwany do poziomu 5.2, natomiast standard HEVC FHD jest obsługiwany do poziomu 4.1.
- Standard HEVC 8K jest obsługiwany do poziomu 6.1.
- Kodek VC1 AP L4 nie jest obsługiwany.
- Format GMC 2 lub nowszy nie jest obsługiwany.

## Dekodery audio

- System WMA jest obsługiwany tylko do formatu 5.1 kanałów 10 Pro, profil M2.
- Format WMA1, bezstratny format WMA oraz funkcje głosowe nie są obsługiwane.
- Standardy QCELP i AMR NB/WB nie są obsługiwane.
- Standard Vorbis obsługiwany maksymalnie do 5,1 kanałów.
- Format Dolby Digital+ jest obsługiwany maksymalnie dla dźwięku wielokanałowego 5.1.
- Obsługiwane częstotliwości próbkowania to 8, 11,025, 12, 16, 22,05, 24, 32, 44,1 oraz 48 kHz. Mogą się one różnić w zależności od kodeka.

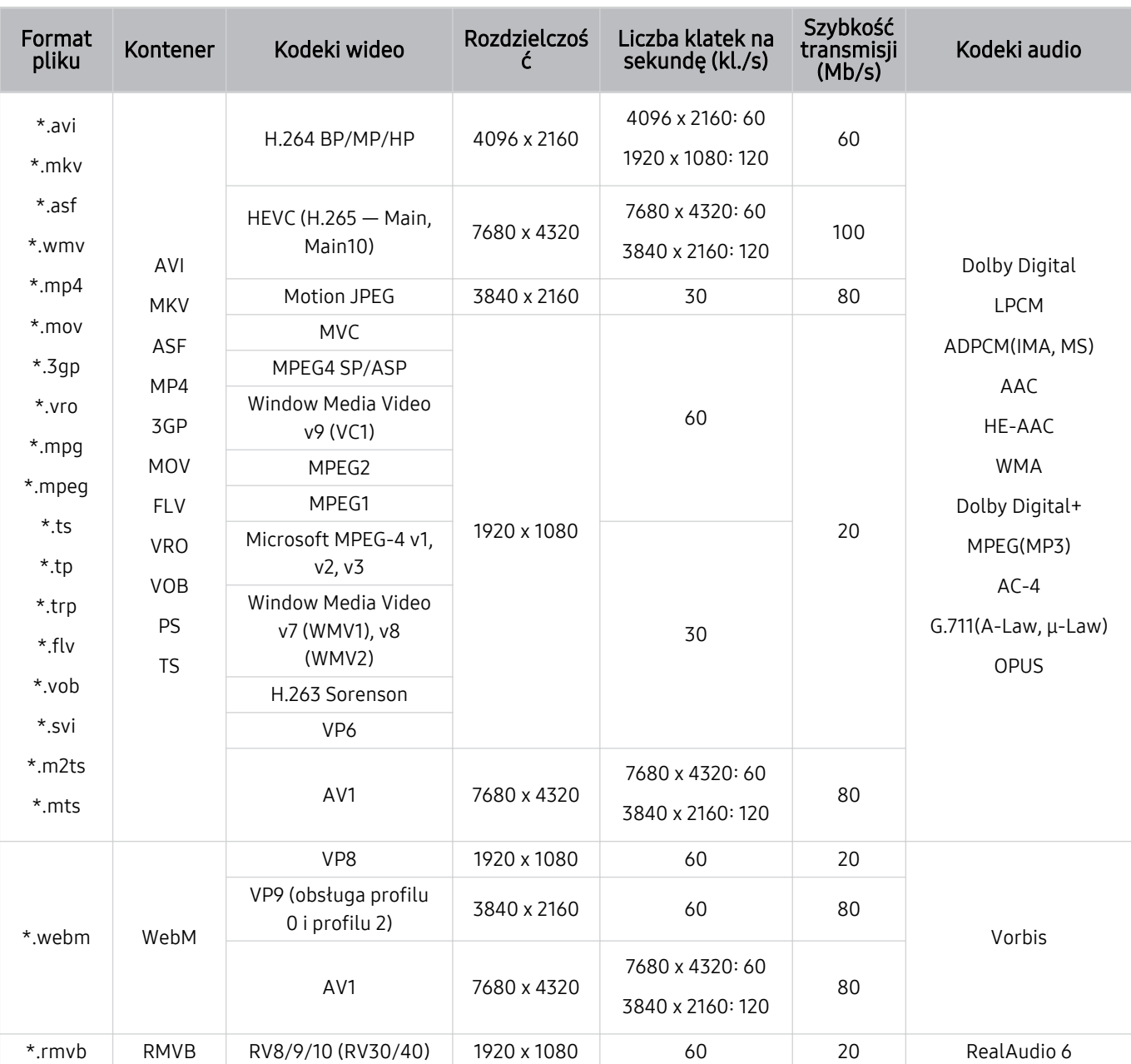

## Obsługiwane kodeki wideo (modele z serii QN8\*\*C lub nowsze)

 Ponieważ specyfikacje oparte są na obecnych standardach łączności i dekodowania 8K, przyszłe standardy łączności, transmisji i dekodowania mogą nie być obsługiwane. Aktualizacja w celu spełnienia przyszłych standardów może wymagać zakupu dodatkowych urządzeń.

 $\triangle$  Niektóre standardy innych firm mogą nie być obsługiwane.

#### Inne ograniczenia

- W przypadku problemów z treścią kodeki mogą nie działać prawidłowo.
- Jeśli treść lub kontener zawiera błędy, filmy nie będą odtwarzane lub będą odtwarzane nieprawidłowo.
- Jeśli standardowa szybkość przesyłania/odtwarzania dźwięku lub obrazu przekracza wartości obsługiwane przez TV, dźwięk lub obraz może nie być odtwarzany.
- W przypadku uszkodzonej tablicy indeksów funkcja przeszukiwania (przeskakiwania) nie będzie działać.
- Filmy przesyłane za pośrednictwem sieci mogą nie być odtwarzane płynnie ze względu na szybkość transmisji danych.
- Niektóre urządzenia USB / aparaty cyfrowe mogą nie być zgodne z TV.
- Kodek HEVC jest dostępny tylko w kontenerach MKV / MP4 / TS.

## Dekodery wideo

- Standard H.264 UHD jest obsługiwany do poziomu 5.1.
	- TV nie obsługuje FMO/ASO/RS
	- Rozdzielczość zmienia się podczas odtwarzania wideo (obsługiwana jest rozdzielczość do 3840 x 2160)
- Standard H.264 FHD jest obsługiwany do poziomu 4.2.
	- TV nie obsługuje FMO/ASO/RS
- Standard HEVC UHD obsługiwany do poziomu 5.2.
	- Rozdzielczość zmienia się podczas odtwarzania wideo (obsługiwana jest rozdzielczość do poziomu 5.1 3840 x 2160)
- Standard HEVC FHD obsługiwany do poziomu 4.1.
- Standard HEVC 8K jest obsługiwany do poziomu 6.1.
- Kodek VC1 AP L4 nie jest obsługiwany.
- Format GMC 2 lub nowszy nie jest obsługiwany.

## Dekodery audio

- System WMA jest obsługiwany tylko do formatu 5.1 kanałów 10 Pro, profil M2.
- Format WMA1, bezstratny format WMA oraz funkcje głosowe nie są obsługiwane.
- Standardy QCELP i AMR NB/WB nie są obsługiwane.
- Standard Vorbis obsługiwany maksymalnie do 5,1 kanałów.
- Format Dolby Digital+ jest obsługiwany maksymalnie dla dźwięku wielokanałowego 5.1.
- Obsługiwane częstotliwości próbkowania to 8, 11,025, 12, 16, 22,05, 24, 32, 44,1 oraz 48 kHz. Mogą się one różnić w zależności od kodeka.

# Przeczytać po zainstalowaniu TV

Po zainstalowaniu TV należy zapoznać się z poniższymi informacjami.

## Rozmiary obrazu a sygnały wejściowe

Ustawienie Rozmiar obrazu jest stosowane do bieżącego źródła. Zastosowane ustawienie Rozmiar obrazu będzie aktywne za każdym razem po wybraniu tego źródła, chyba że zostanie zmienione.

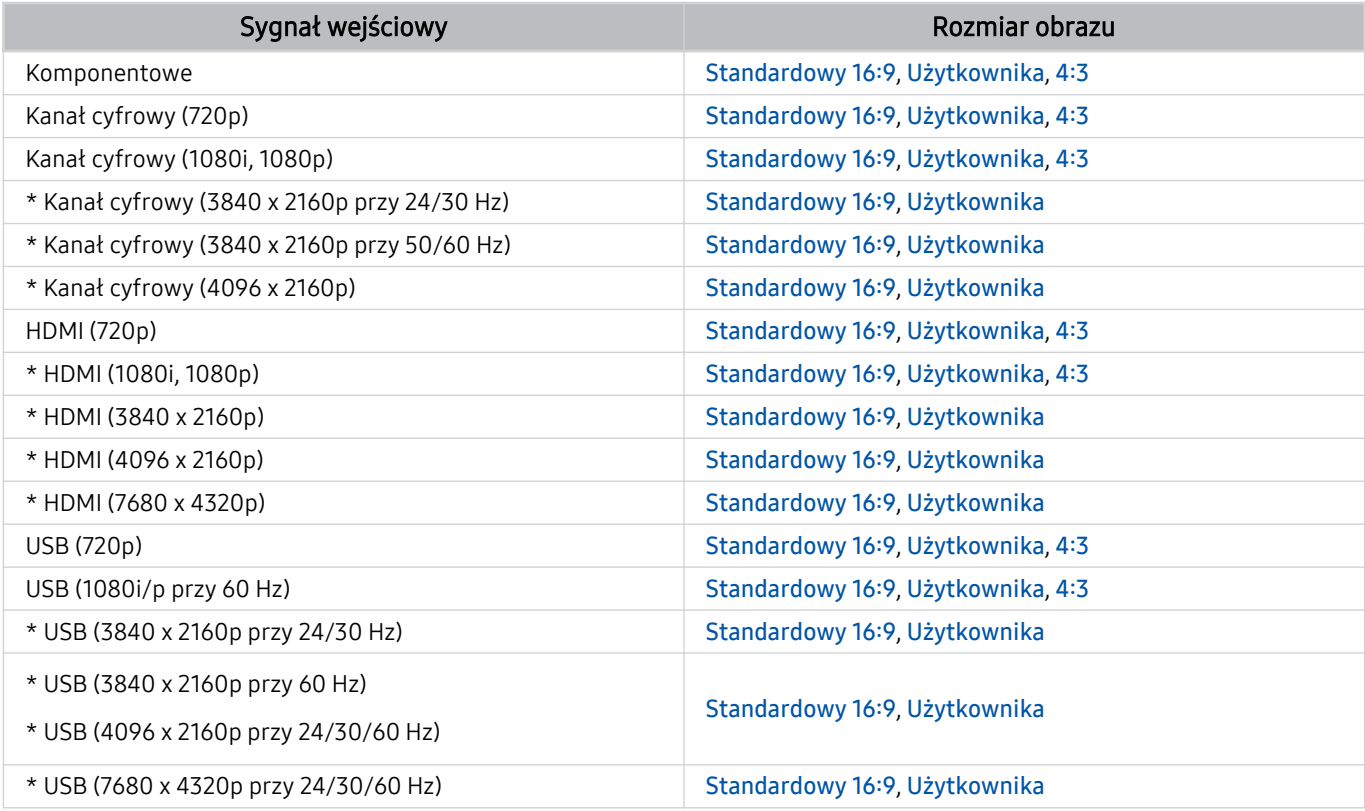

\*: Ten sygnał wejściowy może się różnić w zależności od modelu i regionu geograficznego.

Porty wejściowe dla urządzeń zewnętrznych mogą się różnić w zależności od modelu i obszaru geograficznego.

## Instalacja blokady przeciwkradzieżowej

Blokada przeciwkradzieżowa to mechanizm służący do fizycznego zabezpieczenia TV przed kradzieżą. Poszukaj gniazda blokady z tyłu TV. Gniazdo jest oznaczone ikoną & Aby użyć blokady, owiń linkę wokół przedmiotu zbyt ciężkiego do przenoszenia, a następnie włóż blokadę do gniazda TV. Blokada jest sprzedawana osobno. W zależności od modelu metoda zastosowania blokady przeciwkradzieżowej może się różnić. Dodatkowe informacje można znaleźć w instrukcji obsługi blokady.

ina funkcja może nie być obsługiwana w zależności od modelu lub regionu geograficznego.

# Obsługiwane rozdzielczości sygnałów wejściowych UHD

Należy zapoznać się z obsługiwanymi częstotliwościami sygnałów wejściowych UHD.

#### • Rozdzielczość: 3840 x 2160p, 4096 x 2160p

W zależności od modelu funkcja może nie być obsługiwana.

## Po wybraniu dla funkcji Rozszerzenie sygnału wejściowego ustawienia Wyłączone

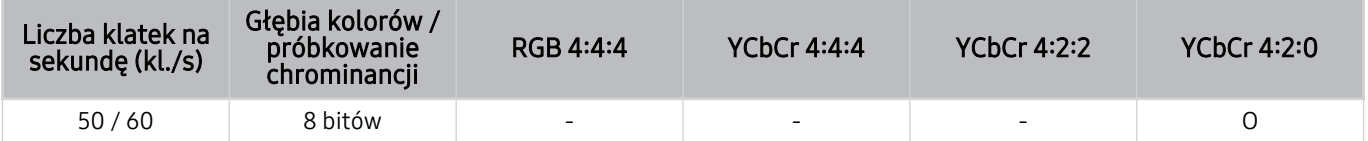

## Po wybraniu dla funkcji Rozszerzenie sygnału wejściowego ustawienia Włączone

- Wszystkie modele dla serii QE1C/Q6\*C, serii Q8\*C (modele 50-calowe i mniejsze)
- Wszystkie modele dla serii CU6/CU7/BEC, serii CU8 (modele 75-calowe i mniejsze)

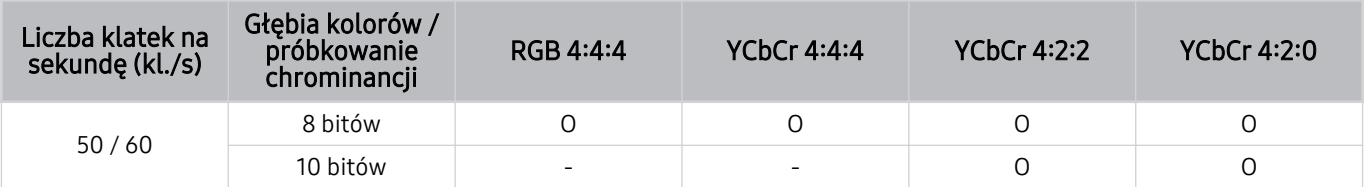

- QLED TV (z wyjątkiem serii QE1C/Q6\*C, serii Q8\*C (modele 50-calowe i mniejsze))
- Seria S8\*C/S9\*C
- Seria CU8 (modele o przekątnej 85 cali i większej)

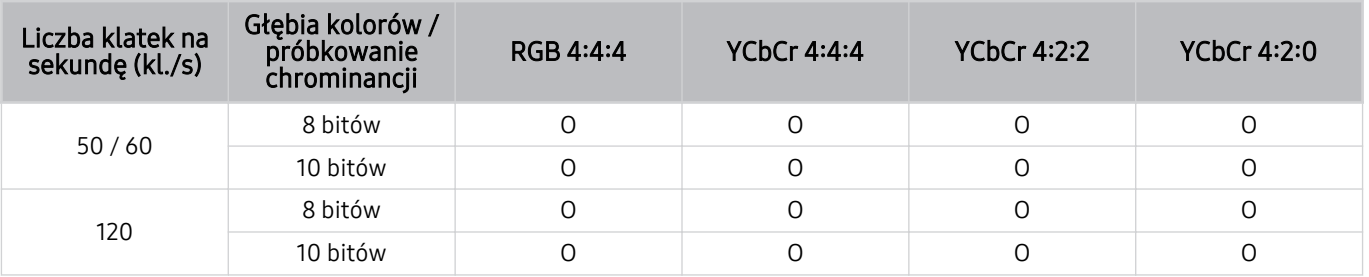

# Rozdzielczości dla sygnałów wejściowych obsługiwanych przez modele 8K (serii QN7\*\*C lub nowsze)

Sprawdź rozdzielczości dla sygnałów wejściowych obsługiwanych przez modele 8K (serii QN7\*\*C lub nowsze).

W zależności od modelu funkcja może nie być obsługiwana.

## Po wybraniu dla funkcji Rozszerzenie sygnału wejściowego ustawienia Wyłączone

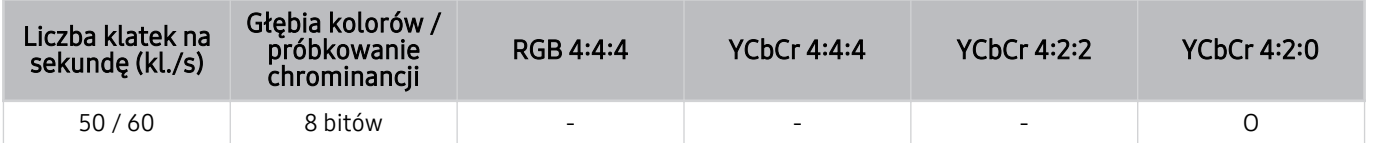

## Po wybraniu dla funkcji Rozszerzenie sygnału wejściowego ustawienia Włączone

• Rozdzielczość: 3840 x 2160p, 4096 x 2160p

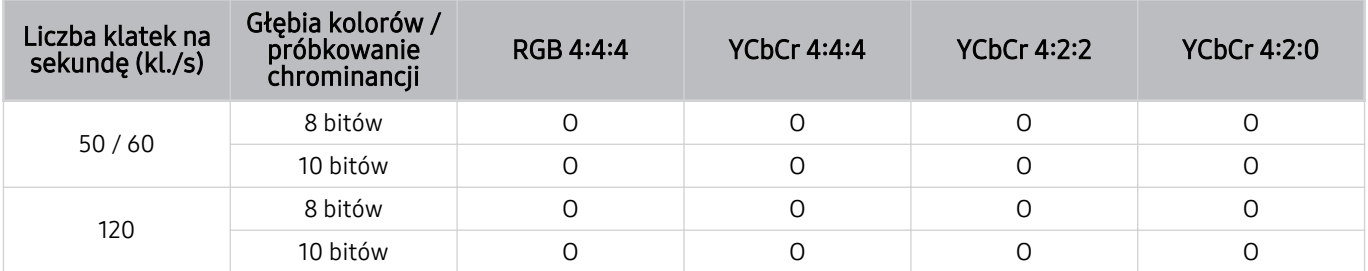

## • Rozdzielczość: 7680 x 4320p

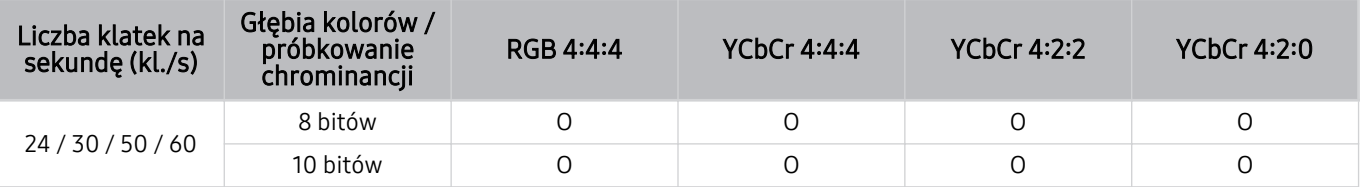

# Obsługiwane rozdzielczości dla funkcji FreeSync (VRR)

Sprawdź obsługiwane rozdzielczości sygnału FreeSync (VRR).

#### Gdy Tryb gry jest ustawiony na Włączone lub Auto, aktywna jest funkcja FreeSync (VRR).

- Funkcja FreeSync (VRR) jest dostępna tylko w wybranych modelach. Modele obsługujące funkcję FreeSync (VRR) są wymienione w rozdziale "[Korzystanie z funkcji FreeSync"](#page-107-0).
- W zależności od modelu funkcja może nie być obsługiwana.

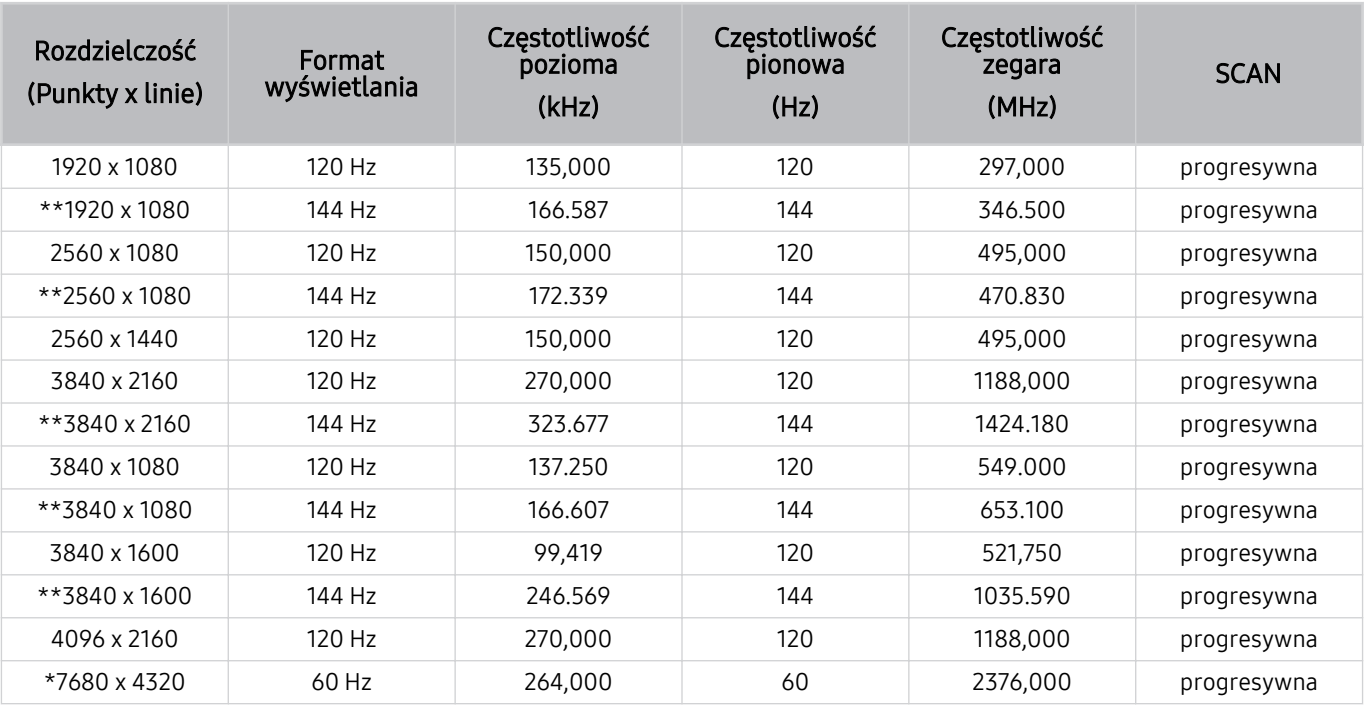

\*: Rozwiązanie może nie być obsługiwane w zależności od modelu.

\*\*: Obsługiwane są tylko modele obsługujące częstotliwość 144 Hz.

# Przeczytaj przed podłączeniem komputera (obsługiwane rozdzielczości)

## Sprawdź obsługiwane rozdzielczości sygnałów wejściowych z komputera.

W przypadku podłączenia TV do komputera należy ustawić kartę graficzną komputera na jedną ze standardowych rozdzielczości wymienionych w poniższych tabelach. TV automatycznie dostosuje się do wybranej rozdzielczości. Należy pamiętać, że optymalna i zalecana rozdzielczość to 3840 x 2160 przy 60 Hz (modele UHD) i 7680 x 4320 przy 60 Hz (serie QN7\*\*C lub nowsze). Wybór rozdzielczości nieuwzględnionej w tabelach może skutkować wygaszeniem lub migotaniem ekranu lub może spowodować włączenie tylko odbiornika pilota. Informacje na temat zgodnych rozdzielczości można znaleźć w instrukcji karty graficznej.

Gdy dla opcji Rozszerzenie sygnału wejściowego wybrano ustawienie Właczone, rozdzielczość natywna wynosi 3840 x 2160 przy 60 Hz (modele UHD) oraz 7680 x 4320 przy 60 Hz (modele z serii QN7\*\*C lub nowsze). Gdy dla opcji Rozszerzenie sygnału wejściowego wybrano ustawienie Wyłączone, rozdzielczość natywna wynosi 3840 x 2160 przy 30 Hz.

## IBM

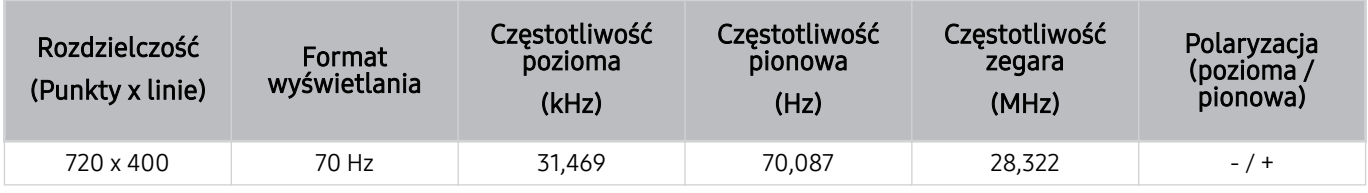

## MAC

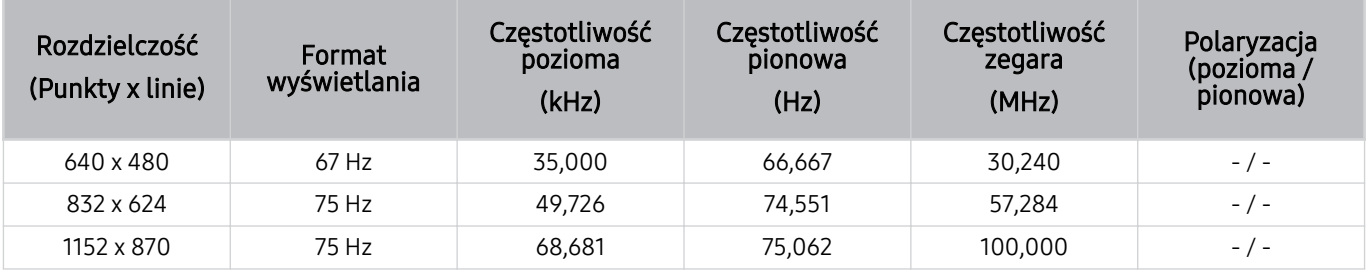

## VESA DMT

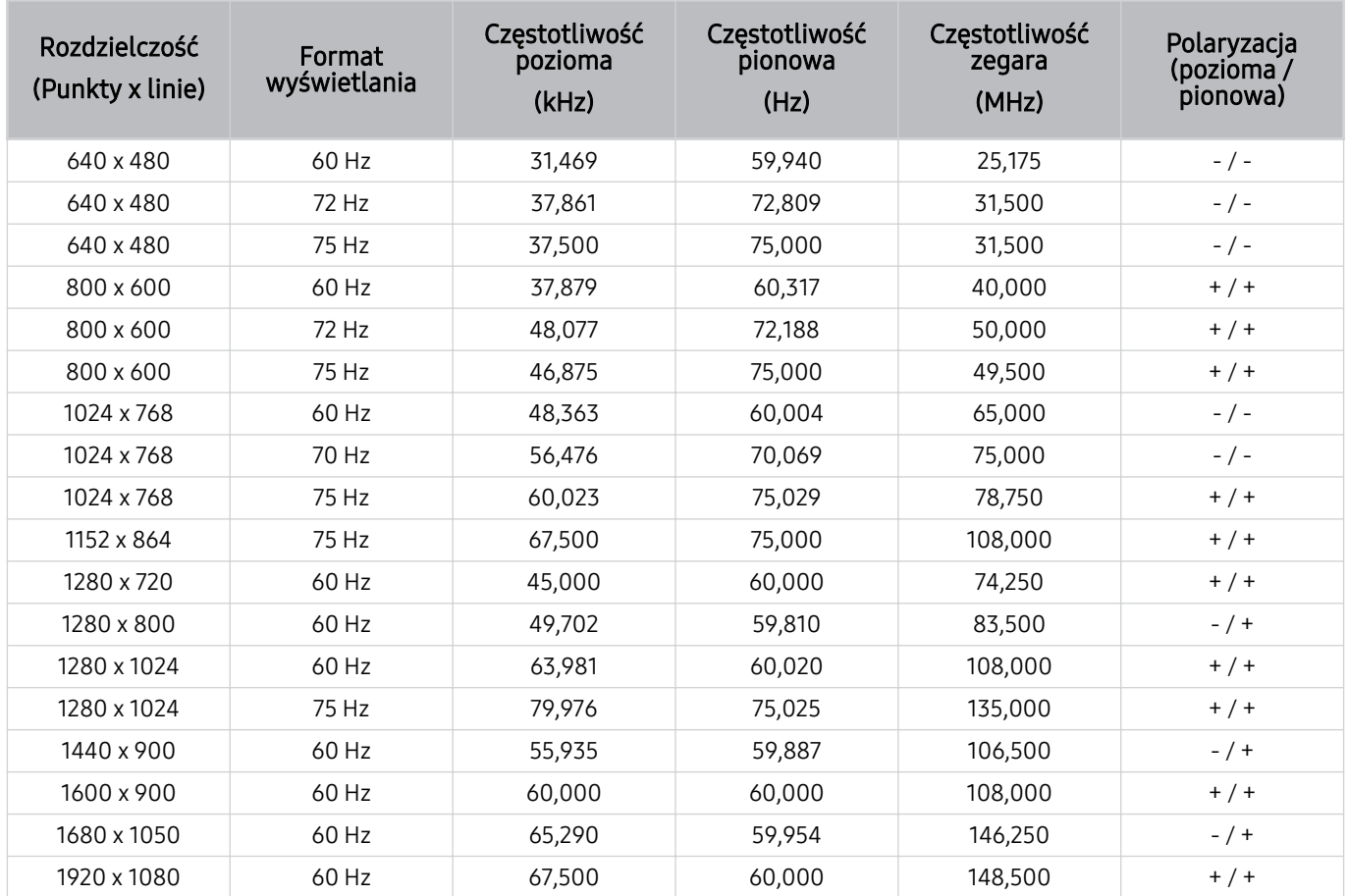

## VESA CVT

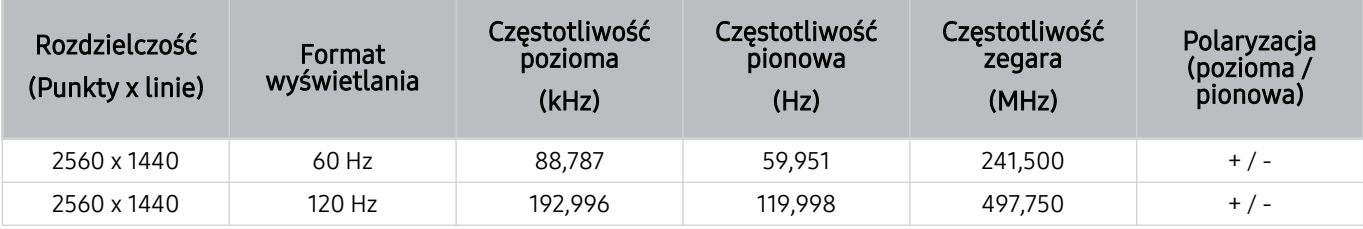

Rozwiązanie może nie być obsługiwane w zależności od modelu.

Rozdzielczość 2560 x 1440 przy 60 Hz nie jest obsługiwana w trybie Tryb gry.

# CTA-861

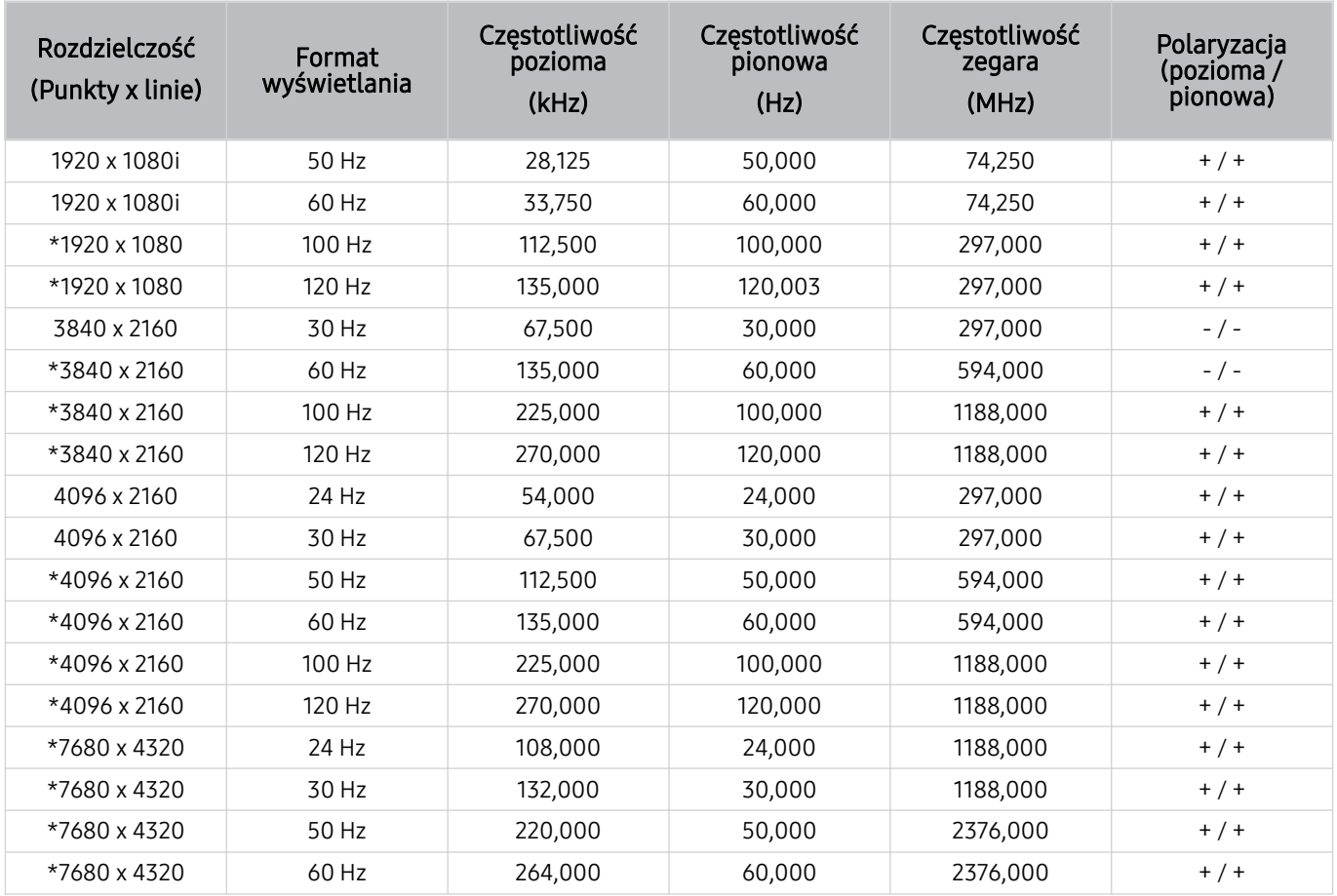

\*: Rozwiązanie może nie być obsługiwane w zależności od modelu.

# Obsługiwane rozdzielczości sygnałów wideo

Sprawdzenie obsługiwanych rozdzielczości sygnałów wideo.

## CTA-861

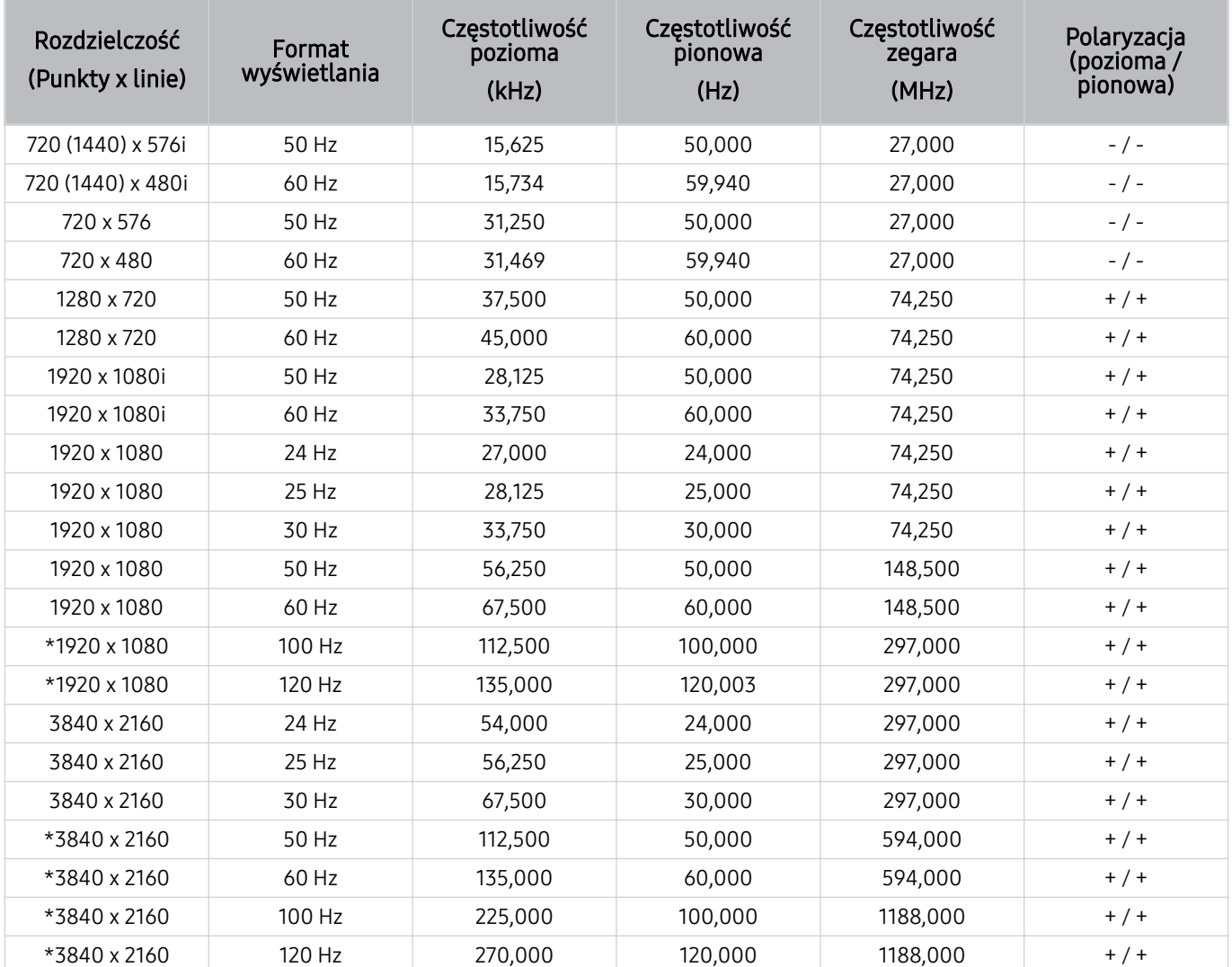

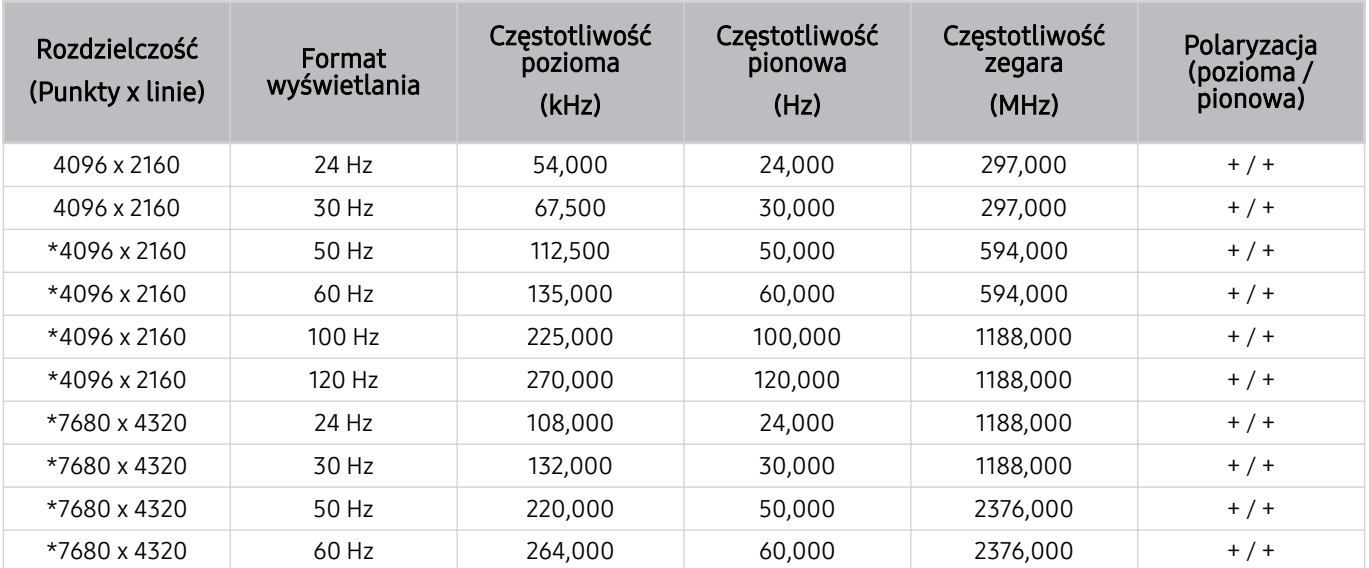

\*: Rozwiązanie może nie być obsługiwane w zależności od modelu.

## VESA CVT

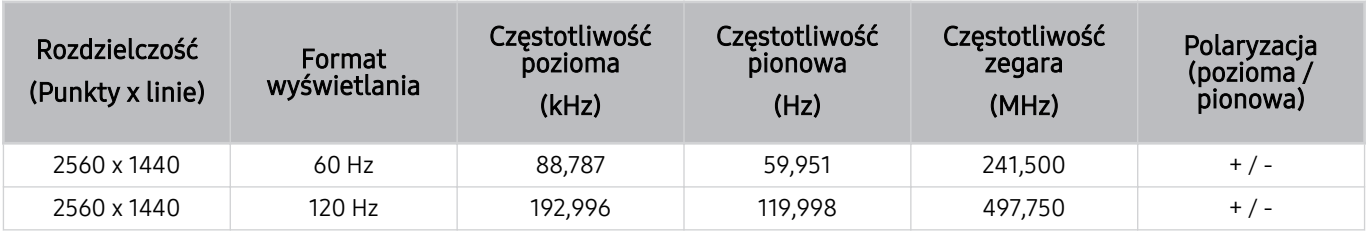

Rozwiązanie może nie być obsługiwane w zależności od modelu.

# Przeczytaj przed użyciem urządzeń Bluetooth

Przed użyciem urządzenia Bluetooth należy zapoznać się z poniższymi informacjami.

Ta funkcja może nie być obsługiwana w zależności od modelu lub regionu geograficznego.

## Ograniczenia dotycząca korzystania z funkcji Bluetooth

- W zależności od urządzenia Bluetooth mogą wystąpić problemy ze zgodnością. (W zależności od środowiska słuchawki do urządzeń mobilnych mogą nie być dostępne).
- Mogą pojawić się błędy w synchronizacji dźwięku z obrazem.
- TV i urządzenie Bluetooth mogą ulec rozłączeniu w zależności od odległości między nimi.
- W urządzeniu Bluetooth mogą pojawić się zakłócenia dźwięku lub inne nieprawidłowości:
	- Gdy użytkownik dotyka ciałem systemu nadawczego/odbiorczego urządzenia Bluetooth lub TV.
	- Gdy urządzenie jest narażone na zakłócenia elektryczne spowodowane przez przeszkody, takie jak ściany, narożniki lub ścianki działowe.
	- Gdy urządzenie jest narażone na zakłócenia elektromagnetyczne pochodzące z urządzeń medycznych, kuchenek mikrofalowych oraz bezprzewodowych sieci LAN pracujących w tym samym paśmie częstotliwości.
- Jeśli problem będzie się powtarzać, zalecamy skorzystanie z połączenia przewodowego.
	- Złącze DIGITAL AUDIO OUT (OPTICAL)
		- W zależności od modelu funkcja może nie być obsługiwana.
	- Złącze HDMI (eARC/ARC)

# Licencje i inne informacje

Sprawdź licencje i inne informacje oraz znaki towarowe zastosowane w TV.

# **DCDolby Audio**

Dolby, Dolby Atmos, Dolby Audio and the double-D symbol are registered trademarks of Dolby Laboratories Licensing Corporation. Manufactured under license from Dolby Laboratories. Confidential unpublished works. Copyright © 2012-2021 Dolby Laboratories. All rights reserved.

 $\triangle$  Ta licencja może nie być obsługiwana w zależności od modelu lub regionu geograficznego.

# HƏMI

The terms HDMI, HDMI High-Definition Multimedia Interface, HDMI trade dress and the HDMI Logos are trademarks or registered trademarks of HDMI Licensing Administrator, Inc.

#### Open Source License Notice

Open Source used in this product can be found on the following webpage. (https://opensource.samsung.com)

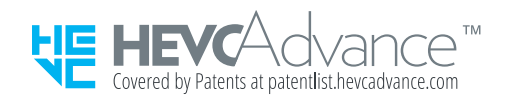

# POWERED BY **QUICKSET**

ta licencja może nie być obsługiwana w zależności od modelu lub regionu geograficznego.

Aby uzyskać dostęp do informacji dotyczących efektywności energetycznej tego produktu w Europejskim rejestrze etykiet energetycznych (EPREL), odwiedź stronę https://eprel.ec.europa.eu/qr/\*\*\*\*\*\*.

\*\*\*\*\*\* to numer rejestracyjny EPREL produktu. Numer rejestracji można znaleźć na tabliczce znamionowej produktu.

# Rozwiązywanie problemów

Poniżej znajdują się rozwiązania rozwiązywania problemów dla każdego problemu.

# Problemy z obrazem

W przypadku nieprawidłowości obrazu TV w rozwiązaniu problemu mogą pomóc poniższe działania.

# Ekran miga lub jest ciemny

Jeśli ekran TV migocze lub co pewien czas przygasa, może być wymagane wyłączenie niektórych funkcji oszczędzania energii.

Wyłącz opcję Optymalizacja jasności, Rozwiązanie oszczędzające energię, Oświetlenie dynamiczne lub Contrast Enhancer.

- $\textbf{M} > \text{M}$ enu >  $\otimes$  Ustawienia > Wszystkie ustawienia > Ogólne i prywatność > Oszczędzanie energii > Optymalizacja jasności Spróbuj
- $\textbf{M} > \text{M}$ enu  $\text{M} \otimes \text{U}$ stawienia  $\text{M}$  Wszystkie ustawienia  $\text{M}$  Ogólne i prywatność  $\text{M}$  Oszczędzanie energii  $\text{M}$ Rozwiązanie oszczędzające energię Spróbuj
- $\textbf{M} > \textbf{M}$ enu  $\textbf{M} \otimes \textbf{U}$ stawienia  $\textbf{M}$  Wszystkie ustawienia  $\textbf{M}$  Ogólne i prywatność  $\textbf{M}$  Oszczędzanie energii  $\textbf{M}$ Oświetlenie dynamiczne Spróbuj
- $\textbf{M} > \text{M}$ enu > ® Ustawienia > Wszystkie ustawienia > Obraz > Ustawienia eksperckie > Contrast Enhancer Spróbuj

Uruchom Test obrazu. Jeśli jakość obrazu testowego jest prawidłowa, sprawdź sygnał z podłączonego urządzenia.

•  $\bullet$   $\bullet$   $> \equiv$  Menu  $>$   $\circ$  Ustawienia  $>$  Pomoc techn.  $>$  Konserwacja urządzenia  $>$  Diagnostyka  $>$  Test obrazu Spróbuj

# Obraz nie jest jasny lub kolory obrazu nie są wyraźne

Jeśli ekran jest zbyt ciemny, spróbuj zmienić ustawienia w sekcji Resetowanie obrazu lub wyłączyć Optymalizacja jasności, Rozwiązanie oszczędzające energię.

- $\hat{\mathbf{m}}$  >  $\equiv$  Menu >  $\hat{\otimes}$  Ustawienia > Wszystkie ustawienia > Obraz > Ustawienia eksperckie > Resetowanie obrazu Spróbuj
- $\textbf{a}$  >  $\equiv$  Menu >  $\otimes$  Ustawienia > Wszystkie ustawienia > Ogólne i prywatność > Oszczedzanie energii > Optymalizacja jasności Spróbuj
- $\textbf{M} > \text{M}$ enu >  $\otimes$  Ustawienia > Wszystkie ustawienia > Ogólne i prywatność > Oszczędzanie energii > Rozwiązanie oszczędzające energię Spróbuj

Przejdź do menu Obraz i wyreguluj ustawienia Tryb obrazu, Kontrast, Jasność i Ostrość.

- $\textbf{a}$  >  $\equiv$  Menu >  $\otimes$  Ustawienia > Wszystkie ustawienia > Obraz > Tryb obrazu Spróbuj
- $\textbf{m} > \text{m}$ enu >  $\textcircled{x}$  Ustawienia > Wszystkie ustawienia > Obraz > Ustawienia eksperckie > Kontrast Spróbuj
- $\textbf{m} > \textbf{m}$ enu >  $\otimes$  Ustawienia > Wszystkie ustawienia > Obraz > Ustawienia eksperckie > Jasność Spróbuj
- $\hat{\mathbf{m}}$  >  $\equiv$  Menu >  $\hat{\otimes}$  Ustawienia > Wszystkie ustawienia > Obraz > Ustawienia eksperckie > Ostrość Spróbuj
- $\hat{\mathbf{m}}$  >  $\equiv$  Menu >  $\hat{\otimes}$  Ustawienia > Wszystkie ustawienia > Obraz > Ustawienia eksperckie > Kolor Spróbuj
- $\hat{\mathbf{m}}$  >  $\equiv$  Menu >  $\hat{\otimes}$  Ustawienia > Wszystkie ustawienia > Obraz > Ustawienia eksperckie > Odcień (Z/C) Spróbuj

# Kolory obrazu są czarno-białe lub nie wyglądają tak, jak powinny wyglądać

Jeśli kolory lub absolutna biel/czerń produktu wydają się nieodpowiednie, uruchom Test obrazu.

•  $\textbf{a}$  >  $\equiv$  Menu >  $\otimes$  Ustawienia > Pomoc techn. > Konserwacja urządzenia > Diagnostyka > Test obrazu Spróbuj

Jeżeli wyniki testu wykażą, że problem nie jest powodowany przez TV, wykonaj następujące czynności:

Podczas korzystania z urządzenia One Connect sprawdź, czy złącza wejścia wideo są podłączone do właściwych złączy wyjścia wideo urządzenia zewnętrznego.

Jeśli używasz kabla komponentowego, upewnij się, że kable zielony (Y), niebieski (Pb) i czerwony (Pr) są prawidłowo podłączone. Nieprawidłowe połączenia mogą powodować problemy z kolorami lub pusty ekran.

Port Component może nie być obsługiwany w zależności od modelu.

Sprawdź, czy dla opcji Odcienie szarości wybrano ustawienie Włączone.

•  $\hat{\mathbf{m}}$  >  $\equiv$  Menu >  $\hat{\otimes}$  Ustawienia > Wszystkie ustawienia > Ogólne i prywatność > Dostępność > Odcienie szarości Spróbuj

# TV samoczynnie się wyłącza

Jeśli TV samoczynnie się wyłącza, spróbuj wyłączyć niektóre funkcje oszczędzania energii TV.

Sprawdź, czy opcja Auto. wyłączanie jest włączona. Funkcja Auto. wyłączanie umożliwia automatyczne wyłączanie TV po upływie określonego czasu.

•  $\hat{m}$  >  $\equiv$  Menu >  $\circledR$  Ustawienia > Wszystkie ustawienia > Ogólne i prywatność > Menedżer systemu > Czas > Auto. wyłączanie Spróbuj

Jeśli funkcja Auto. wyłączanie nie jest włączona, sprawdź, czy jest włączona funkcja Automatyczne wyłączanie zasilania lub Wyłącznik czasowy, a następnie wyłącz ją.

- $\textbf{M} > \text{M}$ enu > & Ustawienia > Wszystkie ustawienia > Ogólne i prywatność > Menedżer systemu > Czas > Wyłącznik czasowy Spróbuj
- $\hat{\mathbf{m}}$  >  $\equiv$  Menu >  $\hat{\mathbf{w}}$  Ustawienia > Wszystkie ustawienia > Ogólne i prywatność > Oszczedzanie energii > Automatyczne wyłączanie zasilania Spróbuj
### Nie można wyłączyć telewizora TV (The Frame TV).

Jeśli masz TV The Frame, możesz wyłączyć TV naciskając i przytrzymując przycisk Power. Aby przełączyć z trybu Sztuka na tryb TV lub odwrotnie, naciśnij krótko przycisk Power, kiedy TV jest włączony.

### Nie można włączyć

W przypadku wystąpienia problemów z włączaniem zasilania TV należy sprawdzić kilka elementów przed skontaktowaniem się z działem pomocy technicznej.

Sprawdź, czy oba końce przewodu zasilającego TV są podłączone prawidłowo, a pilot działa normalnie.

Upewnij się, że kabel antenowy lub TV kablowej jest podłączony prawidłowo.

Jeśli używasz dekodera telewizji kablowej lub satelitarnej, upewnij się, że jest on podłączony i włączony.

W przypadku modelu obsługującego moduł One Connect sprawdź One Invisible Connection lub kabel One Connect między TV a modułem One Connect.

#### TV pozostaje włączony lub nie włącza się automatycznie.

Jeśli otoczenie jest zbyt jasne lub ciemne, czujnik ruchu może nie działać prawidłowo. Na działanie czujnika ruchu może mieć wpływ środowisko instalacji (wysokość, przechylenie, przeszkody). Jeśli noszona odzież lub karnacja skóry jest podobna do kolorów otoczenia, czujnik ruchu może nie działać prawidłowo.

Czujnik ruchu może nie być obsługiwany w zależności od modelu lub obszaru geograficznego.

TV reaguje na wszystkie wizualne zmiany w otoczeniu (światła, wyświetlacze, zwierzęta domowe, zmiany za oknem itp.). Poziom reakcji można regulować przez zmianę czułości czujnika ruchu.

•  $\bigcirc$  > lewy przycisk kierunkowy >  $\frac{1}{2}$  Sztuka > Tryb Sztuka – opcje > Czujnik ruchu

- Menu Tryb Sztuka opcje można znaleźć na dole strony głównej trybu Sztuka. Aby skonfigurować ustawienia opcji, przewiń do samego dołu.
- Aplikacja asystenta Czujnik ruchu może nie być obsługiwana w zależności od modelu lub obszaru geograficznego.

#### Nie można znaleźć kanału

Jeśli TV nie jest podłączony do dekodera telewizji kablowej lub satelitarnej, uruchom funkcję Automatyczne strojenie.

- $\bigcirc$  >  $\equiv$  Menu >  $\otimes$  Ustawienia > Wszystkie ustawienia > Nadawanie > (Ustawienia automatycznego strojenia) Automatyczne strojenie Spróbuj
- Ekran Ustawienia automatycznego strojenia może nie być wyświetlany w zależności od modelu lub regionu geograficznego.

W przypadku korzystania z takiego odbiornika jak dekoder lub IPTV sprawdź jego połączenie z TV.

•  $\mathbf{\widehat{m}}$  >  $\equiv$  Menu >  $\mathbf{\widehat{v}}$  Podłączone urządzenia > Przewodnik połączeń Spróbuj

Jeśli objaw będzie się utrzymywał, skontaktuj się z usługodawcą.

#### Jakość obrazu w TV odbiega od jakości, która była prezentowana w sklepie.

Wyświetlanie w sklepie jest dostrojone do kanału cyfrowego UHD lub HD.

Zmień rozdzielczość wyjściową takich urządzeń, jak odbiornik transmisji cyfrowej czy dekoder, na UHD lub HD.

Upewnij się, że do oglądania filmów z wysoką jakością obrazu używasz kabla HDMI.

•  $\mathbf{\hat{\omega}}$  >  $\equiv$  Menu >  $\mathbf{\hat{\omega}}$  Podłączone urządzenia > Przewodnik połączeń > Urządzenie wideo > HDMI

Aby połączyć TV z komputerem, upewnij się, że karta graficzna komputera obsługuje rozdzielczości UHD.

Więcej informacji dotyczących obsługi rozdzielczości UHD zawiera część ["Obsługiwane rozdzielczości sygnałów](#page-202-0) [wejściowych UHD"](#page-202-0).

Więcej informacji dotyczących obsługi rozdzielczości 8K zawiera część["Rozdzielczości dla sygnałów wejściowych](#page-203-0) [obsługiwanych przez modele 8K \(serii QN7\\*\\*C](#page-203-0) lub nowsze)".

- Upewnij się, że dekoder telewizji kablowej lub satelitarnej obsługuje treści lub transmisję w rozdzielczości UHD i ustaw rozdzielczość. Aby uzyskać więcej informacji, skontaktuj się z usługodawcą.
- Jeśli używasz kanału Samsung TV Plus, sprawdź połączenie sieciowe. W przypadku wolnego połączenia sieciowego aplikacja może nie działać lub jakość obrazu może być niska.

#### Wyświetlany film jest rozmazany

Jeśli zauważysz rozmycie lub drgania na ekranie, spróbuj rozwiązać problem za pomocą funkcji Ustawienia wyrazistości obrazu.

•  $\textbf{a}$  >  $\equiv$  Menu >  $\otimes$  Ustawienia > Wszystkie ustawienia > Obraz > Ustawienia eksperckie > Ustawienia wyrazistości obrazu Spróbuj

### Występują zniekształcenia obrazu.

Przyczyną zniekształceń może być kompresja treści wideo. Jest to szczególnie zauważalne w przypadku szybko zmieniających się obrazów, na przykład w sporcie czy filmach akcji.

Odłącz i ponownie podłącz kabel zasilający i sprawdź baterię pilota.

Jeśli odbiór sygnału jest słaby, mogą występować zniekształcenia obrazu, które nie są usterką.

Używanie telefonów komórkowych w pobliżu TV (w odległości mniejszej niż 1 m) może spowodować zakłócenia obrazu na kanałach analogowych i cyfrowych.

#### Przy krawędzi ekranu widoczna jest przerywana linia.

Zmień ustawienie opcji Rozmiar obrazu na Standardowy 16:9.

•  $\langle \bullet \rangle \cong$  Menu >  $\otimes$  Ustawienia > Wszystkie ustawienia > Obraz > Ustawienia rozmiaru obrazu > Rozmiar obrazu Spróbuj

Zmień rozdzielczość wyjściową urządzenia zewnętrznego.

#### Obraz nie jest wyświetlany na pełnym ekranie.

Przy wyświetlaniu przeskalowanych treści SD (4:3) kanały HD mają po bokach wyświetlane czarne pasy.

Podczas oglądania filmów, w których proporcje obrazu są inne niż w TV, u góry i u dołu ekranu są widoczne czarne pasy.

Zmień rozmiar obrazu w urządzeniu zewnętrznym lub ustaw w TV tryb pełnoekranowy.

•  $\textbf{M} > \text{M}$ enu > & Ustawienia > Wszystkie ustawienia > Obraz > Ustawienia rozmiaru obrazu > Rozmiar obrazu Spróbuj

#### Funkcja Napisy w menu TV jest wyłączona.

Po podłączeniu urządzenia zewnętrznego kablem HDMI lub komponentowym funkcja Napisy jest niedostępna. Dostosuj ustawienie napisów w urządzeniu zewnętrznym.

#### Na ekranie TV wyświetlane są napisy.

Wyłącz funkcję Napisy w obszarze Ustawienia napisów.

•  $\hat{\mathbf{m}}$  >  $\equiv$  Menu >  $\hat{\otimes}$  Ustawienia > Wszystkie ustawienia > Ogólne i prywatność > Dostępność > Ustawienia napisów > Napisy Spróbuj

#### Funkcja HDR podłączonego urządzenia zewnętrznego wyłącza się.

Jeśli funkcja Rozszerzenie sygnału wejściowego jest włączona, zakres odbieranych sygnałów wejściowych HDMI zostaje rozszerzony, umożliwiając oglądanie treści HDR przesyłanych z urządzenia zewnętrznego.

•  $\textbf{m} > \text{m}$  Menu  $>$   $\otimes$  Ustawienia  $>$  Wszystkie ustawienia  $>$  Połączenie  $>$  Menedżer urządzeń zewnętrznych  $>$ Rozszerzenie sygnału wejściowego Spróbuj

## Problemy z dźwiękiem i szumem

W przypadku nieprawidłowości dźwięku TV w rozwiązaniu problemu mogą pomóc poniższe działania.

### Jak podłączyć urządzenie audio do urządzenia TV?

Sposób podłączenia może się różnić w zależności od urządzenia audio, np. HDMI (eARC/ARC), Optyczne, Bluetooth i Wi-Fi.

Aby uzyskać więcej informacji na temat podłączania urządzeń audio, uruchom Przewodnik połączeń.

•  $\textbf{m} > \textbf{m}$ enu  $>$   $\textbf{v}$ <sup>o</sup> Podłączone urządzenia  $>$  Przewodnik połączeń  $>$  Urządzenie audio

### Brak dźwięku lub poziom dźwięku jest zbyt niski przy maksymalnej głośności.

Sprawdź ustawienie głośności w TV, a następnie ustawienie głośności w urządzeniu zewnętrznym (dekoderze telewizji kablowej lub satelitarnej, odtwarzaczu DVD, Blu-ray itp.) podłączonym do TV.

Sprawdź połączenie kablowe między urządzeniem zewnętrznym a TV, po czym ponów próbę połączenia kablowego.

#### Obraz jest widoczny, ale nie słychać dźwięku.

Sprawdź ustawienia Wyjście dźwięku.

Jeśli jest ustawiony na Telewizyjne, sprawdź ustawienie głośności.

•  $\langle \bullet \rangle$  >  $\equiv$  Menu >  $\otimes$  Ustawienia > Wszystkie ustawienia > Dźwięk > Wyjście dźwięku Spróbuj

Jeśli korzystasz z urządzenia zewnętrznego, sprawdź ustawienia wyjścia audio tego urządzenia

Może być na przykład konieczna zmiana opcji audio dekodera telewizji kablowej na HDMI, jeśli jest on podłączony do TV kablem HDMI.

Aby umożliwić odsłuch dźwięku z komputera, podłącz głośnik zewnętrzny do złącza wyjściowego audio komputera.

Jeśli TV jest wyposażony w gniazdo słuchawkowe, upewnij się, że nie podłączono do niego żadnego wtyku.

Uruchom ponownie podłączone urządzenie poprzez odłączenie i ponowne podłączenie jego przewodu zasilającego.

W przypadku dekodera telewizji kablowej lub satelitarnej sprawdź połączenie kablowe i uruchom ponownie urządzenie zewnętrzne. Jeśli objaw będzie się utrzymywał, skontaktuj się z usługodawcą.

### HDMI (eARC/ARC) jest podłączone i nie ma dźwięku.

Sprawdź, czy dla opcji Format wyjściowego dźwięku cyfrowego wybrano ustawienie Przelot (pass-through).

Jeśli używany jest soundbar lub amplituner A/V, który nie obsługuje Dolby Digital+ i wybrano opcję Przelot (passthrough), dźwięk nie będzie odtwarzany, gdy odbierane jest źródło Dolby Digital+.

Zaleca się ustawienie opcji Format wyjściowego dźwięku cyfrowego na Auto, jeśli obsługiwany jest tylko ograniczony format audio, w zależności od wydajności podłączonego soundbaru lub amplitunera A/V.

•  $\hat{\mathbf{m}}$  >  $\equiv$  Menu >  $\otimes$  Ustawienia > Wszystkie ustawienia > Dźwięk > Ustawienia eksperckie > Format wyjściowego dźwięku cyfrowego  $\geq$  Auto

#### Głośniki emitują nietypowe dźwięki.

Uruchom Test dźwięku.

•  $\hat{\mathbf{m}}$  >  $\equiv$  Menu >  $\hat{\otimes}$  Ustawienia > Pomoc techn. > Konserwacja urządzenia > Diagnostyka > Test dźwięku Spróbuj

Upewnij się, że kabel audio jest podłączony do odpowiedniego złącza wyjściowego audio w urządzeniu zewnętrznym.

W przypadku połączeń antenowych lub kablowych sprawdź Sygnał transmisji. Niski poziom sygnału może być przyczyną zakłóceń dźwięku.

•  $\bigcirc \bullet$  >  $\equiv$  Menu >  $\otimes$  Ustawienia > Pomoc techn. > Konserwacja urządzenia > Diagnostyka > Sygnał transmisji

#### Dźwięk jest przerywany.

Jakość dźwięku może ulec pogorszeniu, jeśli router bezprzewodowy znajduje się blisko głośnika Bluetooth. Umieść głośnik Bluetooth jak najbliżej TV tak, aby nie było między nimi przeszkód. Nie umieszczaj routera bezprzewodowego w pobliżu obudowy głośnika Bluetooth.

Aby zminimalizować przerywanie dźwięku, zalecamy zastosowanie punktu dostępu bezprzewodowego wykorzystującego częstotliwość 5 GHz. W zależności od modelu, ustawienie 5 GHz może być niedostępne.

Jeśli objaw będzie się utrzymywał, zaleca się użycie połączenia przewodowego, takiego jak HDMI (eARC/ARC) lub połączenie optyczne.

### Za każdym razem, gdy w TV zostanie użyta funkcja lub zostanie zmieniony kanał, TV dźwiękowo sygnalizuje ten fakt. TV objaśnia na głos sceny wideo wyświetlane na ekranie.

Wyłącz funkcję Przewodnik głosowy w obszarze Ustawienia przewodnika głosowego.

•  $\langle \bullet \rangle \equiv$  Menu >  $\otimes$  Ustawienia > Wszystkie ustawienia > Ogólne i prywatność > Dostępność > Ustawienia przewodnika głosowego > Przewodnik głosowy Spróbuj

#### Dźwięk z TV nie jest odtwarzany przez soundbar lub amplituner A/V.

Sprawdź zasilanie i ustawienia soundbaru lub amplitunera A/V.

- W przypadku połączenia TV z soundbarem lub amplitunerem A/V kablem optycznym upewnij się, że wyjście dźwięku jest w TV ustawione na Optyczne.
- W przypadku połączenia HDMI-eARC upewnij się, że kabel HDMI jest podłączony do specjalnego portu HDMI eARC w TV. Jednakże z funkcji eARC można korzystać tylko wówczas, gdy soundbar lub amplituner A/V ją obsługuje.

#### Dźwięk nie jest wyraźnie słyszalny.

Wybierz odpowiedni tryb dźwięku.

•  $\mathbf{m} > \mathbf{m}$ enu  $\infty$  Ustawienia  $\infty$  Wszystkie ustawienia  $\infty$  Dźwięk  $\infty$  Tryb dźwięku Spróbuj

Gdy włączone są funkcje Tryb inteligentny i Dopasowujący się dźwięk Pro, efekty dźwiękowe są automatycznie dostosowywane do otoczenia.

- $\hat{m}$  >  $\equiv$  Menu >  $\otimes$  Ustawienia > Wszystkie ustawienia > Ogólne i prywatność > Ustawienia trybu  $inteligentrego > Tryb$  inteligentny Spróbuj
- W zależności od modelu funkcja może nie być obsługiwana.

Aby zoptymalizować ustawienia dźwięku dla danego otoczenia, wybierz funkcję Dopasowujący się dźwięk Pro.

- $\hat{\mathbf{m}}$  >  $\equiv$  Menu >  $\hat{\otimes}$  Ustawienia > Wszystkie ustawienia > Ogólne i prywatność > Ustawienia trybu  $inteligentnego > Dopasowujący się dźwięk Pro Spróbuj$
- W zależności od modelu funkcja może nie być obsługiwana.

### Nie można regulować głośności urządzenia zewnętrznego.

Sprawdź połączenie kablowe między TV a urządzeniem zewnętrznym.

W przypadku podłączenia głośnika zewnętrznego, np. kina domowego, przez port HDMI, upewnij się, że jest podłączony do portu HDMI (eARC/ARC) TV. Upewnij się, że opcja  $\textcircled{a}$  >  $\equiv$  Menu >  $\otimes$  Ustawienia > Wszystkie ustawienia > Połączenie > Menedżer urządzeń zewnętrznych > Anynet+ (HDMI-CEC) jest aktywna w TV. Spróbuj

Jeśli urządzenie jest podłączone za pomocą kabla optycznego, regulacja głośności może nie być możliwa, w zależności od urządzenia.

### Chcę jednocześnie wyłączać i włączać TV i urządzenie audio.

Jeśli urządzenie Samsung Soundbar jest podłączone do TV przez Bluetooth, zasilanie obu urządzeń włącza i wyłącza się równocześnie. Funkcja ta może nie być obsługiwana przez wszystkie urządzenia Samsung Soundbar.

Jeśli do portu HDMI (eARC) w TV jest podłączone urządzenie obsługujące funkcję HDMI eARC, zasilanie obu urządzeń włącza i wyłącza się równocześnie.

## Problemy z kanałami i transmisją

W przypadku nieprawidłowości odbierania sygnałów przez TV w rozwiązaniu problemu mogą pomóc poniższe działania.

### W trybie TV wyświetlany jest komunikat "Słaby sygnał lub brak sygnału" lub nie można znaleźć kanału.

Upewnij się, że urządzenie zewnętrzne jest prawidłowo podłączone i włączone. Przejdź do opcji Źródła, aby włączyć inne źródła dźwięku.

•  $\mathbf{\hat{\omega}}$  >  $\equiv$  Menu >  $\mathbf{\hat{\nu}}$  Podłączone urządzenia > Źródła

Przy korzystaniu z dekodera telewizji kablowej lub satelitarnej sprawdź sygnał transmisji lub sieć połączoną z urządzeniem zewnętrznym.

#### Urządzenie TV nie odbiera wszystkich kanałów.

Sprawdź, czy kabel koncentryczny jest prawidłowo podłączony do TV.

Uruchom funkcję Resetuj lub Automatyczne strojenie.

- $\bigcirc$  >  $\equiv$  Menu >  $\otimes$  Ustawienia > Wszystkie ustawienia > Ogólne i prywatność > Resetuj Spróbuj
- $\bigcirc$  >  $\equiv$  Menu >  $\otimes$  Ustawienia > Wszystkie ustawienia > Nadawanie > (Ustawienia automatycznego strojenia) Automatyczne strojenie Spróbuj
- Ekran Ustawienia automatycznego strojenia może nie być wyświetlany w zależności od modelu lub regionu geograficznego.

#### Napisy nie są wyświetlane w kanale cyfrowym.

Przy oglądaniu kanałów z podłączonego kabla antenowego otwórz opcję Ustawienia napisów.

•  $\hat{\mathbf{m}}$  >  $\equiv$  Menu >  $\hat{\otimes}$  Ustawienia > Wszystkie ustawienia > Ogólne i prywatność > Dostępność > Ustawienia napisów Spróbuj

Niektóre kanały mogą nie zawierać danych napisów.

Przy oglądaniu kanałów z urządzenia zewnętrznego, np. dekodera telewizji kablowej lub satelitarnej, włącz funkcję napisów na urządzeniu. Aby uzyskać więcej informacji, skontaktuj się z usługodawcą.

#### Funkcja Nadawanie jest wyłączona.

Funkcja Nadawanie jest dostępna tylko wtedy, gdy dla opcji Źródło wybrano ustawienie TV.

Opcja Nadawanie nie jest dostępna podczas oglądania TV przy użyciu dekodera telewizji kablowej lub satelitarnej.

Funkcja Nadawanie nie jest dostępna podczas nagrywania programu lub działania funkcji Timeshift.

Funkcja Nagrywaj i Timeshift może nie być obsługiwana w zależności od modelu lub regionu geograficznego.

## Problemy z łącznością z urządzeniami zewnętrznymi

W przypadku trudności z podłączeniem do TV urządzenia zewnętrznego, takiego jak komputer, konsola do gier lub urządzenie mobilne, w rozwiązaniu problemu mogą pomóc poniższe działania.

### Wyświetlany jest komunikat "Tryb niedostępny".

Dostosuj rozdzielczość wyjściową urządzenia zewnętrznego do rozdzielczości obsługiwanej przez TV.

### Obraz jest widoczny, ale nie słychać dźwięku.

Jeśli używasz połączenia HDMI, sprawdź ustawienia wyjścia dźwięku w komputerze.

Jeśli korzystasz z połączenia DVI–HDMI, niezbędny jest osobny kabel audio.

Aby umożliwić odtwarzanie dźwięku z komputera, podłącz głośniki zewnętrzne do złącza wyjściowego audio komputera.

### Chcę podłączyć komputer lub urządzenie przenośne za pomocą funkcji dublowania ekranu.

Aby bezprzewodowo podłączyć TV do komputera, przeczytaj instrukcje na stronie PC > Udostępnianie ekranu (Bezprzewodowa) w dokumencie Przewodnik połączeń, a następnie spróbuj połączyć urządzenia.

•  $\textbf{a}$  >  $\equiv$  Menu >  $\sim$  Podłączone urządzenia > Przewodnik połączeń > PC > Udostępnianie ekranu (Bezprzewodowa)

Sprawdź, czy TV i komputer są podłączone do tej samej sieci.

Aby bezprzewodowo podłaczyć TV do urządzenia mobilnego, przeczytaj instrukcje na stronie Smartfon > Udostępnianie ekranu (Smart View) w dokumencie Przewodnik połączeń, a następnie spróbuj połączyć urządzenia.

•  $\textbf{a}$  >  $\equiv$  Menu >  $\sim$  Podłączone urządzenia > Przewodnik połączeń > Smartfon > Udostępnianie ekranu (Smart View) Spróbuj

Jeśli występują problemy z podłączeniem TV do komputera lub urządzenia mobilnego z powodu zakłóceń radiowych, zmień częstotliwość pasma bezprzewodowego, a następnie spróbuj połączyć urządzenia.

### Podczas podłączania TV do urządzenia zewnętrznego nie pojawia się żaden ekran.

Aby uzyskać więcej informacji na temat podłączania urządzeń zewnętrznych, uruchom Przewodnik połączeń.

•  $\hat{\mathbf{m}}$  >  $\equiv$  Menu >  $\mathbf{v}$ <sup>o</sup> Podłączone urządzenia > Przewodnik połączeń Spróbuj

Upewnij się, że urządzenie zewnętrzne jest prawidłowo podłączone i włączone. Przejdź do opcji Źródła, aby włączyć inne źródła dźwięku.

•  $\mathbf{\hat{\omega}}$  >  $\equiv$  Menu >  $\mathbf{\hat{\nu}}$  Podłączone urządzenia > Źródła

Opcja Rozwiązywanie problemów z HDMI umożliwia sprawdzenie połączenia z kablem HDMI i urządzeniami zewnętrznymi (test trwa ok. 2 min).

•  $\hat{\mathbf{m}}$  >  $\equiv$  Menu >  $\sim$  Podłączone urządzenia > Przewodnik połączeń > Urządzenie wideo > Rozwiązywanie problemów z HDMI

Przy korzystaniu z dekodera telewizji kablowej lub satelitarnej sprawdź sygnał transmisji lub sieć połączoną z urządzeniem zewnętrznym.

#### Chcę podłączyć głośnik Bluetooth.

Aby uzyskać więcej informacji na temat podłączania głośnika Bluetooth, patrz Urządzenie audio > Bluetooth w dokumencie Przewodnik połączeń.

•  $\mathbf{m} > \mathbf{m}$ enu  $\rightarrow$   $\mathbf{v}^c$  Podłączone urządzenia  $\rightarrow$  Przewodnik połączeń  $\rightarrow$  Urządzenie audio  $\rightarrow$  Bluetooth

#### Ekran komputera nie jest wyświetlany lub miga.

Jeśli ekran komputera nie jest wyświetlany lub komputer nie jest rozpoznawany, sprawdź zasilanie komputera, po czym podłącz ponownie kabel HDMI między komputerem a TV. Jeśli objaw się utrzymuje, sprawdź, czy komputer nie jest w trybie uśpienia, a następnie wybierz dla opcji Rozszerzenie sygnału wejściowego ustawienie Włączone.

•  $\textbf{m} > \text{m}$ enu  $\theta \otimes \text{U}$ stawienia  $\theta$  Wszystkie ustawienia  $\theta$  Połączenie  $\theta$  Menedżer urządzeń zewnętrznych  $\theta$ Rozszerzenie sygnału wejściowego Spróbuj

Jeśli ustawiona rozdzielczość nie jest dopasowana, może to spowodować pusty ekran lub migotanie ekranu. Aby uzyskać informacje o rozdzielczości obsługiwanej przez komputer PC, patrz ["Przeczytaj przed podłączeniem](#page-205-0) [komputera \(obsługiwane rozdzielczości\)](#page-205-0)".

## Problemy z siecią

W przypadku trudności z podłączeniem TV do sieci w rozwiązaniu problemu mogą pomóc poniższe działania.

### Awaria bezprzewodowego połączenia sieciowego. Nie można połączyć się z punktem dostępu bezprzewodowego. Nie można połączyć się z siecią.

 $\bigcirc$  >  $\equiv$  Menu >  $\otimes$  Ustawienia > Pomoc techn. > Konserwacja urządzenia > Diagnostyka > Test połączenia Smart Hub Spróbuj Spróbuj

Upewnij się, że kabel sieciowy jest podłączony, a router jest włączony.

Połącz urządzenie mobilne z routerem przez Wi-Fi.

Wyłącz router i włącz ponownie. (Wymaga 2 do 3 minut)

Jeśli wymagany jest klucz bezpieczeństwa, upewnij się, że został on wprowadzony poprawnie.

Odłącz kabel zasilający TV i podłącz go ponownie lub naciśnij i przytrzymaj przycisk zasilania przez co najmniej 3 sekundy.

Upewnij się, że między TV a routerem nie ma urządzenia wytwarzającego fale elektromagnetyczne.

Jeśli nie możesz nawiązać bezprzewodowego połączenia z Internetem, podłącz TV do routera bezprzewodowego za pomocą kabla LAN.

Jeśli TV może normalnie łączyć się z Internetem za pośrednictwem połączenia kablowego, może to oznaczać problem z routerem bezprzewodowym. W takim przypadku spróbuj użyć innego routera bezprzewodowego.

Niektóre modele nie obsługują sieci przewodowych.

#### Awaria przewodowego połączenia sieciowego.

Sprawdź, czy oba końce kabla LAN są podłączone. Jeśli tak, sprawdź, czy punkt dostępu jest włączony. Jeśli jest włączony, wyłącz go, odczekaj 1–2 minuty, a następnie włącz go ponownie.

Niektóre modele nie obsługują sieci przewodowych.

#### Nawiązano połączenie z siecią lokalną, ale bez dostępu do Internetu.

- 1. Sprawdź, czy kabel sieciowy LAN jest podłączony do zewnętrznego portu LAN punktu dostępu.
- 2. Sprawdź ustawienia DNS w obszarze Ustaw. IP.

–  $\mathbf{M}$  >  $\equiv$  Menu >  $\otimes$  Ustawienia > Wszystkie ustawienia > Połączenie > Sieć > Stan sieci > Ustaw. IP

Niektóre modele nie obsługują sieci przewodowych.

## Problemy z funkcją Anynet+ (HDMI-CEC)

Jeśli funkcja Anynet+ (HDMI-CEC) nie działa, poniższe instrukcje mogą pomóc w rozwiązaniu problemu.

### Co to jest Anynet+?

Do sterowania zewnętrznymi urządzeniami, które obsługują funkcję Anynet+ (HDMI-CEC) i są podłączone do TV za pośrednictwem kabla HDMI można używać pilota TV. Przykładowo, jeśli podłączone urządzenie zewnętrzne obsługuje funkcję Anynet+, można włączyć lub wyłączyć je przy włączaniu lub wyłączaniu TV.

#### System Anynet+ nie działa. Podłączone urządzenie nie jest wyświetlane.

Sprawdź, czy urządzenie obsługuje system Anynet+ (HDMI-CEC). W menu ustawień urządzenia sprawdź i potwierdź, że opcja HDMI-CEC jest włączona.

Na TVsprawdź i potwierdź, że funkcja Anynet+ (HDMI-CEC) jest włączona.

•  $\bullet$   $\bullet$   $>$   $\equiv$  Menu  $>$   $\circ$  Ustawienia  $>$  Wszystkie ustawienia  $>$  Połączenie  $>$  Menedżer urządzeń zewnętrznych  $>$ Anynet+ (HDMI-CEC) Spróbuj

Sprawdź i potwierdź, że przewód zasilający urządzenia jest prawidłowo podłączony.

Sprawdź połączenie kabla HDMI urządzenia.

Anynet+ (HDMI-CEC) nie może działać w określonych okolicznościach. (gdy TV skanuje kanały lub wykonuje Resetuj)

Podczas podłączania lub odłączania kabla HDMI wyłącz TV, a następnie włącz go ponownie.

#### Chcę uruchomić funkcję Anynet+. Chcę również, aby podłączone urządzenia włączały się przy włączaniu TV.

Sprawdź, czy urządzenie z funkcją Anynet+ jest prawidłowo podłączone do TV, a następnie wybierz menu Anynet+ (HDMI-CEC), aby sprawdzić, czy dla opcji Anynet+ (HDMI-CEC) wybrano ustawienie Włączone.

•  $\bullet$   $\bullet$   $>$   $\equiv$  Menu  $>$   $\circ$  Ustawienia  $>$  Wszystkie ustawienia  $>$  Połączenie  $>$  Menedżer urządzeń zewnętrznych  $>$ Anynet+ (HDMI-CEC) Spróbuj

### Chcę wyłączyć funkcję Anynet+. Przy włączaniu innych urządzeń niepotrzebnie włącza się również TV. Podłączone urządzenia (np. dekoder) niepotrzebnie wyłączają się wraz z telewizorem.

Aby wyłączyć funkcję Anynet+ urządzenia podłączonego do TV, wyłącz dla niego opcję Anynet+ (HDMI-CEC).

•  $\textbf{m} > \text{m}$ enu > ® Ustawienia > Wszystkie ustawienia > Połączenie > Menedżer urządzeń zewnętrznych > Anynet+ (HDMI-CEC) Spróbuj

Gdy opcja Anynet+ (HDMI-CEC) jest wyłączona, soundbar podłączony przez port HDMI (eARC) nie wyłącza ani nie włącza się razem z TV. Aby zapobiec automatycznemu wyłączaniu konkretnego urządzenia podłączonego do TV, wyłącz w nim funkcję HDMI-CEC.

### Na ekranie pojawi się komunikat "Łączenie z urządzeniem Anynet+" lub "Rozłączanie połączenia z urządzeniem Anynet+".

W trakcie konfigurowania systemu Anynet+ w urządzeniu TV lub po przełączeniu go na ekran oglądania na urządzeniu TV nie można używać pilota.

Użyj pilota dopiero po zakończeniu konfiguracji systemu Anynet+ w urządzeniu TV lub po przełączeniu go na ekran oglądania na urządzeniu TV.

#### Urządzenie Anynet+ nie odtwarza.

Z funkcji odtwarzania nie można korzystać, gdy jest uruchomiona funkcja Resetuj.

## Problemy z pilotem

W przypadku nieprawidłowości w działaniu pilota poniższe instrukcje mogą pomóc w rozwiązaniu problemu.

#### Pilot nie działa.

Połączenie między pilotem i TV mogło zostać przerwane.

Skieruj pilota Pilot Samsung Smart w stronę przodu TV, a następnie jednocześnie naciśnij przyciski (a oraz  $\circ$ ) i przytrzymaj je przez co najmniej 3 sekundy.

Ponadto, jeśli pilot nie działa prawidłowo lub jego reakcja jest bardzo wolna, bateria może być rozładowana lub wyczerpana.

- Naładuj pilota za pomocą portu USB (typu C) na spodzie lub obróć pilota, aby odsłonić ogniwo słoneczne.
	- Możesz sprawdzić stan naładowania baterii pilota Pilot Samsung Smart z ogniwem solarnym w opcji $\bigcirc$  $\Xi$  Menu >  $\otimes$  Ustawienia > Wszystkie ustawienia > Ogólne i prywatność > Oszczędzanie energii > Poziom naładowania baterii pilota. Spróbuj
		- W zależności od modelu funkcja może nie być obsługiwana.
- Jeśli pilot ma baterie, wymień je na nowe.

#### Za pomocą pilota TV nie można obsługiwać urządzeń zewnętrznych.

Sprawdź połączenie kablowe między TV a urządzeniami zewnętrznymi.

Jeśli objaw się utrzymuje, skonfiguruj pilota ręcznie w menu  $\textcircled{a}$  >  $\equiv$  Menu >  $\sim$  Podłączone urządzenia > Konfiguracja uniw. pilota.

## Problemy z nagrywaniem

W przypadku nieprawidłowości działania funkcji Timeshift lub programowania nagrywania poniższe działania mogą pomóc w rozwiązaniu problemu.

### Nie można korzystać z funkcji Timeshift ani nagrywania.

Sprawdź, czy urządzenie pamięci masowej jest podłączone do TV.

Nagrywanie zostaje automatycznie zatrzymane, gdy sygnał staje się zbyt słaby.

Sprawdź wolne miejsce w urządzeniu pamięci masowej.

Funkcja nie działa, gdy w urządzeniu USB jest za mało miejsca.

Przed skorzystaniem z funkcji nagrywania należy zapoznać się ze wszystkimi środkami ostrożności. Aby uzyskać więcej informacji, przejdź do części "[Zanim skorzystasz z funkcji Nagrywanie](#page-178-0) i Timeshift".

ia funkcja może nie być obsługiwana w zależności od modelu lub regionu geograficznego.

### Nie można nagrać filmów odbieranych z urządzenia zewnętrznego lub Samsung TV Plus.

Funkcja nagrywania jest dostępna tylko dla cyfrowych kanałów telewizyjnych odbieranych przez TV. Nie można nagrywać filmów odbieranych z urządzenia zewnętrznego lub Samsung TV Plus.

ia funkcja może nie być obsługiwana w zależności od modelu lub regionu geograficznego.

### Komunikat "Formatuj urządzenie" pojawia się, gdy używana jest funkcja Timeshift lub nagrywania.

Aby korzystać z funkcji nagrywania, urządzenie pamięci masowej podłączone do TV musi być już sformatowane.

Formatowanie urządzenia pamięci masowej powoduje usunięcie z niego wszystkich danych, a urządzenie pamięci jest sformatowane w systemie plików NTFS.

ina funkcja może nie być obsługiwana w zależności od modelu lub regionu geograficznego.

### Nie można odtworzyć na komputerze plików nagranych z TV.

Pliki nagrane z telewizora TV można odtwarzać tylko na tym samym TV. Te pliki wideo nie mogą być odtwarzane na komputerze lub innym TV.

- Odtwarzanie może nie działać prawidłowo, jeśli występuje problem z plikiem nagrania. Jeśli problem będzie się powtarzał, sprawdź plik nagrania.
- ia funkcja może nie być obsługiwana w zależności od modelu lub regionu geograficznego.

## Aplikacje

W przypadku nieprawidłowości działania aplikacji poniższe działania mogą pomóc w rozwiązaniu problemu.

### Nie mogę znaleźć aplikacji, której szukam.

Aby skorzystać z funkcji inteligentnych, podłącz się do sieci, wyraź zgodę na warunki i zaloguj się za pomocą Twojego konta Samsung. Jeśli te ustawienia nie zostały skonfigurowane podczas procesu ustawień początkowych, można skonfigurować ustawienia Smart Hub uruchamiając APPS z poziomu Pierwszy ekran.

 $\textcircled{a}$  > lewy przycisk kierunkowy > **D** Pliki > APPS

Jeśli ustawienia Smart Hub są skonfigurowane ale nie możesz znaleźć wybranej aplikacji na Pierwszy ekran, możesz ia znaleźć za pomocą Q Wyszukaj lub APPS. Aby dodać często używane aplikacje do Pierwszy ekran, uruchom funkcję Dodaj do strony głównej z poziomu APPS.

•  $\bigcirc$  > lewy przycisk kierunkowy >  $\Sigma$  Pliki > APPS > Ustawienia > Lista zainstalowanych aplikacji > Dodaj do strony głównej

### Po uruchomieniu aplikacja jest wyświetlana w innym języku niż oczekiwany. Jak zmienić język?

Języki obsługiwane przez aplikację mogą się różnić od języków ustawionych w menu Język TV.

Możliwość zmiany języka zależy od dostawcy aplikacji. Zmień język w menu ustawień w aplikacji.

#### Aplikacja nie działa prawidłowo. Jakość jej obrazu jest niska.

Sprawdź połączenie sieciowe. W przypadku wolnego połączenia sieciowego aplikacja może nie działać lub jakość jej obrazu może być niska.

Odinstaluj i ponownie zainstaluj aplikację. Więcej informacji na temat odinstalowywania aplikacji można znaleźć w ["Zarządzanie zainstalowanymi aplikacjami](#page-82-0)".

Usługi aplikacji są dostarczane nie przez TV, ale przez dostawcę usług aplikacji.

Przejdź do sekcji pomocy na stronie internetowej dostawcy usługi aplikacji.

#### Ekran Smart Hub Pierwszy ekran pojawia się przy każdym włączeniu TV.

Wyłącz funkcję Zacznij od strony głównej Smart Hub w obszarze Opcja ekranu startowego.

•  $\bullet$   $\bullet$   $>$   $\cong$  Menu  $>$   $\circledR$  Ustawienia  $>$  Wszystkie ustawienia  $>$  Ogólne i prywatność  $>$  Opcja ekranu startowego  $>$ Zacznij od strony głównej Smart Hub Spróbuj

## Pliki multimedialne

Jeśli nie można odtwarzać plików, w rozwiązaniu problemu mogą pomóc poniższe działania.

#### Niektóre pliki są przerywane podczas odtwarzania.

Ten problem może wystąpić w przypadku nieobsługiwanych plików lub plików o wysokiej szybkości transmisji bitów. Większość plików jest obsługiwana, ale niektóre pliki mogą nie być odtwarzane płynnie.

#### Nie można odtwarzać niektórych plików.

Niektóre pliki, które korzystają z nieobsługiwanego kodeka, mogą nie być odtwarzane.

Upewnij się, że kodek jest obsługiwany przez TV. Więcej informacji dotyczących obsługi kodeków zawiera część ["Przeczytaj przed odtwarzaniem plików zdjęć, wideo lub muzyki"](#page-184-0).

## Problemy z funkcją rozpoznawania głosu

Jeśli funkcje rozpoznawania głosu lub Bixby nie działają, poniższe kroki mogą pomóc rozwiązać problem.

#### Mikrofon jest wyłączony.

Włącz przełącznik mikrofonu w dolnej części TV. Za każdym razem, gdy przełącznik jest włączany lub wyłączany, na ekranie wyświetla się wyskakujące okienko wskazujące, czy mikrofon jest włączony, czy wyłączony.

- Jeśli mikrofon jest wyłączony, nie działają wszystkie funkcje rozpoznawania głosu i niektóre funkcje dźwiękowe związane z mikrofonem.
- Położenie i wygląd przełącznika mikrofonu mogą się różnić w zależności od modelu.
- Ta funkcja może nie być obsługiwana w zależności od modelu lub regionu geograficznego.

#### Bixby odpowiada automatycznie.

TV może rozpoznać szum otoczenia lub codzienną rozmowę jako polecenie dla Bixby.

Wyłącz funkcję Voice Wake-up lub wybierz dla opcji Wake-Up Sensitivity ustawienie Nisk..

•  $\bigcirc$  > Explore Now >  $\otimes$  Settings > Voice Wake-up

#### Po powiedzeniu "Hi, Bixby" nieBixby ma odpowiedzi.

Gdy TV jest daleko lub hałas otoczenia jest tak głośny, TV może nie rozpoznawać głosu.

• Gdy odległość od TV wynosi od 3 do 4 m, zapewniona jest optymalna wydajność. Spójrz na ekran TV i zacznij mówić.

Włącz funkcję Voice Wake-up.

•  $\bigcirc$  > Explore Now >  $\otimes$  Settings > Voice Wake-up

### W odróżnieniu do innych funkcji pilot Pilot Samsung Smart nie obsługuje funkcji rozpoznawania głosu. Brak odpowiedzi, nawet po naciśnięciu przycisku Asystent głosowy.

Połączenie między pilotem i TV mogło zostać przerwane. Spróbuj sparować pilota z TV.

Skieruj pilota Pilot Samsung Smart w stronę przodu TV, a następnie jednocześnie naciśnij przyciski (a oraz  $\circ$ ) i przytrzymaj je przez co najmniej 3 sekundy.

Ponadto, jeśli pilot nie działa prawidłowo lub jego reakcja jest bardzo wolna, bateria może być rozładowana lub wyczerpana.

- Naładuj pilota za pomocą portu USB (typu C) na spodzie lub obróć pilota, aby odsłonić ogniwo słoneczne.
	- Możesz sprawdzić stan naładowania baterii pilota Pilot Samsung Smart z ogniwem solarnym w opcji $\bigcirc$  $\equiv$  Menu >  $\otimes$  Ustawienia > Wszystkie ustawienia > Ogólne i prywatność > Oszczedzanie energii > Poziom naładowania baterii pilota. Spróbuj

W zależności od modelu funkcja może nie być obsługiwana.

• Jeśli pilot ma baterie, wymień je na nowe.

### Podczas rozpoznawania głosu pojawia się komunikat o dużym obciążeniu i funkcja nie działa.

Odłącz, a następnie podłącz przewód zasilający TV i ponów próbę po 1 minucie i 30 sekundach. Kontrola serwera rozpoznawania głosu może chwilę potrwać.

#### Chcę wyświetlić informacje pogodowe dotyczące wybranego obszaru.

Wydaj polecenie głosowe z podaniem nazwy obszaru.

## Inne problemy

#### Skorzystaj z poniższych procedur, aby rozwiązać inne problemy, które mogą wystąpić w związku z produktem.

#### TV silnie się nagrzewa.

Oglądanie na urządzeniu TV przez długi czas powoduje nagrzewanie się panelu.

Ciepło takie jest odprowadzane przez wewnętrzne otwory wentylacyjne w górnej części obudowy TV.

Dolna część może jednak być gorąca w dotyku po długotrwałym użytkowaniu.

Należy stale pilnować dzieci oglądających na urządzeniu TV, aby nie dotykały urządzenia TV.

Nagrzewanie się nie jest jednak spowodowane wadą konstrukcyjną i nie wpływa na funkcjonalność TV.

#### Z TV wydobywa się woń tworzywa sztucznego.

Jest to normalne zjawisko, które z czasem ustąpi.

#### Ustawienia są kasowane po upływie 5 minut lub po każdym wyłączeniu TV.

Gdy dla opcji Tryb użytkowania wybrane jest ustawienie Tryb sklepowy, ustawienia audio i wideo TV są automatycznie resetowane co 5 minut.

Zmień ustawienie opcji Tryb użytkowania na Tryb domowy.

- $\langle \bullet \rangle \equiv$  Menu >  $\circ$  Ustawienia > Wszystkie ustawienia > Ogólne i prywatność > Menedżer systemu > Tryb użytkowania  $\geq$  Tryb domowy
- ia funkcja może nie być obsługiwana w zależności od modelu lub regionu geograficznego.

### TV jest przechylony na bok.

Zdemontuj, a następnie zamontuj ponownie podstawę TV.

#### Podstawa chwieje się lub jest wygięta.

Zapoznaj się z instrukcją Unpacking and Installation Guide i upewnij się, że podstawa jest prawidłowo zamontowana.

### Chcę wiedzieć, jak mocować i zdejmować podstawę TV.

Szczegółowe informacje na temat mocowania podstawy zawiera Unpacking and Installation Guide.

Aby zdjąć podstawę, wykonaj kroki mocowania w odwrotnej kolejności.

Unpacking and Installation Guide jest do pobrania z witryny firmy Samsung Electronics pod adresem https:// www.samsung.com/support/.

#### Pojawi się obraz POP (wewnętrzna reklama telewizora TV).

Zmień ustawienie opcji Tryb użytkowania na Tryb domowy.

- $\hat{\mathbf{m}}$  >  $\equiv$  Menu >  $\otimes$  Ustawienia > Wszystkie ustawienia > Ogólne i prywatność > Menedżer systemu > Tryb użytkowania > Tryb domowy
- Ta funkcja może nie być obsługiwana w zależności od modelu lub regionu geograficznego.

#### Ekran jest wyłączony, ale słychać szum.

Nawet gdy ekran jest wyłączony, może być słyszalny szum, jeśli produkt wykonuje zadania w tle. Po zakończeniu zadań szum nie będzie słyszalny.

• Na przykład podczas działania SmartThings lub ponownego łączenia sieci przez Wi-Fi mogą być słyszalne szumy.

### Z TV wydobywają się trzaski.

Trzaski może wywoływać rozszerzanie i kurczenie się obudowy TV.

Nie jest to oznaką usterki produktu.

Z TV można bezpiecznie korzystać.

### Z TV wydobywa się brzęczenie.

W TV zastosowano szybkie obwody przełączające i płynie w nim prąd o dużym natężeniu. W zależności od poziomu jasności TV może pracować nieco głośniej niż konwencjonalny telewizor.

TV przeszedł rygorystyczne procedury kontroli jakości, które spełniają nasze wysokie wymagania odnośnie sprawności i niezawodności.

Pewien hałas wydobywający się z TV jest uważany za zjawisko normalne i nie stanowi podstawy do jego wymiany lub zwrotu kosztów.

#### Głos lektora w TV relacjonuje czynności wykonywane na ekranie.

Aby wyłączyć funkcję Przewodnik głosowy, przesuń fokus z opcji Skróty dostępności na opcję Przewodnik głosowy, a następnie naciśnij przycisk Wybierz, aby wyłączyć lub włączyć funkcję Przewodnik głosowy. Aby wyświetlić menu Skróty dostępności, wykonaj następujące czynności:

- Naciśnij i przytrzymaj przycisk  $+/-$  (Głośność) na pilocie Pilot Samsung Smart lub Pilot.
- Naciśnij przycisk AD/SUBT. na pilocie standardowym lub naciśnij i przytrzymaj przycisk MUTE.

## Diagnostyka nieprawidłowego działania TV

W przypadku problemów z TV i funkcją Smart Hub można przeprowadzić diagnostykę i skorzystać z funkcji resetowania.

#### Diagnostyka

#### $\textbf{M}$  >  $\equiv$  Menu >  $\otimes$  Ustawienia > Pomoc techn. > Konserwacja urządzenia > Diagnostyka Spróbuj

Sprawdź, czy produkt normalnie wyświetla obrazy i odtwarza dźwięki. Sprawdź, czy moduły i czujniki działają normalnie. Możesz także skonfigurować ustawienia związane z resetowaniem Smart Hub.

- Niektóre funkcje mogą nie być obsługiwane w zależności od modelu lub regionu geograficznego.
- Zasilanie

Przeglądaj informacje o historii zasilania.

• Informacje o wersji oprogramowania

Sprawdź aktualnie zainstalowaną wersję oprogramowania i w razie potrzeby zaktualizuj oprogramowanie do najnowszej wersji.

• Test wideo

Odtwórz filmy testowe, aby sprawdzić problemy z ekranem.

• Test obrazu

Użyć fotografii testowych, aby sprawdzić problemy z ekranem.

• Test dźwięku

Odtwórz dźwięki testowe, aby sprawdzić jakość dźwięku.

• Pilot

Sprawdź, czy nie ma problemów z połączeniem lub przyciskami Pilot.

• Rozwiązywanie problemów z HDMI

Wybierz port HDMI i sprawdź, czy kabel HDMI jest prawidłowo podłączony.

• Sygnał HDMI

Sprawdź sygnały, zapisy sygnałów i połączenia urządzeń zewnętrznych.

• Kontrola HDMI-CEC

Sprawdź, czy połączenie HDMI-CEC nie działa nieprawidłowo.

#### • Test połączenia Smart Hub

Sprawdź połączenie sieciowe.

• Wi-Fi

Sprawdź, czy moduł Wi-Fi działa normalnie. Jeśli w pobliżu nie ma dostępnego punktu dostępu (access point, AP), może to wyglądać na awarię.

• Bluetooth

Sprawdź, czy moduł Bluetooth działa normalnie.

• Moduł IoT

Sprawdź, czy moduł Moduł IoT działa normalnie.

• Czujnik przyspieszenia

Sprawdź, czy moduł Czujnik przyspieszenia działa normalnie.

• Czujnik światła

Sprawdź, czy czujnik natężenia światła działa normalnie.

• Test mikrofonu

Sprawdź, czy moduł mikrofonu działa normalnie.

• Sygnał transmisji

Sprawdź stan bieżącego sygnału telewizyjnego.

• Resetuj Smart Hub

Zresetuj informacje Smart Hub.

#### Nie można wybrać opcji Sygnał transmisji w obszarze Diagnostyka.

Sprawdź, czy bieżący kanał jest kanałem cyfrowym.

Funkcja Sygnał transmisji jest dostępna tylko dla kanałów cyfrowych.

•  $\textbf{m} > \text{m}$ enu >  $\otimes$  Ustawienia > Pomoc techn. > Konserwacja urządzenia > Diagnostyka > Sygnał transmisji

### Resetuj usługę Smart Hub

Resetowanie wszystkich ustawień funkcji Smart Hub do ustawień fabrycznych i usunięcie wszystkich informacji związanych z kontami Samsung, kont powiązanych serwisów, umów serwisowych Smart Hub oraz aplikacji Smart Hub.

•  $\bigcirc$  >  $\equiv$  Menu >  $\otimes$  Ustawienia > Pomoc techn. > Konserwacja urządzenia > Diagnostyka > Resetuj Smart Hub Spróbuj

#### Resetowanie obrazu

Resetuje domyślne ustawienia bieżącego trybu obrazu.

•  $\hat{\mathbf{m}}$  >  $\equiv$  Menu >  $\otimes$  Ustawienia > Wszystkie ustawienia > Obraz > Ustawienia eksperckie > Resetowanie obrazu Spróbuj

#### Zeruj dźwięk

Resetuje domyślne ustawienia dźwięku.

•  $\hat{\mathbf{m}}$  >  $\equiv$  Menu >  $\hat{\otimes}$  Ustawienia > Wszystkie ustawienia > Dźwięk > Ustawienia eksperckie > Zeruj dźwięk Spróbuj

## Uzyskiwanie pomocy technicznej

W przypadku problemów z TV można uzyskać bezpośrednią pomoc firmy Samsung.

### Uzyskiwanie pomocy technicznej z wykorzystaniem funkcji Zarządzanie zdalne

#### $\bigcirc$  >  $\equiv$  Menu >  $\otimes$  Ustawienia > Pomoc techn. > Zarządzanie zdalne Spróbuj

Po wyrażeniu zgody na naszą umowę serwisową można za pomocą funkcji Zarządzanie zdalne uzyskać dostęp do zdalnej pomocy technicznej i zlecić pracownikowi serwisu firmy Samsung zdalną diagnostykę TV, usuwanie problemów i aktualizację oprogramowania TV za pośrednictwem Internetu. Funkcję Zarządzanie zdalne można także włączyć i wyłączyć.

Ta funkcja wymaga połączenia sieciowego.

#### Wyszukiwanie informacji kontaktowych serwisu

#### $\textbf{M}$  >  $\equiv$  Menu >  $\textcircled{\tiny{\textbf{B}}}$  Ustawienia > Pomoc techn. > O telewizorze Spróbuj

Wyświetlenie adresu strony internetowej firmy Samsung, numeru telefonu centrum obsługi klientów, numeru modelu TV, wersji oprogramowania TV, informacji o licencji Open Source oraz innych informacji, które mogą być wymagane w celu uzyskania pomocy technicznej od przedstawiciela serwisu firmy Samsung lub znalezienia jej na stronie internetowej firmy Samsung.

- Informacje te można także obejrzeć, skanując kod QR TV.
- Funkcję można także uruchomić przez naciśnięcie i przytrzymanie przycisku **DD** przez co najmniej 5 sekund. W przypadku standardowego pilota naciśnij i przytrzymaj przycisk (Odtwórz) przez co najmniej 5 sekund. Przycisk należy naciskać do chwili wyświetlenia okna podręcznego z informacjami dla klienta.

#### Zamówienie serwisu

#### $\bigcirc$  >  $\equiv$  Menu >  $\otimes$  Ustawienia > Pomoc techn. > Konserwacja urządzenia > Prośba o pomoc techniczną Spróbuj

W przypadku problemów z TV można zamówić serwis. Wybierz pozycję opisującą napotkany problem, wprowadź żądany element, przesuń fokus do opcji Dalej, a następnie naciśnij przycisk Wybierz. Wybierz opcję Poproś teraz Wyślij lub Podaj termin > Wyślij prośbę > Wyślij. Zgłoszenie serwisowe zostanie zarejestrowane. Centrum obsługi klientów firmy Samsung skontaktuje się z Tobą w celu zawarcia lub potwierdzenia umowy serwisowej.

- Należy zaakceptować warunki korzystania z zamówionego serwisu.
- Ta funkcja może nie być obsługiwana w zależności od regionu geograficznego.
- Ta funkcja wymaga połączenia sieciowego.

# Przewodnik dostępności

Przewodnik dotyczący menu i zdalnego sterowania stanowiący pomoc dla osób niedowidzących.

## Poznaj ekran Menu

Zapoznaj się z menu na ekranie TV. Po włączeniu TV przekaże informacje o strukturze i funkcjach wybranych menu.

#### Korzystanie z pilota

Można wyświetlić opis przycisków na pilocie Pilot Samsung Smart lub Pilot.

Pilot Pilot Samsung Smart może nie być obsługiwany w zależności od modelu lub regionu geograficznego.

#### Kierunek ustawienia pilota Pilot Samsung Smart lub Pilot

Pilota należy trzymać przyciskami do siebie. Strona z przyciskiem w lewym górnym rogu to górna część pilota.

#### Opis pilota Pilot Samsung Smart lub Pilot

chbrazy, przyciski i funkcje pilota mogą różnić się w zależności od modelu lub regionu geograficznego.

#### Od góry do dołu i od lewej do prawej:

- Przycisk  $\bigcirc$  znajduje w lewym górnym rogu.
- Z 2 przycisków pod przyciskiem  $\bigcirc$  na pilocie Pilot Samsung Smart, lewy to przycisk  $\bigcirc$ , natomiast prawy to przycisk<sup>(0</sup>).
- Pomiędzy przyciskiem  $\bigcirc$  a przyciskiem  $\bigcirc$  na pilocie Pilot Samsung Smart znajduje się mała dioda LED (mikrofon), ale nie można jej wyczuć ręką.
- Spośród 2 poniższych, przycisk  $\odot$  na pilocie Pilot, dostępnym z serią CU6/CU7/BEC (z wyjątkiem modelu CU77\*\*), lewy przycisk to  $\mathbf{w}$ , a prawy to  $\mathbf{w}$ .
- Po naciśnięciu przycisku  $\alpha$  a następnie naciśnięciu przycisku kierunkowego  $\alpha$  w dół podczas oglądania programu zostaną wyświetlone opcje Nagrania, Menedżer harmonogr., Timeshift, Stop (jeśli uruchomiono funkcję Nagrywaj lub Timeshift), Informacje,czerwony, zielony, żółty i niebieski przycisk.
	- **E** Funkcia **Nagrywaj i Timeshift** może nie być obsługiwana w zależności od modelu lub regionu geograficznego.
	- Wybierz przycisk Przesuń na górę, aby przesunąć menu na górę.
	- Ta funkcja może nie być obsługiwana w zależności od regionu geograficznego.
- Pod tymi dwoma przyciskami znajduje się okrągły przycisk i duży zewnętrzny okrągły przycisk. Okrągły przycisk to Wybierz, a duży zewnętrzny okrągły przycisk składa się z 4 przycisków kierunkowych (góra / dół / lewo / prawo).
- Pod przyciskiem kierunkowym znajdują się trzy przyciski: jeden po lewej stronie, jeden po prawej stronie i jeden pośrodku. Po lewej stronie znajduje się przycisk  $\bigcirc$ , natomiast po prawej stronie przycisk  $\mathbb{P}$ . Okrągły przycisk pośrodku to przycisk **.**
- Jeśli naciśniesz przycisk  $\circledast$  podczas oglądania programu TV, obraz na ekranie zatrzyma się i pojawi się pasek sterowania. Dostępne przyciski to Przewijanie w tył, Odtwórz, Pauza, Przewij. do przodu, Zatrzymaj funkcję Timeshift., Nagrywaj, Idź do programu na żywo i Informacje. Naciśnięcie przycisku kierunkowego w górę powoduje przejście do ekranu odtwarzania i umożliwia sprawdzenie rzeczywistego czasu nadawanego programu oraz czasu przesunięcia.
	- Z Z funkcji Powolne przewijanie w tył lub Powolne przewijanie do przodu można korzystać po wybraniu opcji Pauza.
	- Aby można było korzystać z funkcji, Nagrywaj lub Timeshift, należy podłączyć urządzenie USB.
	- Ta funkcja może nie być obsługiwana w zależności od modelu lub regionu geograficznego.
- Pod przyciskiem @ znajdują się dwa cienkie poziome przyciski. Przyciski te wystają nad powierzchnię bardziej niż pozostałe przyciski pilota. Po lewej to przycisk regulacji głośności, a po prawej to przycisk zmiany kanałów. Przyciski kołyskowe należy popchnąć od dołu lub od góry, aby zmienić kanał lub głośność.
	- Krótkie naciśnięcie przycisku  $+/-$  (Głośność) powoduje wyciszenie dźwięku.
	- Naciśnięcie i przytrzymanie przycisku  $+/-$  (Głośność) powoduje wyświetlenie menu Skróty dostępności.
	- Krótkie naciśnięcie przycisku $\land$  / $\lor$  (Kanał) powoduje wyświetlenie ekranu Przewodnik.
	- Naciśnięcie i przytrzymanie przycisku  $\wedge/\vee$  (Kanał) powoduje wyświetlenie ekranu Lista kanałów.
	- Ta funkcja może nie być obsługiwana w zależności od modelu lub regionu geograficznego.

#### Korzystanie z menu dostępności

Zobacz, jak używać funkcji menu Dostępność oraz opis tych funkcji.

ia funkcja może nie być obsługiwana w zależności od modelu lub regionu geograficznego.

#### Uruchamianie menu Skróty dostępności

Pozwala włączyć lub wyłączyć funkcje dostępności takie jak Przewodnik głosowy, Opis audio, Napisy, Powiększenie okna języka migowego, Tłumacz języka migowego, Wiele wyjść audio, Wysoki kontrast, Relumino Mode, Menu powiększenia i tekst, Odcienie szarości, Odwrócenie koloru, Spowolnij powtarzanie przycisku oraz przejść do stron Naucz się korzystać z pilota, Poznaj ekran Menu, Wyłącz obraz i Accessibility Settings.

• Pilot Samsung Smart / Pilot

Na pilocie Pilot Samsung Smart lub Pilot, nieco poniżej jego środka, znajdują się obok siebie dwa poziome przyciski kołyskowe. Po lewej znajduje się przycisk regulacji głośności. Naciśnięcie i przytrzymanie przycisku regulacji głośności powoduje wyświetlenie menu Skróty dostępności.

Nawet jeśli dla opcji Przewodnik głosowy wybrano ustawienie Wyłączone lub wyciszenie, po naciśnięciu i przytrzymaniu przycisku głośności zostanie włączony przewodnik głosowy dla funkcji Skróty dostępności.

• Standardowy pilot

Naciśnij przycisk AD/SUBT. lub naciśnij i przytrzymaj przycisk MUTE, aby otworzyć menu Skróty dostępności.

#### Uruchamianie funkcji menu Dostępność za pomocą menu Ogólne

#### $\textbf{M}$  >  $\equiv$  Menu >  $\otimes$  Ustawienia > Wszystkie ustawienia > Ogólne i prywatność > Dostępność Spróbuj

Do menu Dostępność można też przejść z menu ustawień TV. Zawiera ono dodatkowe opcje takie jak zmiany tempa działania funkcji Przewodnik głosowy.

TV nie wypowiada nazwy tego menu, o ile funkcja Przewodnik głosowy nie została już włączona.

- 1. Naciśnij przycisk $\bigcirc$ .
- 2. Naciśnij lewy przycisk kierunkowy, aby przejść do  $\equiv$  Menu, a następnie naciskaj przyciski kierunkowe w górę i w dół, aby przejść do opcji ® Ustawienia.
- 3. Naciśnij przycisk Wybierz i naciśnij Wszystkie ustawienia, aby otworzyć menu. Naciśnij przycisk Wybierz, aby załadować menu ustawień TV.
- 4. Naciśnij przycisk kierunkowy w dół, aby przejść do opcji Ogólne i prywatność, a następnie naciśnij przycisk Wybierz, aby otworzyć to menu.
- 5. Ustaw kursor na Dostępność i naciśnij przycisk Wybierz, aby otworzyć menu.
- 6. Pierwszą opcją w wyświetlonym menu będzie Ustawienia przewodnika głosowego. Podświetl opcję Ustawienia przewodnika głosowego, a następnie naciśnij przycisk Wybierz.
- 7. Zostanie wyświetlone menu z opcjami zmiany ustawień Przewodnik głosowy, a także opcjami Głośność, Szybkość, Ton oraz Głośność tła TV.
- 8. Wybierz menu przy użyciu przycisków kierunkowych, a następnie naciśnij przycisk Wybierz.
	- Menu aktywują się, gdy funkcja Przewodnik głosowy jest włączona.

#### Uruchamianie funkcji menu Dostępność za pomocą asystenta Bixby

- Ta funkcja jest dostępna tylko wtedy, gdy dla opcji Asystent głosowy wybrano ustawienie Bixby.
- Aplikacja asystenta Bixby może nie być obsługiwana w zależności od modelu lub obszaru geograficznego.

Aby można było skorzystać z funkcji asystenta Bixby, TV musi być skonfigurowany, dostrojony oraz podłączony do sieci. TV można podłączyć do sieci podczas konfiguracji wstępnej lub później przy użyciu menu ustawień.

Istnieje wiele poleceń głosowych, za pomocą których można sterować TV. Można z nich korzystać wraz z funkcją Przewodnik głosowy, co zapewnia reakcję głosową na polecenia głosowe. Można korzystać z pilota Pilot Samsung Smart, ale TV musi być podłączony do sieci.

Przed wypowiedzeniem polecenia naciśnij i przytrzymaj przycisk  $\mathbb Q$  (znajdujący się w pobliżu prawej górnej krawędzi pilota Pilot Samsung Smart, bezpośrednio po prawej stronie przycisku (2), a następnie wypowiedz polecenie i zwolnij przycisk  $\mathbf Q$ . TV potwierdzi polecenie.

Przykładowo możliwe są następujące operacje:

• Włączanie funkcji Przewodnik głosowy

Naciśnii przycisk  $Q$  na pilocie Pilot Samsung Smart, a następnie wypowiedz polecenie "Włącz Przewodnik głosowy".

• Włączanie funkcji Opis audio

Naciśnij przycisk  $\bullet$  na pilocie Pilot Samsung Smart, a następnie wypowiedz polecenie "Włącz Opis audio".

• Włączanie funkcji Wysoki kontrast

Naciśnii przycisk  $\mathbf Q$  na pilocie Pilot Samsung Smart, a następnie wypowiedz polecenie "Włącz Wysoki kontrast".

#### Informacje na temat funkcji menu Dostępność

#### • Ustawienia przewodnika głosowego

Ta funkcja działa na każdym ekranie TV i jeśli jest włączona, wypowiadane są aktualne ustawienia TV oraz szczegóły dotyczące oglądanego programu. Mogą być odczytywane informacje takie jak wybrana głośność, bieżący kanał i opis programu. Odczytywane są także informacje o programach wyświetlane na ekranie Przewodnik.

• Ustawienia opisu audio

Można aktywować przewodnik audio, który zapewnia audiodeskrypcję scen wideo dla osób niedowidzących. Ta usługa jest dostępna tylko dla transmisji ją oferujących.

#### • Ustawienia napisów

#### Wyświetlanie napisów w programach, które zapewniają taką opcję.

Przy oglądaniu kanałów z urządzenia zewnętrznego, np. dekodera telewizji kablowej lub satelitarnej, włącz funkcję napisów na urządzeniu. Aby uzyskać więcej informacji, skontaktuj się z usługodawcą.

#### • Ustawienia powiększenia okna języka migowego

Można powiększyć ekran języka migowego podczas oglądania programu, który zapewnia tę funkcję.

• Naucz się korzystać z pilota

Umożliwia zaprogramowanie nazw i funkcji przycisków na pilocie. Naciśnięcie na tym ekranie przycisku zasilania (lewy górny przycisk) spowoduje wyłączenie TV, ale gdy zostanie naciśnięty dowolny inny przycisk, przez głośniki TV zostanie wypowiedziana nazwa przycisku wraz z krótkim opisem jego funkcji. Ten tryb nauki ułatwia zapoznanie się z rozmieszczeniem i działaniem przycisków pilota bez zakłócania normalnej pracy TV. Naciśnij dwukrotnie przycisk  $\bigcirc$ , aby wyjść z trybu Naucz się korzystać z pilota.

#### • Poznaj ekran Menu

Zapoznaj się z menu na ekranie TV. Po włączeniu TV przekaże informacje o strukturze i funkcjach wybranych menu.

#### • Wyłącz obraz

Wyłączenie ekranu TV i pozostawienie jedynie dźwięku w celu ograniczenia ogólnego zużycia energii. Gdy ekran jest wyłączony, po naciśnięciu na pilocie przycisku innego niż regulacja głośności (Volume) i zasilanie (Power), ekran TV włącza się ponownie.

#### • Powiększanie

Powiększ ekran, aby powiększyć obraz lub tekst. Możesz dostosować poziom powiększenia lub przesunąć obszar powiększenia, postępując zgodnie z wyświetlanymi instrukcjami.

- **EUNICES Powiekszanie** może nie działać w niektórych menu lub ekranach.
- Ta funkcja może nie być obsługiwana w zależności od modelu lub regionu geograficznego.

#### • Wiele wyjść audio

Pozwala jednocześnie włączyć głośniki TVi słuchawki Bluetooth przeznaczone dla osób niedosłyszących. Osoby niedosłyszące mogą wtedy ustawić wyższą głośność swoich słuchawek Bluetooth niż głośność głośnika TV, co umożliwia słuchaczowi i jego rodzinie słuchanie TV z komfortowym poziomem głośności TV.

 $\ell$  Ta funkcja może nie być obsługiwana w zależności od modelu lub regionu geograficznego.

#### • Wysoki kontrast

Wyświetlanie wszystkich menu z nieprzezroczystym czarnym tłem i białą czcionką, zapewniającą maksymalny kontrast.

 $\ell$  Jeśli funkcja Wysoki kontrast jest włączona, niektóre pozycje menu Dostępność nie są dostępne.

#### • Relumino Mode

Ta funkcja zwiększa kontrast i jasność ekranu oraz podkreśla kontury obrazów, dzięki czemu widzowie o słabym wzroku mogą lepiej widzieć ekran.

Ta funkcja jest dostępna tylko wtedy, gdy sygnał wejściowy to TV telewizja lub HDMI. W przypadku niektórych filmów może być niedostępna.

Ta funkcja może nie być obsługiwana w zależności od modelu lub regionu geograficznego.

#### • Menu powiększenia i tekst

Powiększanie ważnych elementów na ekranie takich jak nazwy programów.

• Odcienie szarości

#### Zmiana kolorystyki ekranu TV na czarno-białą, aby wyostrzyć niewyraźne krawędzie spowodowane przez kolory.

- **Z** Jeśli funkcja **Odcienie szarości** jest włączona, niektóre pozycje menu **Dostępność** nie są dostępne.
- Ta funkcja może nie być obsługiwana w zależności od modelu lub regionu geograficznego.

#### • Odwrócenie koloru

Pozwala odwrócić kolory tekstu i tła na ekranie TV, aby zwiększyć czytelność informacji.

- L Jeśli funkcja Odwrócenie koloru jest włączona, niektóre pozycje menu Dostępność nie są dostępne.
- Ta funkcja może nie być obsługiwana w zależności od modelu lub regionu geograficznego.

#### • Ustawienia powtarzania przycisku na pilocie

Można skonfigurować szybkość działania przycisków zdalnego sterowania, aby spowolnić ich działanie podczas korzystania z opcji naciskania i przytrzymywania.
# Korzystanie z TV z włączoną funkcją Przewodnik głosowy

Można włączyć funkcję Przewodnik głosowy, która służy do opisywania na głos opcji menu w celu ułatwienia obsługi osobom niedowidzącym.

## Zmiana kanału

Kanał można zmienić na trzy różne sposoby. Po każdej zmianie kanałów wypowiadane są informacje dotyczące nowego kanału. Sposoby zmiany kanału zostały przedstawione poniżej.

• Lista kanałów

Naciśnięcie i przytrzymanie przycisku  $\land$  / $\lor$  (Kanał) powoduje wyświetlenie ekranu Lista kanałów. Użyj przycisku kierunkowego w górę lub w dół, aby przejść do kanału i naciśnij przycisk Wybierz.

• Przycisk  $\wedge/\vee$  (Kanał)

Prawy wystający przycisk z dwóch przycisków pośrodku pilota Pilot Samsung Smart lub Pilot to przycisk  $\land\lor$ (Kanał). Aby zmienić kanał, naciśnij w górę lub w dół przycisk  $\wedge/\vee$  (Kanał). Aby zmienić kanał, naciśnij na standardowym pilocie przycisk CH w górę lub w dół.

• Przycisk Liczby

Naciśnij przycisk **(\*)** lub **(\*)** na pilocie Pilot Samsung Smart lub Pilot, aby otworzyć wirtualną klawiaturę numeryczną, wprowadź numer, a następnie wybierz opcję Gotowe. Na standardowym pilocie naciśnij przyciski numeryczne, aby wprowadzić numer kanału.

# Wprowadzanie wartości liczbowej na ekranie za pośrednictwem pilota Pilot Samsung Smart lub Pilot

Wirtualny panel numeryczny umożliwia wprowadzanie cyfr np. podczas wprowadzania numeru kanału lub kodu PIN.

Naciśnij przycisk **(2)** lub **(2)** na pilocie Pilot Samsung Smart lub Pilot, aby wyświetlić na ekranie wirtualny panel numeryczny z 2 rzędami przycisków. Funkcja Przewodnik głosowy wyemituje komunikat głosowy "wirtualny panel numeryczny, 6", co oznacza, że na ekranie jest wyświetlony pasek cyfr, a fokus znajduje się na cyfrze 6. Pasek zawiera następujące przyciski:

- W górnym wierszu wyświetlana jest lista najczęściej oglądanych kanałów.
- W dolnym rzędzie: Od lewej: Panel przycisków kolorowych, TTX/MIX, 1, 2, 3, 4, 5, 6, 7, 8, 9, 0, Usuń
	- Poszczególne pozycje menu mogą nie być wyświetlane w zależności od modelu lub regionu geograficznego.
	- Opcje, które można wybrać na wirtualnej klawiaturze numerycznej, mogą się różnić w zależności od trybu wyświetlania.

Po rzędzie można poruszać się za pomocą przycisków kierunkowych w lewo i w prawo, a następnie nacisnąć przycisk Wybierz, aby wybrać panel numeryczny. Po wybraniu wszystkich wymaganych cyfr (na przykład 123) naciśnij przycisk kierunkowy, aby przejść do opcji Gotowe, a następnie naciśnij przycisk Wybierz, aby zakończyć.

Aby wprowadzić numer kanału, można wprowadzić numer, a następnie wybrać opcję Gotowe w górnym rzędzie, ewentualnie wprowadzić numer i poczekać. Po chwili kanał się zmieni i wirtualna klawiatura numeryczna zniknie z ekranu.

# Zmiana głośności

• Pilot Samsung Smart / Pilot

Przycisk  $+/-$  (Głośność) po lewej stronie służy co regulacji głośności. Za każdym razem, gdy następuje zmiana głośności, wypowiadana jest informacja o nowym poziomie głośności.

Lewy wystający przycisk z dwóch przycisków pośrodku pilota Pilot Samsung Smart lub Pilot to przycisk  $+/-$ (Głośność). Aby zmienić głośność, naciśnij w górę lub w dół przycisk  $+/-$  (Głośność).

Standardowy pilot

Aby wyregulować głośność, naciśnij przycisk VOL na pilocie standardowym w górę lub w dół.

# Korzystanie z informacji o programie

Podczas oglądania na urządzeniu TV naciśnij przycisk Wybierz, aby wyświetlić informacje o programie, które wyświetlą się w górnej części ekranu. Funkcja Przewodnik głosowy wypowiada tekst napisów programu lub audiodeskrypcji, jeśli są dostępne. Aby wyświetlić szczegółowe informacje o programie, naciśnij i przytrzymaj przycisk Wybierz. Funkcja Przewodnik głosowy wypowie szczegółowe informacje takie jak streszczenie programu.

Naciśnij przycisk kierunkowy w lewo lub w prawo, aby wyświetlić następne pozycje na tym samym kanale. Naciśnij przycisk kierunkowy w górę lub w dół, aby przejść do innych kanałów i sprawdzić pozycje nadawane w tym samym czasie.

## Naciśnij przycisk  $\bigcirc$ , aby powrócić lub zamknąć szczegóły programu.

ia funkcja może nie być obsługiwana w zależności od modelu lub regionu geograficznego.

# Korzystanie z przewodnika

### Dostępne są zestawienia programu poszczególnych kanałów.

Aby podczas oglądania telewizji sprawdzić informacje dotyczące programów na poszczególnych kanałach, naciśnij przycisk  $\wedge/\vee$  (Kanał) na pilocie Pilot Samsung Smart lub Pilot. Aby wyświetlić informacie dotyczące programu, użyj przycisków kierunkowych.

Przewodnik pozwala sprawdzić codzienne plany emisji programów dla poszczególnych nadawców oraz informacje o programach. Po wybraniu programów można zaplanować ich nagrywanie lub oglądanie.

## Przewodnik można także otworzyć przy użyciu funkcji Bixby. Naciśnij i przytrzymaj przycisk  $\mathbf Q$  na pilocie Pilot Samsung Smart, a następnie wypowiedz polecenie "Przewodnik".

- ina funkcja może nie być obsługiwana w zależności od modelu lub regionu geograficznego.
- Informacje wyświetlane przez funkcję Przewodnik dotyczą wyłącznie kanałów cyfrowych. Kanały analogowe nie są obsługiwane.
- Jeśli Zegar nie jest ustawiony, Przewodnik nie jest dostepny. W pierwszej kolejności ustaw Zegar. ( $\textcircled{a}$ )  $\geq$  Menu  $\geq$   $\textcircled{a}$ Ustawienia > Wszystkie ustawienia > Ogólne i prywatność > Menedżer systemu > Czas > Zegar) Spróbuj

### W razie konieczności ponownego ustawienia zegara wykonaj poniższe kroki.

- 1. Naciśnij przycisk $\bigcirc$ , a następnie naciśnij lewy przycisk kierunkowy na pilocie.
- 2. Naciśnij przycisk kierunkowy w dół, aby przejść do ekranu ® Ustawienia.
- 3. Naciśnij przycisk Wybierz, a następnie naciśnij przycisk kierunkowy w prawo, aby przejść do opcji Wszystkie ustawienia.
- 4. Aby wyświetlić menu Wszystkie ustawienia w TV, naciśnij przycisk Wybierz.
- 5. Przy użyciu przycisków kierunkowych w górę i w dół przejdź do menu Ogólne i prywatność, a następnie naciśnij przycisk Wybierz.
- 6. Przy użyciu przycisków kierunkowych w górę i w dół przejdź do menu Menedżer systemu, a następnie naciśnij przycisk Wybierz.
- 7. Wybierz menu Czas, a następnie naciśnij przycisk Wybierz.
- 8. Wybierz menu Zegar, a następnie naciśnij przycisk Wybierz.
- 9. Wybierz menu Tryb zegara, naciśnij przycisk Wybierz, a następnie wybierz opcję Auto lub Ręcznie.
	- Po wybraniu opcji Ręcznie można przejść do znajdującego się poniżej menu Data lub Czas, aby ustawić godzinę lub datę.

Po wyświetleniu ekranu Przewodnik zostanie wyświetlona tabela z kanałami i programami. W górnych wierszach wyświetlany jest wybrany typ filtra i godzina. W każdym rzędzie po lewej znajduje się nazwa kanału, a po prawej programy nadawane na tym kanale.

Na ekranie Przewodnik można przechodzić pomiędzy kanałami za pomocą przycisków kierunkowych w górę i w dół, a pomiędzy programami emitowanymi na tym kanale o różnych godzinach za pomocą przycisków kierunkowych w lewo i w prawo.

Możliwe jest także wprowadzenie numeru kanału przy użyciu przycisku  $\ddot{u}$ lub  $\ddot{u}$  i przejście bezpośrednio do tego kanału. Można użyć przycisku  $\mathbb{D}$ , aby przejść do aktualnie emitowanego programu.

Po przesunięciu fokusu do programu usłyszysz szczegółowe informacje dotyczące wybranego programu. Po przesunięciu fokusu do innego kanału usłyszysz nazwę i numer kanału oraz szczegółowe informacje o programie. Jeśli przejdziesz do innego dnia, przy pierwszym programie z danego dnia zostanie wypowiedziana data. Data nie jest powtarzana, więc jeśli nie masz pewności, co do daty, możesz przejść do przodu lub do tyłu o 24 godziny, a wtedy data zostanie wypowiedziana.

## Oglądanie bieżącego programu

Na ekranie Przewodnik przejdź do programu emitowanego w danej chwili, a następnie naciśnij przycisk Wybierz, aby przejść do oglądania programu TV na wybranym kanale i programie.

## Inne opcje w przewodniku

Na ekranie Przewodnik przejdź do przyszłego programu, a następnie naciśnij przycisk Wybierz. Zostanie wyświetlone menu podręczne z poniższymi funkcjami.

Po tym menu należy się poruszać za pomocą przycisków kierunkowych w górę i w dół, a następnie nacisnąć przycisk Wybierz, aby wybrać odpowiednią opcję. Jeśli chcesz zamknąć menu i powrócić do ekranu Przewodnik, naciśnij  $przycisk$ .

W przypadku aktualnie oglądanego programu naciśnij przycisk Wybierz.

### • Nagrywaj

### Pozwala nagrać aktualnie oglądany program lub program na innym kanale.

- Ta funkcja może nie być obsługiwana w zależności od modelu lub regionu geograficznego.
- Stop

### Pozwala zatrzymać aktualnie uruchomione nagrywanie.

 $\ell$  Ta funkcja może nie być obsługiwana w zależności od modelu lub regionu geograficznego.

### • Edytuj czas nagrywania

Pozwala zmienić godziny rozpoczęcia i zakończenia nagrywania przyszłych programów.

Ta funkcja może nie być obsługiwana w zależności od modelu lub regionu geograficznego.

### • Programowanie wyświetlania

Pozwala zaplanować wyświetlanie przyszłego programu.

### • Programowanie nagrywania

Pozwala zaplanować nagrywanie przyszłego programu.

- Ta funkcja może nie być obsługiwana w zależności od modelu lub regionu geograficznego.
- Więcej informacji na temat funkcji Programowanie nagrywania zawiera część "[Nagrywanie"](#page-261-0).

### • Anuluj zaprogramowane wyświetlanie

### Pozwala anulować zaplanowane sesje oglądania.

Ta funkcja może nie być obsługiwana w zależności od modelu lub regionu geograficznego.

### • Anuluj zaprogramowane nagrywanie

Pozwala anulować zaplanowane nagrywanie.

Ta funkcja może nie być obsługiwana w zależności od modelu lub regionu geograficznego.

### • Wyświetl szczegóły

Pozwala wyświetlić szczegółowe informacje o wybranym programie. Informacje mogą się różnić w zależności od nadawanej transmisji. Jeśli wraz z programem nie są nadawane szczegóły na jego temat, żadne informacje nie pojawią się na ekranie.

Naciśnij przycisk Wybierz dla opcji Wyświetl szczegóły. Spowoduje to wyświetlenie okna podręcznego szczegółów dla tego programu wraz ze streszczeniem. W oknie podręcznym szczegółów znajdują się szczegółowe informacje oraz opcja OK. Po zapoznaniu się ze szczegółowymi informacjami naciśnij przycisk Wybierz na pilocie, aby zamknąć okno podręczne.

# Korzystanie z funkcji Programowanie wyświetlania

Konfigurowanie TV do wyświetlania określonego kanału lub programu o określonej godzinie, konkretnego dnia.

ia funkcja może nie być obsługiwana w zależności od modelu lub regionu geograficznego.

#### Obok programów, których oglądanie zostało zaplanowane, jest wyświetlana ikona .

Aby skonfiqurować planowanie oglądania, musisz najpierw ustawić zegar TV ( $\textcircled{m}$ ) = Menu >  $\otimes$  Ustawienia > Wszystkie ustawienia > Ogólne i prywatność > Menedżer systemu > Czas > Zegar) i ustawić czas. Spróbuj

## Ustawianie funkcji zaplanowanego wyświetlania

Można ustawić wyświetlanie harmonogramu na dwóch ekranach.

• Ekran Przewodnik

Na ekranie Przewodnik wybierz program, który chcesz oglądać, a następnie naciśnij przycisk Wybierz. Wybierz opcję Programowanie wyświetlania w wyświetlonym menu podręcznym.

• Ekran informacji o programie

Podczas oglądania TV naciśnij przycisk Wybierz. Zostanie wyświetlone okno informacji o programie. Za pomocą przycisków kierunkowych w lewo lub w prawo wybierz przyszły program, a następnie naciśnij przycisk Wybierz. Aby zaplanować oglądanie programu, wybierz opcję Programowanie wyświetlania.

## Anulowanie pozycji zaplanowanego wyświetlania

Istnieją dwa sposoby, aby anulować zaplanowane oglądanie.

- Anulowanie zaplanowanego wyświetlania na ekranie Przewodnik
	- 1. Naciśnii przycisk  $\sim$  / $\sim$  (Kanał), aby przejść do ekranu Przewodnik.
	- 2. Przejdź do programu, aby anulować harmonogram oglądania, a następnie naciśnij przycisk Wybierz.
	- 3. Przejdź do opcji Anuluj zaprogramowane wyświetlanie, a następnie naciśnij przycisk Wybierz.
	- 4. Gdy pojawi się okno podręczne z pytaniem, czy chcesz anulować wybrany harmonogram wyświetlania, wybierz opcję Tak. Harmonogram oglądania zostaje anulowany i wyświetla się ekran Przewodnik.
- Anulowanie zaplanowanego oglądania na ekranie Menedżer harmonogr. lub Nagrania
	- 1. Na pilocie Pilot Samsung Smart naciśnij przycisk **by lub .**
	- 2. Użyj przycisków kierunkowych, aby przejść do panelu sterowania.
	- 3. Naciśnij przycisk Wybierz, aby wyświetlić ekran Menedżer harmonogr. lub Nagrania.

Jeśli TV obsługuje funkcję **Nagrania**, naciskaj przyciski kierunkowe, aby przejść do opcji **Harmonogramy**.

- 4. Naciśnij przycisk kierunkowy w górę, aby przejść do opcji Harmonogramy.
- 5. Przy użyciu przycisku kierunkowego w dół przejdź do listy programów zaplanowanych do oglądania.
- 6. Przy użyciu przycisku kierunkowego w prawo przejdź do opcji Usuń, a następnie naciśnij przycisk Wybierz, aby usunąć wybraną pozycję.

Ta funkcja może nie być obsługiwana w zależności od modelu lub regionu geograficznego.

# Korzystanie z funkcji Lista kanałów

Kanały dostępne w TV można wyświetlić na liście.

Funkcja Lista kanałów umożliwia zmianę kanałów oraz sprawdzenie programów na innych kanałach cyfrowych podczas oglądania TV.

Naciśnięcie i przytrzymanie przycisku  $\land$  / $\lor$  (Kanał) powoduje wyświetlenie ekranu Lista kanałów.

Kursor znajduje się na aktualnie oglądanym kanale oraz wyświetlana jest nazwa i numer kanału wraz z tytułem programu.

Po liście kanałów można się poruszać za pomocą przycisków kierunkowych w górę i w dół (strony w górę i w dół można zmieniać za pomocą przycisku  $\land\lor$  (Kanał)). Możliwe jest także wprowadzenie numeru kanału przy użyciu przycisku **in** lub **in** i przejście bezpośrednio do tego kanału.

Naciskaj lewy przycisk kierunkowy na ekranie Lista kanałów, aby przejść do opcji Lista kategorii. Do poruszania się po tej liście służą przyciski kierunkowe w górę i w dół. Naciśnij przycisk Wybierz, aby wybrać żądaną kategorię z obszaru Lista kategorii. Lista kategorii zawiera Wszystkie, Samsung TV Plus, Ulubione i Typ kanału. Przy użyciu przycisków kierunkowych w górę i w dół przejdź do kanału, który chcesz oglądać, a następnie naciśnij przycisk Wybierz.

ia funkcja może nie być obsługiwana w zależności od modelu lub regionu geograficznego.

• Wszystkie

Wyświetlanie kanałów, które zostały automatycznie wyszukane.

Wyświetlane są kanały odbierane w aktualnie wybranym trybie Naziemne, Kablowe lub Satelitarne.

### • Samsung TV Plus

Gdy TV jest połączony z siecią, można oglądać popularne emisje lub najciekawsze programy z poszczególnych dziedzin w dowolnej chwili na kanale wirtualnym. Podobnie jak w przypadku zwykłego kanału, dostępny jest dzienny harmonogram programów Samsung TV Plus.

Ta funkcja może nie być obsługiwana w zależności od modelu lub regionu geograficznego.

#### • Ulubione

Wyświetla opcje od Ulubione 1 do Ulubione 5. Do poruszania się pomiędzy listami ulubionych służą przyciski kierunkowe w górę i w dół. Wybierz żądaną opcję, a następnie naciśnij przycisk Wybierz. Na liście kanałów zostaną wtedy wyświetlone tylko kanały z tej listy.

### • Typ kanału

Filtrowanie listy, aby zawierała kanały wybranego typu. Funkcja Typ kanału może być używana tylko wtedy, gdy kanały zawierają informację o typie.

Ta funkcja może nie być obsługiwana w zależności od odbieranego sygnału.

# <span id="page-261-0"></span>Nagrywanie

Dowolny program można nagrać na zewnętrznym dysku twardym podłączonym do gniazda USB.

- Ta funkcja może nie być obsługiwana w zależności od modelu lub regionu geograficznego.
- Przed skorzystaniem z funkcji nagrywania należy zapoznać się z wszystkimi środkami ostrożności. Aby uzyskać więcej informacji, przejdź do części ["Zanim skorzystasz z funkcji Nagrywanie](#page-178-0) i Timeshift".

# Korzystanie z opcji nagrywania natychmiastowego i planowanego za pośrednictwem ekranu przewodnika:

Aby nagrać aktualnie włączony program, otwórz ekran Przewodnik, naciskając przycisk  $\wedge/\vee$  (Kanał), przejdź do programu, a następnie naciśnij przycisk Wybierz. Zostanie wyświetlone menu podręczne. Za pomocą przycisków kierunkowych w górę i w dół przejdź do opcji Nagrywaj. Naciśnij przycisk Wybierz, aby nagrać program. Nastąpi powrót do przewodnika po programach. Nagrywanie kończy się automatycznie w momencie zakończenia programu.

Aby zatrzymać nagrywanie, naciśnij przycisk kierunkowy w dół, gdy wyświetlany jest nagrywany program. Pojawi się pasek sterowania. Przesuń fokus do opcji Zatrzymaj nagrywanie, a następnie naciśnij przycisk Wybierz. Po wyświetleniu okna podręcznego wybierz opcję Stop.

Aby nagrać program, który jest emitowany później, przejdź do niego na ekranie Przewodnik, a następnie naciśnij przycisk Wybierz. Zostanie wyświetlone menu podręczne. Do poruszania się po tym menu służą przyciski kierunkowe w górę i w dół. Przejdź do opcji Programowanie nagrywania, a następnie naciśnij przycisk Wybierz. Usłyszysz komunikat, że nagrywanie programu zostało ustawione, i nastąpi powrót do przewodnika po programach.

Obok tytułu programu pojawi się ikona  $\mathbb Q$  oznaczająca, że jest ustawione jego nagrywanie. Aby dowiedzieć się, czy jest ustawione nagrywanie programu, lub anulować zaplanowane nagranie, naciśnij przycisk Wybierz po zaznaczeniu programu. Jeśli jest już ustawione jego nagrywanie, menu będzie zawierało opcję Anuluj zaprogramowane nagrywanie. Przycisk Wybierz można nacisnąć, aby anulować zaplanowane nagrywanie; można również nacisnąć przycisk  $\bigcirc$ , aby powrócić do przewodnika po programach bez anulowania nagrywania.

# Nagrywanie oglądanego programu

Aby wyświetlić menu nagrywania programu lub uruchomienia funkcji Timeshift, podczas oglądania programu naciśnij dwukrotnie przycisk **(\*)** lub naciśnij przycisk (\*), a następnie przycisk Wybierz. W menu można wybrać następujące funkcje:

• Nagrywaj

Natychmiastowe rozpoczęcie nagrywania oglądanego programu.

• Timeshift

Uruchamia funkcję Timeshift.

• Stop

Zatrzymuje nagrywanie lub funkcję Timeshift.

• Informacje

Wyświetlenie szczegółowych informacji o oglądanym programie.

## Zaplanowanie nagrywania przy użyciu okna informacji o programie

Podczas oglądania programu naciśnij przycisk Wybierz, aby wyświetlić okno informacji o programie. W oknie informacji o programie użyj przycisków kierunkowych w lewo i w prawo, aby wybrać przyszły program, a następnie naciśnij przycisk Wybierz. Aby zaplanować nagrywanie programu, wybierz opcję Programowanie nagrywania.

## Zmiana czasu nagrywania

Podczas nagrywania programu z bieżącej emisji, można określić, jak długo ma on być nagrywany.

Naciśnij przycisk kierunkowy w dół, aby wyświetlić pasek sterowania w dolnej części ekranu. Naciśnij przycisk kierunkowy w lewo lub w prawo, aby przejść do opcji Edytuj czas nagrywania, a następnie naciśnij przycisk Wybierz. Zostanie wyświetlona skala z suwakiem i usłyszysz aktualnie ustawiony czas nagrywania. Przy użyciu przycisków kierunkowych w lewo i w prawo zmień czas, a następnie naciśnij przycisk Wybierz. Usłyszysz o menu zawierającym informacje o czasie nagrywania. Aby powrócić do oglądanego programu, naciśnij przycisk  $\bigcirc$  na pilocie.

Maksymalny czas nagrywania różni się w zależności od pojemności urządzenia USB.

# Oglądanie nagranych programów

- 1. Na pilocie Pilot Samsung Smart naciśnij przycisk **(2)** lub ...
- 2. Użyj przycisków kierunkowych, aby przejść do panelu sterowania.
- 3. Wybierz opcję Menedżer harmonogr. lub Nagrania, aby przejść do ekranu Nagrywanie i Menedżer harmonogramu.

Aby odtworzyć program, za pomocą przycisków kierunkowych w górę i w dół przechodź między tytułami programów. Następnie naciśnij przycisk Wybierz, aby odtworzyć program, albo naciśnij przycisk kierunkowy w prawo, aby przejść do listy opcji. Do poruszania się pomiędzy opcjami na liście służą przyciski kierunkowe w górę i w dół. Można odtworzyć, usunąć lub skasować program albo wyświetlić jego szczegóły.

Wybierz opcję Odtwórz, aby odtworzyć program. Zacznie się odtwarzanie programu. Jeśli program był już częściowo obejrzany, na ekranie zostanie wyświetlone okno podręczne z opcjami Odtwórz (od początku), Wznów (od miejsca, gdzie przerwano oglądanie) lub Anuluj. Za pomocą przycisków kierunkowych w lewo i w prawo wybierz żądaną opcję, a następnie naciśnij przycisk Wybierz.

Ta funkcja może nie być obsługiwana w zależności od modelu lub regionu geograficznego.

## Usuwanie nagranego programu

Można usunąć dowolny nagrany program.

- 1. Przejdź do listy Nagrania, aby usunąć nagrany program.
- 2. Za pomocą przycisków kierunkowych w górę i w dół przejdź do nagrania, które chcesz usunąć.
- 3. Naciśnij przycisk kierunkowy w prawo, aby przejść do listy z 3 opcjami.
- 4. Naciśnij przycisk kierunkowy w dół, aby przejść do opcji Usuń, a następnie naciśnij przycisk Wybierz.
	- Zostanie zadane pytanie, czy chcesz usunąć wybraną pozycję.
- 5. Naciśnij przycisk kierunkowy w lewo, aby przejść do przycisku Usuń, a następnie naciśnij przycisk Wybierz, aby usunąć ten tytuł programu.
	- Program zostanie usunięty i nastąpi powrót do listy Nagrania.

# Korzystanie z funkcji Smart Hub

W tej części znajdują się informacje dotyczące uzyskiwania dostępu do aplikacji, gier, filmów i innych treści za pośrednictwem serwisu Smart Hub.

## Smart Hub

### Korzystaj z różnych treści Smart Hub oferowanych przez TV Samsung.

- Niektóre usługi Smart Hub są płatne.
- Aby skorzystać z funkcji inteligentnych, podłącz się do sieci, wyraź zgodę na warunki i zaloguj się za pomocą Twojego konta Samsung.
- Niektóre funkcje serwisu Smart Hub mogą nie być obsługiwane w zależności od usługodawcy, języka lub regionu qeoqraficznego.
- Przerwy w usłudze Smart Hub mogą być spowodowane zakłóceniami w połączeniu z Internetem.

## Naciśnij przycisk  $\bigcirc$ . Nastąpi przekierowanie do Pierwszy ekran treści, z których aktualnie korzystasz. Naciśnij lewy przycisk kierunkowy i spróbuj przenieść kursor na inne elementy.

### Korzystaj z różnych treści Smart Hub w następujący sposób: Opcje prywatności, Konto Samsung, Wyszukaj, Ambient, Gra, Sztuka, Pliki, Menu.

Obsługiwana zawartość Smart Hub może się różnić w zależności od modelu i obszaru geograficznego.

# Korzystanie ze strony Pierwszy ekran usługi Smart Hub

Po lewej stronie ekranu Smart Hub Pierwszy ekran znajduje się menu statyczne przedstawione poniżej. Pozwala szybko i łatwo skorzystać z dostępnych pozycji menu w celu uzyskania dostępu do głównych ustawień TV lub urządzeń zewnętrznych, wyszukiwania oraz aplikacji.

## • 3 Opcje prywatności

Z TV w prosty sposób zarządzaj polityką prywatności dotyczącą usług związanych ze Smart Hub i weryfikuj, jak chronione są dane osobowe.

- Aby korzystać z serwisu Smart Hub, należy wyrazić zgodę na warunki umowy dla użytkownika serwisu Smart Hub oraz na zbieranie danych osobowych i korzystanie z nich. Bez wyrażenia zgody nie będzie można korzystać z dodatkowych funkcji i usług. Aby wyświetlić cały tekst dokumentu Warunki i prywatność, wybierz kolejno  $\textcircled{a}$  >  $\equiv$  Menu >  $\textcircled{a}$ Ustawienia > Wszystkie ustawienia > Ogólne i prywatność > Warunki i prywatność. Spróbuj
- Aby cofnąć zgodę na obowiązkowe warunki związane z serwisem Smart Hub, uruchom opcje Resetuj Smart Hub ( $\textcircled{a}$ )  $\equiv$  Menu >  $\otimes$  Ustawienia > Pomoc techn. > Konserwacja urządzenia > Diagnostyka > Resetuj Smart Hub). Spróbuj
- Ta funkcja może nie być obsługiwana w zależności od modelu lub regionu geograficznego.

### • Konto Samsung

### Przejdź do ekranu Konto Samsung, aby utworzyć nowe konto i wylogować się ze swojego konta.

- Aby uzyskać więcej informacji, przejdź do części ["Korzystanie](#page-68-0) z konta Samsung".
- Wyszukaj

### Wyszukuj kanały, programy, filmy i aplikacje oferowane przez Smart Hub.

- Aby skorzystać z usługi wyszukiwania, upewnij się, że TV jest podłączony do sieci.
- Ta funkcja może nie być obsługiwana w zależności od modelu lub regionu geograficznego.

## **•** Ambient

Ustaw TV tak, aby wyświetlał żądane treści, takie jak godzina lub pogoda, gdy TV nie jest używany.

Aby powrócić do trybu TV z trybu Ambient, naciśnij  $\bigcirc$  > lewy przycisk kierunkowy >  $\square$  Pliki. Naciśnij przycisk , aby wyłączyć ekran TV.

- Ta funkcja może nie być obsługiwana w zależności od modelu lub regionu geograficznego.
- Aby uzyskać więcej informacji, przejdź do części ["Korzystanie](#page-43-0) z trybu Ambient".

## **LA** Sztuka

Gdy nikt nie ogląda niczego na TV lub gdy TV jest wyłączony, można korzystać z funkcji trybu Sztuka w celu edytowania obrazów, takich jak grafika czy zdjęcia, albo wyświetlania treści.

- $\triangle$  Ta funkcja jest obsługiwana wyłącznie w modelach The Frame.
- Aby uzyskać więcej informacji, przejdź do części ["Korzystanie](#page-49-0) z trybu Sztuka".

### • Gra

Graj w gry na ekranie TV, podłączając kontroler do TV. Skonfiguruj ustawienia, aby zoptymalizować kontroler i urządzenie audio do grania w gry.

- Ta funkcja może nie być obsługiwana w zależności od modelu lub regionu geograficznego.
- Aby uzyskać więcej informacji, przejdź do części ["Korzystanie](#page-57-0) z funkcji Samsung Gaming Hub".
- **•** Pliki

Oglądaj różne programy TV. Instaluj różne aplikacje oferowane przez Smart Hub, takie jak filmy, muzyka i sport, oraz korzystaj z aplikacji z TV.

- $\triangle$  Aby uzyskać więcej informacji, przejdź do części ["Informacje](#page-60-0) o Pliki Pierwszy ekran".
- $\bullet \equiv$  Menu

Zarządzaj urządzeniami zewnętrznymi podłączonymi do TVi konfiguruj ustawienia różnych funkcji dostępnych w TV.

Aby uzyskać więcej informacji, przejdź do części ["Informacje](#page-63-0) o Menu Pierwszy ekran".

# Uruchamianie instrukcji e-Manual

W TV jest wbudowana instrukcja, którą można otworzyć.

## $\textbf{M} \geq \text{M}$ enu > ® Ustawienia > Pomoc techn. > Otwórz e-Manual

### Zapisana na stałe w pamięci instrukcja e-Manual zawiera informacje o podstawowych funkcjach TV.

- Można także pobrać kopię instrukcji e-Manual ze strony internetowej firmy Samsung (https://www.samsung.com).
- Niebieska czcionka (np. Internet) oznacza opcje lub elementy menu.

Instrukcja e-Manual Pierwszy ekran zawiera 1 rząd ikon menu. Użyj lewego i prawego przycisku kierunkowego, aby poruszać się po tym rzędzie. Naciśnij przycisk Wybierz, aby otworzyć część, którą chcesz przeczytać.

Możesz użyć przycisków kierunkowych na pilocie, aby korzystać z funkcji na górze, takich jak Wyszukaj, Mapa strony oraz Indeks.

Instrukcja e-Manual zawiera część zatytułowaną "Naucz się korzystać z pilota" w rozdziale "Przewodnik dostępności". Jest ona szczególnie przydatna dla osób, które nie widzą dobrze przycisków na pilocie lub nie są pewne, do czego one służą. Gdy wyświetlana jest ta sekcja instrukcji e-Manual, naciskanie przycisków na pilocie nie wpływa na działanie TV.

# Korzystanie z funkcji Bixby

Dla opcji Asystent głosowy wybierz ustawienie Bixby. TV można sterować, mówiąc do mikrofonu pilota Pilot Samsung Smart lub TV.

Aby można było użyć funkcji Bixby, TVmusi być podłączony do sieci oraz należy korzystać z mikrofonu na pilocie Pilot Samsung Smart.

Aby skorzystać z funkcji Bixby, naciśnij i przytrzymaj przycisk  $\bullet$  na pilocie Pilot Samsung Smart, wypowiedz polecenie do mikrofonu na pilocie, a następnie zwolnij przycisk w celu uruchomienia funkcji Bixby.

- ia funkcja może nie być obsługiwana w zależności od modelu lub regionu geograficznego.
- K W przypadku aktualizacji asystenta Bixby istniejące specyfikacje tej funkcji mogą się zmienić.
- inacja Obsługiwane języki mogą się różnić w zależności od regionu geograficznego.
- Mikrofon w TV nie jest obsługiwany w zależności od modelu lub obszaru geograficznego.

# Uruchamianie funkcji Bixby

Naciśnij i przytrzymaj przycisk  $\mathbf 0$  na pilocie Pilot Samsung Smart. Gdy funkcja Bixby jest włączona w trybie słuchania, w dolnej części ekranu TV pojawia się ikona asystenta Bixby. Wypowiedz polecenie, a następnie zwolnij przycisk. TV wyemituje zrozumiane polecenie, a następnie wykona odpowiednie zadanie.

- Jeśli TV nie zrozumie polecenia, spróbuj ponownie z dokładniejszą wymową.
- ina funkcja może nie być obsługiwana w zależności od modelu lub regionu geograficznego.
- Szczegółowy opis poleceń głosowych zawiera Explore Bixby. Naciśnij przycisk  $\bullet$ . W dolnej części ekranu pojawi się przycisk Explore Now. Naciśnij przycisk Wybierz, aby przejść do ekranu Explore Bixby.